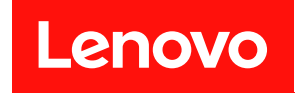

# ThinkSystem SR630

# セットアップ・ガイド

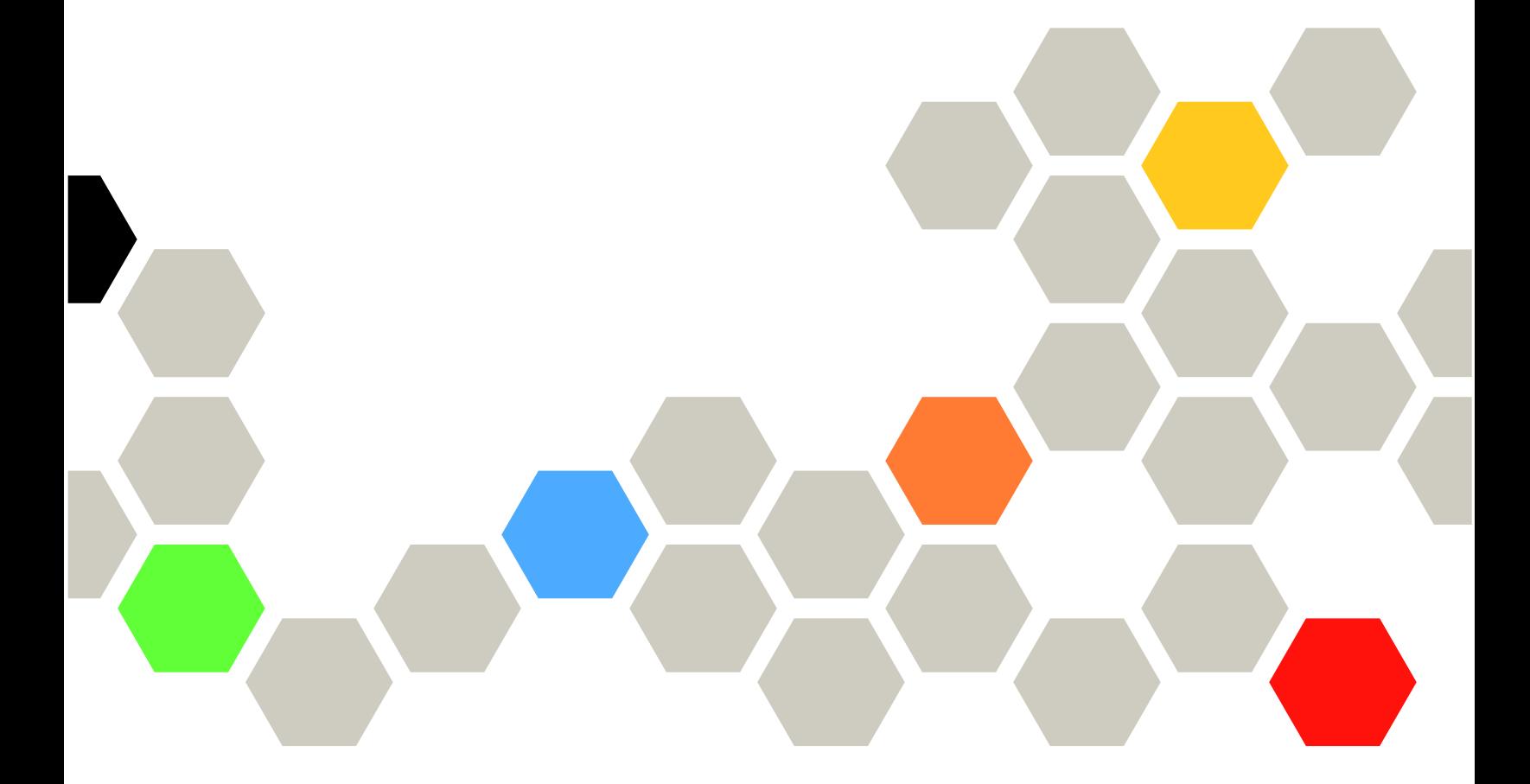

マシン・タイプ: 7X01 および 7X02

本書および本書で紹介する製品をご使用になる前に、以下に記載されている安全情報および安全上の注意 を読んで理解してください。

[http://thinksystem.lenovofiles.com/help/topic/safety\\_documentation/pdf\\_files.html](http://thinksystem.lenovofiles.com/help/topic/safety_documentation/pdf_files.html)

さらに、ご使用のサーバーに適用される Lenovo 保証規定の諸条件をよく理解してください。以下に掲載 されています。

<http://datacentersupport.lenovo.com/warrantylookup>

第 20版 (2023年6月)

© Copyright Lenovo 2017, 2023.

制限付き権利に関する通知: データまたはソフトウェアが GSA (米国一般調達局) 契約に準じて提供される場合、使 用、複製、または開示は契約番号 GS-35F-05925 に規定された制限に従うものとします。

## 注

## 目次

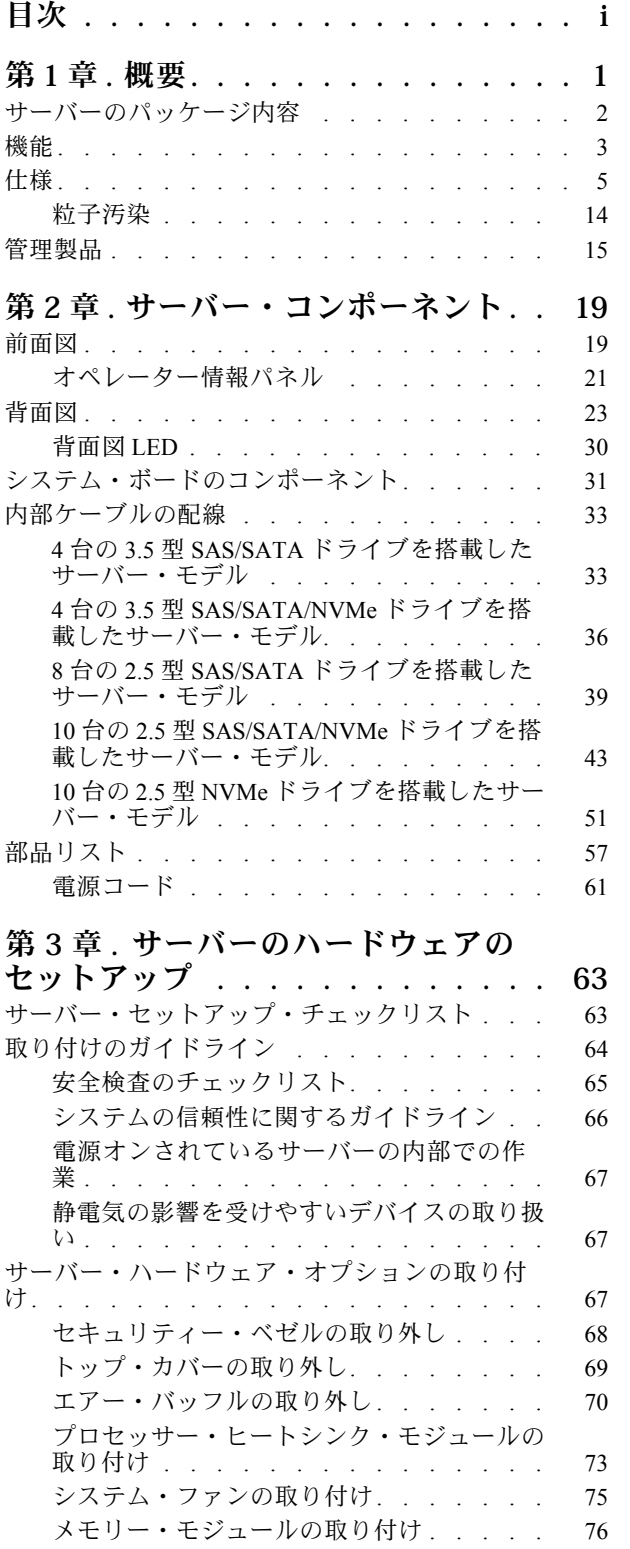

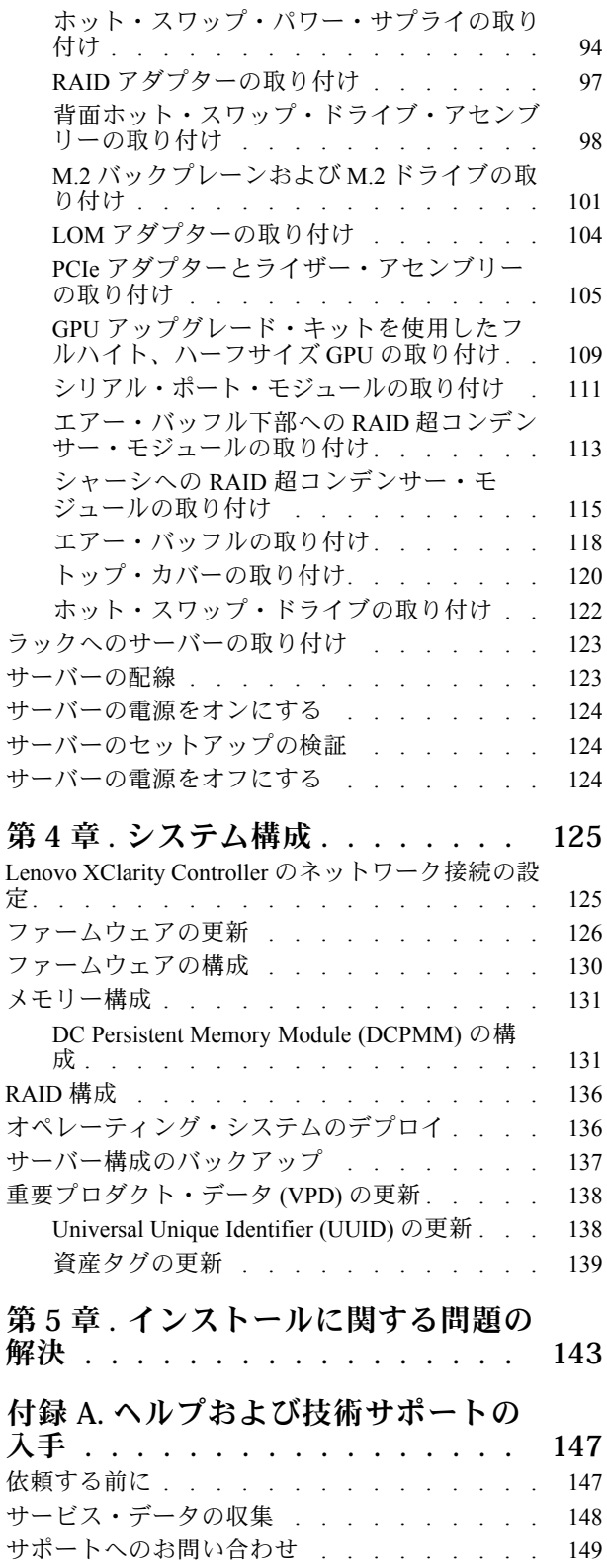

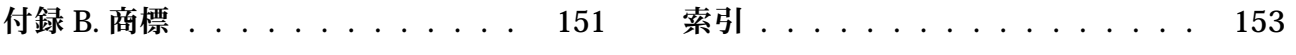

## <span id="page-4-0"></span>第1章 概要

ThinkSystem™ SR630 サーバーは、さまざまな種類の情報技術 (IT) ワークロードをサポートするために 柔軟性が高くなるように設計された 1U ラック・サーバーです。この高性能なマルチコア・サーバー は、高度なプロセッサー性能、柔軟性のある入出力 (I/O)、および柔軟性のある管理能力を必要とする IT 環境に最適です。

サーバーの設計においては、パフォーマンス、使いやすさ、信頼性、および拡張機能などが重要な考慮事 項でした。これらの設計機能を用いることで、現在のニーズに応じてシステム・ハードウェアをカスタマ イズしたり、将来に備えて柔軟性の高い機能拡張を準備したりすることができます。

このサーバーには限定保証が適用されます。保証に関する詳細については、次を参照してください。 <https://support.lenovo.com/us/en/solutions/ht503310>

お客様固有の保証に関する詳細については、次を参照してください。 <http://datacentersupport.lenovo.com/warrantylookup>

### サーバーの識別

Lenovo のサービスやサポートを受ける場合に、マシン・タイプおよびシリアル番号の情報は、技術担当者 がお客様のサーバーを特定して迅速なサービスをご提供するのに役立ちます。

マシン・タイプとシリアル番号は、サーバー前面の右ラック・ラッチ上の ID ラベルに記載してあります。

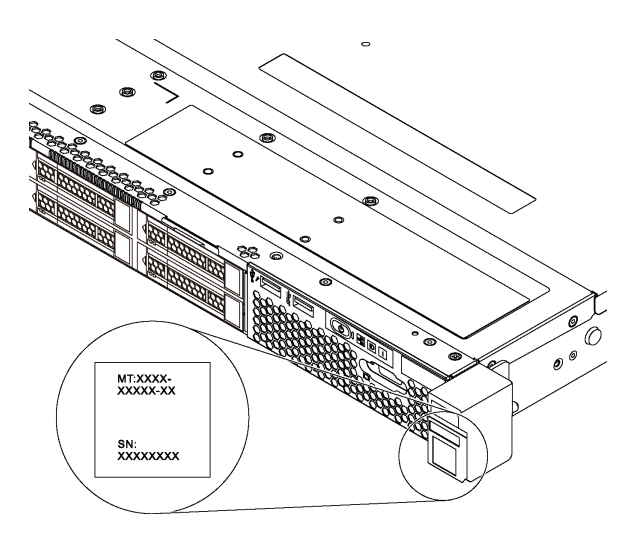

#### 図 1. ID ラベルの位置

XClarity Controller ネットワーク・アクセス・ラベル

XClarity® Controller のネットワーク・アクセス・ラベルは、引き出し式情報タブの上側に貼付され ています。サーバーの受領後、XClarity Controller ネットワーク・アクセス・ラベルをはがして安全な 場所に保管してください。

<span id="page-5-0"></span>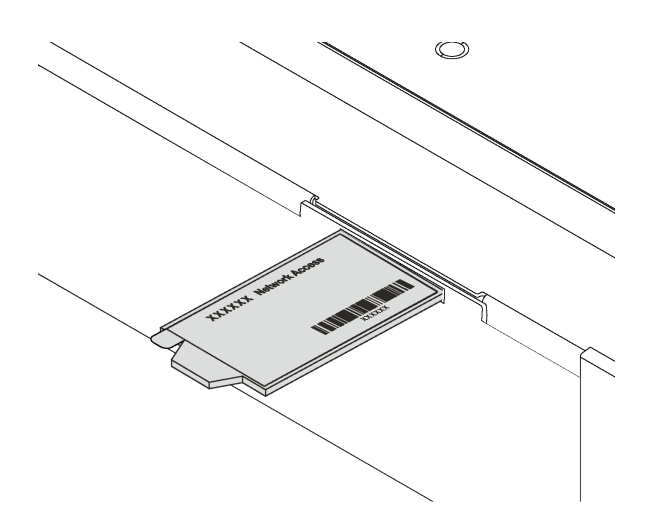

図 2. XClarity Controller ネットワーク・アクセス・ラベルの位置

QR コード

トップ・カバーにあるシステム・サービス・ラベルは、サービス情報へのモバイル・アクセス用の QR コードを備えています。モバイル・デバイスと QR コード・リーダー・アプリケーションを使用して QR コードをスキャンすると、このサーバーの Lenovo Service Web サイトにすぐにアクセスできます。Lenovo Service Information Web サイトでは、追加情報として部品の取り付けや交換用のビデオ、およびサーバー・ サポートのためのエラー・コードが提供されます。

以下の図は QR コード <https://support.lenovo.com/p/servers/sr630> です。

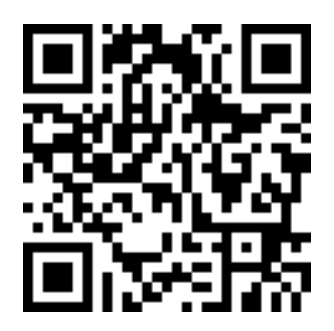

図 3. QR コード

サーバーのパッケージ内容

サーバーを受け取ったら、配送荷物に受け取るべきものがすべて含まれていることを確認します。

サーバー・パッケージには、次の品目が含まれます。

<span id="page-6-0"></span>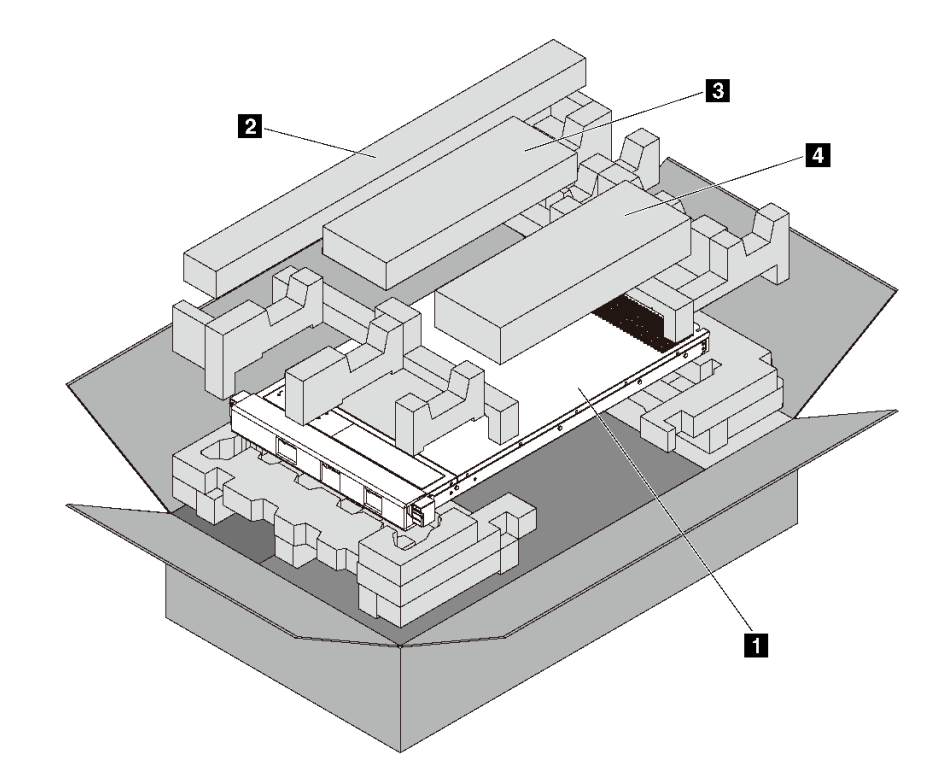

注:\* の印が付いた品目は、一部のモデルにのみ付属しています。

- **1** サーバー
- **2** レール・キット\*レール・キットを取り付けるための詳細な手順は、レール・キットにパッケージで 同梱されています。
- **3** ケーブル管理アーム\*
- **4** 資料ボックス (アクセサリー・キット、電源コード\*、資料などが同梱)

## 機能

サーバーの設計においては、パフォーマンス、使いやすさ、信頼性、および拡張機能などが重要な考慮事 項でした。これらの設計機能を用いることで、現在のニーズに応じてシステム・ハードウェアをカスタマ イズしたり、将来に備えて柔軟性の高い機能拡張を準備したりすることができます。

サーバーは、次の機能とテクノロジーを実装しています。

## • Lenovo XClarity Controller (XCC)

Lenovo XClarity Controller は、Lenovo ThinkSystem サーバー・ハードウェア用の共通管理コントロー ラーです。Lenovo XClarity Controller は、複数の管理機能を、サーバーのシステム・ボードにある単 一のチップに統合します。

Lenovo XClarity Controller に固有の機能として、パフォーマンスの改善、リモート・ビデオの解像度の 向上、およびセキュリティー・オプションの強化が挙げられます。Lenovo XClarity Controller に関する 追加情報については、以下を参照してください。

[http://sysmgt.lenovofiles.com/help/topic/com.lenovo.systems.management.xcc.doc/product\\_page.html](http://sysmgt.lenovofiles.com/help/topic/com.lenovo.systems.management.xcc.doc/product_page.html)

## • UEFI 準拠のサーバー・ファームウェア

Lenovo ThinkSystem ファームウェアは、Unified Extensible Firmware Interface (UEFI) に対応しています。 UEFI は、BIOS に代わるものであり、オペレーティング・システム、プラットフォーム・ファーム ウェア、外部デバイス間の標準インターフェースを定義します。

Lenovo ThinkSystem サーバーは、UEFI 準拠オペレーティング・システム、BIOS ベースのオペレー ティング・システム、および BIOS ベースのアダプターのほか、UEFI 準拠アダプターをブートす ることができます。

注:このサーバーは DOS (ディスク・オペレーティング・システム) をサポートしません。

## • 大容量のシステム・メモリー

サーバーは、registered DIMM (RDIMM)、load-reduced DIMM (LRDIMM)、3 次元スタック registered DIMM (3DS RDIMM)、および DC Persistent Memory Module (DCPMM) をサポートします。固有のメモリーのタ イプおよび最大容量について詳しくは[、5](#page-8-0) ページの 「仕様」を参照してください。

サポートされているメモリー・モジュールのリストについては、以下を参照してください。 <https://static.lenovo.com/us/en/serverproven/index.shtml>

## • 内蔵トラステッド・プラットフォーム・モジュール (TPM)

この内蔵セキュリティー・チップは、暗号機能を実行し、セキュアな秘密鍵と公開鍵を保管します。こ れは Trusted Computing Group (TCG) 仕様に対するハードウェア・サポートを提供します。TCG 仕様 をサポートするためのソフトウェアをダウンロードできます。

Trusted Platform Module (TPM) には、TPM 1.2 と TPM 2.0 の 2 つのバージョンがあります。TPM バー ジョンを 1.2 から 2.0 に変更、または元に戻すことができます。

TPM 構成の詳細については、「メンテナンス・マニュアル」の「TPM/TCM の有効化」を参照して ください。

注:ただし、中華人民共和国のお客さまが、Lenovo が認定した TPM 2.0 アダプターまたは Trusted Cryptographic Module (TCM) アダプター (ドーター・カードと呼ばれることもあります) を取り付け ることはできます。

## ● 大規模データ・ストレージ容量およびホット・スワップ機能

ホット・スワップ機能により、サーバーの電源をオフにしなくても、ドライブの追加、取り外し、交 換ができます。

## • Lenovo Service Information Web サイトへのモバイル・アクセス

サーバーには、サーバーのカバーにあるシステム・サービス・ラベルに QR コードが記載されていま す。モバイル・デバイスの QR コード・リーダーとスキャナーを使用してこのコードをスキャンす ると、Lenovo Service Information Web サイトにすぐにアクセスすることができます。Lenovo Service Information Web サイトでは、追加情報として部品の取り付けや交換用のビデオ、およびサーバー・サ ポートのためのエラー・コードが提供されます。

## • 冗⻑ネットワーク接続

Lenovo XClarity Controller を使用すると、適用可能なアプリケーションがインストールされている冗長 イーサネット接続にフェイルオーバー機能が提供されます。プライマリー・イーサネット接続に問題が 発生すると、このプライマリー接続に関連するすべてのイーサネット・トラフィックは、オプションの 冗長イーサネット接続に自動的に切り替えられます。適切なデバイス・ドライバーをインストールする と、この切り替えはデータ損失なく、ユーザーの介入なしで実行されます。

## • リダンダント冷却およびオプションの電源機能

このサーバーは、最大 2 つの 550 ワット、750 ワット、または 1100 ワットのホット・スワップ・パ ワー・サプライおよび 7 つのデュアル・モニター非ホット・スワップ・ファンをサポートし、標準 的な構成に対して冗長性をサポートします。サーバー内のファンのリダンダント冷却により、ファ ンの 1 つに障害が起きても、サーバーの操作を続行できます。

注:550 ワットのパワー・サプライ、750 ワットのパワー・サプライ、1100 ワットのパワー・サプライ をサーバー内で混用することはできません。

## <span id="page-8-0"></span>仕様

以下は、ご使用のサーバーの機能と仕様を要約したものです。ご使用のモデルによっては、使用でき ない機能があったり、一部の仕様が該当しない場合があります。

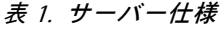

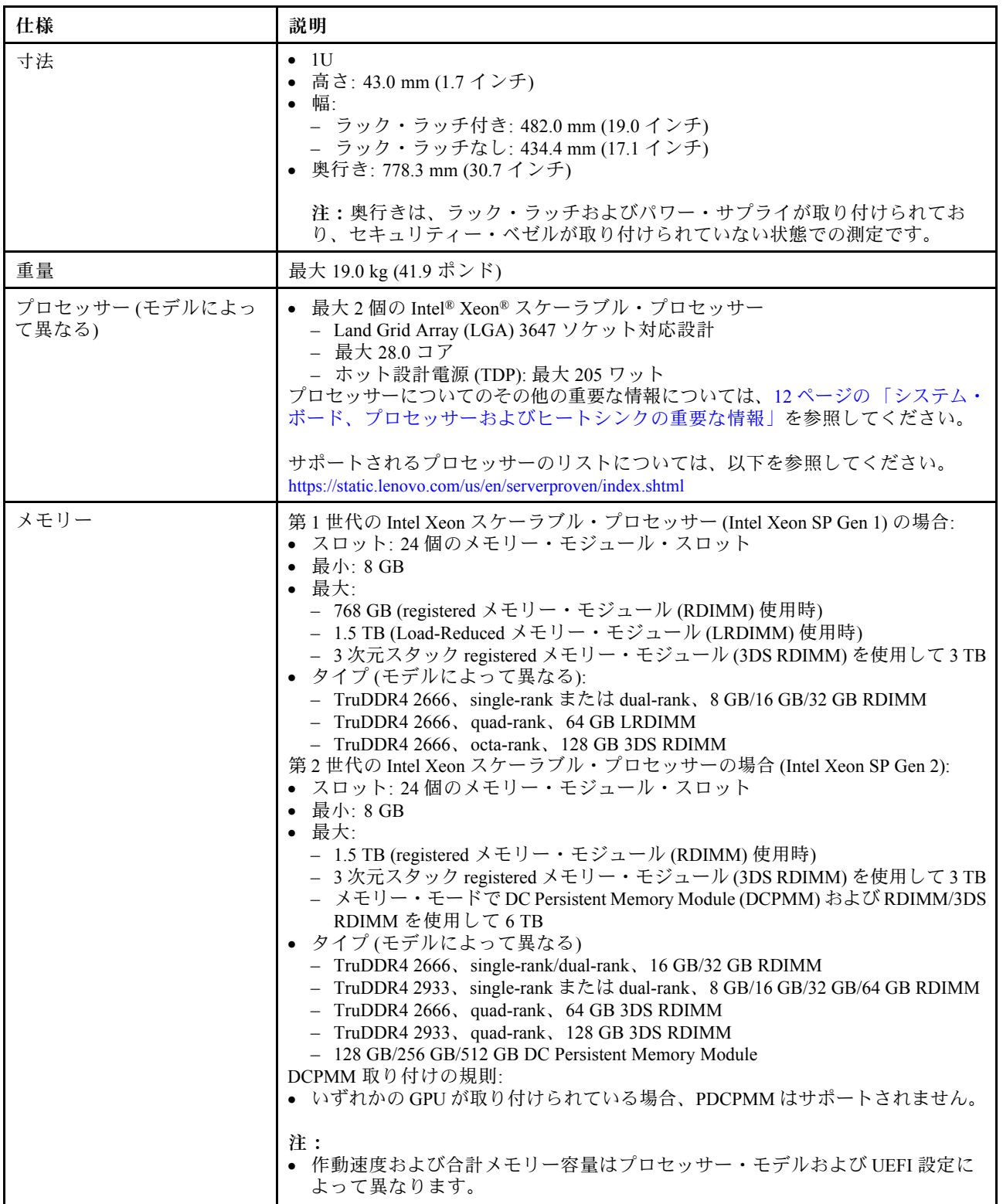

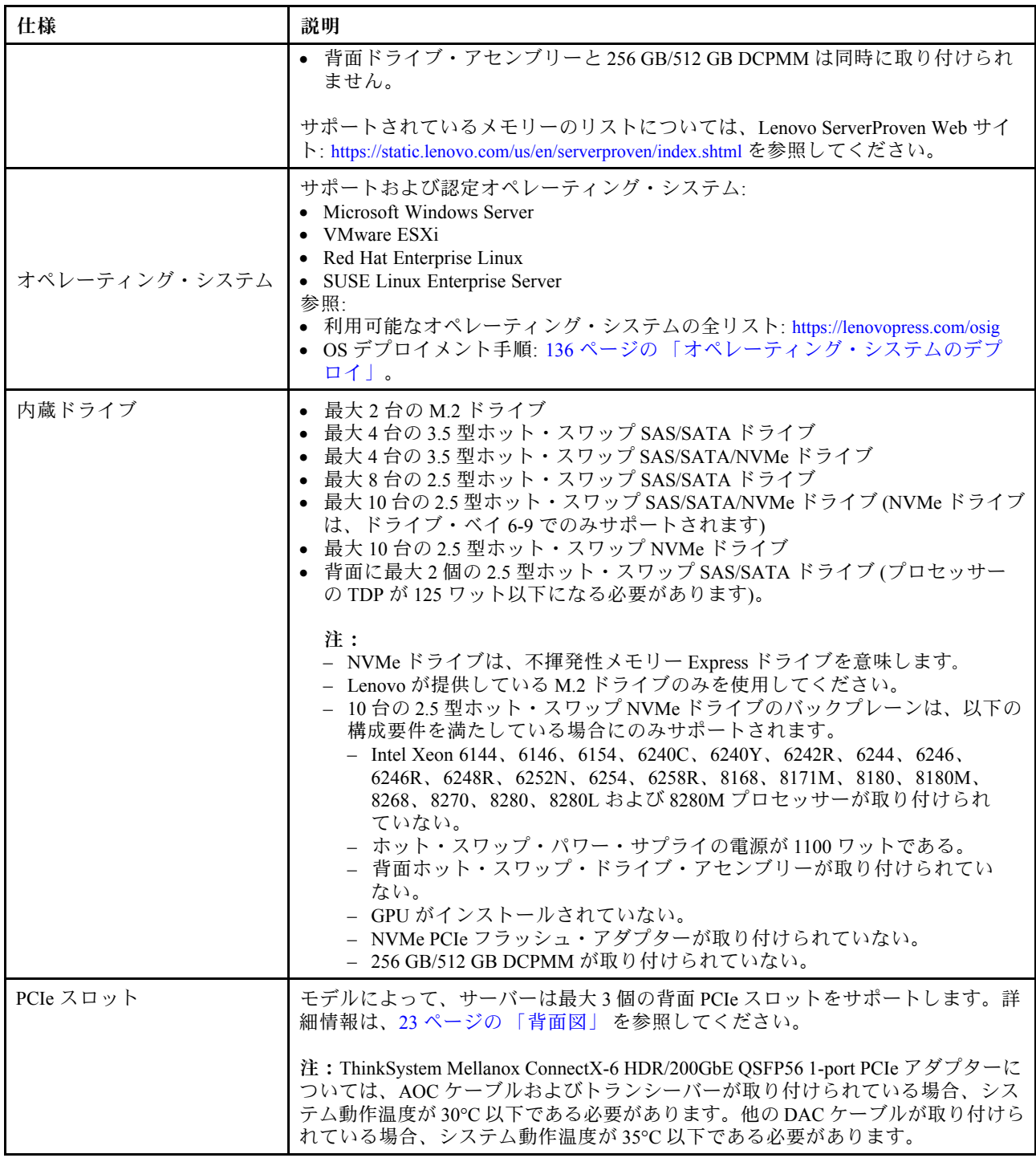

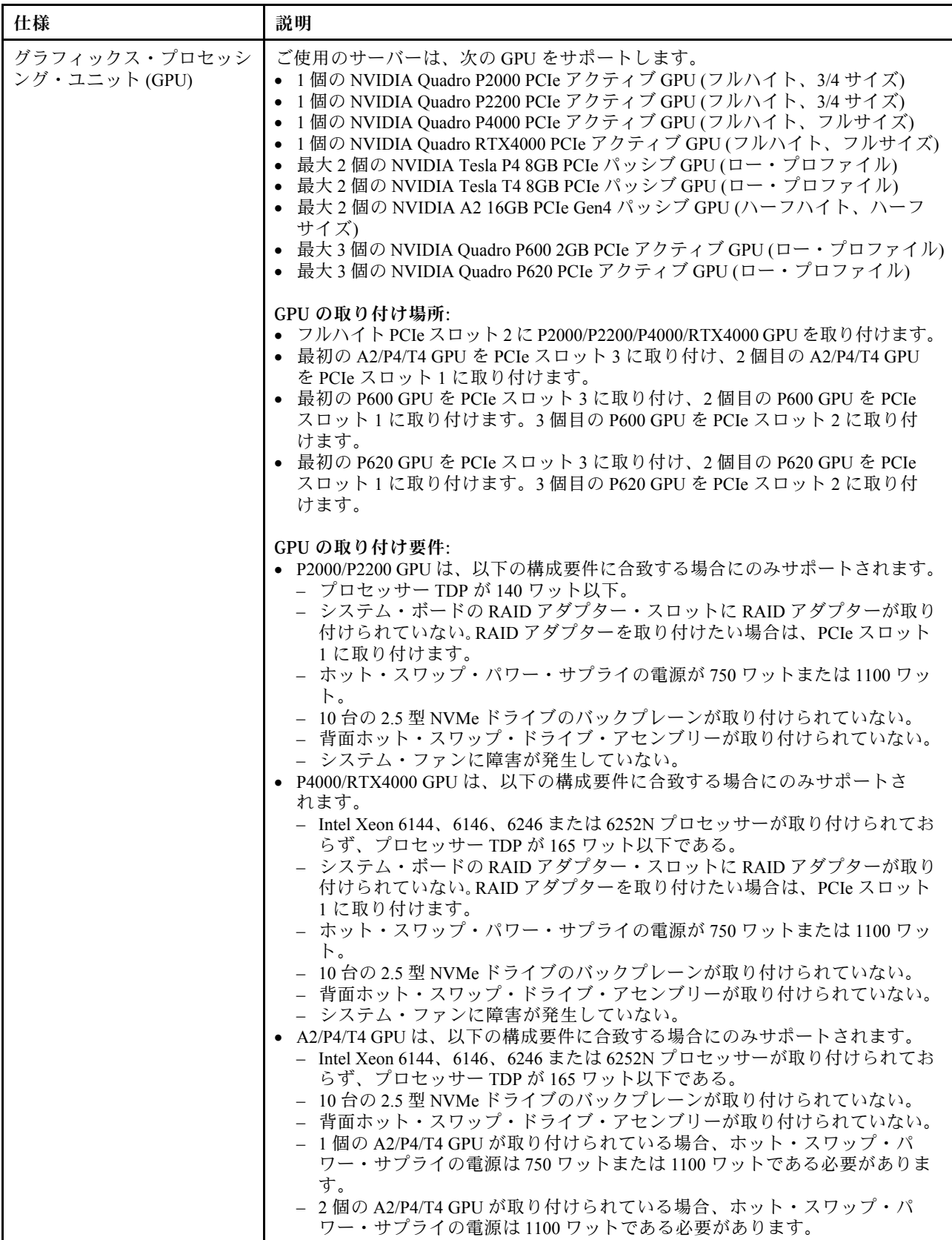

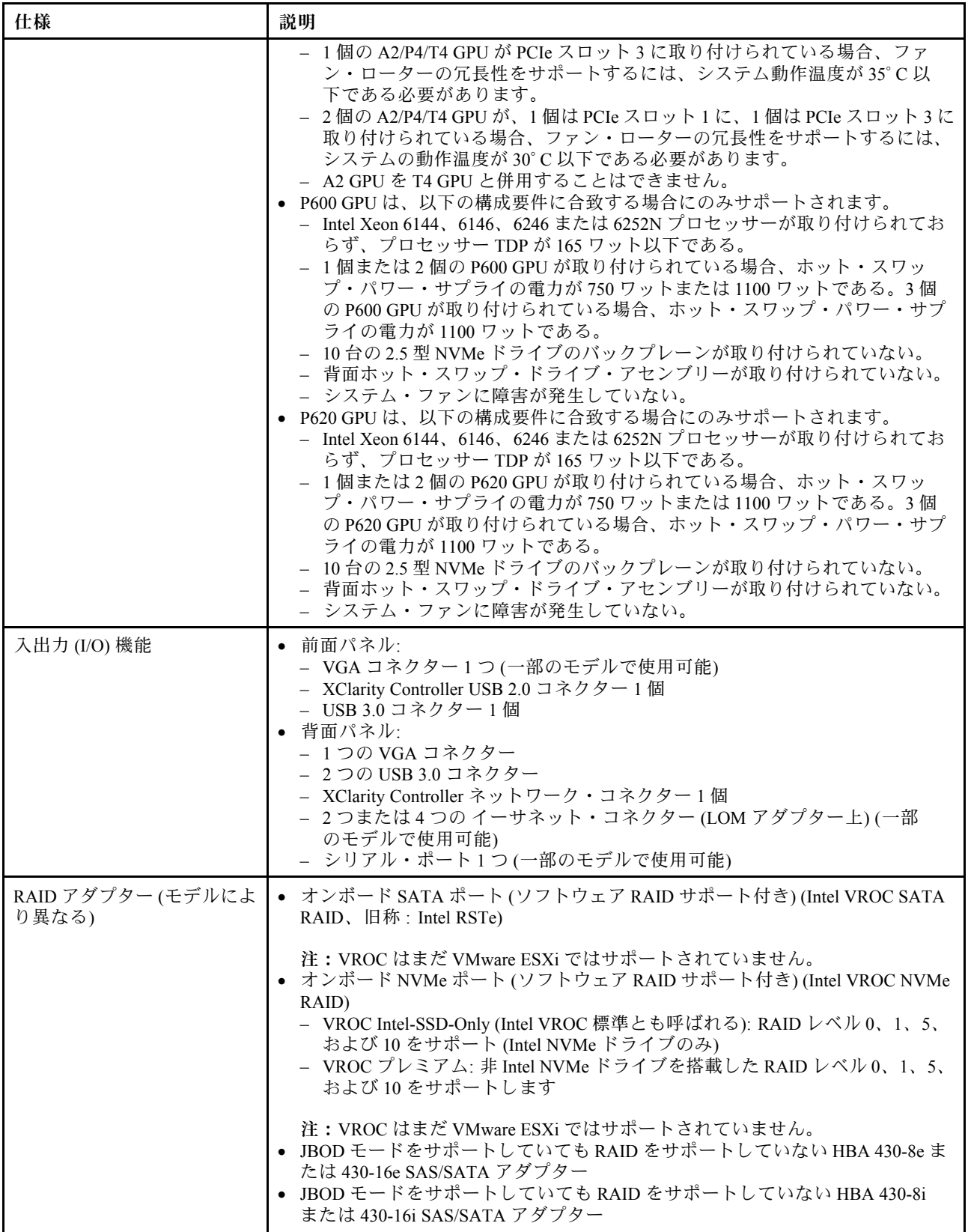

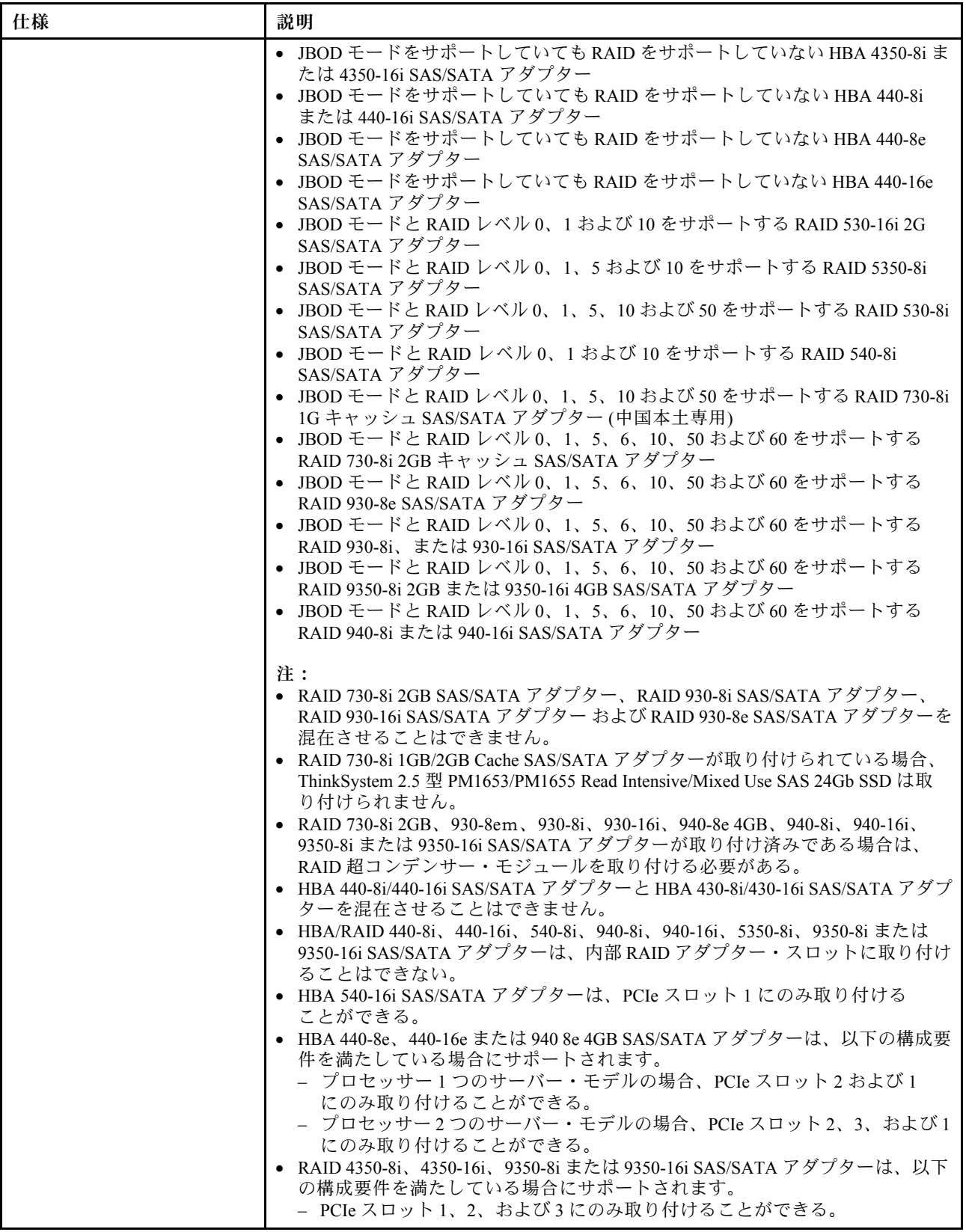

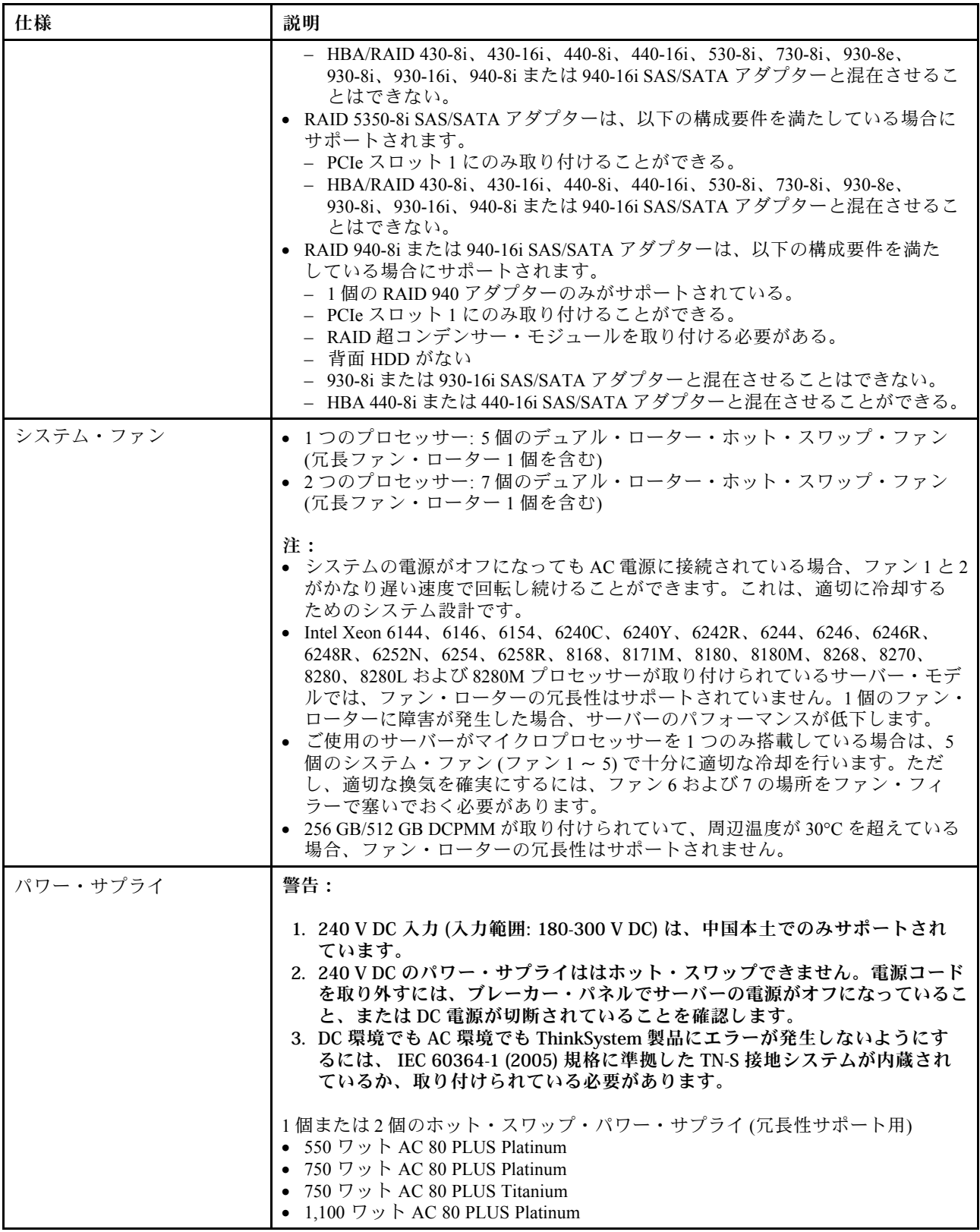

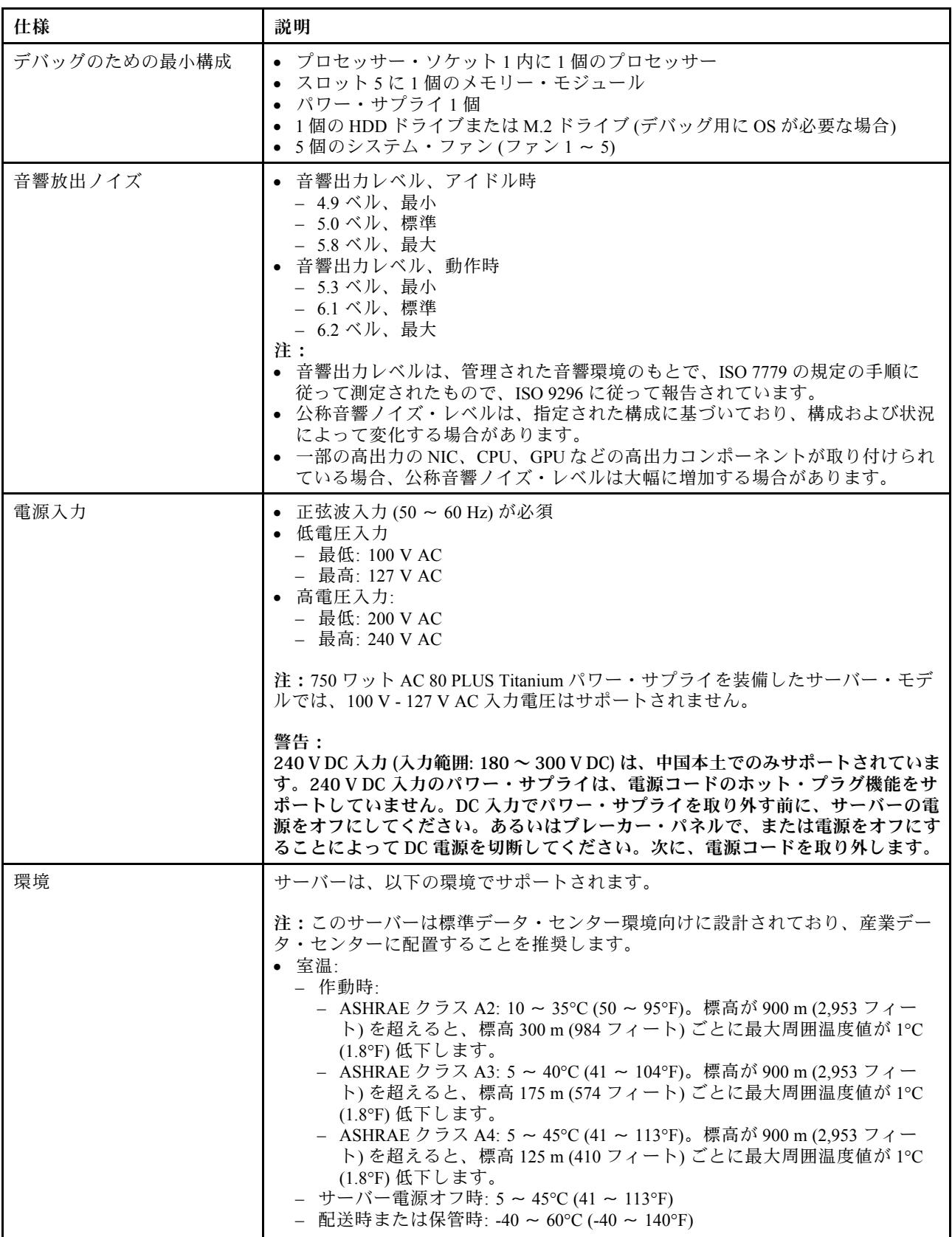

<span id="page-15-0"></span>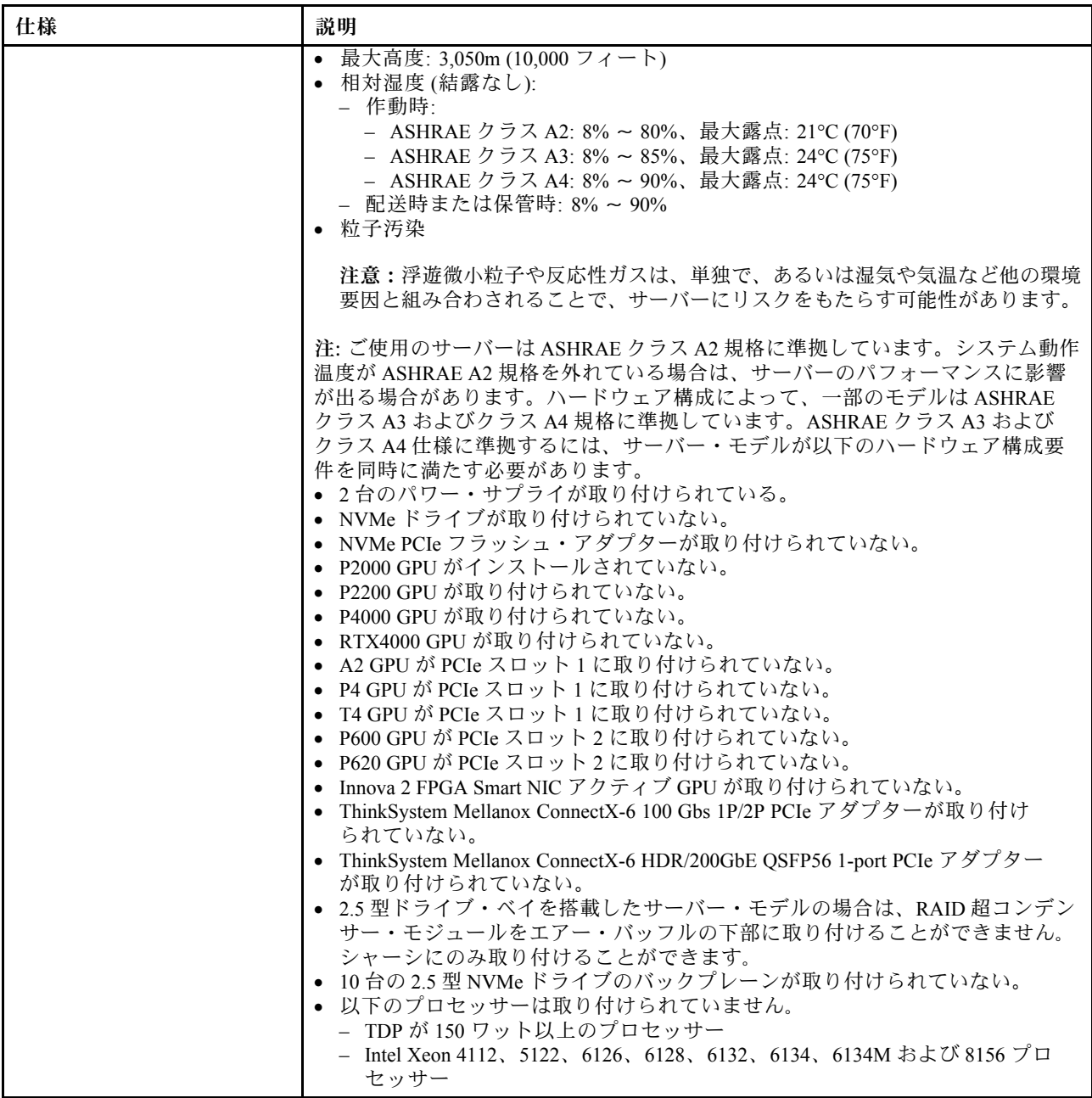

## EU エコデザイン要件に関する重要な情報

エネルギー関連製品 (ErP) ロット 9 の EU エコデザイン要件を満たすには、ご使用のサーバーが以下の要 件を満たしている必要があります。

- **最小メモリー: 16 GB**
- サーバーが 1 個のプロセッサーで構成されている場合、Intel Xeon 3104 はサポートされていません。

## システム・ボード、プロセッサーおよびヒートシンクの重要な情報

ご使用のサーバーのシステム・ボードには 2 つのタイプがあります。

- 左: 大型リフト・ハンドル付きシステム・ボード **1**
- 右: 小型リフト・ハンドル付きシステム・ボード **2**

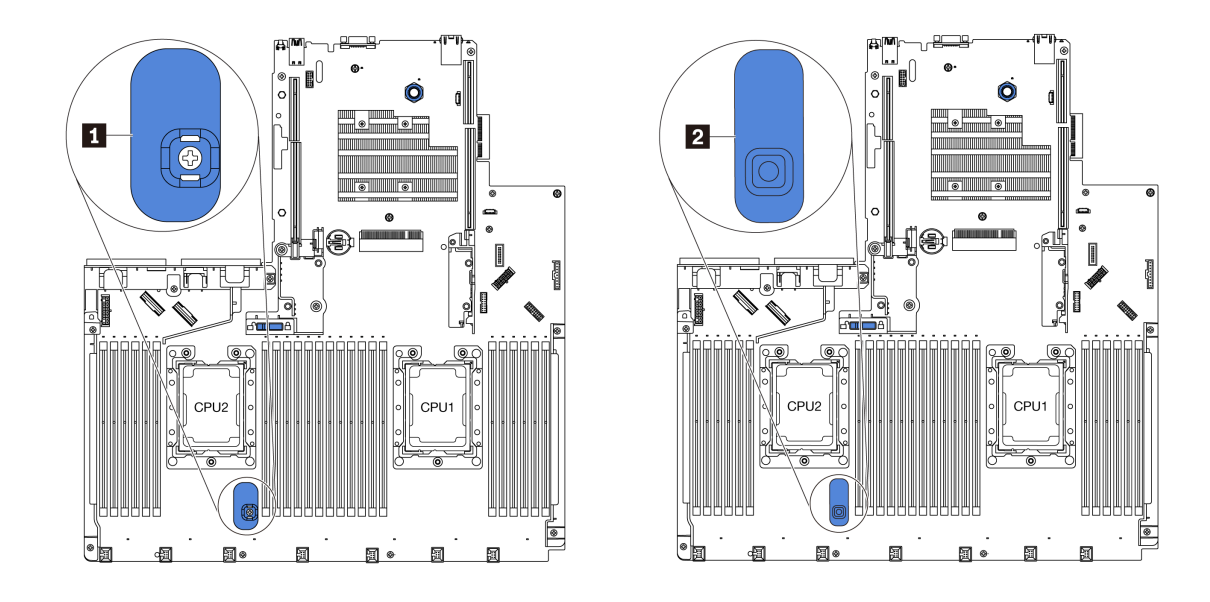

図4. システム・ボードの2つのタイプ

ご使用のサーバーのヒートシンクの形状には 2 つのタイプがあります。

- 左: 小型のヒートシンク
- 右: 大型のヒートシンク

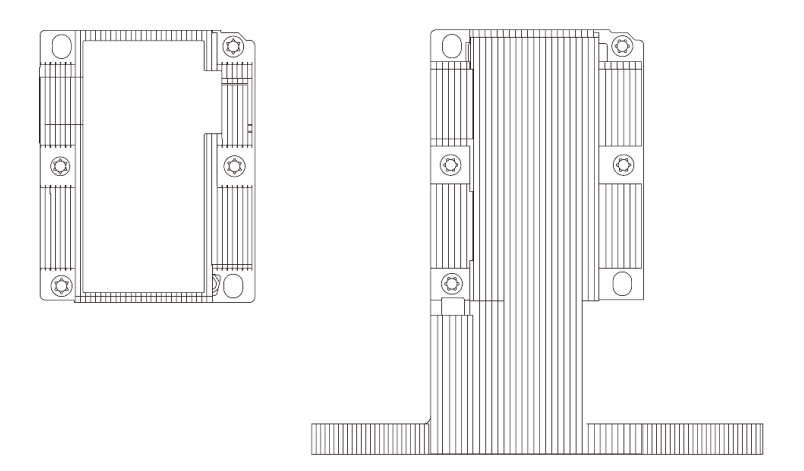

図5. ヒートシンクの2つのタイプ

次の表は、システム・ボード、ヒートシンク、およびプロセッサーに関する重要な情報をリストし ています。

<span id="page-17-0"></span>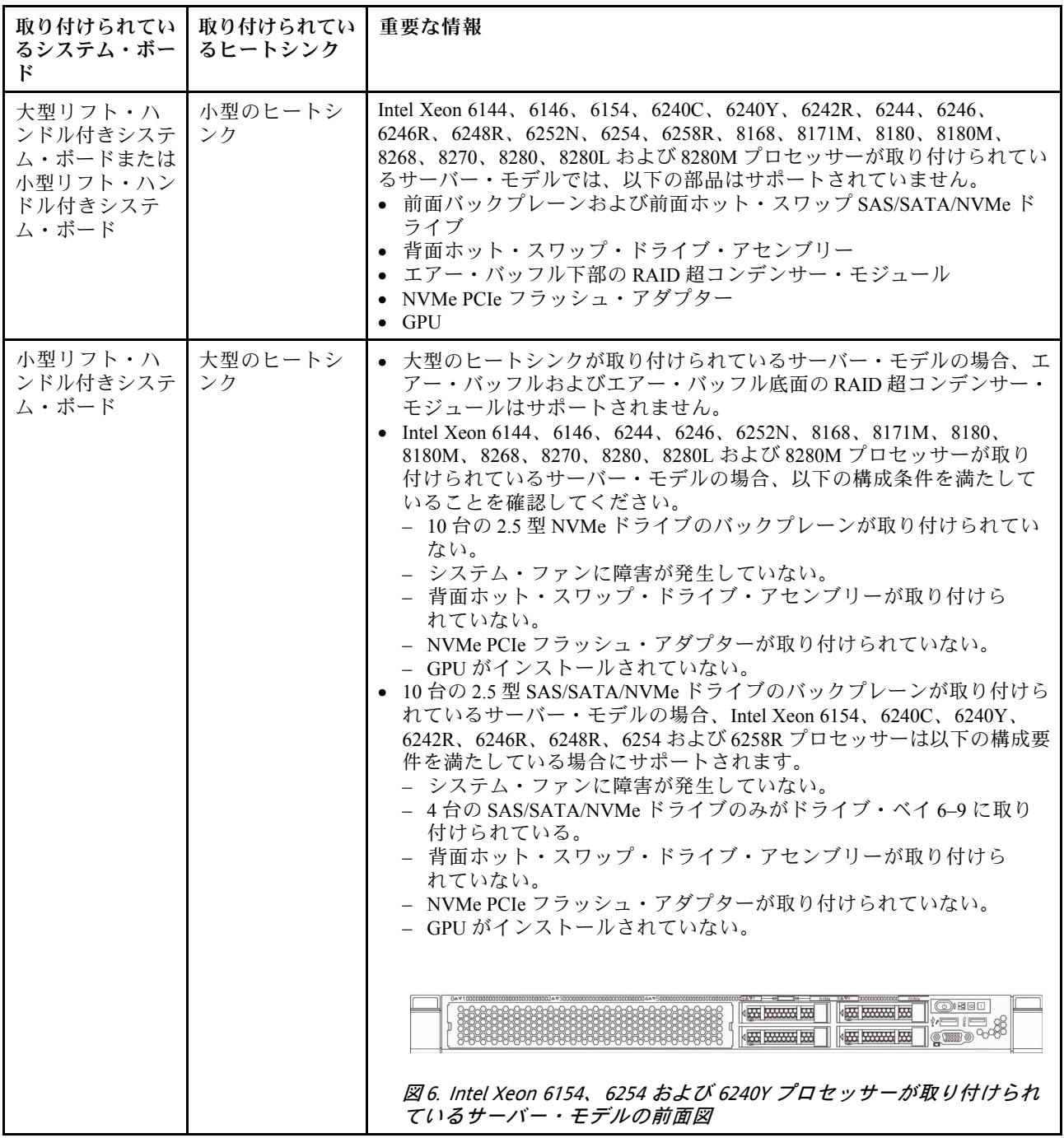

## 粒子汚染

重要: 浮遊微小粒子 (金属片や微粒子を含む) や反応性ガスは、単独で、あるいは湿気や気温など他の環境 要因と組み合わされることで、本書に記載されているデバイスにリスクをもたらす可能性があります。

過度のレベルの微粒子や高濃度の有害ガスによって発生するリスクの中には、デバイスの誤動作や完全な 機能停止の原因となり得る損傷も含まれます。以下の仕様では、このような損傷を防止するために設 定された微粒子とガスの制限について説明しています。以下の制限を、絶対的な制限として見なした り、あるいは使用したりしてはなりません。温度や大気中の湿気など他の多くの要因が、粒子や環境 腐食性およびガス状の汚染物質移動のインパクトに影響することがあるからです。本書で説明されて いる特定の制限が無い場合は、人体の健康と安全の保護に合致するよう、微粒子やガスのレベル維持

<span id="page-18-0"></span>のための慣例を実施する必要があります。お客様の環境の微粒子あるいはガスのレベルがデバイス損 傷の原因であると Lenovo が判断した場合、Lenovo は、デバイスまたは部品の修理あるいは交換の条 件として、かかる環境汚染を改善する適切な是正措置の実施を求める場合があります。かかる是正措 置は、お客様の責任で実施していただきます。

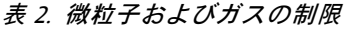

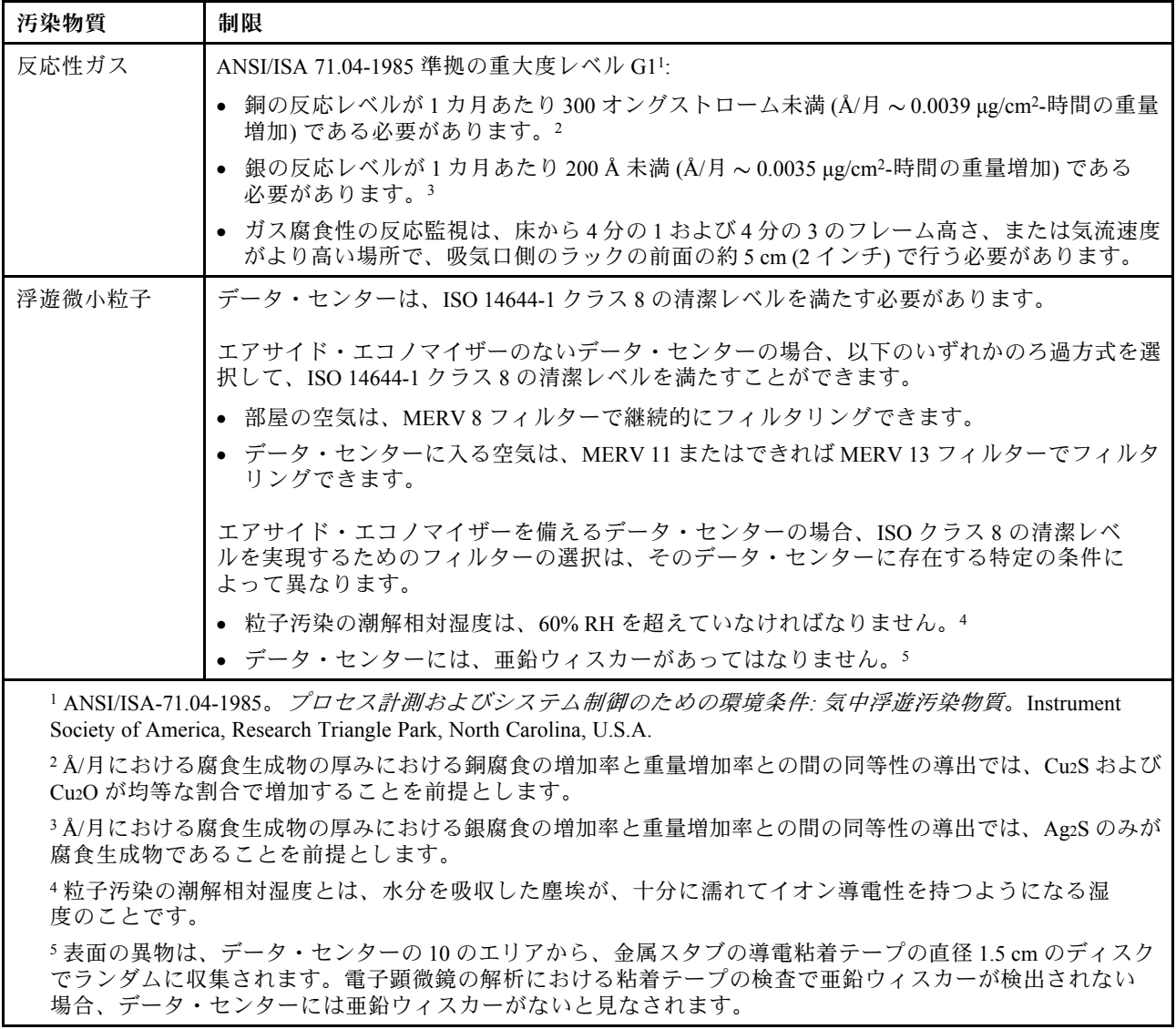

## 管理製品

このセクションで説明されている XClarity 度およびその他のシステム管理製品は、サーバーをより効率 的に管理するために使用できます。

概要

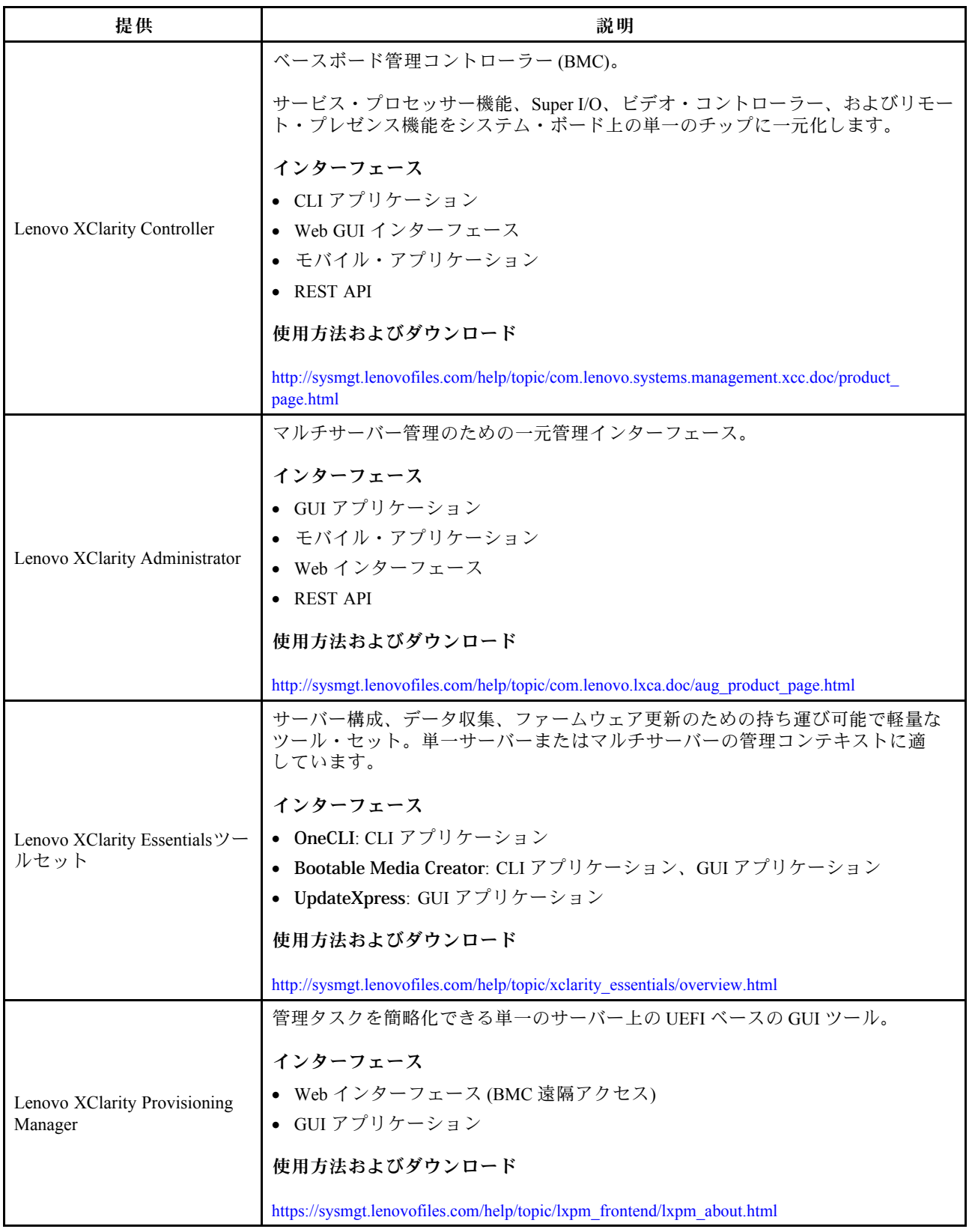

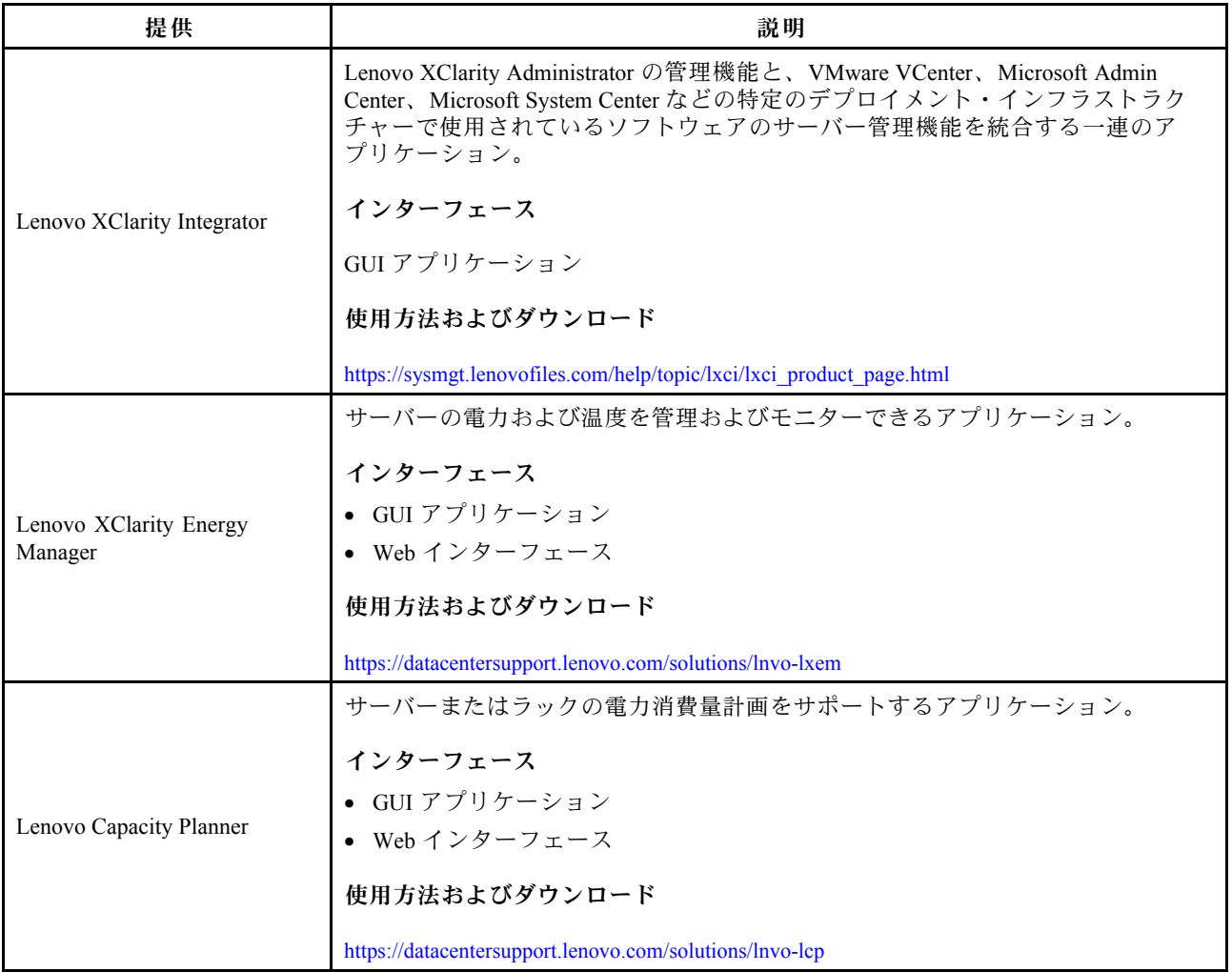

## 機能

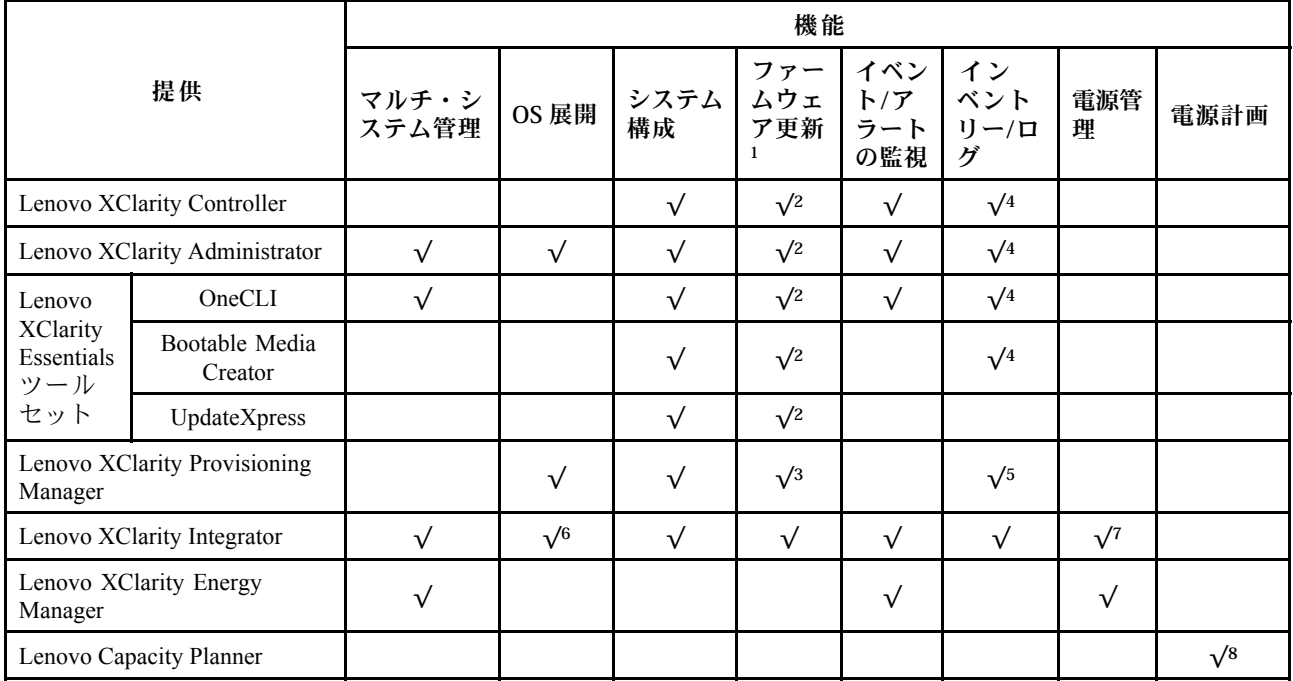

注:

- 1. ほとんどのオプションは、Lenovo Tools を使用して更新できます。GPU ファームウェアや Omni-Path ファームウェアなど一部のオプションは、サプライヤー・ツールを使用する必要があります。
- 2. オプション ROM のサーバー UEFI 設定を「⾃動」または「UEFI」に設定して、Lenovo XClarity Administrator、Lenovo XClarity Essentials または Lenovo XClarity Controller を使用してファームウェアを 更新する必要があります。
- 3. ファームウェア更新は、Lenovo XClarity Provisioning Manager、Lenovo XClarity Controller および UEFI の更新に限られます。アダプターなど、オプション・デバイスのファームウェア更新はサポー トされません。
- 4. Lenovo XClarity Administrator、Lenovo XClarity Controller または Lenovo XClarity Essentials に表示される モデル名やファームウェア・レベルなどのアダプター・カードの詳細情報について、オプション ROM のサーバー UEFI を「自動」または「UEFI」に設定する必要があります。
- 5. 制限されたインベントリー。
- 6. System Center Configuration Manager (SCCM) 用Lenovo XClarity Integratorデプロイメント・チェックで は、Windows オペレーティング・システム・デプロイメントをサポートします。
- 7. 電源管理機能は VMware vCenter 用 Lenovo XClarity Integrator でのみサポートされています。
- 8. 新しい部品を購入する前に、Lenovo Capacity Planner を使用してサーバーの電力要約データを確認する ことを強くお勧めします。

## <span id="page-22-0"></span>第2章 サーバー・コンポーネント

サーバーに関連する各コンポーネントについての説明は、このセクションの情報を使用します。

## 前面図

サーバーの前面図はモデルによって異なります。モデルによっては、ご使用のサーバーの外観は、このト ピックに示す図と若干異なる場合があります。

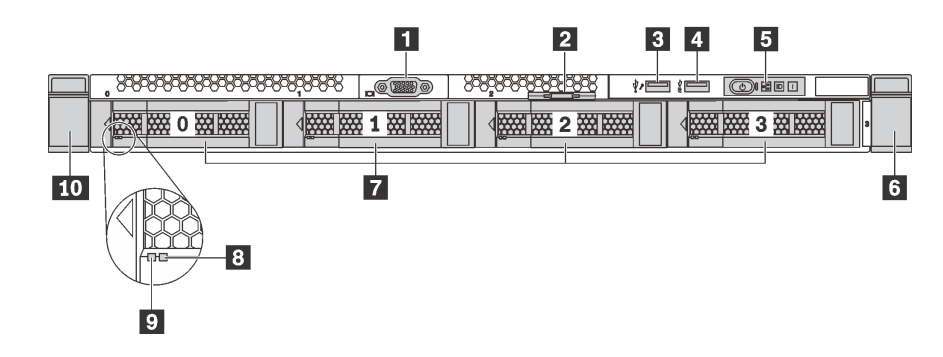

<sup>図</sup> 7. <sup>4</sup> 台の 3.5 型ドライブ・ベイを装備したサーバー・モデルの前面<sup>図</sup>

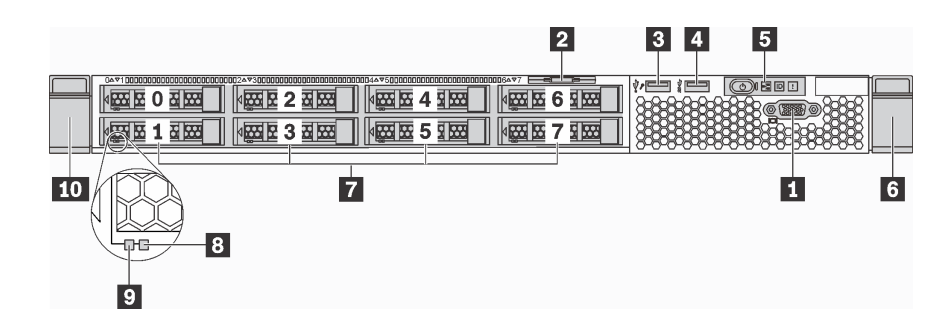

<sup>図</sup> 8. <sup>8</sup> 個の 2.5 型ドライブ・ベイを装備したサーバー・モデルの前面<sup>図</sup>

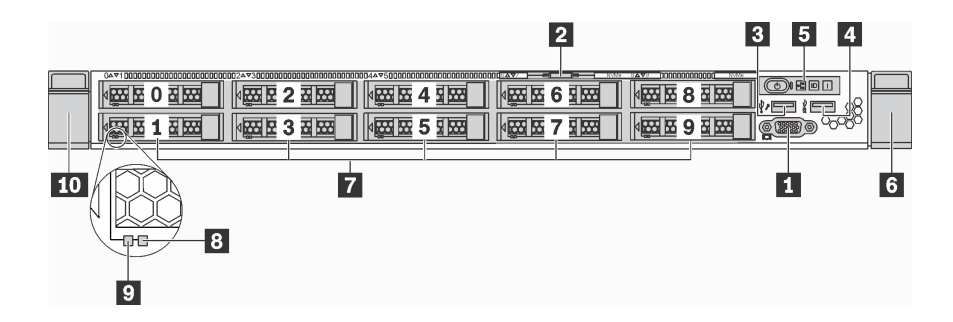

<sup>図</sup> 9. <sup>10</sup> 台の 2.5 型ドライブ・ベイを装備したサーバー・モデルの前面<sup>図</sup>

表 3. サーバー前面のコンポーネント

| 1 VGA コネクター (一部のモデルで使用可能)       | 2 引き出し式情報タブ      |
|---------------------------------|------------------|
| 3 XClarity Controller USB コネクター | 4 USB 3.0 コネクター  |
| 5 オペレーター情報パネル                   | ■ 5 ラック・ラッチ(右)   |
| ■ ホット・スワップ・ドライブ・ベイ              | 8 ドライブ状況 LED(黄色) |
| 9 ドライブ活動 LED (緑色)               | 10 ラック・ラッチ(左)    |

**1** VGA コネクター (⼀部のモデルで使⽤可能)

高性能モニター、ダイレクト・ドライブ・モニター、または VGA コネクターを使用するその他のデバ イスを接続するために使用します。

## **2** 引き出し式情報タブ

XClarity Controller のネットワーク・アクセス・ラベルは、引き出し式情報タブに貼付されています。

## **3** XClarity Controller USB コネクター

設定によって、このコネクターは USB 2.0 機能、XClarity Controller の管理機能、またはその両方をサ ポートします。

- コネクターが USB 2.0 機能用に設定されている場合、キーボード、マウス、USB ストレージ・デバ イスなど USB 2.0 接続を必要とするデバイスを接続できます。
- コネクターが XClarity Controller の管理機能用に設定されている場合、XClarity Controller イベント・ログ を実行するアプリケーションがインストールされたモバイル・デバイスを接続できます。
- コネクターが両方の機能用に設定されている場合は、システム ID ボタンを3秒間押すことで2つの 機能を切り替えることができます。

詳しくは[、125](#page-128-0) ページの 「[Lenovo XClarity Controller のネットワーク接続の設定](#page-128-0)」を参照してください。

## **4** USB 3.0 コネクター

USB キーボード、USB マウス、USB ストレージ・デバイスなどの USB 対応デバイスを接続します。

## **5** オペレーター情報パネル

オペレーター情報パネルのコントロールと状況 LED については[、21](#page-24-0) ページの 「[オペレーター情報パネ](#page-24-0) [ル](#page-24-0)」を参照してください。

## **6 10** ラック・ラッチ

サーバーがラックに取り付けられている場合は、ラックからサーバーを引き出すためにラック・ラッチを 使用します。また、ラック・ラッチとねじを使用して、特に振動がある場所でサーバーが滑り出さない ようにサーバーをラックに固定できます。詳しくは、ご使用のレール・キットに付属の「*ラック取り* 付けガイド」を参照してください。

## <span id="page-24-0"></span>**7** ホット・スワップ・ドライブ・ベイ

サーバーに取り付けられたドライブ数はモデルによって異なります。ドライブを取り付ける場合は、 ドライブ・ベイ番号の順序に従ってください。

サーバーの EMI 保全性と放熱性は、すべてのドライブ・ベイがふさがっていることで保護されます。空の ドライブ・ベイには、ドライブ・フィラーを取り付ける必要があります。

**8** ドライブ状況 LED

## **9** ドライブ活動 LED

各ホット・スワップ・ドライブには LED が 2 つあります。

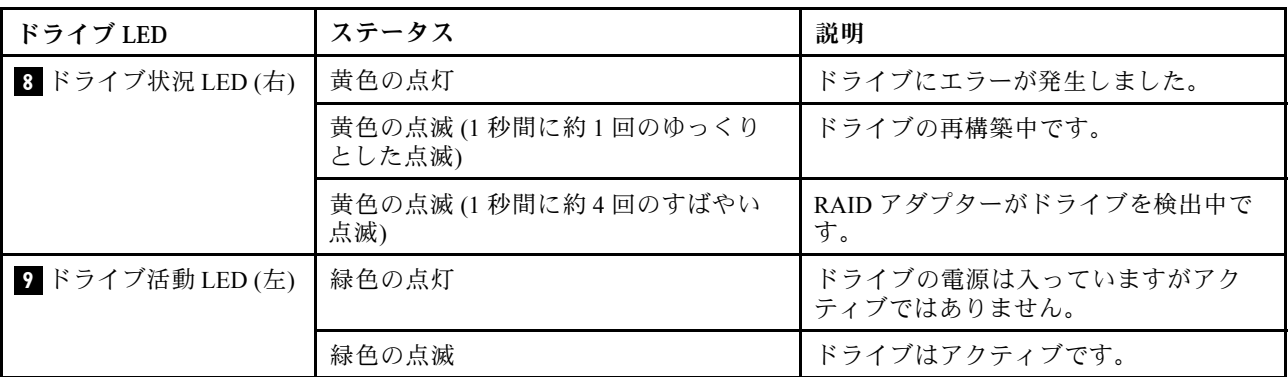

## オペレーター情報パネル

サーバーのオペレーター情報パネルには、コントロールおよび LED があります。

次の図は、サーバーのオペレーター情報パネルを示しています。

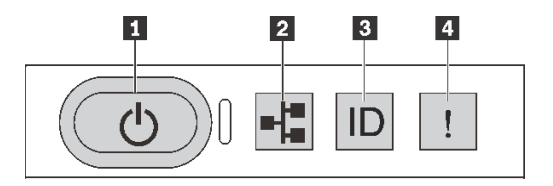

図 10. オペレーター情報パネル

表 4. オペレーター情報パネル上のコンポーネント

| 1 電源状況 LED を備えた電源ボタン      | 2 ネットワーク活動 LED  |
|---------------------------|-----------------|
| 3 システム ID ボタンとシステム ID LED | ┃4 システム・エラー LED |

## **1** 電源状況 LED を備えた電源ボタン

サーバーのセットアップが終了したら、電源ボタンを押してサーバーの電源をオンにします。オペ レーティング・システムからサーバーをシャットダウンできない場合は、電源ボタンを数秒間押した ままにしてサーバーの電源をオフにすることもできます。電源状況 LED は、現在の電源状況を確認 する際に役立ちます。

<span id="page-25-0"></span>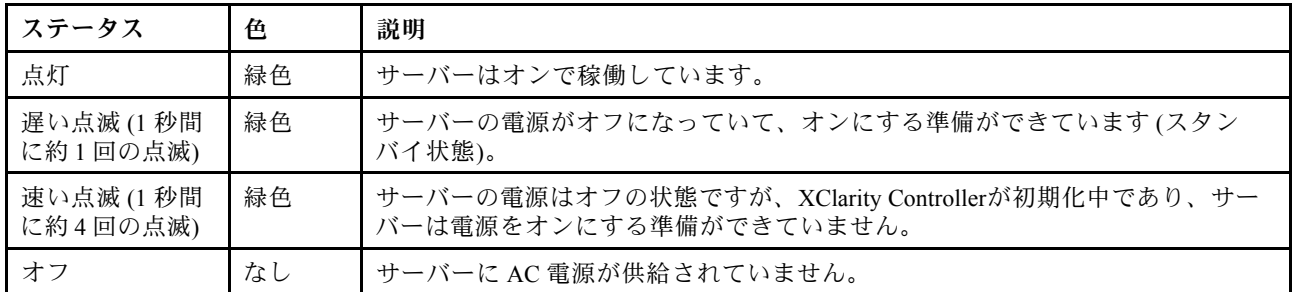

## **2** ネットワーク活動 LED

オペレーター情報パネルのネットワーク活動 LED は、ネットワークの接続性と活動の識別に役立ちます。

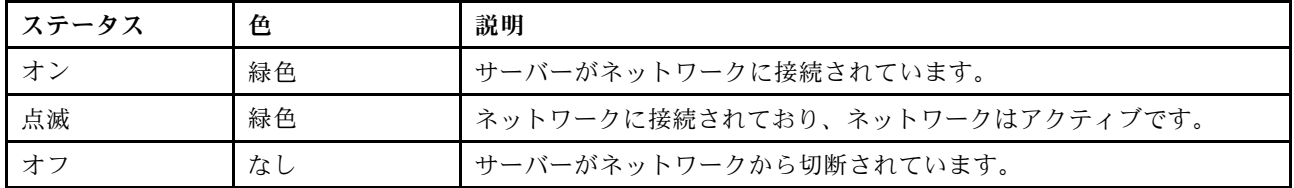

NIC アダプターとネットワーク活動 LED の互換性:

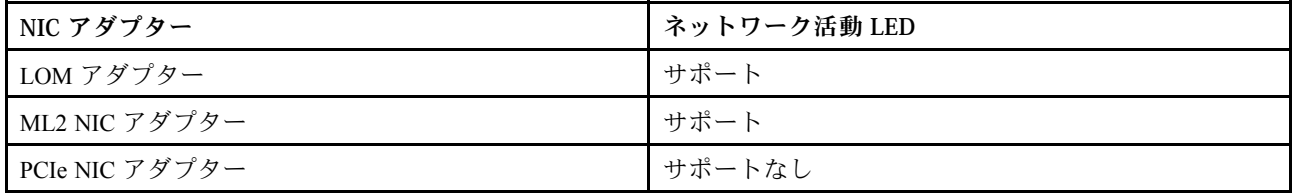

## **3** システム ID ボタンとシステム ID LED

システム ID ボタンおよび青色のシステム ID LED は、サーバーを視覚的に見付けるのに使用します。シス テム ID LED もサーバー背面にあります。システム ID ボタンを押すたびに、両方のシステム ID LED の状態が変更されます。LED は点灯、点滅、消灯にできます。また、Lenovo XClarity Controller または リモート管理プログラムを使用してシステム ID LED の状態を変更し、他のサーバーの中から該当の サーバーを視覚的に見つけることもできます。

XClarity Controller USB コネクターが USB 2.0 機能と XClarity Controller 管理機能の両方の機能用に設定され ている場合は、システム ID ボタンを 3 秒間押すことで 2 つの機能を切り替えることができます。

## **4** システム・エラー LED

システム・エラー LED は、システム・エラーがあるかどうかを判断する際に役立ちます。

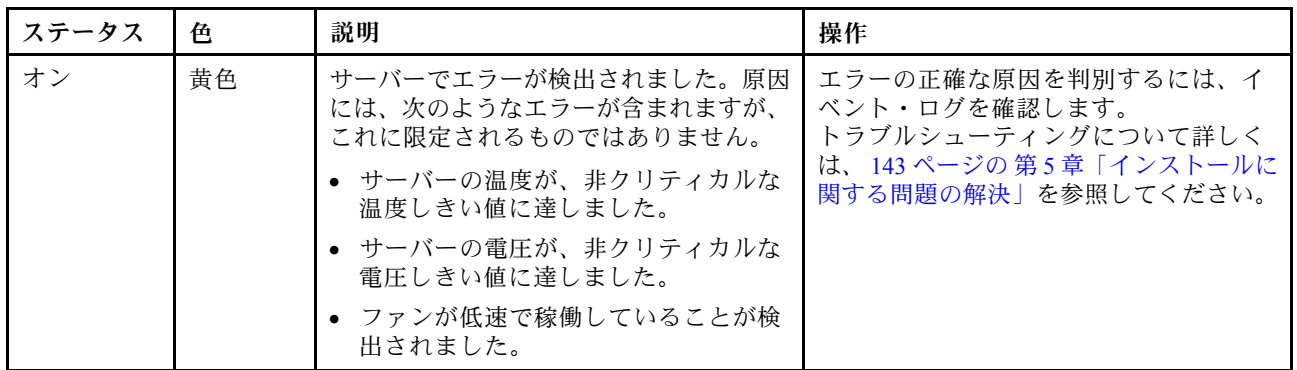

<span id="page-26-0"></span>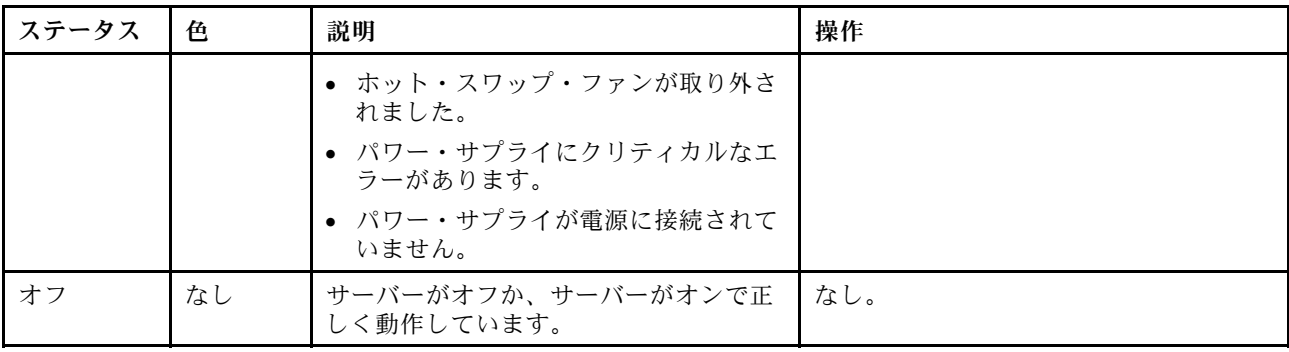

## 背面図

サーバーの背面から、パワー・サプライ、PCIe アダプター、ホット・スワップ・ドライブ・ベイ、シリア ル・ポート、イーサネット・コネクターなど複数のコネクターやコンポーネントにアクセスできます。

- 23 ページの 「3 個の PCIe スロットを装備したサーバー・モデルの背面図」
- [25](#page-28-0) ページの 「[2 個の PCIe スロットを装備したサーバー・モデルの背面図](#page-28-0)」
- [26](#page-29-0) ページの 「[2 個のホット・スワップ・ドライブ・ベイおよび 1 個の PCIe スロットを装備した](#page-29-0) [サーバー・モデルの背面図](#page-29-0)」

## 3個の PCIe スロットを装備したサーバー・モデルの背面図

次の図は、3 個の PCIe スロットを装備したサーバー・モデルの背面図を示します。モデルによっては、ご 使用のサーバーの外観は、以下の図と若干異なる場合があります。

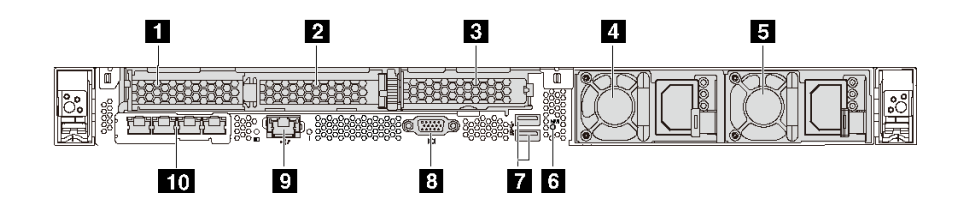

<sup>図</sup> 11. <sup>3</sup> 個の PCIe スロットを装備したサーバー・モデルの背面<sup>図</sup>

表 5. サーバー背面のコンポーネント

| 1 PCIe スロット 1(ライザー 1 アセンブリー上)      | 2 PCIe スロット2(ライザー1アセンブリー上)                  |
|------------------------------------|---------------------------------------------|
| B PCIe スロット3(ライザー2アセンブリー上)         | 4 パワー・サプライ1                                 |
| 5 パワー・サプライ2(一部のモデルで使用可能)           | 5 NMI ボタン                                   |
| 7 USB 3.0 コネクター                    | 8 VGA コネクター                                 |
| S XClarity Controller ネットワーク・コネクター | ❶ イーサネット・コネクター(LOM アダプター上)<br>(一部のモデルで使用可能) |

## **1 2** PCIe スロット (ライザー 1 アセンブリー上)

サーバーは、3 つのタイプのライザー 1 アセンブリーのライザー・カードをサポートします。

- タイプ 1
	- スロット 1: PCIe x16 (x8、x4、x1)、ロー・プロファイル
	- スロット 2: PCIe x16 (x16、x8、x4、x1)、ロー・プロファイル
- タイプ2
	- スロット 1: ML2 x8 (x8、x4、x1)、ロー・プロファイル
	- スロット 2: PCIe x16 (x16、x8、x4、x1)、ロー・プロファイル
- タイプ 3
	- スロット 1: ML2 x16 (x16、x8、x4、x1)、ロー・プロファイル
	- スロット 2: PCIe x16 (x8、x4、x1)、ロー・プロファイル

#### **3** PCIe スロット (ライザー 2 アセンブリー上)

スロット 3: PCIe x16 (x16、x8、x4、x1)、ロー・プロファイル

注:PCIe スロット 3 は、2 個のプロセッサーが取り付けられている場合にのみサポートされます。

### **4** パワー・サプライ 1

#### ■ パワー・サプライ 2 (一部のモデルで使用可能)

ホット・スワップ・リダンダント・パワー・サプライは、パワー・サプライで問題が発生した際、シ ステムの動作に重大な中断が発生するのを避けるのに役立ちます。Lenovo からパワー・サプライ・オ プションを購入し、サーバーの電源を落とさずに電源の冗長性を提供するパワー・サプライを取り付 けることができます。

各パワー・サプライには、電源コード・コネクターの近くに 3 つの状況 LED があります。LED につい て詳しくは、[30](#page-33-0) ページの 「[背面図 LED](#page-33-0)」を参照してください。

### **6** NMI ボタン

このボタンを押すと、プロセッサーにマスク不能割り込み (NMI) を強制します。この方法で、オペレー ティング・システムを停止させ (Windows の青画面など)、メモリーダンプを取ることができます。ボ タンを押すには、ペンまたは真っすぐに伸ばしたペーパー・クリップの先を使用することが必要な場 合があります。

## **7** USB 3.0 コネクター (2)

USBキーボード、USBマウス、USB ストレージ・デバイスなど、USB 2.0 または 3.0 接続を必要とするデバ イスを取り付けるために使用します。

#### **8** VGA コネクター

高性能モニター、ダイレクト・ドライブ・モニター、または VGA コネクターを使用するその他のデバ イスを接続するために使用します。

#### **9** XClarity Controller ネットワーク・コネクター

XClarity Controller を使用してシステムを管理するためのイーサネット・ケーブルの接続に使用されます。

## <span id="page-28-0"></span>■10 イーサネット・コネクター (LOM アダプター上) (一部のモデルで使用可能)

LOM アダプターには、ネットワーク接続用の 2 つまたは 4 つの特別なイーサネット・コネクターが あります。

LOM アダプターの一番左のイーサネット・コネクターは XClarity Controller ネットワーク・コネクターと して設定できます。イーサネット・コネクターを XClarity Controller ネットワーク・コネクターとして設 定するには、セットアップ utility を起動し、「BMC 設定」 ➙ 「ネットワーク設定」 ➙ 「ネットワー ク・インターフェース・ポート」 の順に移動して「共有」を選択します。次に、「共有 NIC」に移動 して「PHY カード」を選択します。

## 2個の PCIe スロットを装備したサーバー・モデルの背面図

次の図は、2 個の PCIe スロットを装備したサーバー・モデルの背面図を示します。モデルによっては、ご 使用のサーバーの外観は、以下の図と若干異なる場合があります。

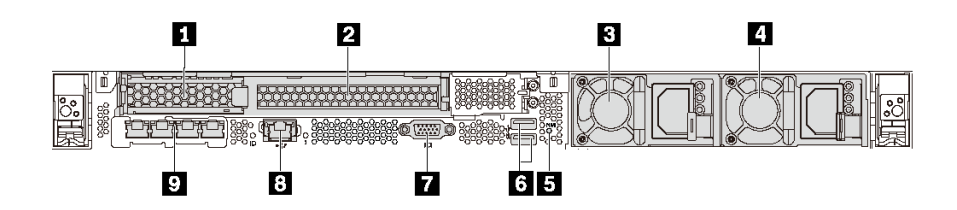

<sup>図</sup> 12. <sup>2</sup> 個の PCIe スロットを装備したサーバー・モデルの背面<sup>図</sup>

表 6. サーバー背面のコンポーネント

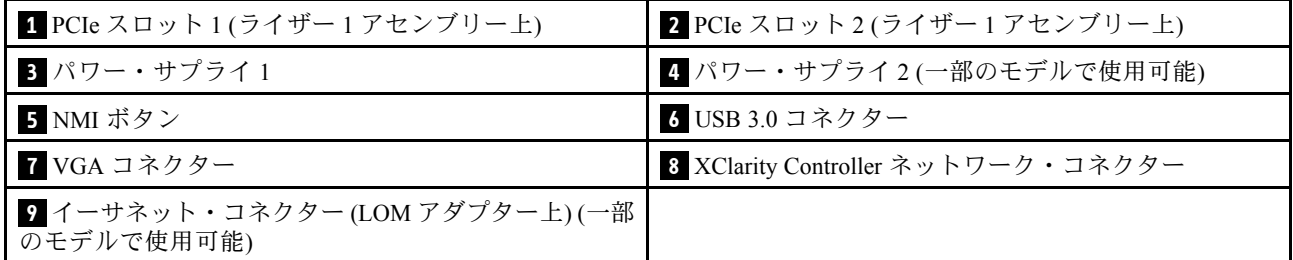

### **1 2** PCIe スロット (ライザー 1 アセンブリー上)

サーバーは、3 つのタイプのライザー 1 アセンブリーのライザー・カードをサポートします。

- タイプ 1
	- スロット 1: PCIe x16 (x8、x4、x1)、ロー・プロファイル
	- スロット 2: PCIe x16 (x16、x8、x4、x1)、フルハイト、ハーフサイズ
- タイプ 2
	- スロット 1: ML2 x8 (x8、x4、x1)、ロー・プロファイル
	- スロット 2: PCIe x16 (x16、x8、x4、x1)、フルハイト、ハーフサイズ
- タイプ 3
	- スロット 1: ML2 x16 (x16、x8、x4、x1)、ロー・プロファイル
	- スロット 2: PCIe x16 (x8、x4、x1)、フルハイト、ハーフサイズ

<span id="page-29-0"></span>**3** パワー・サプライ 1

#### **4** パワー・サプライ 2 (一部のモデルで使用可能)

ホット・スワップ・リダンダント・パワー・サプライは、パワー・サプライで問題が発生した際、シ ステムの動作に重大な中断が発生するのを避けるのに役立ちます。Lenovo からパワー・サプライ・オ プションを購入し、サーバーの電源を落とさずに電源の冗長性を提供するパワー・サプライを取り付 けることができます。

各パワー・サプライには、電源コード・コネクターの近くに 3 つの状況 LED があります。LED につい て詳しくは、[30](#page-33-0) ページの 「[背面図 LED](#page-33-0)」を参照してください。

## **5** NMI ボタン

このボタンを押すと、プロセッサーにマスク不能割り込み (NMI) を強制します。この方法で、オペレー ティング・システムを停止させ (Windows の青画面など)、メモリーダンプを取ることができます。ボ タンを押すには、ペンまたは真っすぐに伸ばしたペーパー・クリップの先を使用することが必要な場 合があります。

## **6** USB 3.0 コネクター (2)

USBキーボード、USBマウス、USB ストレージ・デバイスなど、USB 2.0 または 3.0 接続を必要とするデバ イスを取り付けるために使用します。

### **7** VGA コネクター

高性能モニター、ダイレクト・ドライブ・モニター、または VGA コネクターを使用するその他のデバ イスを接続するために使用します。

#### **8** XClarity Controller ネットワーク・コネクター

XClarity Controller を使用してシステムを管理するためのイーサネット・ケーブルの接続に使用されます。

## ■ イーサネット・コネクター (LOM アダプター上) (一部のモデルで使用可能)

LOM アダプターには、ネットワーク接続用の 2 つまたは 4 つの特別なイーサネット・コネクターが あります。

LOM アダプターの一番左のイーサネット・コネクターは XClarity Controller ネットワーク・コネクターと して設定できます。イーサネット・コネクターを XClarity Controller ネットワーク・コネクターとして設 ここ3.2.2 ここ3.2.3 → フィンド・ニョンン 『Undany Componer インティング』 コインショニング ク・インターフェース・ポート」 の順に移動して「共有」を選択します。次に、「共有 NIC」に移動 して「PHY カード」を選択します。

### 2 個のホット・スワップ・ドライブ・ベイおよび 1 個の PCIe スロットを装備したサーバー・モデ ルの背面図

次の図は、2 個のホット・スワップ・ドライブ・ベイおよび 1 個の PCIe スロットを装備したサーバー・モ デルの背面図を示します。モデルによっては、ご使用のサーバーの外観は、以下の図と若干異なる場 合があります。

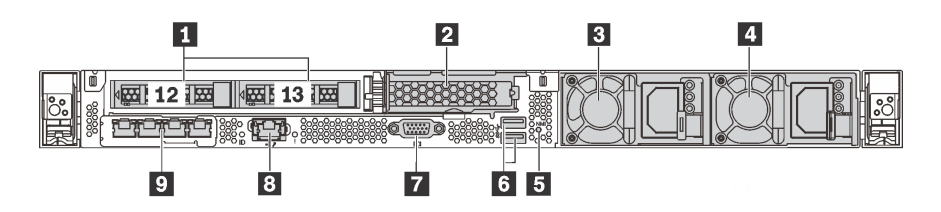

<sup>図</sup> 13. <sup>2</sup> 個のホット・スワップ・ドライブ・ベイおよび <sup>1</sup> 個の PCIe スロットを装備したサーバー・モデルの背面<sup>図</sup>

表 7. サーバー背面のコンポーネント

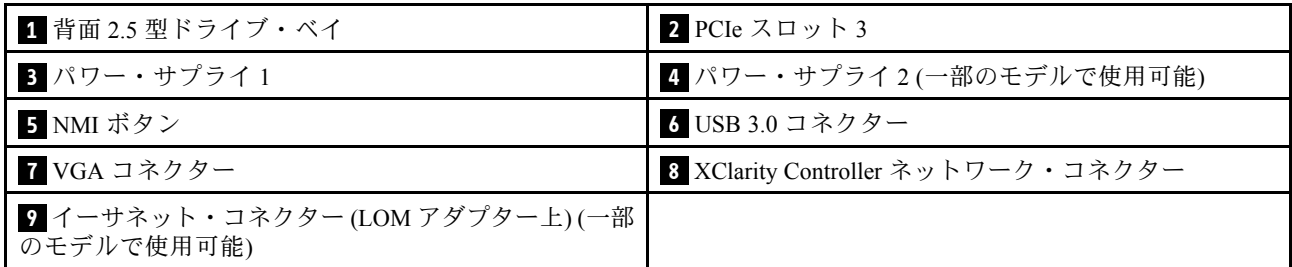

#### **1** 背⾯ 2.5 型ドライブ・ベイ

サーバーの背面に 2 台の 2.5 型ホット・スワップ・ドライブを取り付けるために使用します。

サーバーに取り付けられたドライブ数はモデルによって異なります。ドライブを取り付ける場合は、 ドライブ・ベイ番号の順序に従ってください。

サーバーの EMI 保全性と放熱性は、すべてのドライブ・ベイがふさがっていることで保護されます。空の ドライブ・ベイには、ドライブ・ベイ・フィラーまたはドライブ・フィラーを取り付ける必要があります。

#### **2** PCIe スロット 3

スロット 3: PCIe x16 (x16、x8、x4、x1)、ロー・プロファイル

注:PCIe スロット 3 は、2 個のプロセッサーが取り付けられている場合にのみサポートされます。

#### **3** パワー・サプライ 1

#### <mark>4</mark> パワー・サプライ 2 (一部のモデルで使用可能)

ホット・スワップ・リダンダント・パワー・サプライは、パワー・サプライで問題が発生した際、シ ステムの動作に重大な中断が発生するのを避けるのに役立ちます。Lenovo からパワー・サプライ・オ プションを購入し、サーバーの電源を落とさずに電源の冗長性を提供するパワー・サプライを取り付 けることができます。

各パワー・サプライには、電源コード・コネクターの近くに 3 つの状況 LED があります。LED につい て詳しくは[、30](#page-33-0) ページの 「[背面図 LED](#page-33-0)」を参照してください。

#### **5** NMI ボタン

このボタンを押すと、プロセッサーにマスク不能割り込み (NMI) を強制します。この方法で、オペレー ティング・システムを停止させ (Windows の青画面など)、メモリーダンプを取ることができます。ボ タンを押すには、ペンまたは真っすぐに伸ばしたペーパー・クリップの先を使用することが必要な場 合があります。

**6** USB 3.0 コネクター (2)

USBキーボード、USBマウス、USB ストレージ・デバイスなど、USB 2.0 または 3.0 接続を必要とするデバ イスを取り付けるために使用します。

## **7** VGA コネクター

高性能モニター、ダイレクト・ドライブ・モニター、または VGA コネクターを使用するその他のデバ イスを接続するために使用します。

**8** XClarity Controller ネットワーク・コネクター

XClarity Controller を使用してシステムを管理するためのイーサネット・ケーブルの接続に使用されます。

<mark>9</mark> イーサネット・コネクター (LOM アダプター上) (一部のモデルで使用可能)

LOM アダプターには、ネットワーク接続用の 2 つまたは 4 つの特別なイーサネット・コネクターが あります。

LOM アダプターの一番左のイーサネット・コネクターは XClarity Controller ネットワーク・コネクターと して設定できます。イーサネット・コネクターを XClarity Controller ネットワーク・コネクターとして設 定するには、セットアップ utility を起動し、「BMC 設定」 ➙ 「ネットワーク設定」 ➙ 「ネットワー ク・インターフェース・ポート」 の順に移動して「共有」を選択します。次に、「共有 NIC」に移動 して「PHY カード」を選択します。

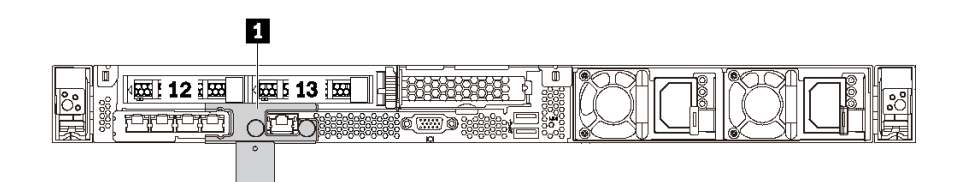

<sup>図</sup> 14. 配送用ブラケットを装備したサーバー・モデルの背面<sup>図</sup>

■ 配送用ブラケット (一部のモデルで使用可能)

背面に 2 つのホット・スワップ・ドライブ・ベイを備えるサーバー・モデルの場合、サーバーがラックに 取り付けられて、出荷されている場合、サーバーには、取り付け配送用ブラケットが付属しています。

注意:

- サーバーの電源を入れる前に、配送用ブラケットを取り外してください。
- 背面に 2 つのホット・スワップ・ドライブ・ベイを備えるサーバー・モデルの場合、サーバーがラック に取り付けられて、出荷されている場合は、サーバーには、配送用ブラケットを取り付けてください。

配送用ブラケットを取り外すには、2 つのハンドル **1** 持ち、サーバーから配送用ブラケットを取り 出します。

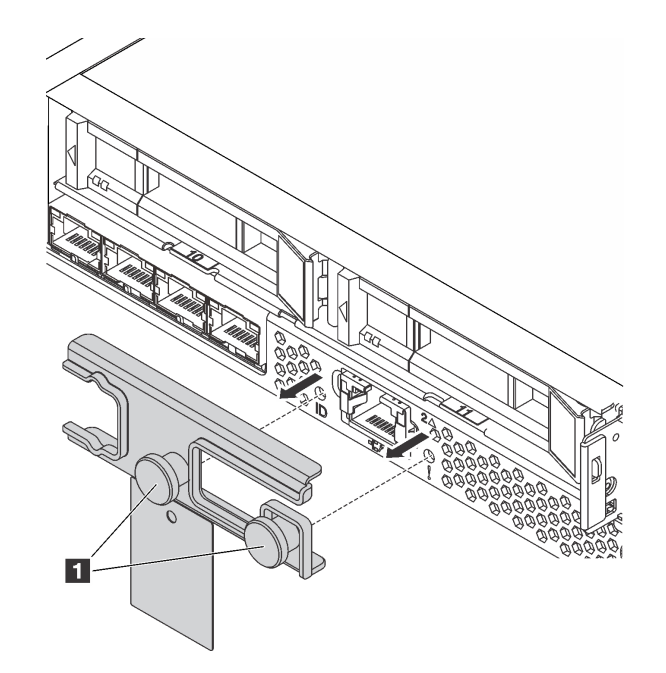

## <sup>図</sup> 15. 配送用ブラケットの取り外し

配送用ブラケットを取り付けるには、2 つのハンドル **1** をシステム・エラー LED 穴とシステム ID LED 穴 <u>にとなっています。ことは、コンジャ・コンフェーニングの「一つ」とお</u>んこと。<br>に合わせ、配送用ブラケットがしっかりと装着されるまでサーバーの背面に挿入します。

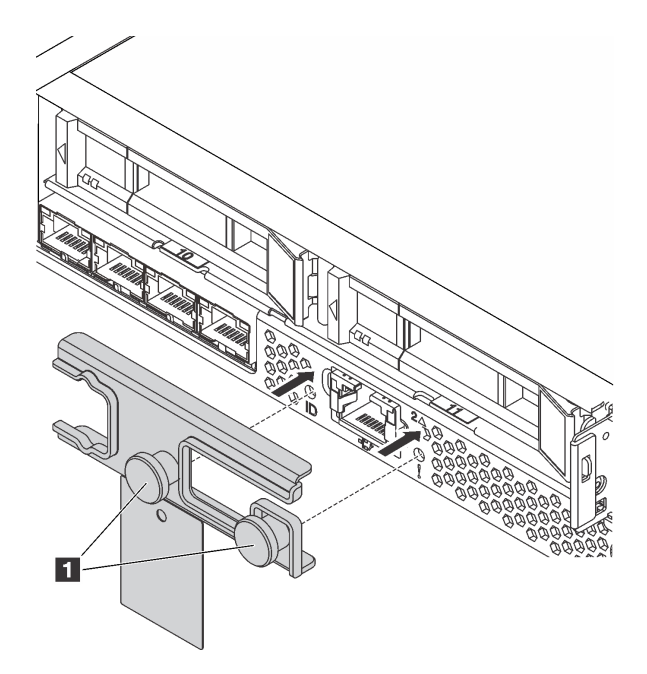

<sup>図</sup> 16. 配送用ブラケットの取り付け

## <span id="page-33-0"></span>背面図 LED

サーバーの背面には、システム ID LED、システム・エラー LED、イーサネット LED およびパワー・ サプライ LED があります。

次の図は、3 個の PCIe スロットを装備したサーバー・モデルの背面の LED を示します。他のサー バー・モデルの背面の LED も同じです。

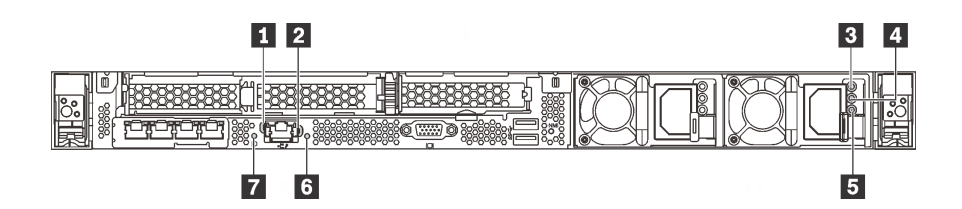

図 17. 背面図 LED

表 8. サーバー背面にある LED

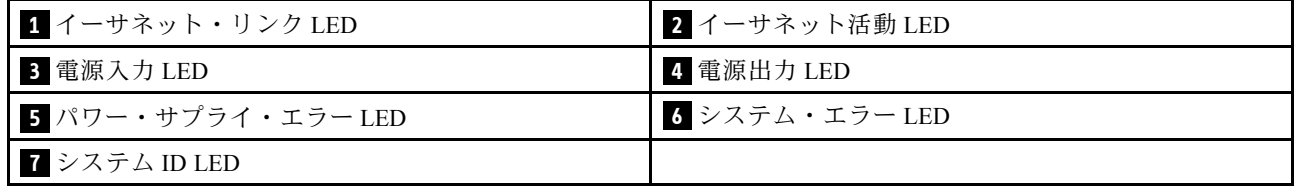

## **1** イーサネット・リンク LED **2** イーサネット活動 LED

XClarity Controller ネットワーク・コネクターには、2 つのステータス LED があります。

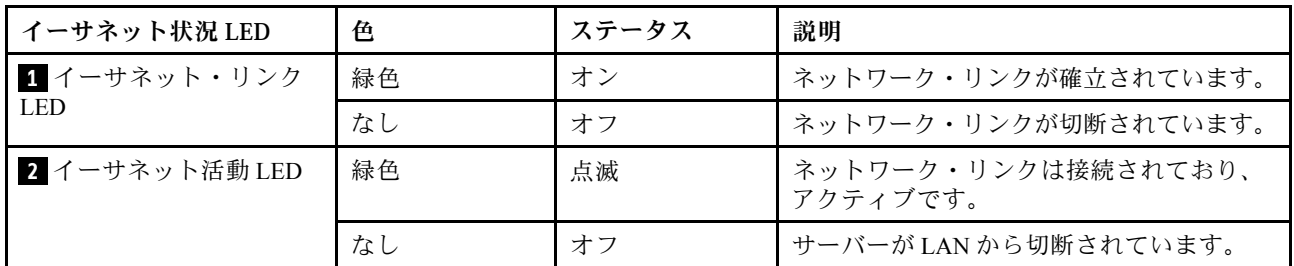

## <span id="page-34-0"></span>**3 4 5** パワー・サプライ LED

各ホット・スワップ・パワー・サプライには、3 つの状況 LED があります。

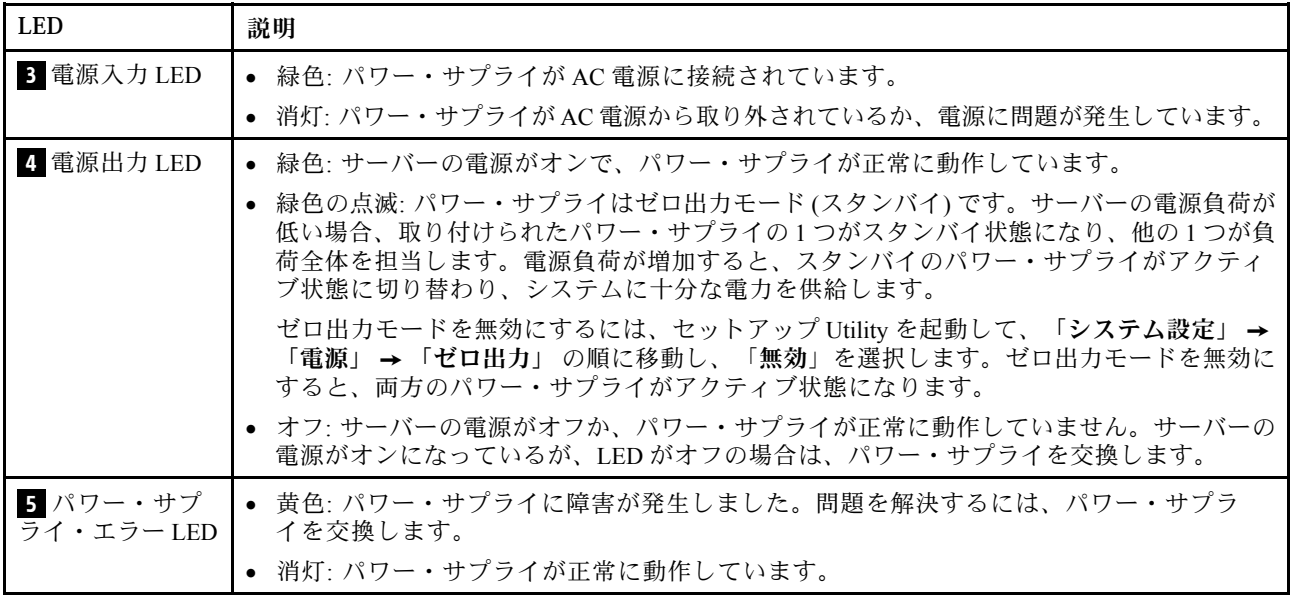

## **6** システム・エラー LED

システム・エラー LED は、システム・エラーがあるかどうかを判断する際に役立ちます。詳細について は[、22](#page-25-0) ページの 「[システム・エラー LED](#page-25-0)」 を参照してください。

## **7** システム ID LED

青色のシステム ID LED は、サーバーを視覚的に見つける場合に役に立ちます。システム ID LED もサー バー前面にあります。システム ID ボタンを押すたびに、両方のシステム ID LED の状態が変更されま す。LED は点灯、点滅、消灯にできます。また、Lenovo XClarity Controller またはリモート管理プログ ラムを使用してシステム ID LED の状態を変更し、他のサーバーの中から該当のサーバーを視覚的に 見つけることもできます。

## システム・ボードのコンポーネント

このセクションの図は、システム・ボード上のコンポーネントを示しています。

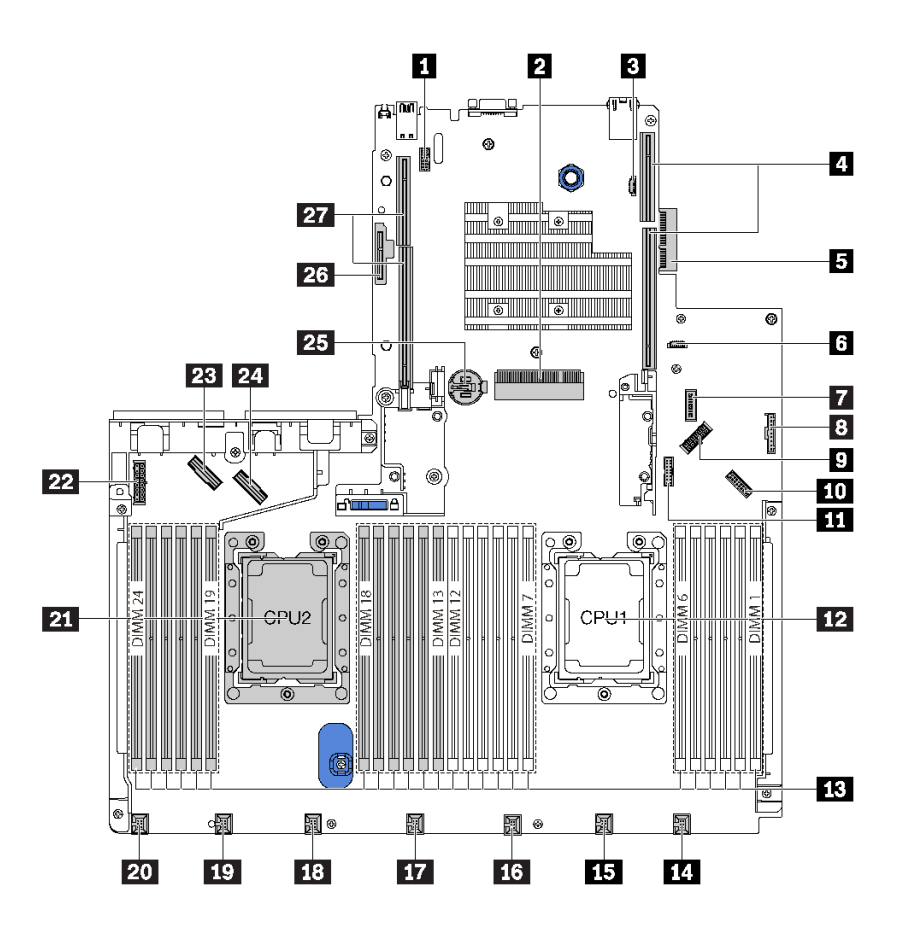

<sup>図</sup> 18. システム・ボードのコンポーネント

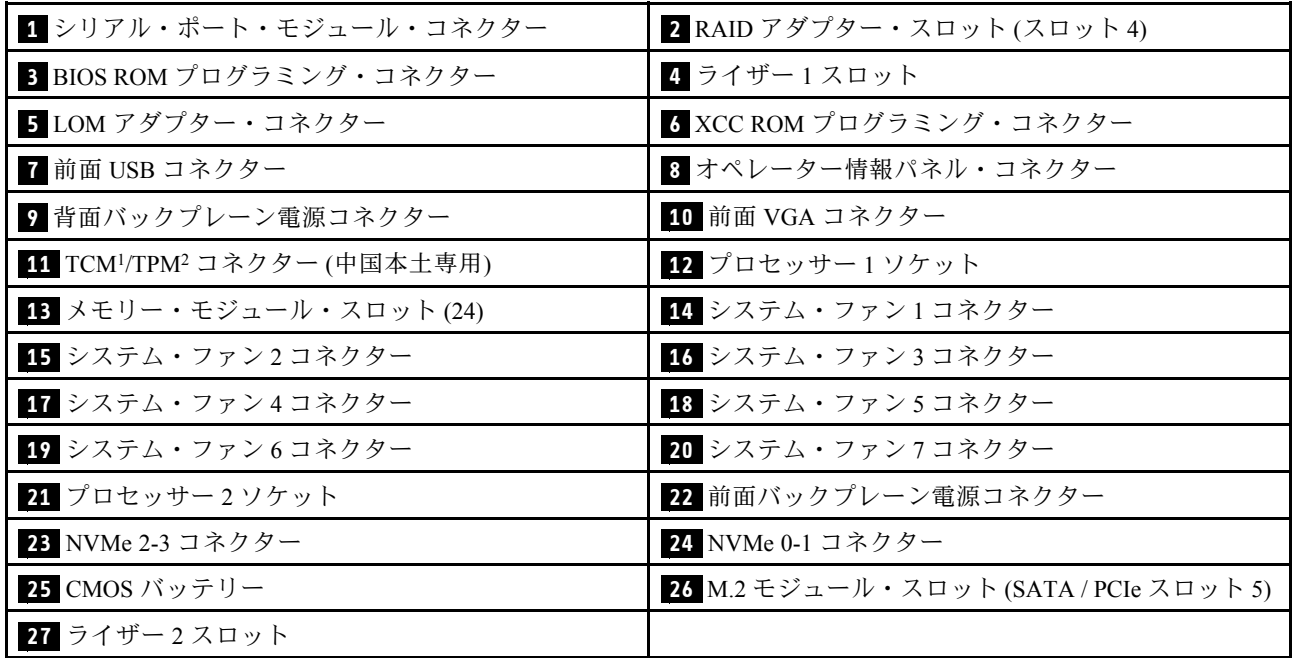

注:

• <sup>1</sup> Trusted Cryptography Module
• <sup>2</sup> Trusted Platform Module

## 内部ケーブルの配線

サーバー内の一部のコンポーネントには、内部ケーブルとケーブル・コネクターがあります。

ケーブルを接続するには、以下のガイドラインに従います。

- 内部ケーブルを接続または切り離す前に、サーバーの電源をオフにします。
- その他の配線の手順については、外部デバイスに付属の説明書を参照してください。先にケーブルを配 線してから、デバイスをサーバーに接続した方が楽な場合があります。
- 一部のケーブルのケーブル ID は、サーバーおよびオプション・デバイスに付属のケーブルに印刷され ています。この ID を使用して、ケーブルを正しいコネクターに接続します。
- 適切なケーブルがケーブル・クリップを通っていることを確認してください。

注:ケーブルをシステム・ボードから切り離す場合は、ケーブル・コネクターのすべてのラッチ、リ リース・タブ、あるいはロックを解放します。ケーブルを取り外す前にそれらを解除しないと、システ ム・ボード上のケーブル・ソケット (壊れやすいものです) が損傷します。ケーブル・ソケットが損傷 すると、システム・ボードの交換が必要になる場合があります。

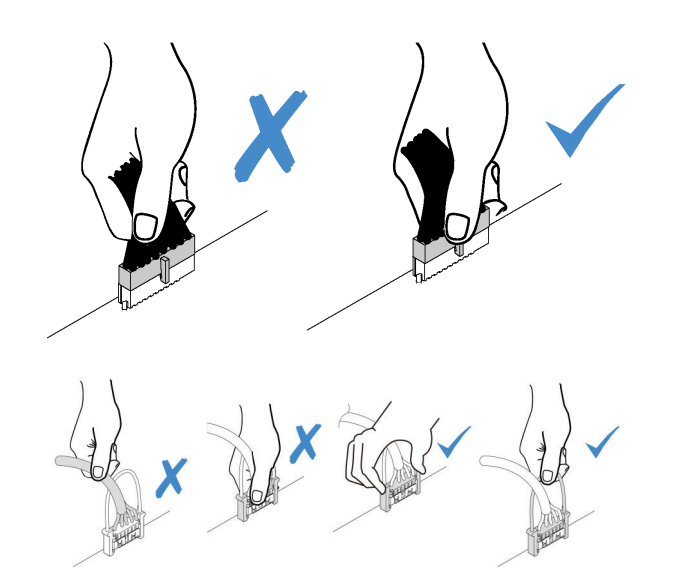

# 4 台の 3.5 型 SAS/SATA ドライブを搭載したサーバー・モデル

このセクションを使用して、4 台の 3.5 型 SAS/SATA ドライブを搭載したサーバー・モデルのバック プレーン上のコネクターおよび内部ケーブル配線を理解します。

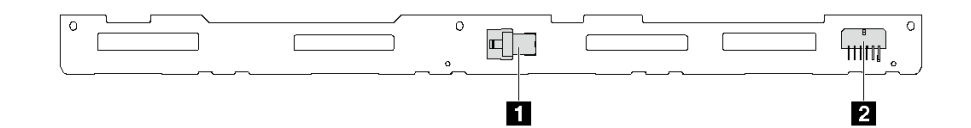

<sup>図</sup> 19. <sup>4</sup> 台の 3.5 <sup>型</sup> SAS/SATA ドライブのバックプレーン上のコネクター

**1** SAS 0 コネクター **2** 電源コネクター

#### 4 台の 3.5 型 SAS/SATA ドライブおよび背⾯ドライブ・アセンブリーを搭載したサーバー・モデル

注:ケーブル配線の図は、背面ホット・スワップ・ドライブ・アセンブリーが取り付けられているシナリ ー<br>オに基づいています。モデルによっては、背面ホット・スワップ・ドライブ・アセンブリーがご使用 のサーバーでは使用できない場合があります。

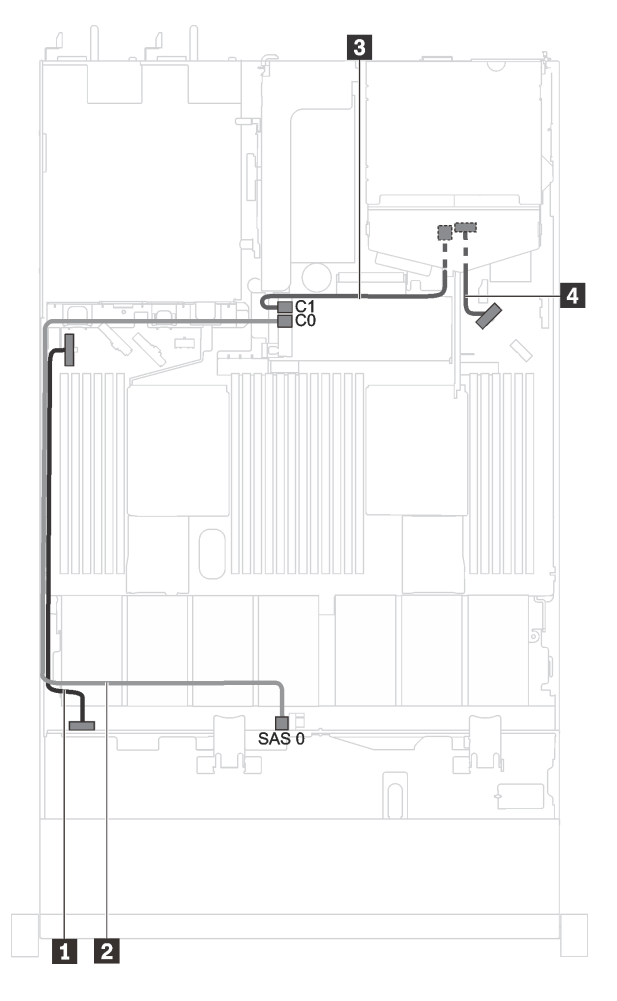

<sup>図</sup> 20. <sup>4</sup> 台の 3.5 <sup>型</sup> SAS/SATA ドライブおよび背面ドライブ・アセンブリーを搭載したサーバー・モデルのケーブル配線

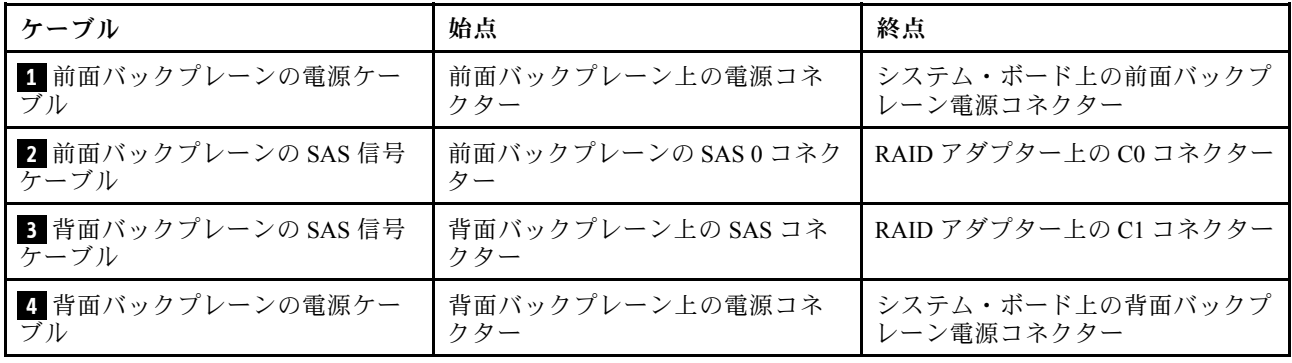

4 台の 3.5 型 SAS/SATA ドライブおよびフルハイト、ハーフサイズ GPU を搭載したサーバー・モデル 注:ケーブル **3** は P4000/RTX4000 GPU でのみ使用できます。

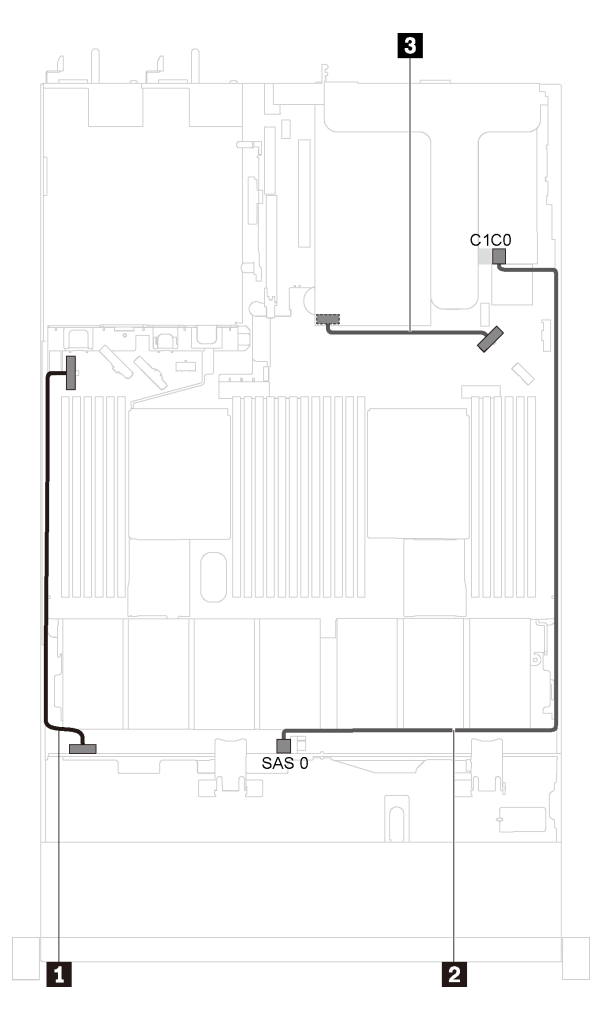

<sup>図</sup> 21. <sup>4</sup> 台の 3.5 <sup>型</sup> SAS/SATA ドライブおよびフルハイト、ハーフサイズ GPU を搭載したサーバー・モデルの ケーブル配線

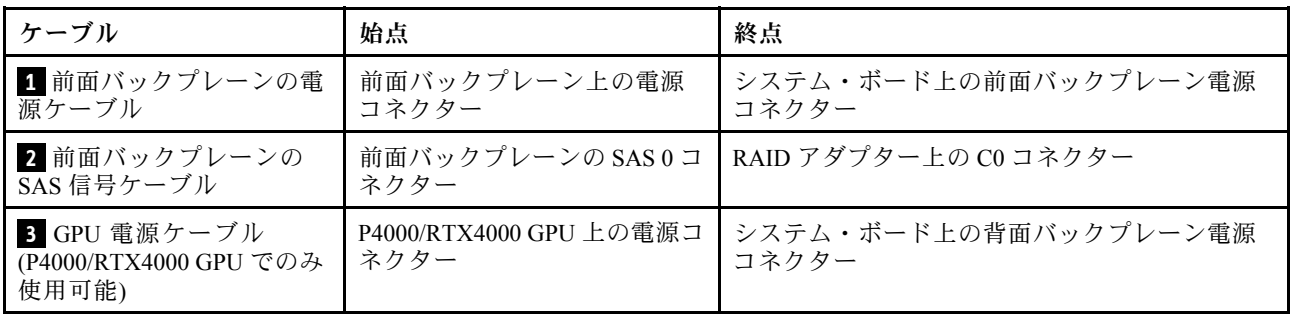

# 4 台の 3.5 型 SAS/SATA/NVMe ドライブを搭載したサーバー・モデル

このセクションを使用して、4 台の 3.5 型 SAS/SATA/NVMe ドライブを搭載したサーバー・モデルのバッ クプレーン上のコネクターおよび内部ケーブル配線を理解します。

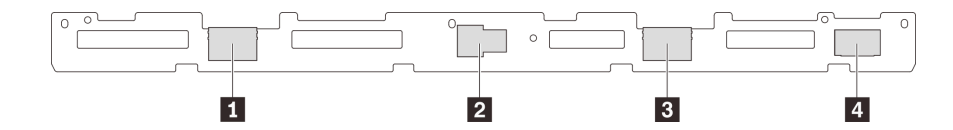

<sup>図</sup> 22. <sup>4</sup> 台の 3.5 <sup>型</sup> SAS/SATA/NVMe ドライブのバックプレーン上のコネクター

**1** NVMe 1 コネクター **2** SAS 0 コネクター

**3** NVMe 0 コネクター **4** 電源コネクター

#### 4 台の 3.5 型 SAS/SATA/NVMe ドライブおよび背⾯ドライブ・アセンブリーを搭載したサーバー・モデル

注:ケーブル配線の図は、背面ホット・スワップ・ドライブ・アセンブリーが取り付けられているシナリ オに基づいています。モデルによっては、背面ホット・スワップ・ドライブ・アセンブリーがご使用 のサーバーでは使用できない場合があります。

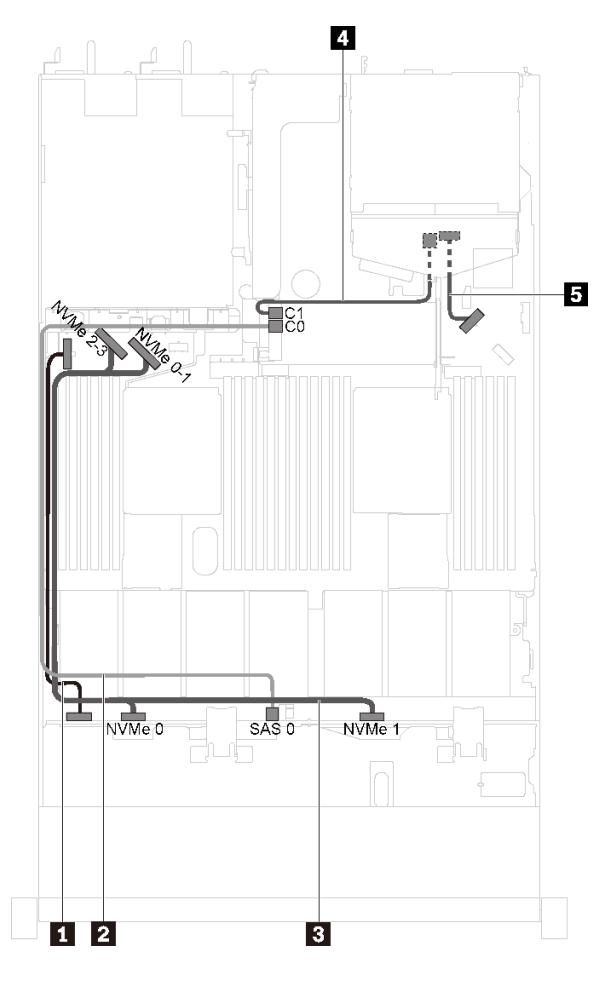

<sup>図</sup> 23. <sup>4</sup> 台の 3.5 <sup>型</sup> SAS/SATA/NVMe ドライブおよび背面ドライブ・アセンブリーを搭載したサーバー・モデルの ケーブル配線

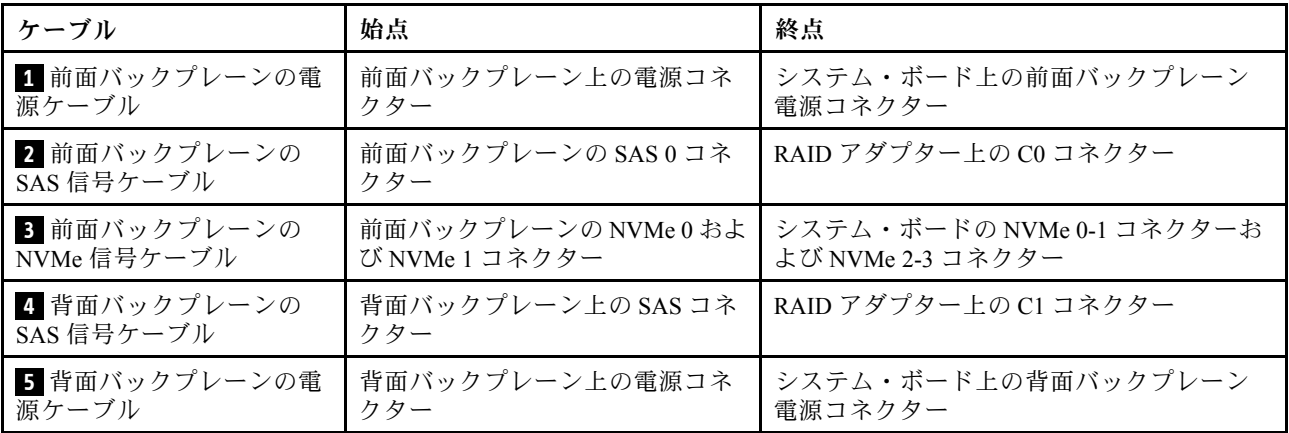

4 台の 3.5 型 SAS/SATA/NVMe ドライブおよびフルハイト、ハーフサイズ GPU を搭載したサーバー・ モデル

注:ケーブル **4** は P4000/RTX4000 GPU でのみ使用できます。

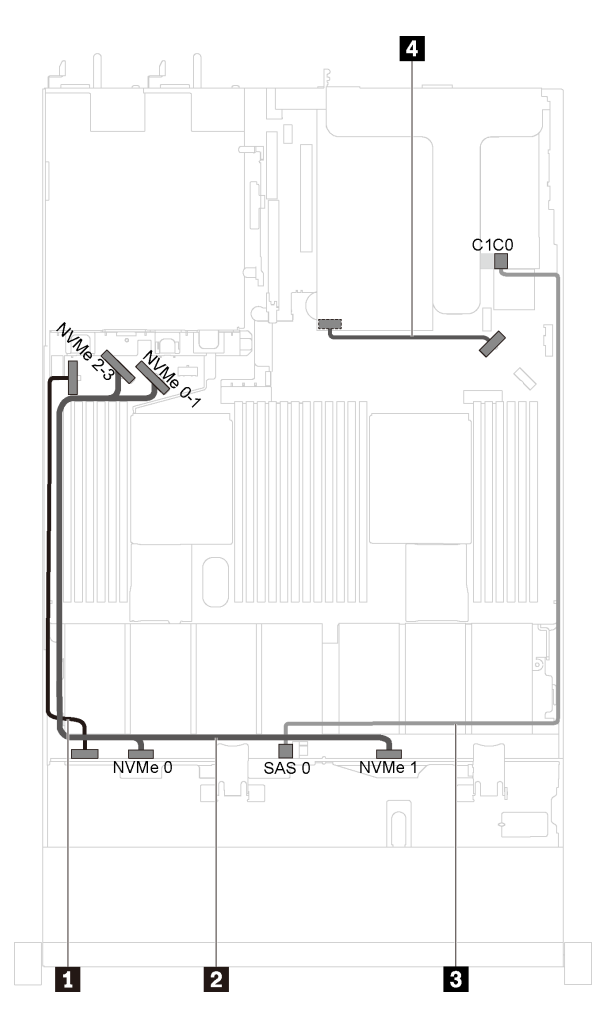

<sup>図</sup> 24. <sup>4</sup> 台の 3.5 <sup>型</sup> SAS/SATA/NVMe ドライブおよびフルハイト、ハーフサイズ GPU を搭載したサーバー・モデ ルのケーブル配線

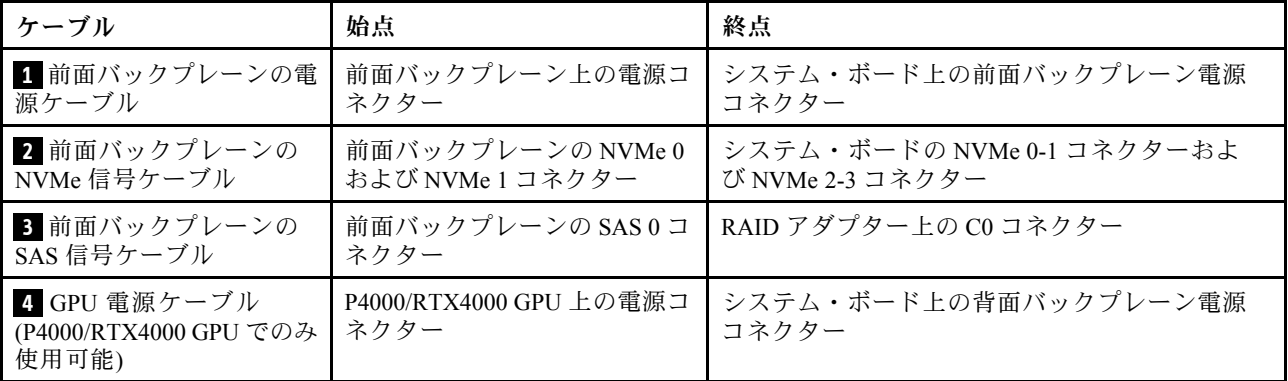

#### 4 台の 3.5 型 SAS/SATA/NVMe ドライブ、および 1 個の 1610-4P NVMe スイッチ・アダプターを 装備したサーバー・モデル

注:この構成は、1 個のプロセッサーを搭載したサーバー・モデルでサポートされています。

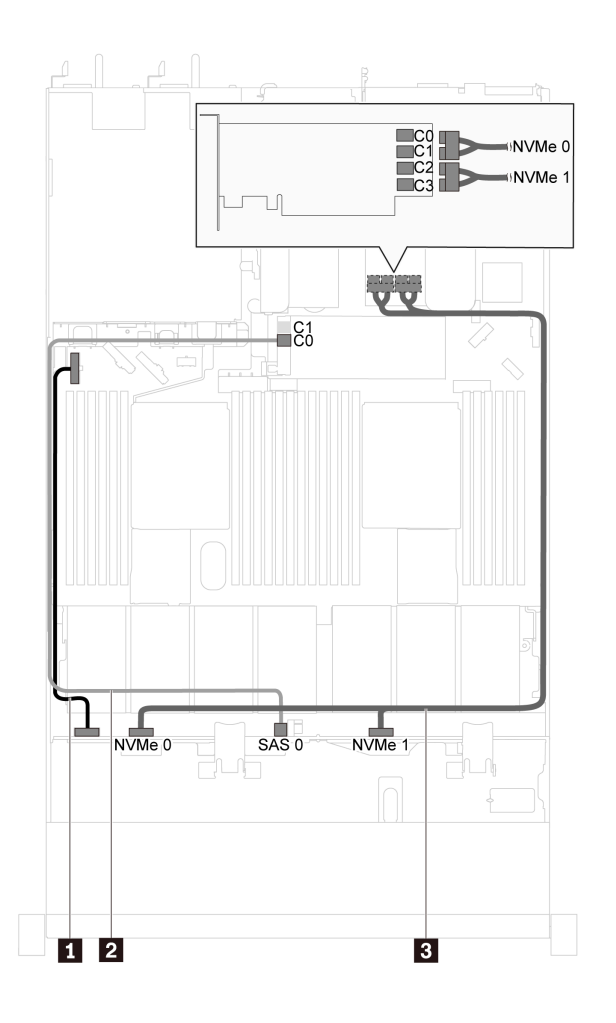

<sup>図</sup> 25. <sup>4</sup> 台の 3.5 <sup>型</sup> SAS/SATA/NVMe ドライブおよび PCIe スロット <sup>2</sup> <sup>に</sup> <sup>1</sup> 個の 1610-4P NVMe スイッチ・アダ プターを搭載したサーバー・モデルのケーブル配線

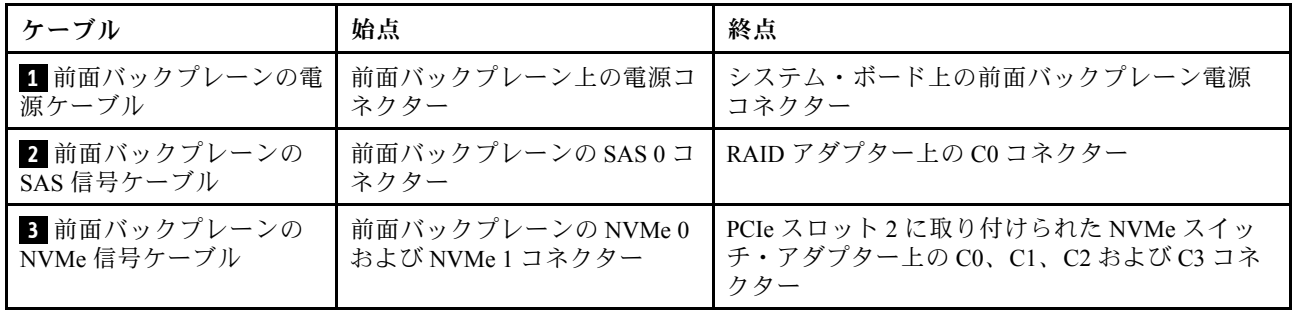

# 8 台の 2.5 型 SAS/SATA ドライブを搭載したサーバー・モデル

このセクションを使用して、8 台の 2.5 型 SAS/SATA ドライブを搭載したサーバー・モデルのバック プレーン上のコネクターおよび内部ケーブル配線を理解します。

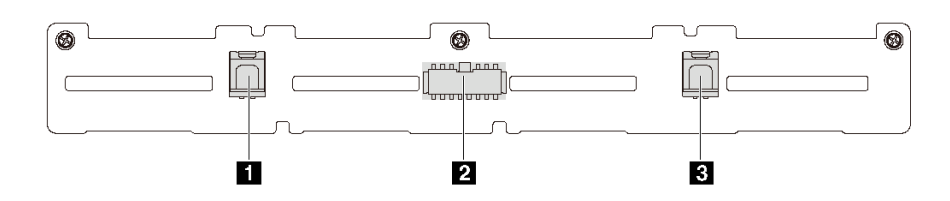

<sup>図</sup> 26. <sup>8</sup> 台の 2.5 <sup>型</sup> SAS/SATA ドライブのバックプレーン上のコネクター

**1** SAS 1 コネクター **2** 電源コネクター **3** SAS 0 コネクター

### 8 台の 2.5 型 SAS/SATA ドライブおよび 1 個の 8i HBA/RAID アダプターを搭載したサーバー・モデル 注:

- Gen 4 HBA/RAID アダプターは、内部 RAID アダプター・スロットに取り付けることはできません。
- \*Gen 4 HBA/RAID アダプターを取り付ける場合、必ず Gen 4 SAS 信号ケーブル (ThinkSystem SR530/SR570/SR630 2.5 型 SAS/SATA 8 ベイ X40 RAID ケーブル・キット) を使用してください。

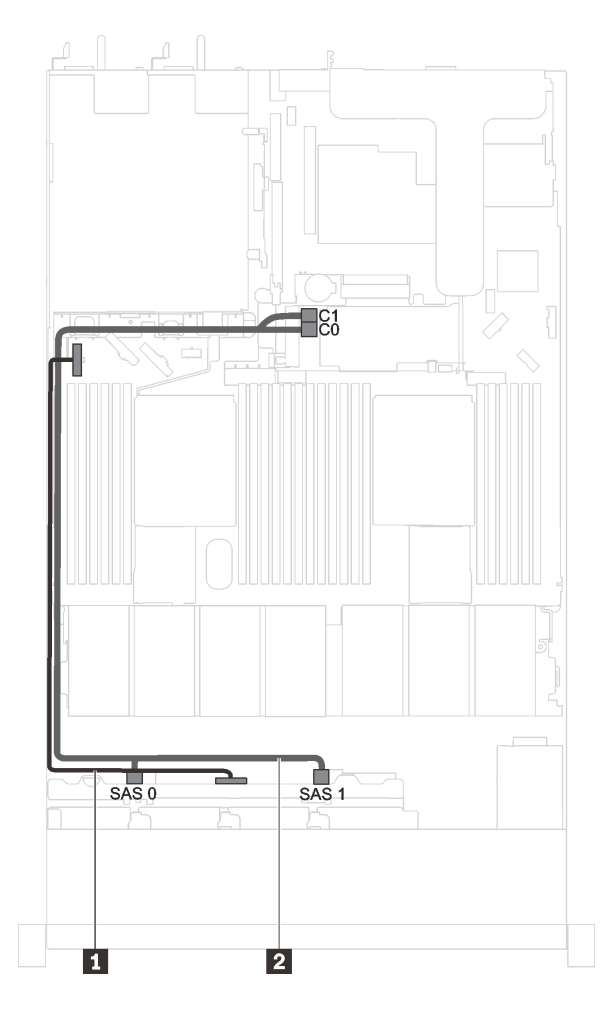

<sup>図</sup> 27. <sup>8</sup> 台の 2.5 <sup>型</sup> SAS/SATA ドライブおよび <sup>1</sup> 個の 8i HBA/RAID アダプターを搭載したサーバー・モデルのケーブ ル配線

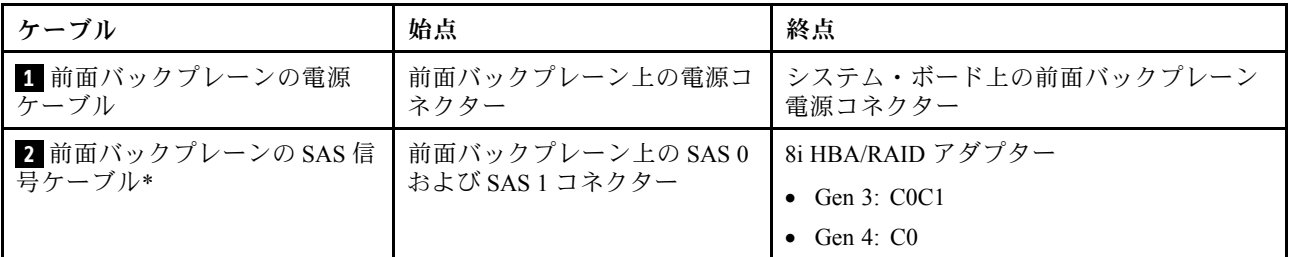

#### 8 台の 2.5 型 SAS/SATA ドライブ、1 個の 16i HBA/RAID アダプター、および背⾯ドライブ・アセン ブリーを搭載したサーバー・モデル

- ケーブル配線の図は、背面ホット・スワップ・ドライブ・アセンブリーが取り付けられているシナリオ に基づいています。モデルによっては、背面ホット・スワップ・ドライブ・アセンブリーがご使用の サーバーでは使用できない場合があります。
- Gen 4 HBA/RAID アダプターは、内部 RAID アダプター・スロットに取り付けることはできません。
- \*Gen 4 HBA/RAID アダプターを取り付ける場合、必ず Gen 4 SAS 信号ケーブル (ThinkSystem SR570/SR630 2.5 型 AnyBay 10 ベイ X40 RAID ケーブル・キット) を使用してください。

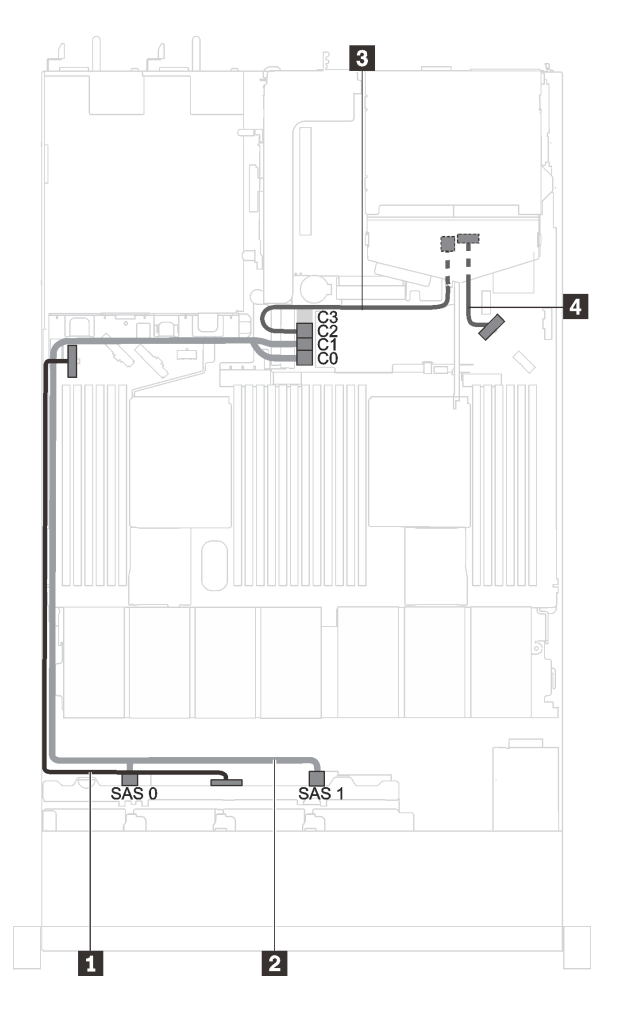

<sup>図</sup> 28. <sup>8</sup> 台の 2.5 <sup>型</sup> SAS/SATA ドライブ、1 個の 16i HBA/RAID アダプター、および背面ドライブ・アセンブリーを搭 載したサーバー・モデルのケーブル配線

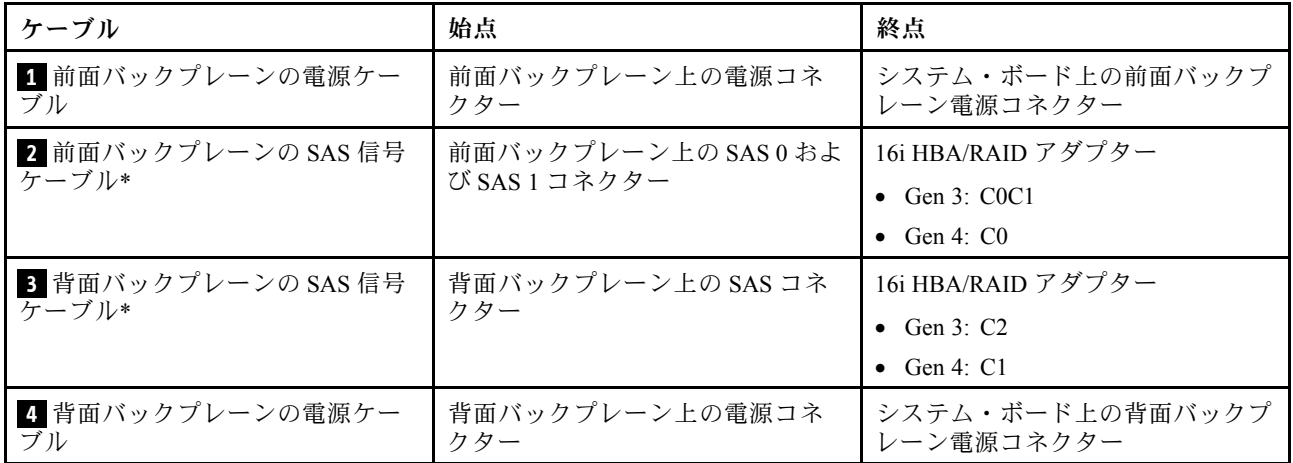

8 台の 2.5 型 SAS/SATA ドライブおよびフルハイト、ハーフサイズ GPU を搭載したサーバー・モデル 注:ケーブル **3** は P4000/RTX4000 GPU でのみ使用できます。

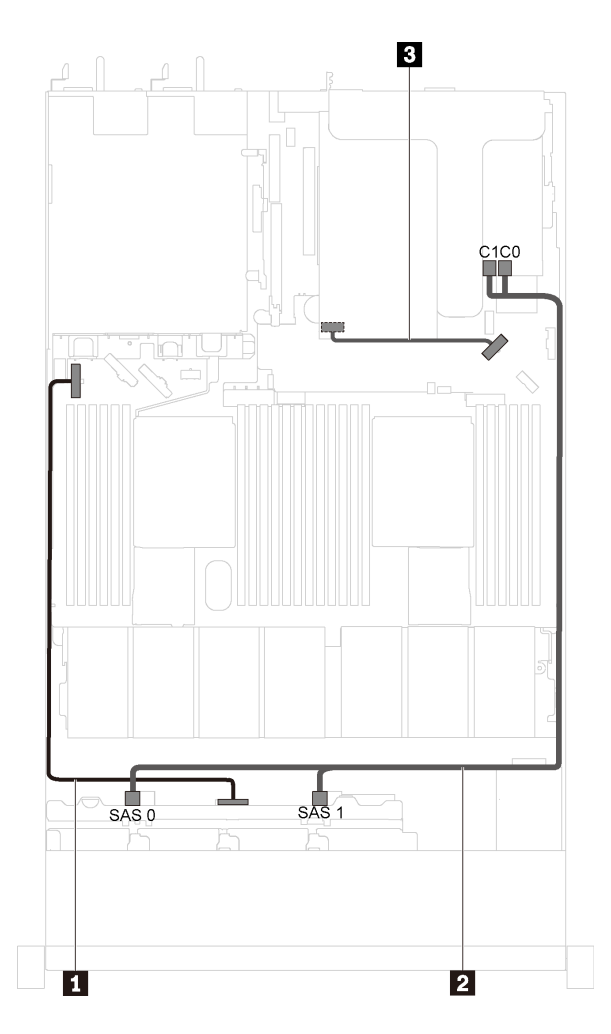

<sup>図</sup> 29. <sup>8</sup> 台の 2.5 <sup>型</sup> SAS/SATA ドライブおよびフルハイト、ハーフサイズ GPU を搭載したサーバー・モデルの ケーブル配線

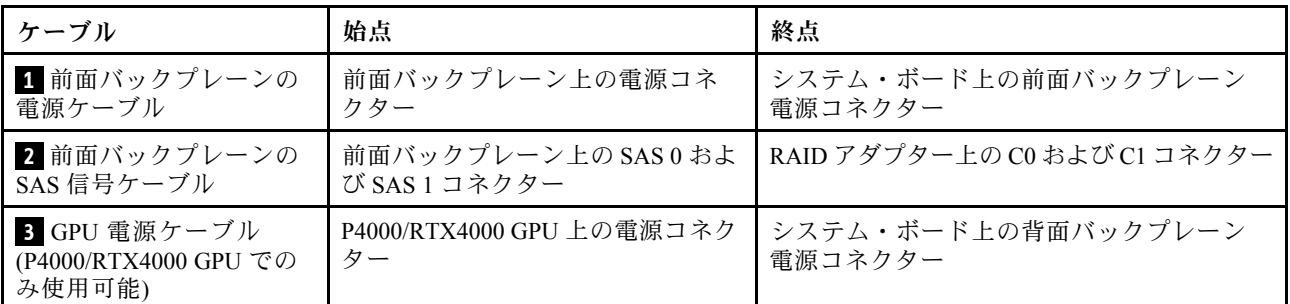

# 10 台の 2.5 型 SAS/SATA/NVMe ドライブを搭載したサーバー・モデル

このセクションを使用して、10 台の 2.5 型 SAS/SATA/NVMe ドライブを搭載したサーバー・モデルのバッ クプレーン上のコネクターおよび内部ケーブル配線を理解します。

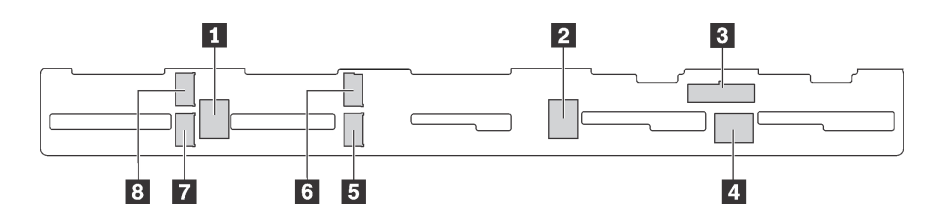

<sup>図</sup> 30. <sup>10</sup> 台の 2.5 <sup>型</sup> SAS/SATA/NVMe ドライブのバックプレーン上のコネクター

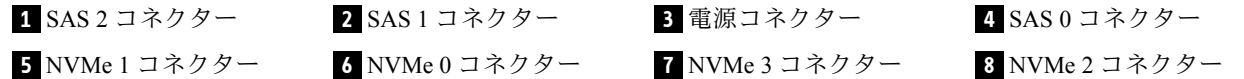

### 6 台の 2.5 型 SAS/SATA ドライブ、4 台の 2.5 型 SAS/SATA/NVMe ドライブ、1 個の 16i HBA/RAID ア ダプター、および背⾯ドライブ・アセンブリーを搭載したサーバー・モデル

- ケーブル配線の図は、背面ホット・スワップ・ドライブ・アセンブリーが取り付けられているシナリオ に基づいています。モデルによっては、背面ホット・スワップ・ドライブ・アセンブリーがご使用の サーバーでは使用できない場合があります。
- NVMe ドライブは、ドライブ・ベイ 6-9 でのみサポートされます。
- Gen 4 HBA/RAID アダプターは、内部 RAID アダプター・スロットに取り付けることはできません。
- \*Gen 4 HBA/RAID アダプターを取り付ける場合、必ず Gen 4 SAS 信号ケーブル (ThinkSystem SR570/SR630 2.5 型 AnyBay 10 ベイ X40 RAID ケーブル・キット) を使用してください。

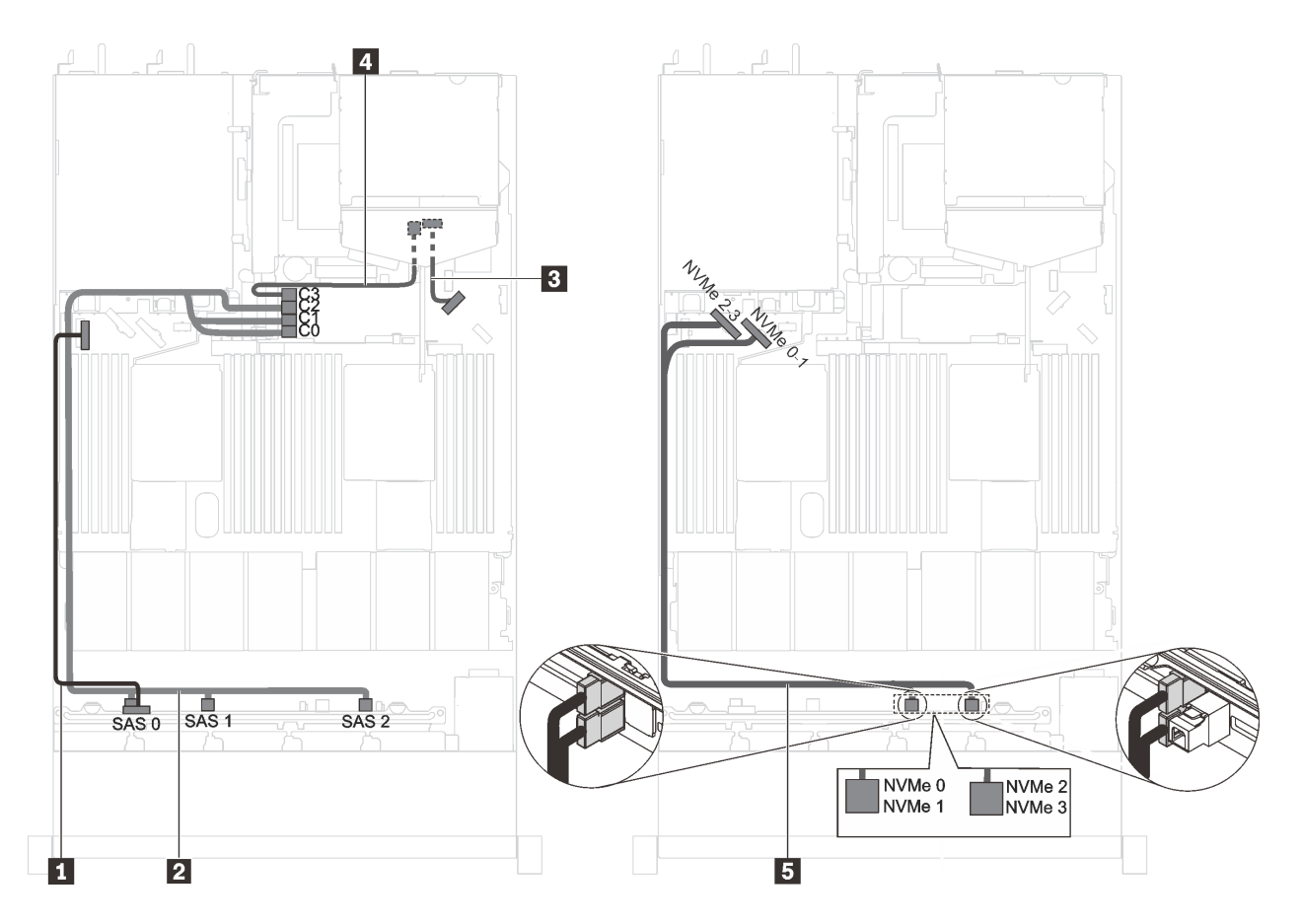

<sup>図</sup> 31. <sup>6</sup> 台の 2.5 <sup>型</sup> SAS/SATA ドライブ、4 台の 2.5 <sup>型</sup> SAS/SATA/NVMe ドライブ、1 個の 16i HBA/RAID アダプター、お よび背面ドライブ・アセンブリーを搭載したサーバー・モデルのケーブル配線

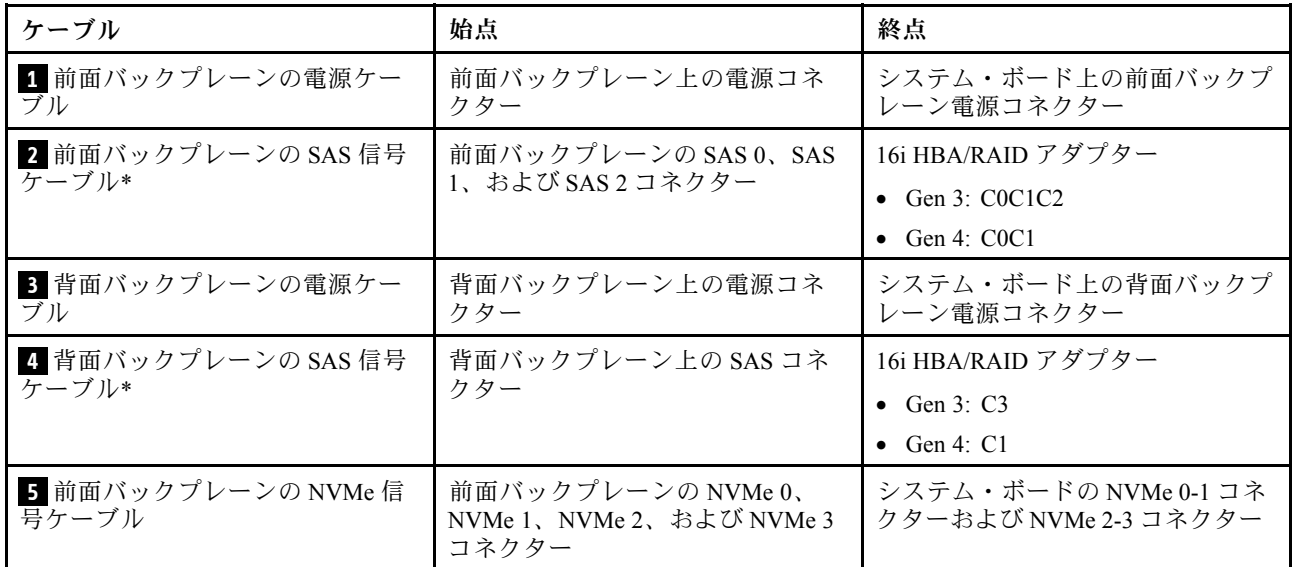

#### 6 台の 2.5 型 SAS/SATA ドライブ、4 台の 2.5 型 NVMe ドライブ、および 1 個の 8i HBA/RAID アダ プターを装備したサーバー・モデル

- NVMe ドライブは、ドライブ・ベイ 6-9 でのみサポートされます。
- Gen 4 HBA/RAID アダプターは、内部 RAID アダプター・スロットに取り付けることはできません。
- \*Gen 4 HBA/RAID アダプターを取り付ける場合、必ず Gen 4 SAS 信号ケーブル (ThinkSystem SR530/SR570/SR630 2.5 型 SAS/SATA 8 ベイ X40 RAID ケーブル・キット) を使用してください。

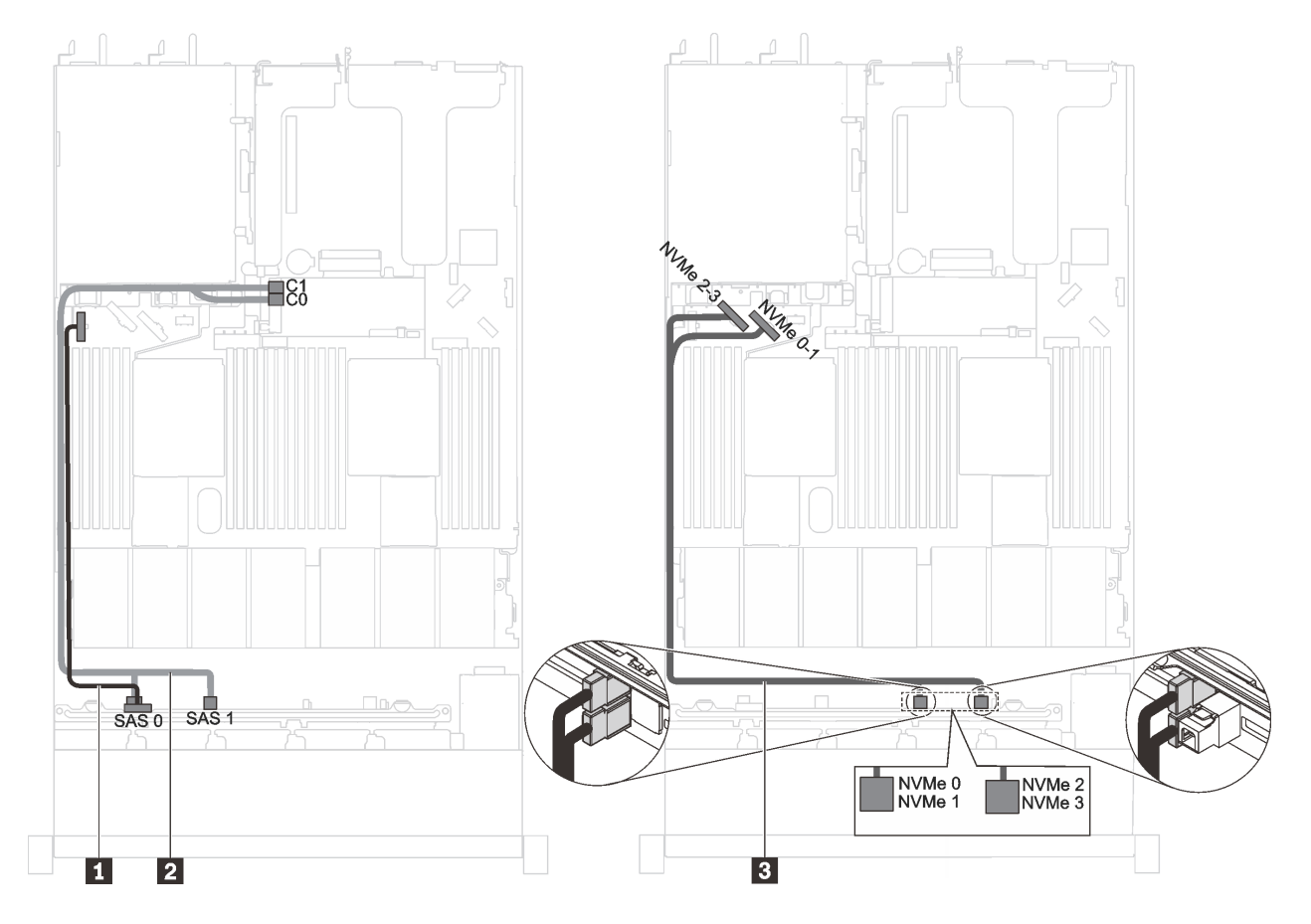

<sup>図</sup> 32. <sup>6</sup> 台の 2.5 <sup>型</sup> SAS/SATA ドライブ、4 台の 2.5 <sup>型</sup> NVMe ドライブ、および <sup>1</sup> 個の 8i HBA/RAID アダプターを装 備したサーバー・モデルのケーブル配線

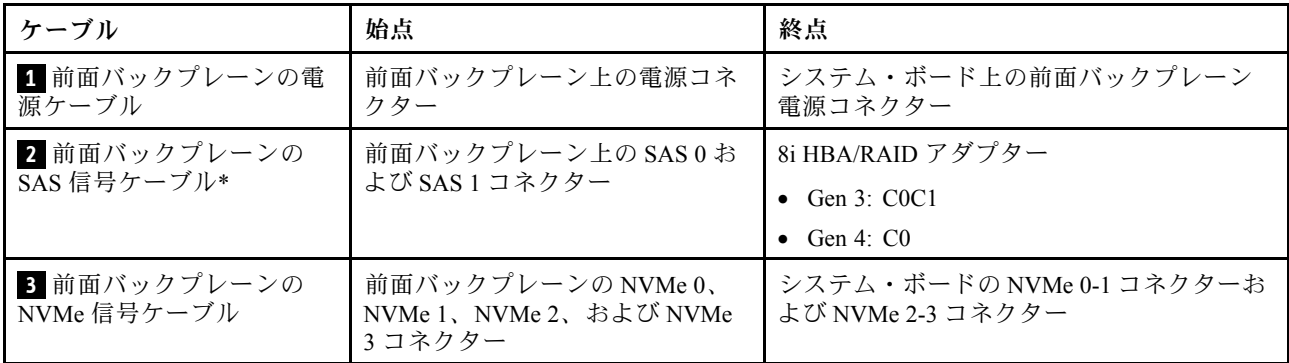

#### 6 台の 2.5 型 SAS/SATA ドライブ、4 台の 2.5 型 SAS/SATA/NVMe ドライブ、フルハイト、ハーフサイ ズ GPU を搭載したサーバー・モデル

注:

• NVMe ドライブは、ドライブ・ベイ 6-9 でのみサポートされます。

• ケーブル **3** は P4000/RTX4000 GPU でのみ使用できます。

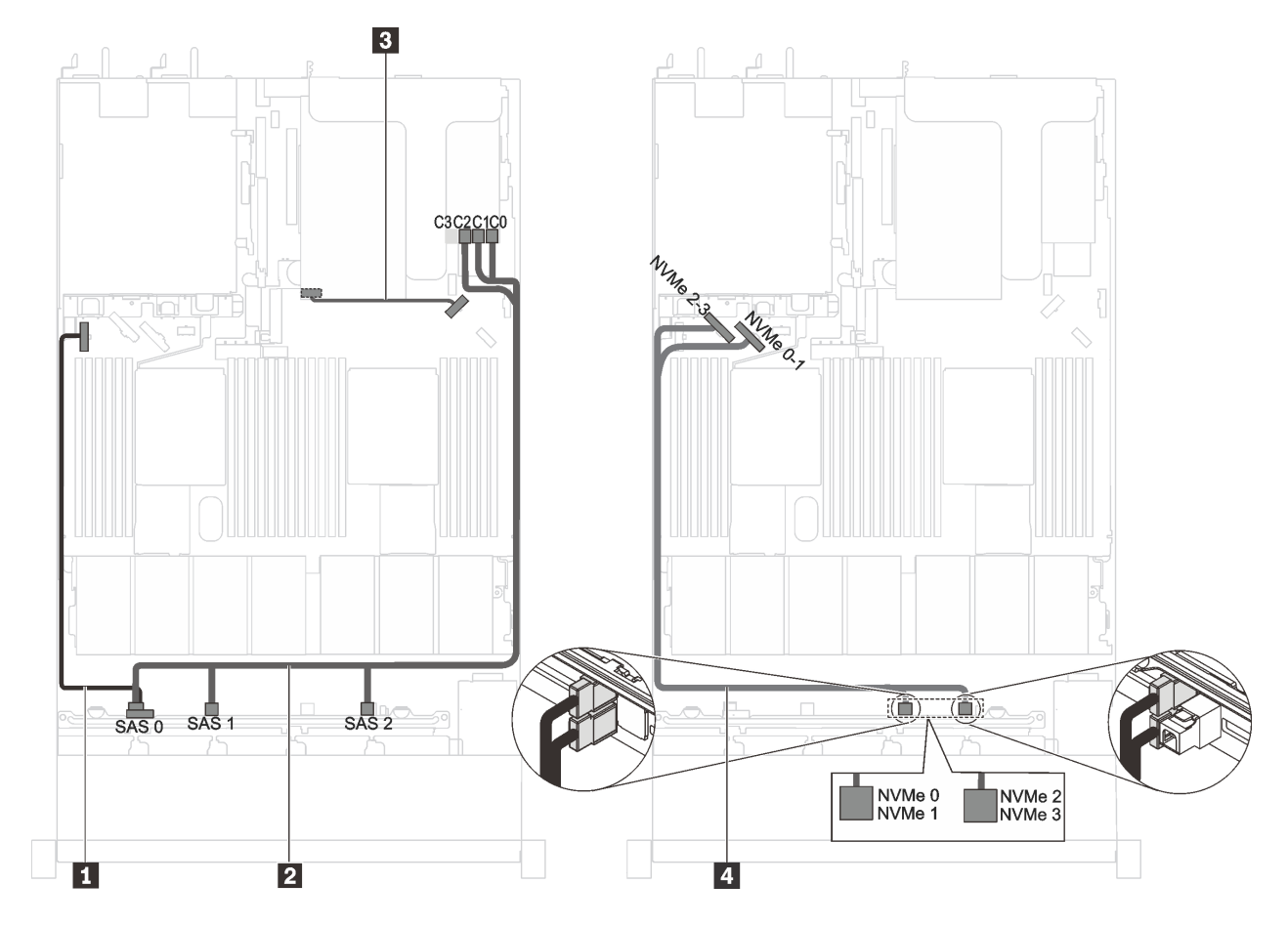

<sup>図</sup> 33. <sup>6</sup> 台の 2.5 <sup>型</sup> SAS/SATA ドライブ、4 台の 2.5 <sup>型</sup> SAS/SATA/NVMe ドライブ、フルハイト、ハーフサイズ GPU <sup>を</sup> 搭載したサーバー・モデルのケーブル配線

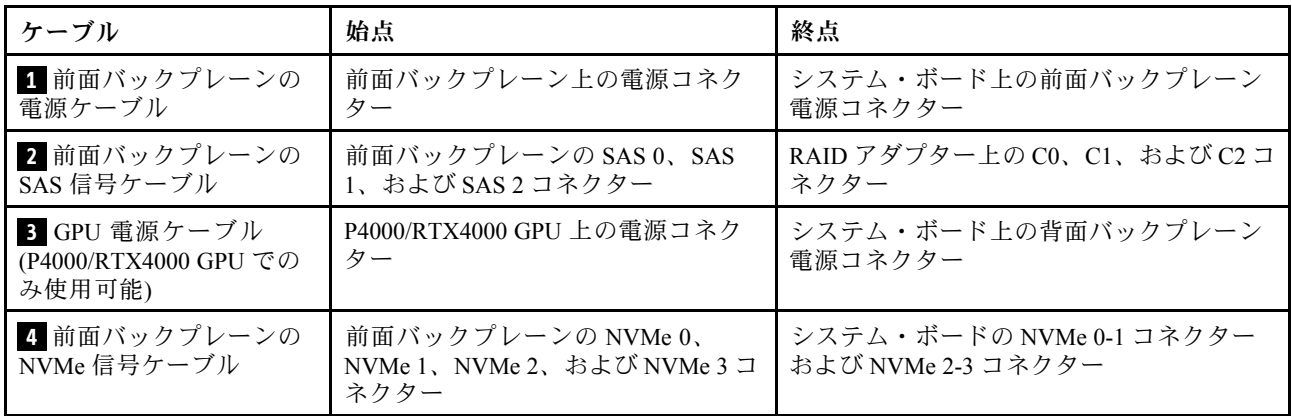

#### 6 台の 2.5 型 SAS/SATA ドライブ、4 台の 2.5 型 NVMe ドライブ、1 個の 8i HBA/RAID アダプター、お よび 1 個の 1610-4P NVMe スイッチ・アダプターを搭載したサーバー・モデル

- NVMe ドライブは、ドライブ・ベイ 6-9 でのみサポートされます。
- この構成は、1個のプロセッサーを搭載したサーバー・モデルでサポートされています。
- Gen 4 HBA/RAID アダプターは、内部 RAID アダプター・スロットに取り付けることはできません。
- \*Gen 4 HBA/RAID アダプターを取り付ける場合、必ず Gen 4 SAS 信号ケーブル (ThinkSystem SR530/SR570/SR630 2.5 型 SAS/SATA 8 ベイ X40 RAID ケーブル・キット) を使用してください。

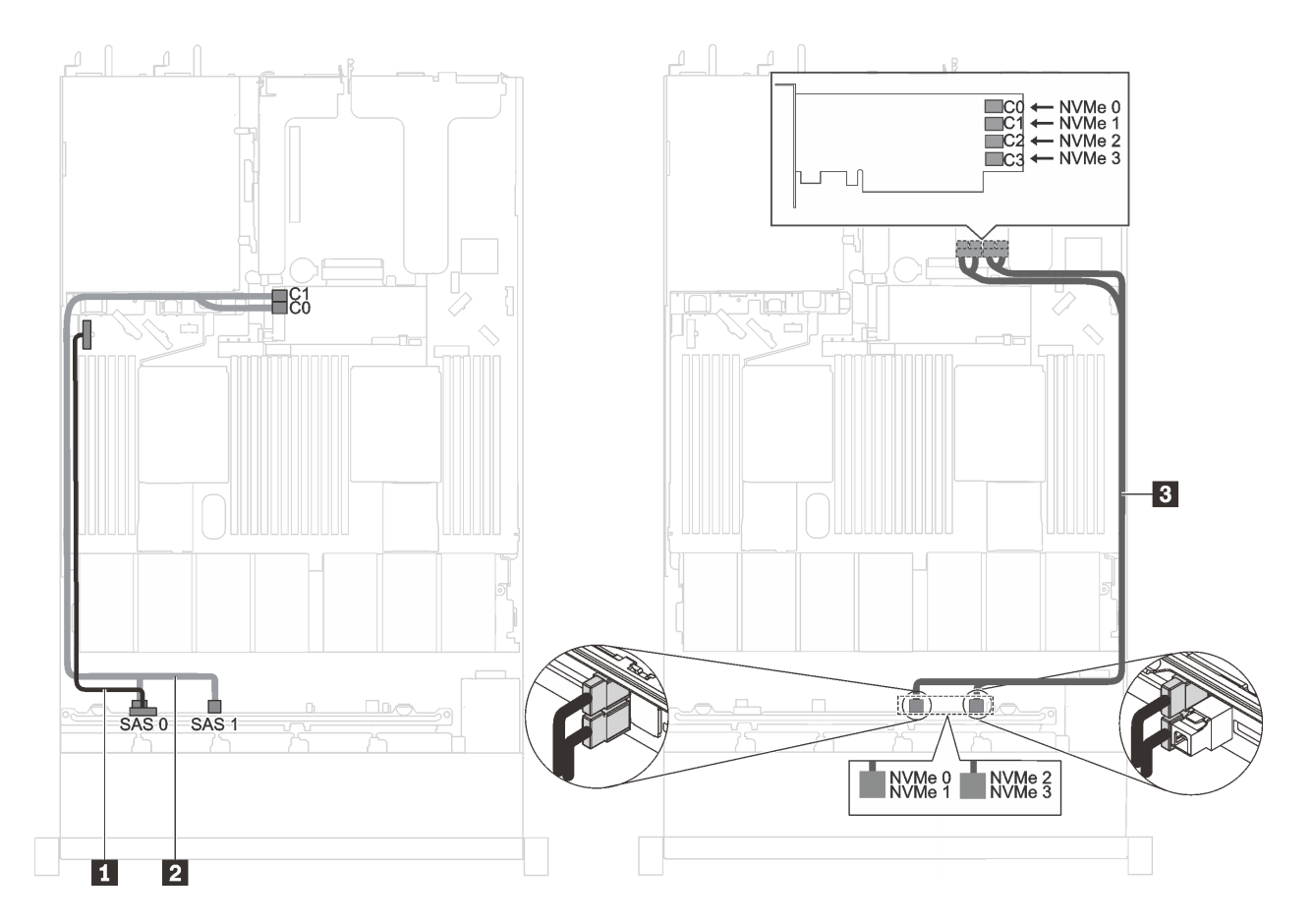

<sup>図</sup> 34. <sup>6</sup> 台の 2.5 <sup>型</sup> SAS/SATA ドライブ、4 台の 2.5 <sup>型</sup> NVMe ドライブ、1 個の 8i HBA/RAID アダプター、および PCIe スロット <sup>2</sup> <sup>に</sup> <sup>1</sup> 個の 1610-4P NVMe スイッチ・アダプターを搭載したサーバー・モデルのケーブル配線

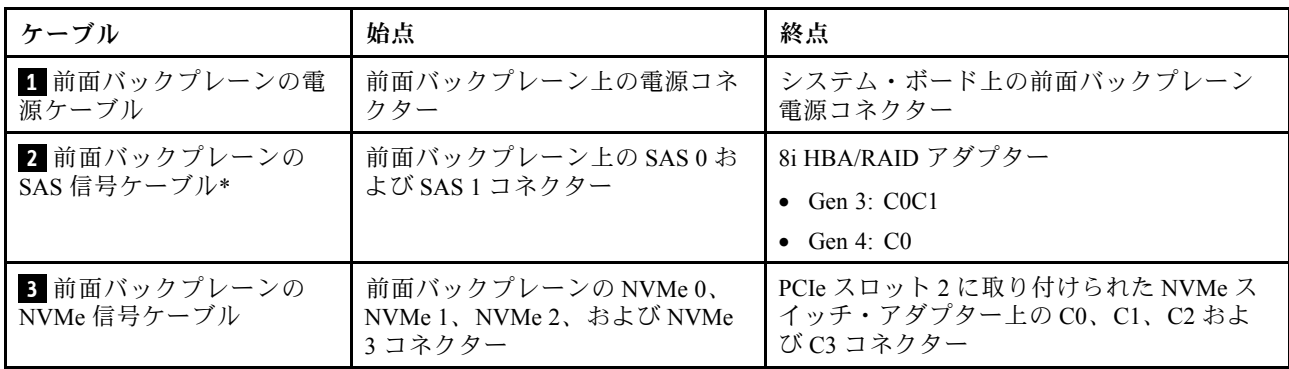

#### Intel Xeon 6154、6254 および 6240Y プロセッサー、4 台の 2.5 型 SAS/SATA/NVMe ドライブ、およ び 1 個の 16i HBA/RAID アダプターを搭載したサーバー・モデル

- NVMe ドライブは、ドライブ・ベイ 6-9 でのみサポートされます。
- Gen 4 HBA/RAID アダプターは、内部 RAID アダプター・スロットに取り付けることはできません。

• \*Gen 4 HAB/RAID アダプターを取り付ける場合、必ず Gen 4 SAS 信号ケーブル (ThinkSystem SR570/SR630 2.5 型 AnyBay 10 ベイ X40 RAID ケーブル・キット) を使用してください。

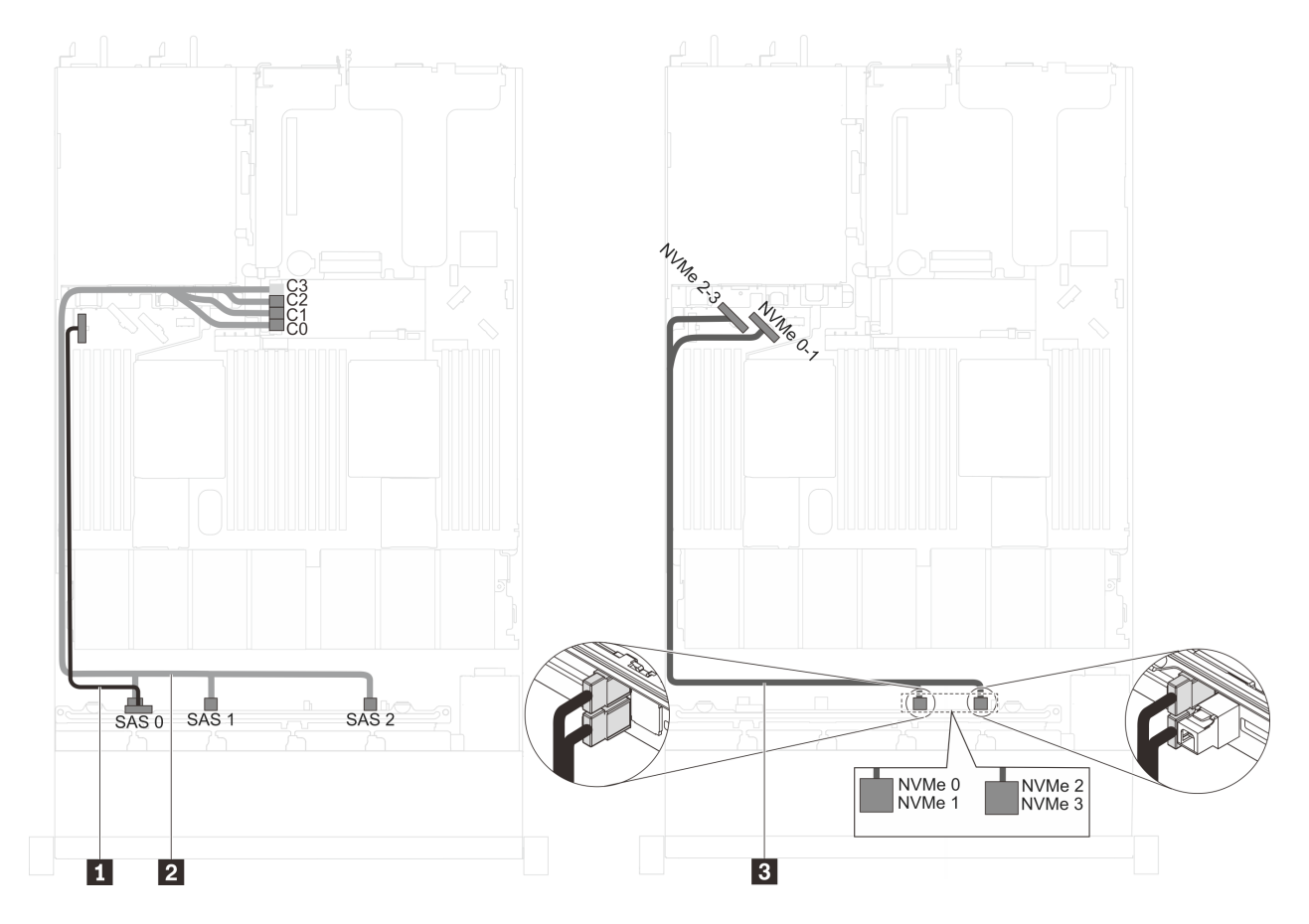

<sup>図</sup> 35. Intel Xeon 6154、6254、および 6240Y プロセッサー、4 台の 2.5 <sup>型</sup> SAS/SATA/NVMe ドライブ、および <sup>1</sup> 個 <sup>の</sup> 16i HBA/RAID アダプターを搭載したサーバー・モデルのケーブル配線

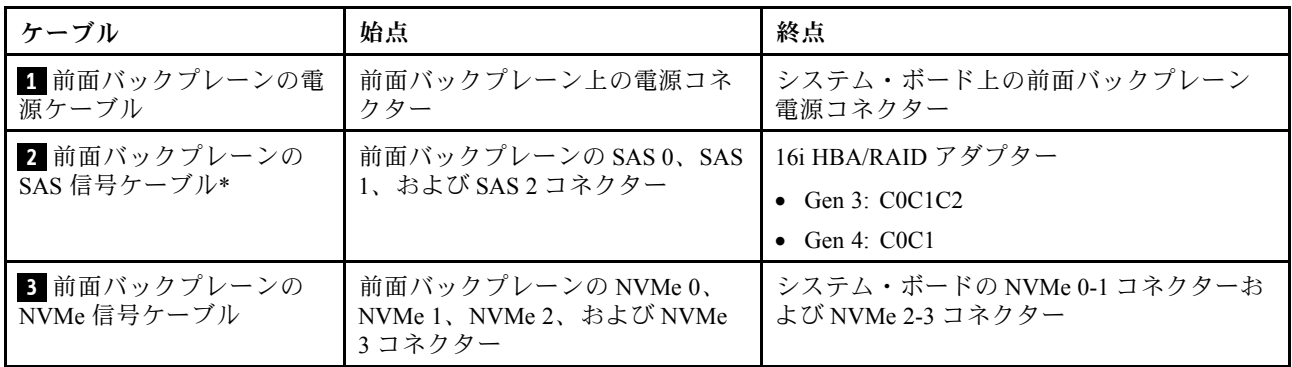

#### 6 台の 2.5 型 SAS/SATA ドライブ、4 台の 2.5 型 NVMe ドライブ、1 個の 16i HBA/RAID アダプター、お よび 1 個の 1610-4P NVMe スイッチ・アダプターを搭載したサーバー・モデル

- NVMe ドライブは、ドライブ・ベイ 6-9 でのみサポートされます。
- この構成は、1 個のプロセッサーを搭載したサーバー・モデルでサポートされています。
- Gen 4 HBA/RAID アダプターは、内部 RAID アダプター・スロットに取り付けることはできません。

• \*Gen 4 HBA/RAID アダプターを取り付ける場合、必ず Gen 4 SAS 信号ケーブル (ThinkSystem SR570/SR630 2.5 型 AnyBay 10 ベイ X40 RAID ケーブル・キット) を使用してください。

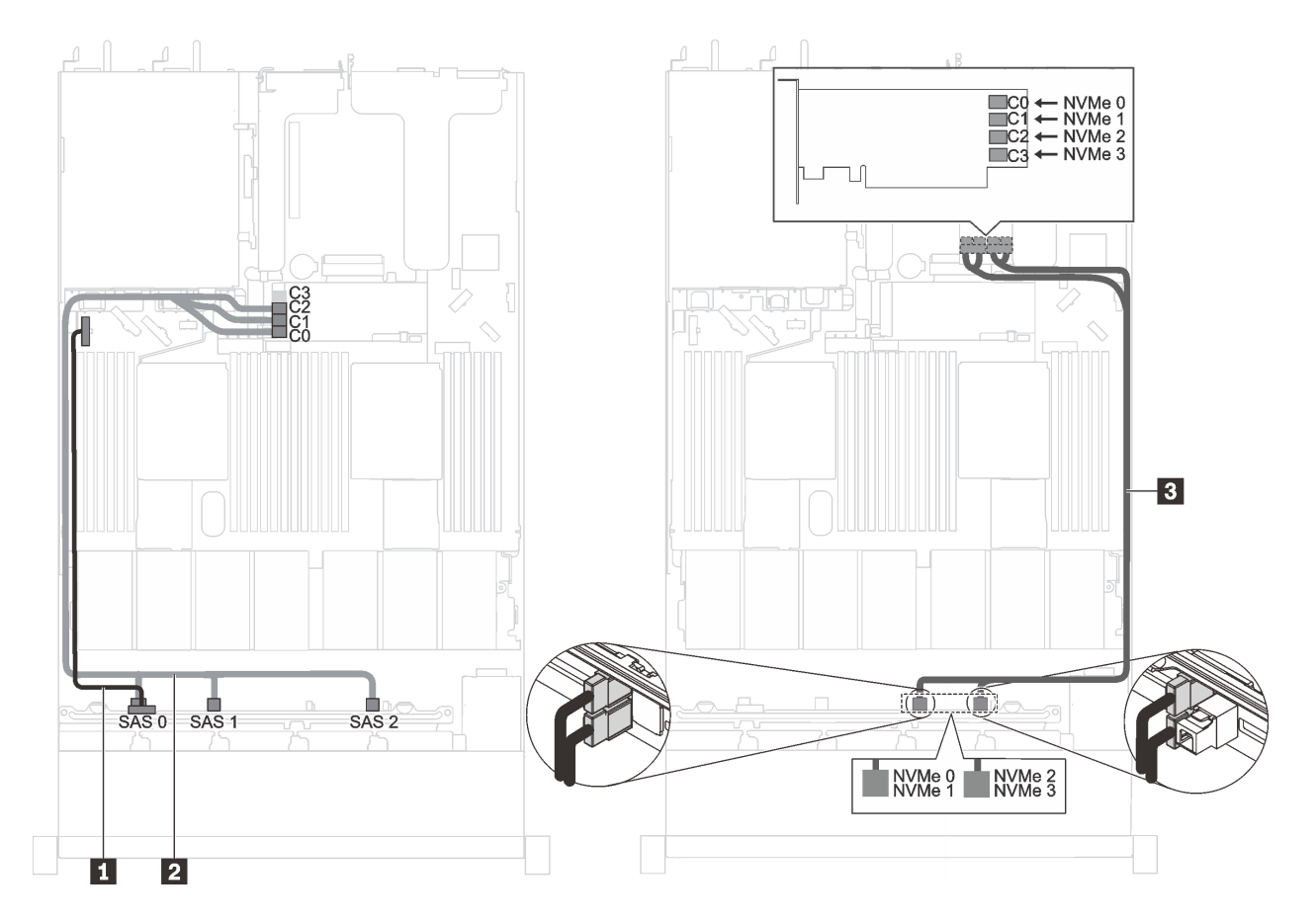

<sup>図</sup> 36. <sup>6</sup> 台の 2.5 <sup>型</sup> SAS/SATA ドライブ、4 台の 2.5 <sup>型</sup> NVMe ドライブ、1 個の 16i HBA/RAID アダプター、および PCIe スロット <sup>2</sup> <sup>に</sup> <sup>1</sup> 個の 1610-4P NVMe スイッチ・アダプターを搭載したサーバー・モデルのケーブル配線

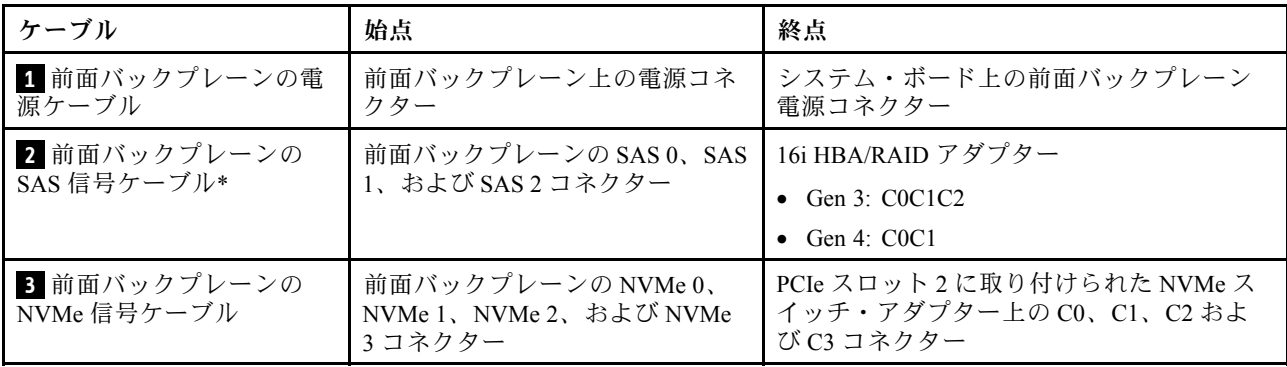

4 台の 2.5 型 NVMe ドライブを搭載し、RAID アダプターが取り付けられていないサーバー・モデル

注:NVMe ドライブは、ドライブ・ベイ 6-9 でのみサポートされます。

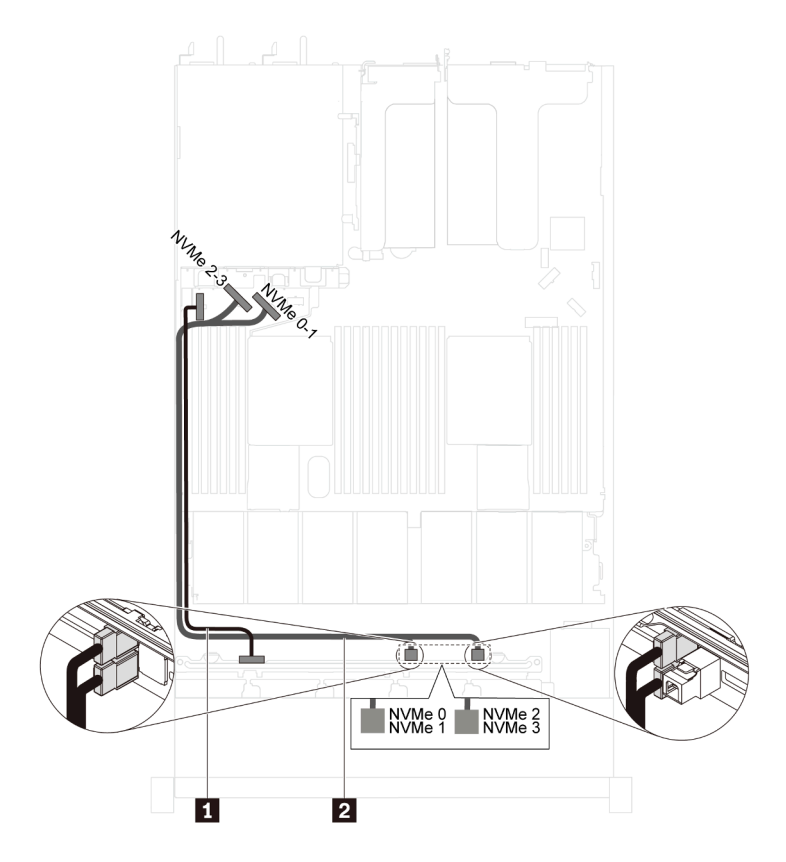

<sup>図</sup> 37. <sup>4</sup> 台の 2.5 <sup>型</sup> NVMe ドライブおよび RAID アダプターが取り付けられていないサーバー・モデルのケーブル配線

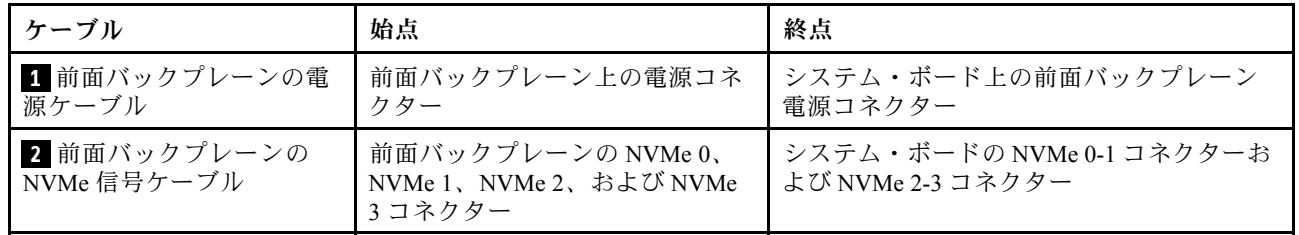

# 10 台の 2.5 型 NVMe ドライブを搭載したサーバー・モデル

このセクションを使用して、10 台の 2.5 型 NVMe ドライブを搭載したサーバー・モデルのバックプレーン 上のコネクターおよび内部ケーブル配線を理解します。

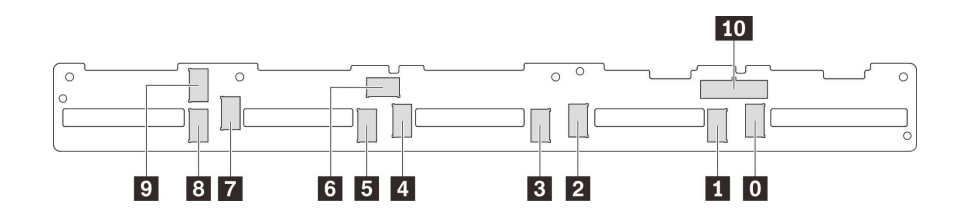

<sup>図</sup> 38. <sup>10</sup> 台の 2.5 <sup>型</sup> NVMe ドライブのバックプレーン上のコネクター

**0** NVMe 0 コネクター **1** NVMe 1 コネクター **2** NVMe 2 コネクター **3** NVMe 3 コネクター **4** NVMe 4 コネクター **5** NVMe 5 コネクター **6** NVMe 6 コネクター **7** NVMe 7 コネクター **8** NVMe 8 コネクター **9** NVMe 9 コネクター **10** 電源コネクター

#### 10 台の 2.5 型 NVMe ドライブ、PCIe スロット 2 に 1 個の 1610-4P NVMe スイッチ・アダプター、PCIe スロット 3 に 1 個の 1610-4P NVMe スイッチ・アダプターを搭載したサーバー・モデル

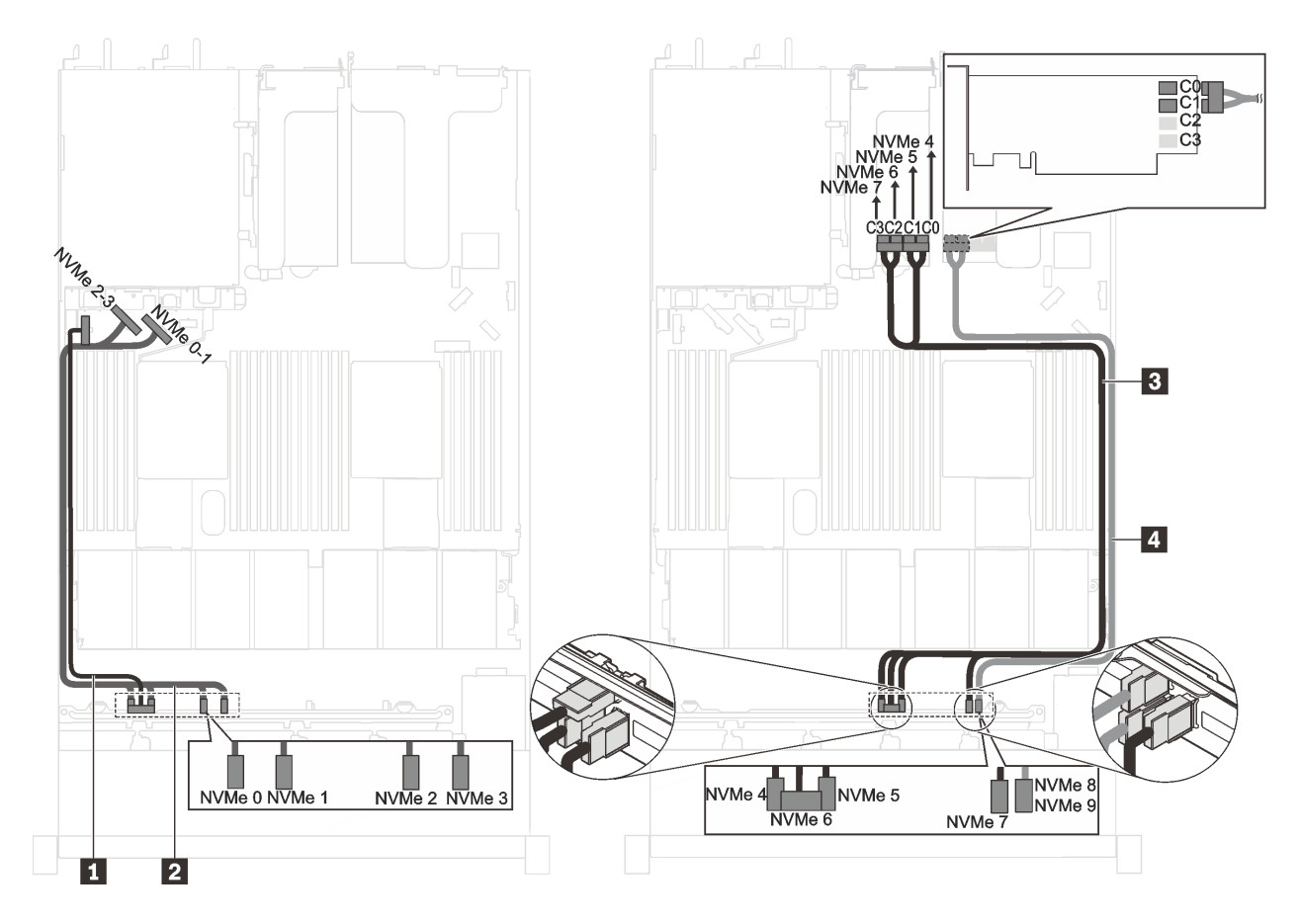

<sup>図</sup> 39. <sup>10</sup> 台の 2.5 <sup>型</sup> NVMe ドライブ、PCIe スロット <sup>2</sup> <sup>に</sup> <sup>1</sup> 個の 1610-4P NVMe スイッチ・アダプター、PCIe スロット <sup>3</sup> <sup>に</sup> <sup>1</sup> 個の 1610-4P NVMe スイッチ・アダプターを搭載したサーバー・モデルのケーブル配線

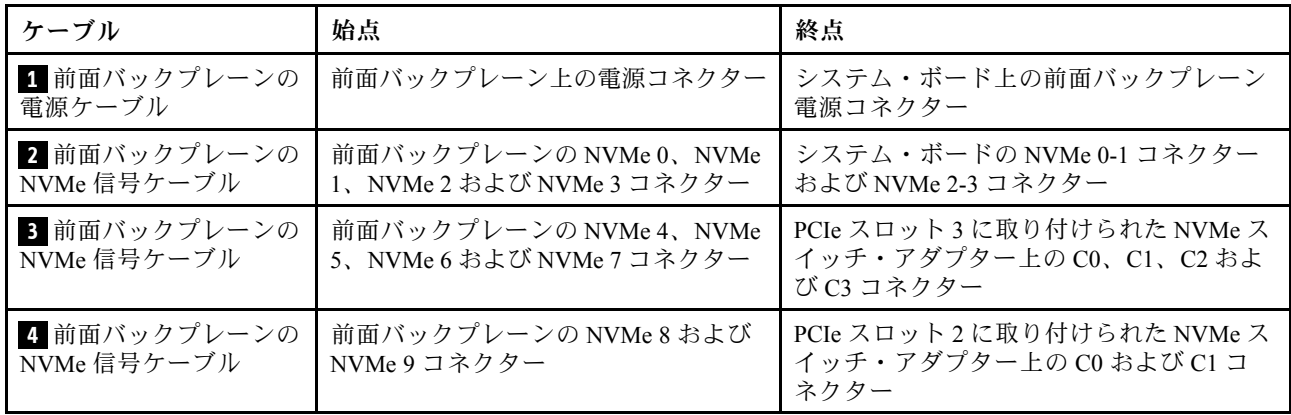

#### 10 台の 2.5 型 NVMe ドライブ、PCIe スロット 2 に 1 個の 1610-4P NVMe スイッチ・アダプター、RAID アダプター・スロットに 1 個の 810-4P NVMe スイッチ・アダプターを搭載したサーバー・モデル

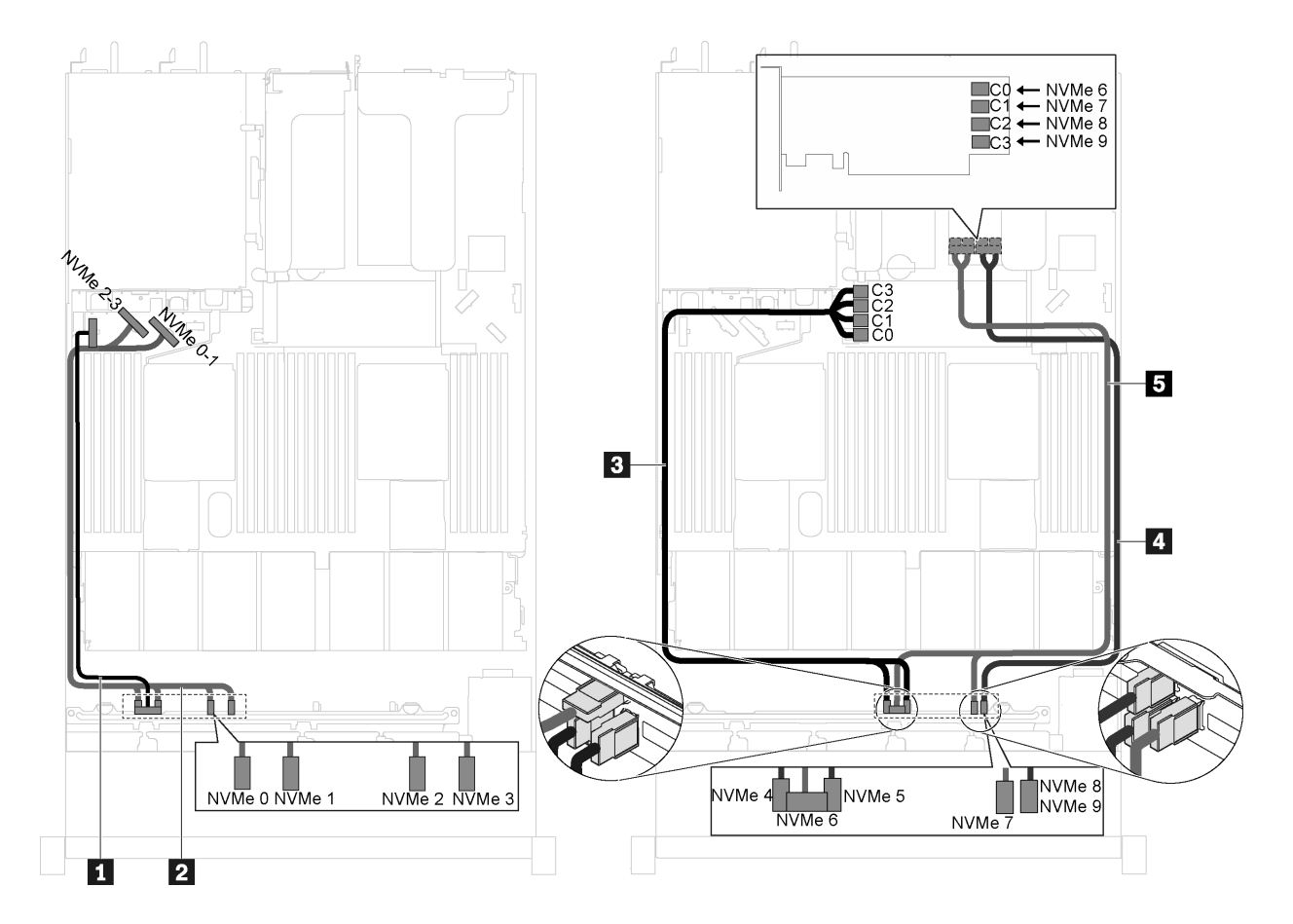

<sup>図</sup> 40. <sup>10</sup> 台の 2.5 <sup>型</sup> NVMe ドライブ、PCIe スロット <sup>2</sup> <sup>に</sup> <sup>1</sup> 個の 1610-4P NVMe スイッチ・アダプター、RAID アダプ ター・スロットに <sup>1</sup> 個の 810-4P NVMe スイッチ・アダプターを搭載したサーバー・モデルのケーブル配線

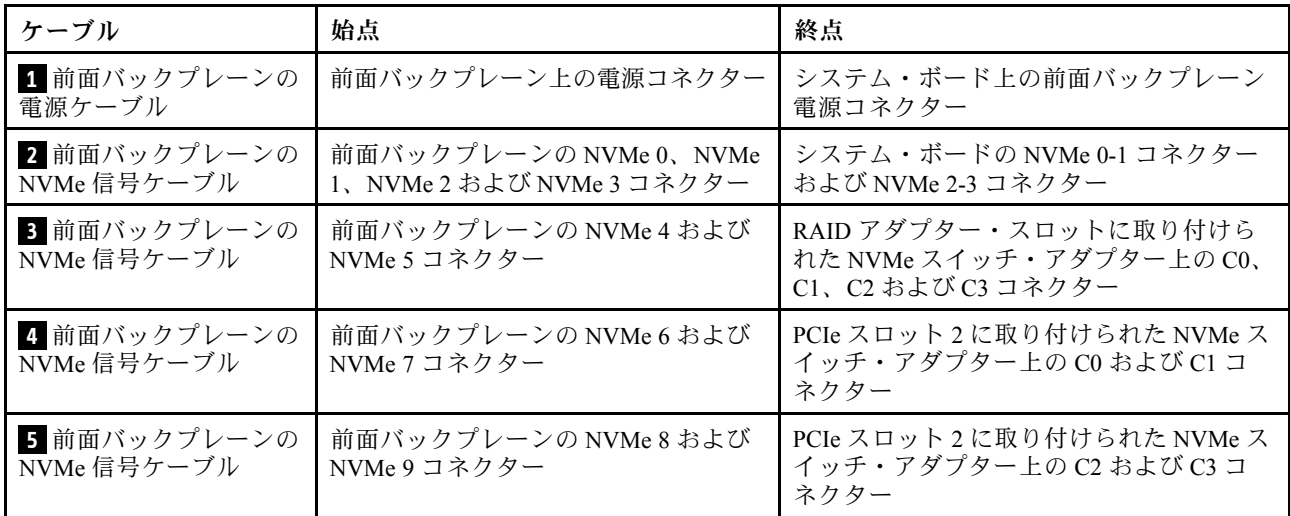

10 台の 2.5 型 NVMe ドライブおよび PCIe スロット 2 に 1 個の NVMe 1611-8P スイッチ・アダプターを 搭載したサーバー・モデル

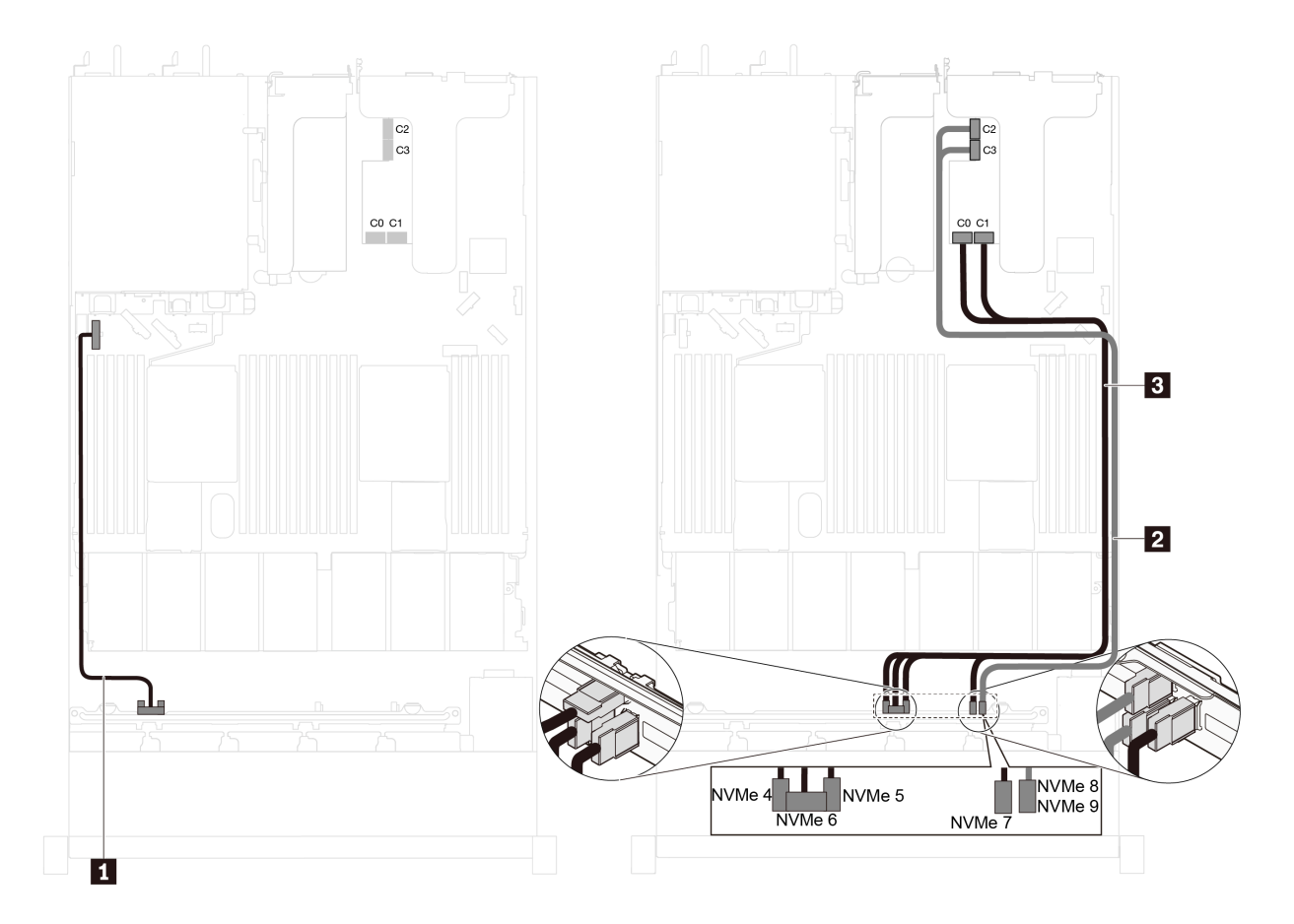

<sup>図</sup> 41. <sup>10</sup> 台の 2.5 <sup>型</sup> NVMe ドライブおよび PCIe スロット <sup>2</sup> <sup>に</sup> <sup>1</sup> 個の 1611-8P NVMe スイッチ・アダプターを搭 載したサーバー・モデルのケーブル配線

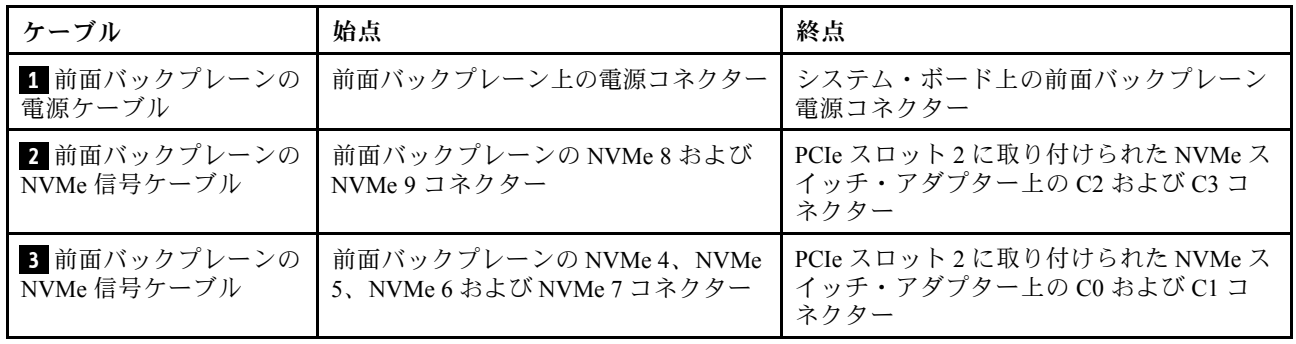

### 8 台の 2.5 型 NVMe ドライブおよび RAID アダプター・スロットに 1 個の 810-4P NVMe スイッチ・アダ プターを搭載したサーバー・モデル

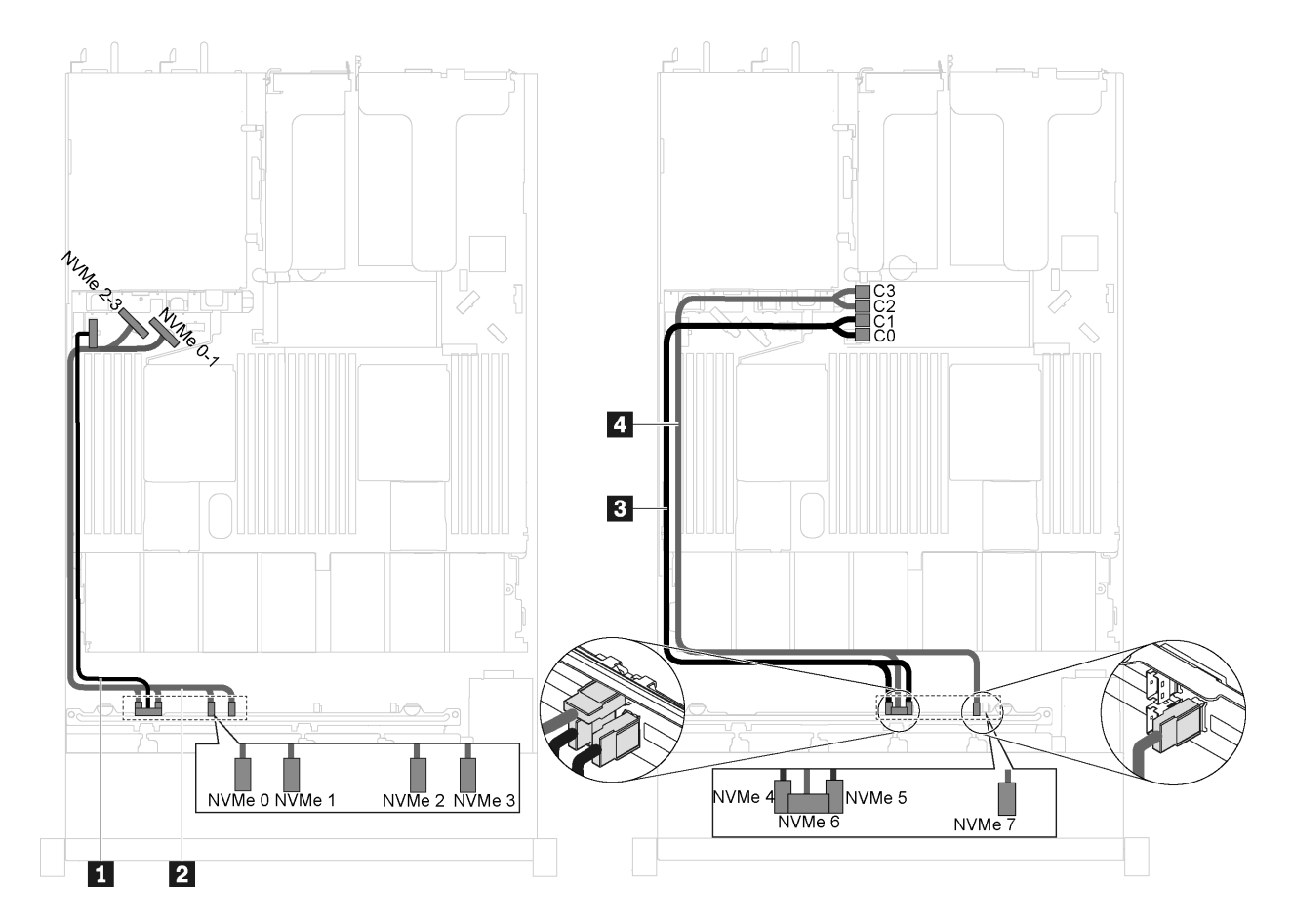

<sup>図</sup> 42. <sup>8</sup> 台の 2.5 <sup>型</sup> NVMe ドライブおよび RAID アダプター・スロットに <sup>1</sup> 個の 810-4P NVMe スイッチ・アダ プターを搭載したサーバー・モデルのケーブル配線

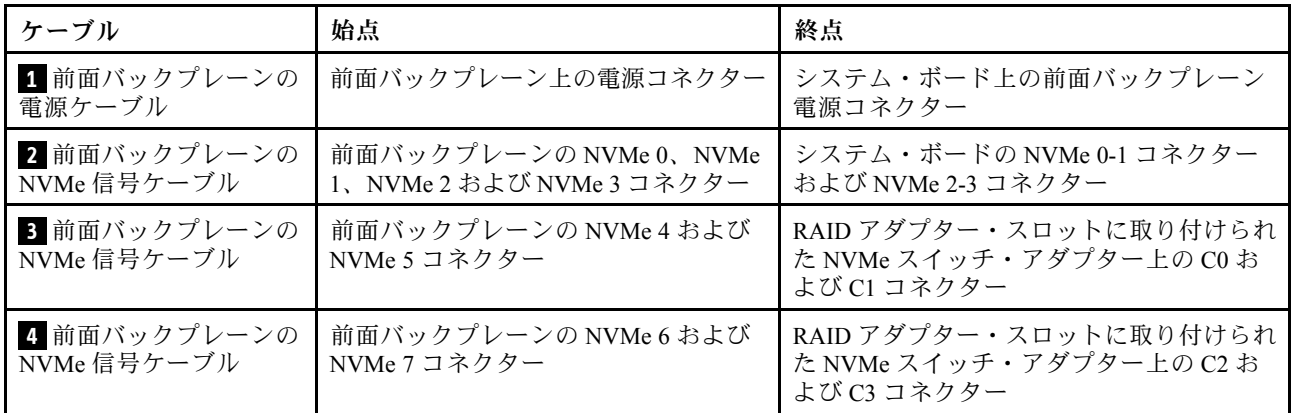

8 台の 2.5 型 NVMe ドライブ、PCIe スロット 1 に 1 個の 810-4P NVMe スイッチ・アダプター、RAID アダプター・スロットに 1 個の 810-4P NVMe スイッチ・アダプターを搭載したサーバー・モデル

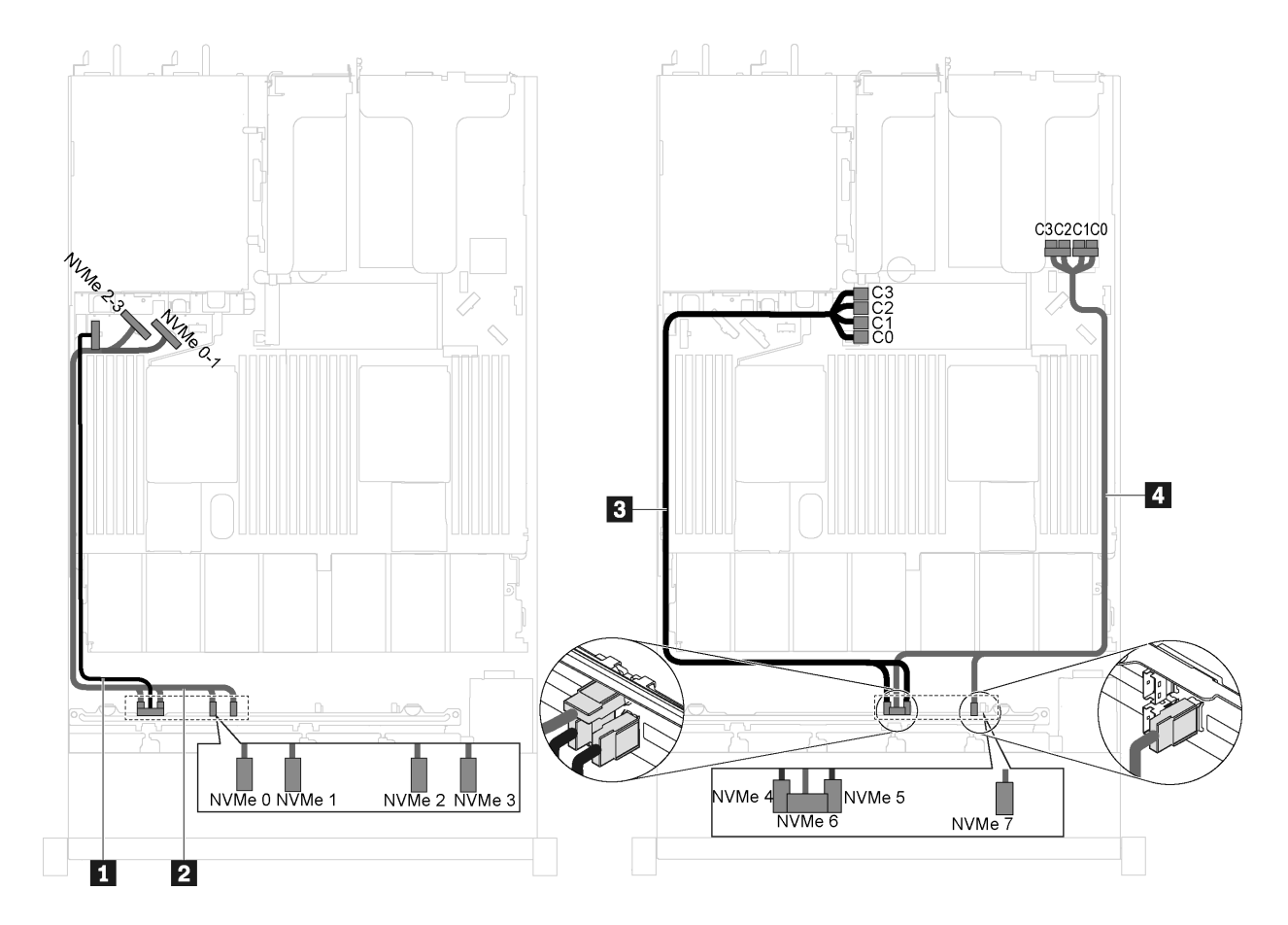

<sup>図</sup> 43. <sup>8</sup> 台の 2.5 <sup>型</sup> NVMe ドライブ、PCIe スロット <sup>1</sup> <sup>に</sup> <sup>1</sup> 個の 810-4P NVMe スイッチ・アダプター、RAID アダプ ター・スロットに <sup>1</sup> 個の 810-4P NVMe スイッチ・アダプターを搭載したサーバー・モデルのケーブル配線

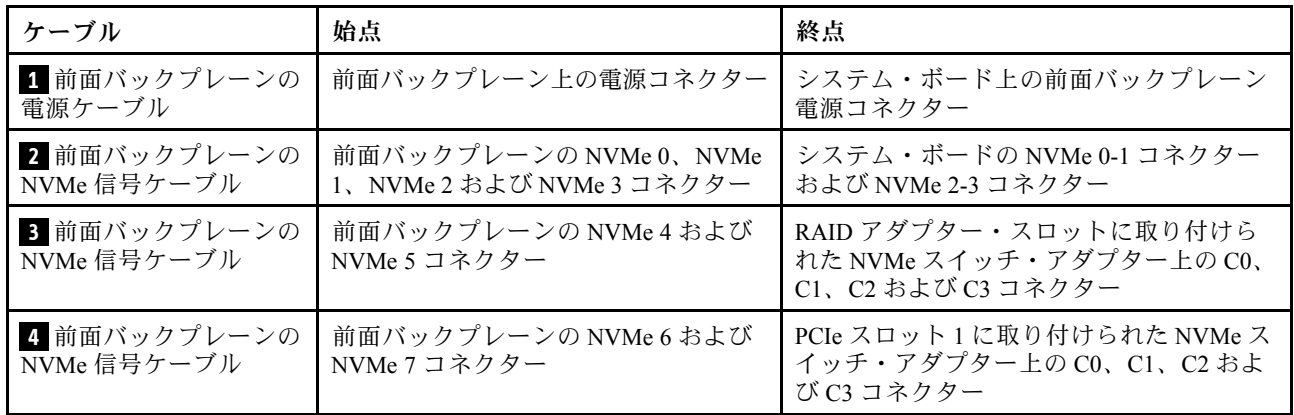

8 台の 2.5 型 NVMe ドライブおよび PCIe スロット 2 に 1 個の NVMe 1611-8P スイッチ・アダプターを 搭載したサーバー・モデル

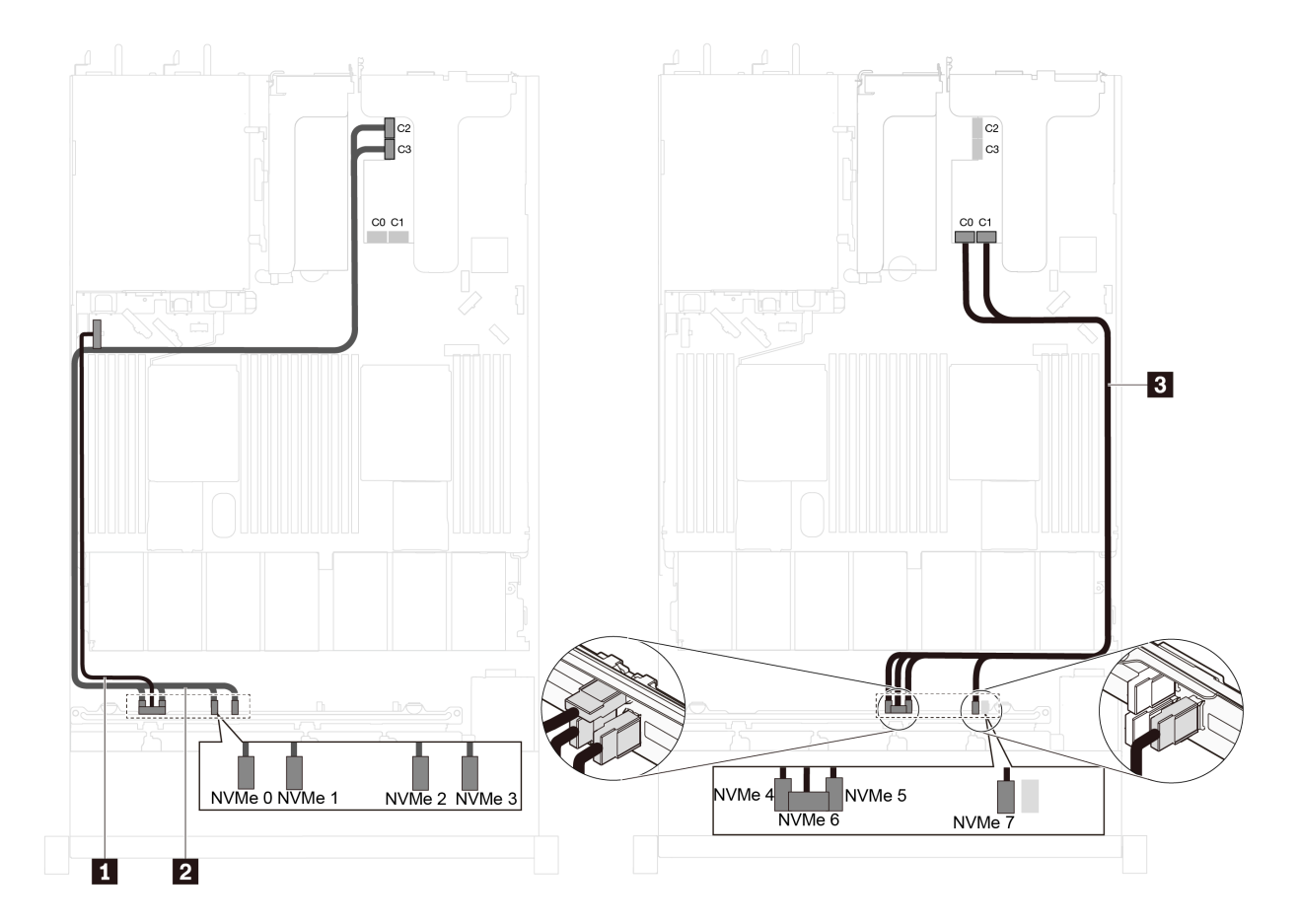

<sup>図</sup> 44. <sup>8</sup> 台の 2.5 <sup>型</sup> NVMe ドライブおよび PCIe スロット <sup>2</sup> <sup>に</sup> <sup>1</sup> 個の 1611-8P NVMe スイッチ・アダプターを搭 載したサーバー・モデルのケーブル配線

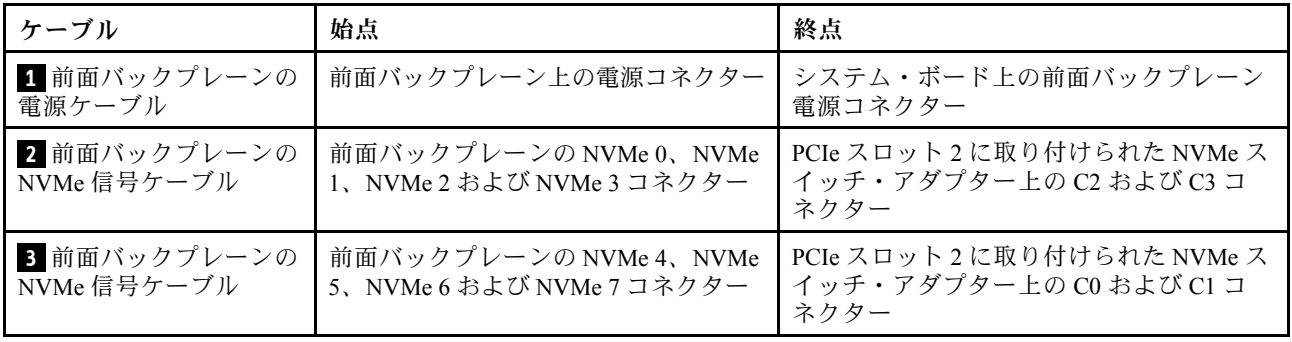

## 部品リスト

部品リストを使用して、サーバーで使用できる各コンポーネントを識別します。

[58](#page-61-0) ページの 図 45「[サーバー・コンポーネント](#page-61-0)」に記載されている部品の注文について詳しくは、以 下の Web サイトにアクセスします。

<span id="page-61-0"></span><http://datacentersupport.lenovo.com/us/en/products/servers/thinksystem/sr630/7x01/parts>

注:モデルによっては、ご使用のサーバーの外観は、図と若干異なる場合があります。一部のコンポーネ ントは、ご使用のサーバーで使用できない場合があります。

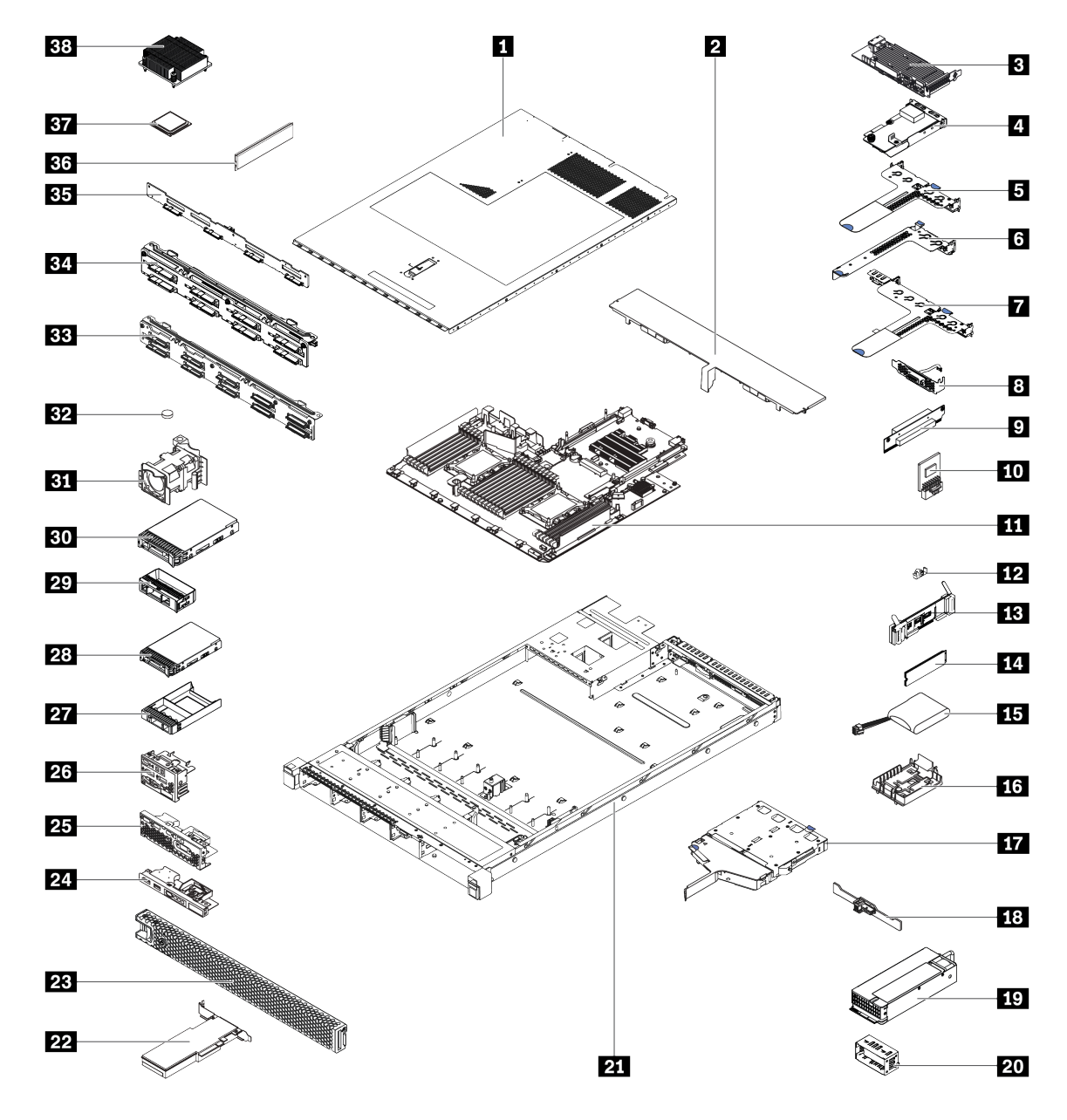

<sup>図</sup> 45. サーバー・コンポーネント

次の表にリストした部品は、次のいずれかとして識別されます。

● Tier 1 の、お客様での取替え可能部品 (CRU): Lenovo が Tier 1 と指定する CRU の交換はお客様ご自身の 責任で行っていただきます。サービス契約がない場合に、お客様の要請により Lenovo が Tier 1 CRU の 取り付けを行った場合は、その料金を請求させていただきます。

- Tier 2 のお客様での取替え可能部品 (CRU): Lenovo が Tier 2 と指定する CRU は、お客様ご自身で取り 付けることができますが、対象のサーバーに関して指定された保証サービスの種類に基づき、追加 料金なしで Lenovo に取り付け作業を依頼することもできます。
- 現場交換可能ユニット (FRU): FRU の取り付け作業は、トレーニングを受けたサービス技術員の みが行う必要があります。
- 消耗部品および構造部品: 消耗部品および構造部品(カバーやベゼルなどのコンポーネント)の購入およ び交換はお客様の責任で行っていただきます。お客様の要請により Lenovo が構成部品の入手または取 り付けを行った場合は、サービス料金を請求させていただきます。

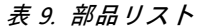

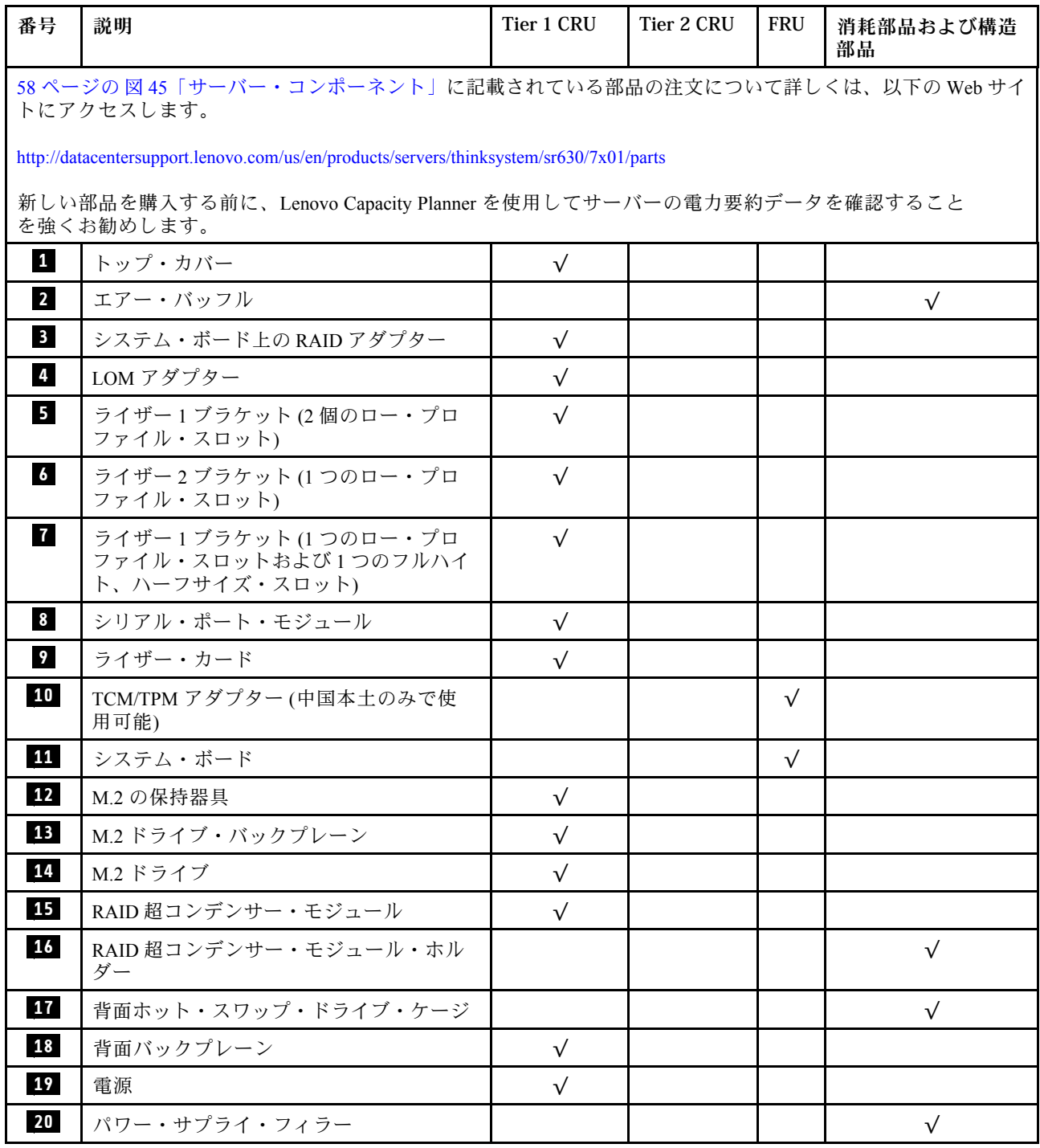

### 表 9. 部品リスト (続き)

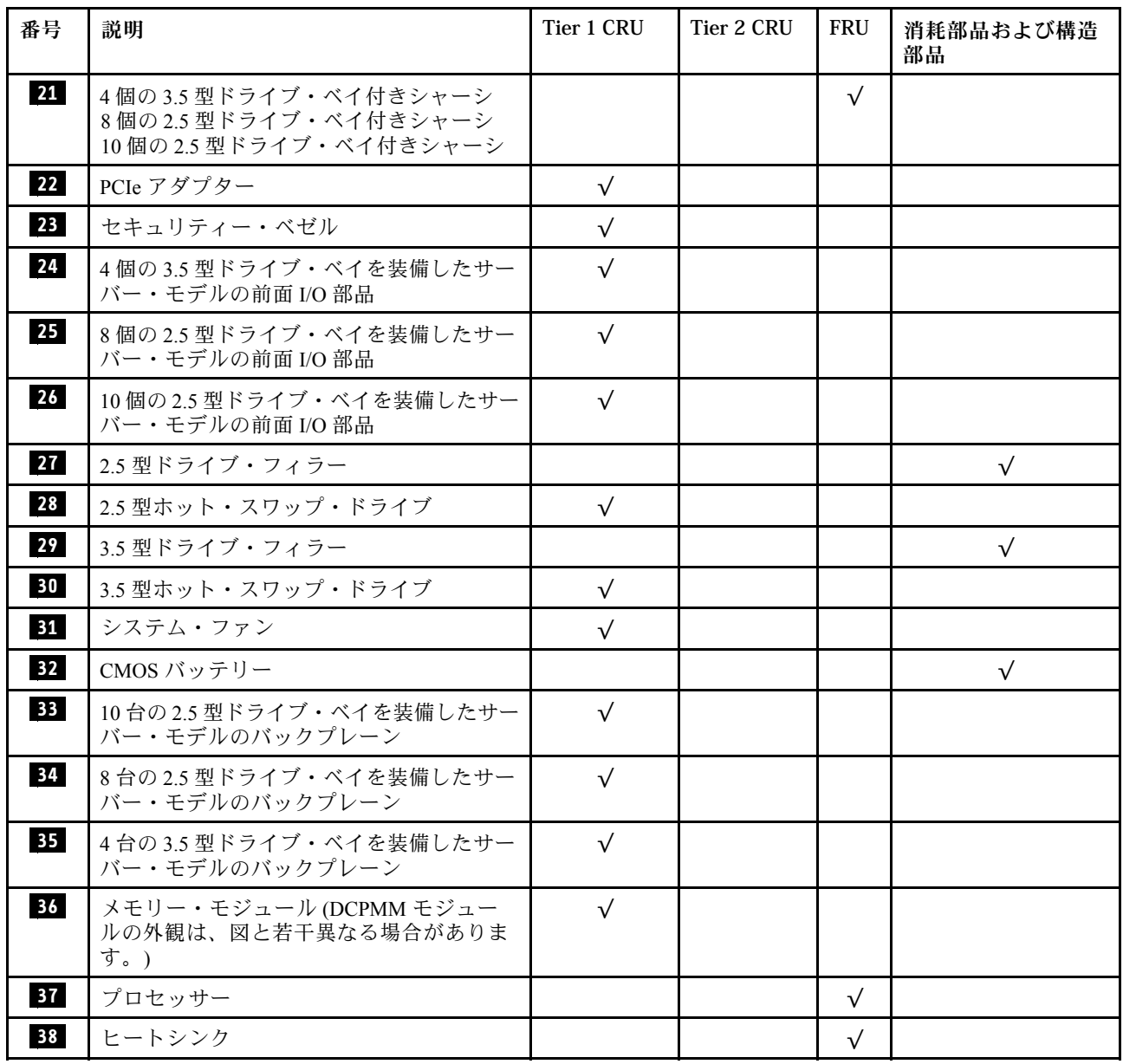

## 電源コード

サーバーが設置されている国および地域に合わせて、複数の電源コードを使用できます。

- サーバーで使用できる電源コードを参照するには、
- 1. 以下に進みます:

<http://dcsc.lenovo.com/#/>

- 2. 「Preconfigured Model (事前構成モデル)」または「Configure to order (注⽂構成製品)」をクリッ クします。
- 3. サーバーのマシン・タイプおよびモデルを入力して、コンフィギュレーター・ページを表示します。
- 4. すべての電源コードを表示するには、「Power (電源)」 ➙ 「Power Cables (電源ケーブル)」 の順 にクリックします。

- 本製品を安全に使用するために、接地接続機構プラグ付き電源コードが提供されています。感電事故を 避けるため、常に正しく接地されたコンセントで電源コードおよびプラグを使用してください。
- 米国およびカナダで使用される本製品の電源コードは、Underwriter's Laboratories (UL) によってリストさ れ、Canadian Standards Association (CSA) によって認可されています。
- 115 ボルト用の装置には、次の構成の、UL 登録、CSA 認定の電源コードをご使用ください。最小 18 AWG、タイプ SVT または SJT、3 線コード、最大長 4.5 m (15 フィート)、平行ブレード型、15 アン ペア 125 ボルト定格の接地端子付きプラグ。
- 230 ボルト (米国における) 用の装置には、次の構成の、UL 登録、CSA 認定の電源コードをご使用くだ さい。最小 18 AWG、タイプ SVT または SJT、3 線コード、最大長 4.5 m (15 フィート)、タンデム・ブ レード型、15 アンペア 250 ボルト定格の接地端子付きプラグ。
- 230 ボルト (米国以外における) 用の装置には、接地端子付きプラグを使用した電源コードをご使用くだ さい。これは、装置を使用する国の安全についての適切な承認を得たものでなければなりません。
- 特定の国または地域用の電源コードは、通常その国または地域でだけお求めいただけます。

# <span id="page-66-0"></span>第 3 章 サーバーのハードウェアのセットアップ

サーバーをセットアップするには、購入したオプションを取り付け、サーバーを配線し、ファームウェア を構成して更新して、オペレーティング・システムをインストールします。

# サーバー・セットアップ・チェックリスト

サーバー・セットアップ・チェックリストを使用して、サーバーのセットアップに必要なすべてのタス クを実行したことを確認できます。

サーバー・セットアップ・チェックリストは、納品時のサーバー構成によって異なります。サーバーが完 全に構成されている場合は、サーバーをネットワークと AC 電源に接続し、サーバーの電源をオンにする だけで済みます。他の場合では、サーバーへのハードウェア・オプションの取り付け、ハードウェアや ファームウェアの構成、およびオペレーティング・システムのインストールが必要となります。

以下のステップで、サーバーをセットアップするための一般的な手順を説明します。

- 1. サーバー・パッケージを開梱します。[2](#page-5-0) ページの 「[サーバーのパッケージ内容](#page-5-0)」を参照してください。
- 2. サーバーのハードウェアをセットアップします。
	- a. 必要なハードウェアまたはサーバー・オプションを取り付けます。[67](#page-70-0) ページの 「[サーバー・ハー](#page-70-0) [ドウェア・オプションの取り付け](#page-70-0)」の関連トピックを参照してください。
	- b. 必要に応じて、サーバーに付属のレール・キットを使用して、標準的なラック・キャビネットに サーバーを取り付けます。オプション・レール・キットに付属の「ラック取り付けガイド」を 参照してください。
	- c. イーサネット・ケーブルおよび電源コードをサーバーに接続します。コネクターの位置を確認す るには[、23 ページの](#page-26-0) 「背面図」を参照してください。配線のベスト・プラクティスについて は[、123](#page-126-0) ページの 「[サーバーの配線](#page-126-0)」を参照してください。
	- d. サーバーの電源をオンにします。[124](#page-127-0) ページの 「[サーバーの電源をオンにする](#page-126-0)」を参照してく ださい。

注:サーバーの電源をオンにしなくても、管理プロセッサー・インターフェースにアクセスして システムを構成できます。サーバーが電源に接続されているときは常に、管理プロセッサー・ インターフェースを使用できます。管理サーバー・プロセッサーへのアクセスについて詳し くは、以下を参照してください。

[http://sysmgt.lenovofiles.com/help/topic/com.lenovo.systems.management.xcc.doc/dw1lm\\_c\\_chapter2\\_](http://sysmgt.lenovofiles.com/help/topic/com.lenovo.systems.management.xcc.doc/dw1lm_c_chapter2_openingandusing.html) [openingandusing.html](http://sysmgt.lenovofiles.com/help/topic/com.lenovo.systems.management.xcc.doc/dw1lm_c_chapter2_openingandusing.html)

- e. サーバー・ハードウェアが正常にセットアップされたことを検証します[。124 ページの](#page-127-0) 「サー [バーのセットアップの検証](#page-127-0)」を参照してください。
- 3. システムを構成します。
	- a. Lenovo XClarity Controller を管理ネットワークに接続します[。125](#page-128-0) ページの 「[Lenovo XClarity](#page-128-0) [Controller のネットワーク接続の設定](#page-128-0)」を参照してください。
	- b. 必要に応じて、サーバーのファームウェアを更新します。[126](#page-129-0) ページの 「[ファームウェアの更](#page-129-0) [新](#page-129-0)」を参照してください。
	- c. サーバーのファームウェアを構成します[。130](#page-133-0) ページの 「[ファームウェアの構成](#page-133-0)」を参照してく ださい。

以下の情報は、RAID 構成に使用可能です。

• <https://lenovopress.com/lp0578-lenovo-raid-introduction>

- <https://lenovopress.com/lp0579-lenovo-raid-management-tools-and-resources>
- <span id="page-67-0"></span>d. オペレーティング・システムをインストールします。[136](#page-139-0) ページの 「[オペレーティング・シ](#page-139-0) [ステムのデプロイ](#page-139-0)」を参照してください。
- e. サーバー構成をバックアップします。[137](#page-140-0) ページの 「[サーバー構成のバックアップ](#page-140-0)」を参照 してください。
- f. サーバーが使用するプログラムおよびアプリケーションをインストールします。

## 取り付けのガイドライン

サーバーにコンポーネントを取り付けるには、この取り付けのガイドラインを使用します。

オプションのデバイスを取り付ける前に、以下の注意をよくお読みください。

注意:静電気の影響を受けやすいコンポーネントは取り付け時まで帯電防止パッケージに収め、システム 停止やデータの消失を招く恐れのある静電気にさらされないようにしてください。また、このようなデバ イスを取り扱う際は静電気放電用リスト・ストラップや接地システムなどを使用してください。

- 安全に作業を行うために、「安全について」およびガイドラインをお読みください。
	- すべての製品の安全情報の完全なリストは、で入手できます。

[http://thinksystem.lenovofiles.com/help/topic/safety\\_documentation/pdf\\_files.html](http://thinksystem.lenovofiles.com/help/topic/safety_documentation/pdf_files.html)

- 以下のガイドラインも同様に入手できます[。67](#page-70-0) ページの 「[静電気の影響を受けやすいデバイスの取](#page-70-0) [り扱い](#page-70-0)」および[67](#page-70-0) ページの 「[電源オンされているサーバーの内部での作業](#page-70-0)」。
- 取り付けるコンポーネントがサーバーによってサポートされていることを確認しま す。サーバーでサポートされているオプションのコンポーネントのリストについては、 <https://static.lenovo.com/us/en/serverproven/index.shtml>を参照してください。
- 新規のサーバーを取り付ける場合は、最新のファームウェアをダウンロードして適用してください。 既知の問題が対処され、ご使用のサーバーが最適なパフォーマンスで動作するようになります。ご 使用のサーバー用のファームウェア更新をダウンロードするには、[ThinkSystem SR630 ドライバー](http://datacentersupport.lenovo.com/us/en/products/servers/thinksystem/sr630/7X01/downloads) [およびソフトウェア](http://datacentersupport.lenovo.com/us/en/products/servers/thinksystem/sr630/7X01/downloads)にアクセスしてください。

重要:一部のクラスター・ソリューションには、特定のコード・レベルまたは調整されたコード更 新が必要です。コンポーネントがクラスター・ソリューションの一部である場合は、コードを更新 する前に、最新レベルのコードがクラスター・ソリューションでサポートされていることを確認 してください。

- オプションのコンポーネントを取り付ける場合は、サーバーが正しく作動していることを確認して から取り付けてください。
- 作業スペースは清潔に保ち、取り外したコンポーネントは、振動したり傾いたりしない平らで滑らか な平面に置いてください。
- 自分 1 人では重すぎるかもしれない物体を持ち上げようとしないでください。重い物体を持ち上げ る必要がある場合は、以下の予防措置をよくお読みください。
	- 足元が安定しており、滑るおそれがないことを確認します。
	- 足の間でオブジェクトの重量が同量になるよう分散します。
	- ゆっくりと力を入れて持ち上げます。重い物体を持ち上げるときは、決して身体を急に動かした り、ひねったりしないでください。
	- 背筋を痛めないよう、脚の筋肉を使用して立ち上がるか、押し上げるようにして持ち上げます。
- サーバー、モニター、およびその他のデバイス用に、適切に接地されたコンセントの数量が十分にある ことを確認してください。
- ディスク・ドライブに関連した変更を行う前に、重要なデータをバックアップしてください。
- 小型のマイナス・ドライバー、小型のプラス・ドライバー、および T8 TORX ドライバーを用意します。
- システム・ボードおよび内部コンポーネントのエラー LED を表示するには、電源をオンのままに してください。
- ホット・スワップ・パワー・サプライ、ホット・スワップ・ファン、またはホット・プラグ USB デバ イスを取り外したり、取り付けたりするために、サーバーの電源をオフにする必要はありません。ただ し、アダプター・ケーブルの取り外しや取り付けが必要なステップを実行する場合は、前もってサー バーの電源をオフにする必要があります。また、ライザー・カードの取り外しや取り付けが必要なス テップを実行する場合は、前もってサーバーから電源を切り離しておく必要があります。
- コンポーネント上の青色は、コンポーネントをサーバーから取り外したり、取り付けたり、あるいは ラッチの開閉などを行う際につかむことができるタッチ・ポイントを示します。
- コンポーネント上のオレンジ色の表示、またはコンポーネント上やその付近にあるオレンジ色のラ ベルは、そのコンポーネントがホット・スワップ可能であることを示しています。サーバーとオペ レーティング・システムがホット・スワップ機能をサポートしていれば、サーバーの稼働中でもその コンポーネントの取り外しや取り付けを行うことができます。(オレンジのラベルは、ホット・ス ワップ・コンポーネントのタッチ・ポイントも示しています)。特定のホット・スワップ・コンポー ネントの取り外しまたは取り付けを行う前に、そのコンポーネントの取り外しまたは取り付けに関 して行う可能性があるすべての追加指示を参照してください。
- ドライブのリリース・ラッチの隣にある赤い帯は、サーバーおよびオペレーティング・システムがホッ ト・スワップ機能をサポートしている場合、そのドライブがホット・スワップ可能であることを示しま す。つまり、サーバーを稼働させたままドライブの取り外しまたは取り付けが可能です。

注:ドライブの取り外しまたは取り付けを行う前に、ホット・スワップ・ドライブの取り外しまたは取 り付けについてシステム固有の指示を参照し、追加手順が必要かどうかを確認してください。

• サーバーでの作業が終わったら、必ずすべての安全シールド、ガード、ラベル、および接地ワイヤーを 再取り付けしてください。

### 安全検査のチェックリスト

サーバーで危険をもたらす可能性のある状況を識別するには、このセクションの情報を使用します。各マ シンには、設計され構築された時点で、ユーザーとサービス技術員を障害から保護するために義務づけ られている安全装置が取り付けられています。

注:

1. この製品は、職場規則の §2 に従って、視覚的なディスプレイ作業場での使用には適していません。 2. サーバーのセットアップは、サーバー・ルームでのみ行います。

警告:

この装置は、NEC、IEC 62368-1 および IEC 60950-1、および電⼦機器 (オーディオ/ビデオ、情報および 通信テクノロジ分野に属するもの) の安全基準に定められているように、訓練を受けた担当員のみが 設置および保守できます。Lenovo では、お客様が装置の保守を⾏う資格を持っており、製品の危険 エネルギー・レベルを認識する訓練を受けていることを想定しています。装置へのアクセスにはツー ル、ロック、鍵、またはその他のセキュリティー手段を使用して行われ、その場所に責任を持つ認証機 関によって制御されます。

重要:オペレーターの安全確保とシステム機能の正常実行のためには、サーバーの接地が必要です。電源 コンセントの適切な接地は、認定電気技術員により検証できます。

危険をもたらす可能性のある状況がないことを確認するには、次のチェックリストを使用します。

- 1. 電源がオフになっていて、電源コードが切断されていることを確認します。
- 2. 電源コードを検査します。
	- 接地線を含む 3 線式の電源コードのコネクターが良好な状態であるかどうか。3 線式接地線の 導通が、外部接地ピンとフレーム・アース間を計器で測定して、0.1 オーム以下であること を確認します。
- 電源コードが、正しいタイプのものであるか。 サーバーで使用できる電源コードを参照するには、
	- a. 以下に進みます:

<http://dcsc.lenovo.com/#/>

- b. 「Preconfigured Model (事前構成モデル)」または「Configure to order (注⽂構成製品)」をク リックします。
- c. サーバーのマシン・タイプおよびモデルを入力して、コンフィギュレーター・ページを 表示します。
- d. すべての電源コードを表示するには、「Power (電源)」 ➙ 「Power Cables (電源ケーブル)」 の順にクリックします。
- 絶縁体が擦り切れたり摩耗していないか。
- 3. 明らかに Lenovo によるものでない改造個所をチェック します。Lenovo 以外の改造個所の安全につい ては適切な判断を行ってください。
- 4. 金属のやすりくず、汚れ、水やその他の液体、あるいは火災や煙による損傷の兆候など、明らかに危 険な状態でないか、サーバーの内部をチェックします。
- 5. 磨耗したケーブル、擦り切れたケーブル、または何かではさまれているケーブルがないかをチェッ クします。
- 6. パワー・サプライ・カバーの留め金具 (ねじまたはリベット) が取り外されたり、不正な変更がされて いないことを確認します。

## システムの信頼性に関するガイドライン

適切なシステム冷却および信頼性を確保するために、システムの信頼性に関するガイドラインを確認 してください。

以下の要件を満たしていることを確認してください。

- サーバーにリダンダント電源が付属している場合は、各パワー・サプライ・ベイにパワー・サプライが 取り付けられていること。
- サーバー冷却システムが正しく機能できるように、サーバーの回りに十分なスペースを確保してある こと。約 50 mm (2.0 インチ) の空きスペースをサーバーの前面および背面の周囲に確保してくださ い。ファンの前には物を置かないでください。
- 冷却と通気を確保するため、サーバーの電源を入れる前にサーバー・カバーを再取り付けしてくださ い。サーバー・カバーを外した状態で 30 分以上サーバーを作動させないでください。サーバーの コンポーネントが損傷する場合があります。
- オプションのコンポーネントに付属する配線手順に従っていること。
- 障害のあるファンは、障害が発生してから 48 時間以内に交換すること。
- 取り外したホット・スワップ・ファンは、取り外してから30秒以内に交換すること。
- 取り外したホット・スワップ・ドライブは、取り外してから 2 分以内に交換すること。
- 取り外したホット・スワップ・パワー・サプライは、取り外してから 2 分以内に交換すること。
- サーバーに付属の各エアー・バッフルが、サーバー起動時に取り付けられていること (一部のサーバー ではエアー・バッフルが複数付属している場合があります)。エアー・バッフルがないままサーバー を作動させると、プロセッサーが損傷する可能性があります。
- すべてのプロセッサー・ソケットには、ソケット・カバーまたはプロセッサーとヒートシンクが 取り付けられていること。
- 複数のプロセッサーが取り付けられている場合、各サーバーのファン装着規則が厳格に守られて いること。

## <span id="page-70-0"></span>電源オンされているサーバーの内部での作業

電源オンされているサーバー内部での作業のガイドライン

注意:サーバーの内部コンポーネントが静電気にさらされると、サーバーが停止したりデータが消失す る恐れがあります。このような問題が起きないように、電源をオンにしたサーバー内部の作業を行う ときは、常に静電気放電用のリスト・ストラップを着用するか、またはその他の接地システムを使用 してください。

- 特に腕の部分がゆったりした衣服を着用しないでください。サーバー内部の作業の前に、長袖はボタ ン留めするか捲り上げてください。
- ネクタイ、スカーフ、ネック・ストラップ、長い髪などがサーバー内に垂れ下がらないようにして ください。
- ブレスレット、ネックレス、リング、カフス・ボタン、腕時計などの装身具は外してください。
- シャツのポケットからペンや鉛筆などを取り出してください。サーバーの上に身体を乗り出した ときに落下する可能性があります。
- クリップや、ヘアピン、ねじなどの金属製品がサーバー内部に落ちないように注意してください。

### 静電気の影響を受けやすいデバイスの取り扱い

静電気の影響を受けやすいデバイスを取り扱うには、この情報を使用します。

注意:静電気の影響を受けやすいコンポーネントは取り付け時まで帯電防止パッケージに収め、システム 停止やデータの消失を招く恐れのある静電気にさらされないようにしてください。また、このようなデバ イスを取り扱う際は静電気放電用リスト・ストラップや接地システムなどを使用してください。

- 動作を制限して自分の周囲に静電気をためないようにしてください。
- 天候が寒い場合は、デバイスの取り扱いに特に注意してください。暖房で室内の湿度が下がり、 静電気が増えるためです。
- 特に電源をオンにしたサーバーの内部で作業を行うときは、常に静電気放電用のリスト・ストラップま たはその他の接地システムを使用してください。
- 部品を帯電防止パッケージに入れたまま、サーバーの外側の塗装されていない金属面に2秒以上接触さ せてください。これにより、パッケージとご自分の身体から静電気が排出されます。
- 部品をそのパッケージから取り出して、それを下に置かずに直接サーバーに取り付けてください。 デバイスを下に置く必要がある場合は、帯電防止パッケージに入れます。デバイスをサーバーや金 属面の上には置かないでください。
- デバイスを取り扱う際は、端またはフレームを持って慎重に持ってください。
- はんだの接合部、ピン、または露出した回路には触れないでください。
- 損傷の可能性を防止するために、デバイスに他の人の手が届かない位置を維持してください。

### サーバー・ハードウェア・オプションの取り付け

このセクションでは、オプションのハードウェアの初期取り付けを実行する手順を示します。各コン ポーネントの取り付け手順では、交換するコンポーネントにアクセスするために実行する必要がある 作業に触れています。

取り付け手順は、作業をできる限り少なくするための最適なシーケンスを示します。

注意:取り付けるコンポーネントが問題なく正常に動作するために、次の予防措置をよくお読みください。

• 取り付けるコンポーネントがサーバーによってサポートされていることを確認しま す。サーバーでサポートされているオプションのコンポーネントのリストについては、 <https://static.lenovo.com/us/en/serverproven/index.shtml>を参照してください。

- 常時 最新のファームウェアをダウンロードして適用してください。既知の問題が対処され、ご使用の サーバーが最適なパフォーマンスで動作するようになります。ご使用のサーバー用のファームウェア更 新をダウンロードするには、[ThinkSystem SR630 ドライバーおよびソフトウェア](http://datacentersupport.lenovo.com/us/en/products/servers/thinksystem/sr630/7X01/downloads)にアクセスしてください。
- オプションのコンポーネントを取り付ける場合は、サーバーが正しく作動していることを確認して から取り付けてください。
- このセクションの取り付け手順に従い、適切なツールを使用してください。誤って取り付けられたコン ポーネントは、ピンの損傷、コネクターの損傷、配線の緩み、あるいはコンポーネントの緩みによっ て、システム障害の原因となる可能性があります。

# セキュリティー・ベゼルの取り外し

セキュリティー・ベゼルを取り外すには、この情報を使用します。

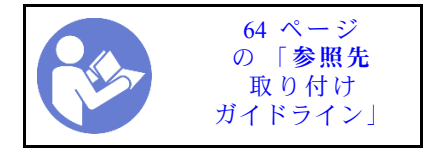

セキュリティー・ベゼルを取り外すには、以下の手順を実行します。

#### 動画で見る

[https://www.youtube.com/playlist?list=PLYV5R7hVcs-C\\_GGjNudxYy8-c69INMcmE](https://www.youtube.com/playlist?list=PLYV5R7hVcs-C_GGjNudxYy8-c69INMcmE)にて、この手順を説明した 動画をご覧いただけます。

ステップ 1. キーを使用してセキュリティー・ベゼルをロック解除します。

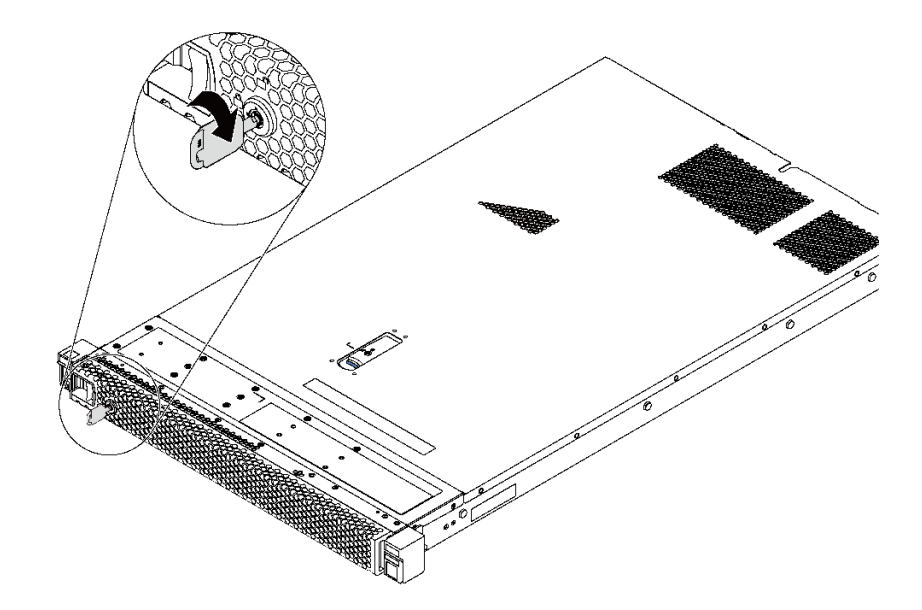

<sup>図</sup> 46. セキュリティー・ベゼルのロック解除

ステップ 2. 青いリリース・ラッチ **1** を押して、セキュリティー・ベゼルを外側に回転させてシャーシ から取り外します。
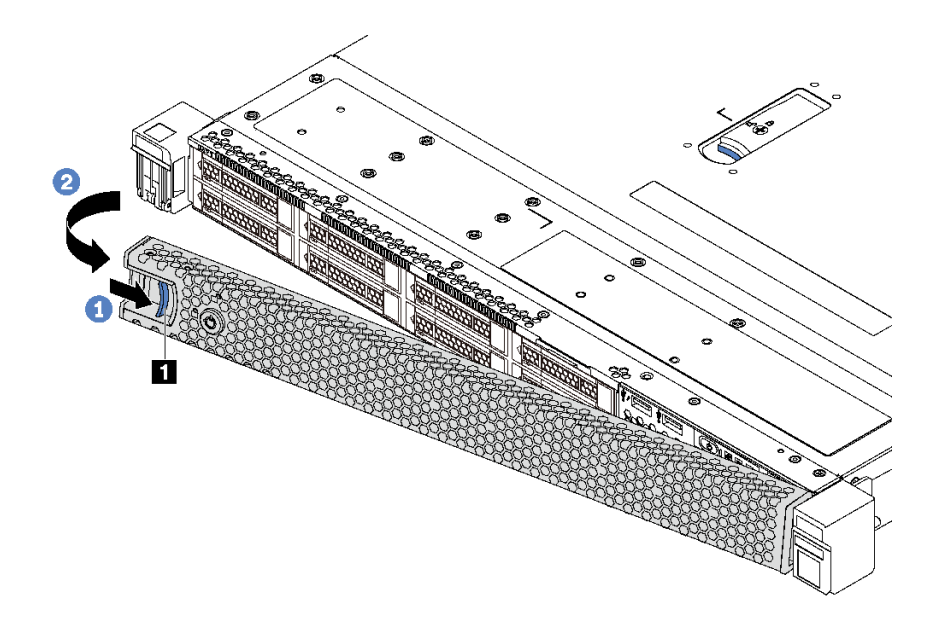

<sup>図</sup> 47. セキュリティー・ベゼルの取り外し

注意:サーバーを取り付けた状態でラックを出荷する前に、所定の位置にセキュリティー・ ベゼルを再度取り付け、ロックします。

# トップ・カバーの取り外し

トップ・カバーを取り外すには、この情報を使用します。

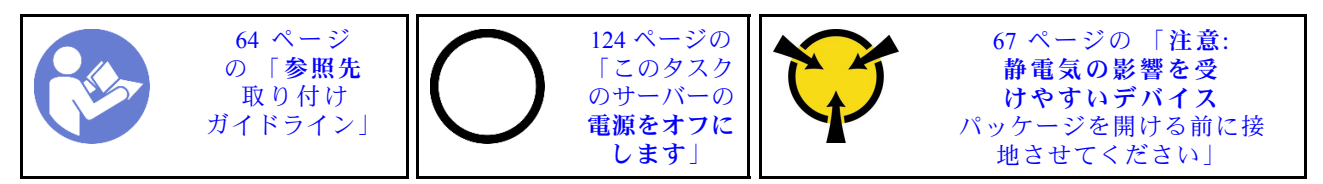

S033

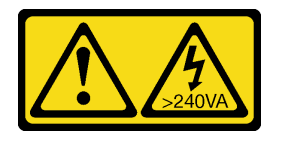

警告:

危険な電力が存在します。金属とショートさせると熱を発生し、金属の飛散、やけど、またはその両方を 引き起こす可能性のある危険な電力の電圧です。

S014

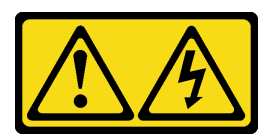

警告:

危険な電圧、電流、エネルギー・レベルが存在する可能性があります。ラベルが貼られている場所のカ バーを外すことが許されるのはトレーニングを受けたサービス技術員だけです。

トップ・カバーを取り外すには、次の手順を実行してください。

## 動画で見る

[https://www.youtube.com/playlist?list=PLYV5R7hVcs-C\\_GGjNudxYy8-c69INMcmE](https://www.youtube.com/playlist?list=PLYV5R7hVcs-C_GGjNudxYy8-c69INMcmE)にて、この手順を説明した 動画をご覧いただけます。

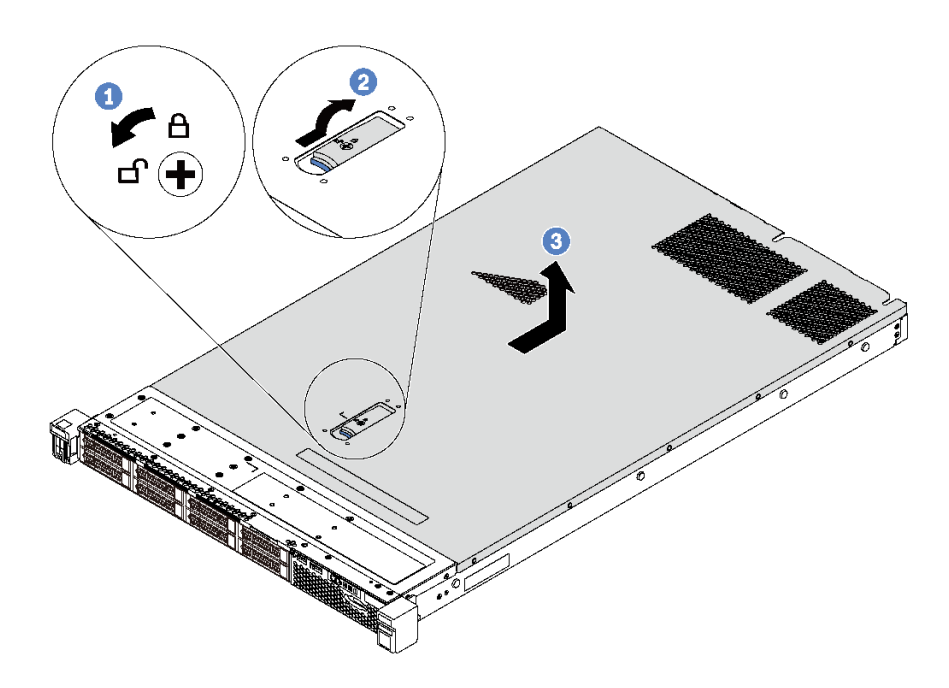

<sup>図</sup> 48. トップ・カバーの取り外し

ステップ 1. 図のように、ドライバーを使用して、カバー・ロックを開位置まで回転させます。 ステップ 2. カバー・ラッチのリリース・ボタンを押して、完全にカバー・リリース・ラッチを開きます。 ステップ 3. カバーがシャーシから外れるまでトップ・カバーをサーバーの後方にスライドさせます。次 に、トップ・カバーをシャーシから持ち上げて、きれいで平らな表面に置きます。

注意:

- トップ・カバーの取り扱いは慎重に行ってください。カバー・ラッチを開いたままトッ プ・カバーを落とすと、カバー・ラッチが破損する可能性があります。
- 冷却と通気を確保するため、サーバーの電源を入れる前にトップ・カバーを取り付けます。

# エアー・バッフルの取り外し

以下の情報を使用して、エアー・バッフルを取り外します。

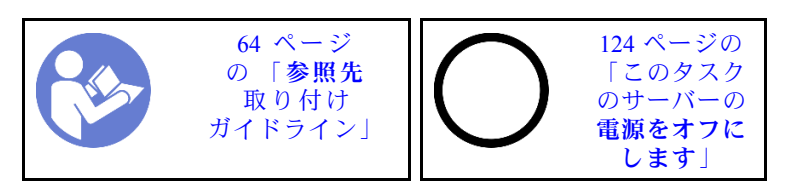

S033

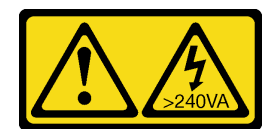

警告:

危険な電力が存在します。金属とショートさせると熱を発生し、金属の飛散、やけど、またはその両方を 引き起こす可能性のある危険な電力の電圧です。

S017

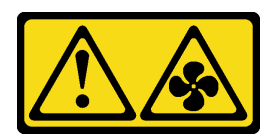

警告:

ファンの⽻根が近くにあります。指や体の他の部分が触れないようにしてください。

注:モデルによっては、ご使用のサーバーにエアー・バッフルが取り付けられている場合があります。

エアー・バッフルを取り外す前に、エアー・バッフル下部に RAID 超コンデンサー・モジュールが取り付 けられている場合は、先に RAID 超コンデンサー・モジュール・ケーブルを切り離します。

エアー・バッフルを取り外すには、次のステップを実行します。

#### 動画で見る

[https://www.youtube.com/playlist?list=PLYV5R7hVcs-C\\_GGjNudxYy8-c69INMcmE](https://www.youtube.com/playlist?list=PLYV5R7hVcs-C_GGjNudxYy8-c69INMcmE)にて、この手順を説明した 動画をご覧いただけます。

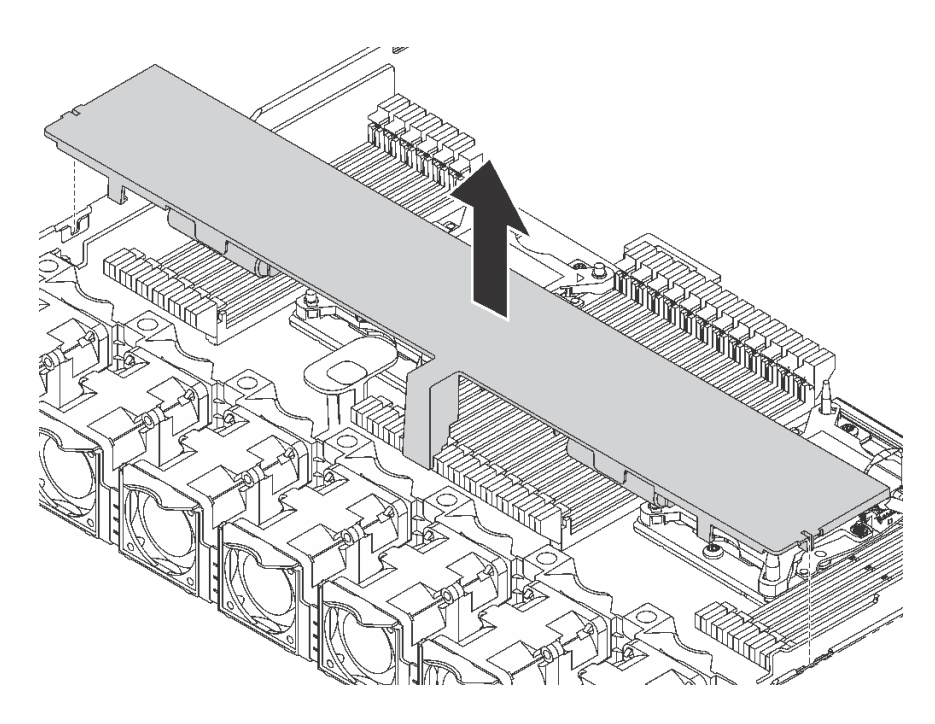

図 49. エアー・バッフルの取り外し

ステップ 1. エアー・バッフルをつかんで、慎重にサーバーから持ち上げて取り外します。

注意:冷却と通気を確保するため、サーバーの電源をオンにする前にエアー・バッフルを取 り付けてください。エアー・バッフルを取り外したままサーバーを作動させると、サーバー のコンポーネントが損傷する可能性があります。

エアー・バッフルを取り外した後、購入したオプションの取り付けを開始します。

# プロセッサー・ヒートシンク・モジュールの取り付け

プロセッサーおよびヒートシンクは、プロセッサー・ヒートシンク・モジュール (PHM) アセンブリーの一 部として取り付けられます。PHM の取り付けには Torx T30 ドライバーが必要です。

注:システム・ボードに関連する複数のオプションを取り付ける場合、最初に PHM の取り付けを実行 してください。

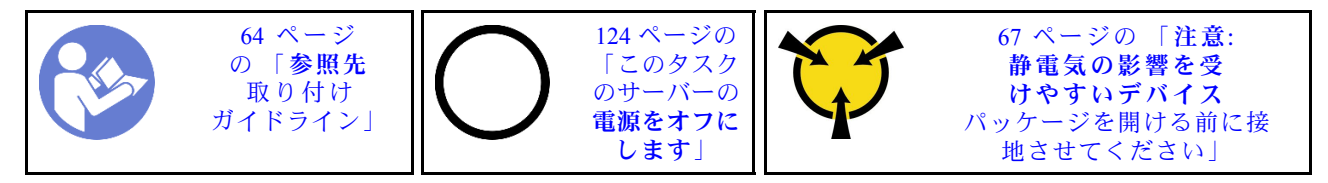

注意:

- Intel Xeon SP Gen 2 は、部品番号 01PE846 のシステム・ボードでサポートされています。部品番号 01GV276、00MX552、01PE248 または 01PE933 のシステム・ボードを使用する場合、Intel Xeon SP Gen 2 を取り付ける前にシステム・ファームウェアを最新レベルに更新してください。そうしないとシ ステムの電源をオンにできません。
- 各プロセッサー・ソケットには必ずカバーまたは PHM が取り付けられている必要があります。PHM の 取り外しまたは取り付けを行うときは、空のプロセッサー・ソケットをカバーで保護してください。
- プロセッサー・ソケットまたはプロセッサーの接点に手を触れないでください。プロセッサー・ソケッ トの接点は非常に壊れやすく、簡単に損傷します。プロセッサー接点の皮膚からの油脂などによる汚れ は、接触不良の原因になることがあります。
- PHM の取り外しと取り付けは、一度に 1 つの PHM だけにしてください。システム・ボードで複数 のプロセッサーがサポートされている場合は、最初のプロセッサー・ソケットから PHM の取り 付けを開始します。
- プロセッサーまたはヒートシンクの熱伝導グリースが、何かと接触することのないようにしてくださ い。何らかの面に接触すると、熱伝導グリースが劣化し、効果がなくなるおそれがあります。熱伝導グ リースは、プロセッサー・ソケットの電源コネクターなどのコンポーネントを損傷する可能性がありま す。指示があるまで、ヒートシンクからグリースのカバーを取り外さないでください。
- 最適なパフォーマンスを確保するために、新しいヒートシンクの製造日を確認し、2 年を超えていない ことを確認してください。それ以外の場合は、既存の熱伝導グリースを拭き取り、最適な温度で機能す るよう、新しいグリースを当ててください。

注:

- PHM には、それを取り付けるソケットおよびソケット内の向きを決めるしるしがあります。
- ご使用のサーバーでサポートされているプロセッサーのリストについては、 <https://static.lenovo.com/us/en/serverproven/index.shtml>を参照してください。システムボードに取り付けるプ ロセッサーはすべて、速度、コア数および周波数が同じでなければなりません。
- 新しい PHM の取り付けまたはプロセッサーの交換前に、システム・ファームウェアを最新レベルに更 新します[。126](#page-129-0) ページの 「[ファームウェアの更新](#page-129-0)」を参照してください。
- 追加の PHM を取り付けると、システムのメモリー要件が変更される場合があります。プロセッ サーとメモリーの関係のリストについては[、80](#page-83-0) ページの 「[メモリー・モジュールの取り付けの規](#page-83-0) 則[」](#page-83-0)を参照してください。
- システムで使用できるオプション・デバイスに、特定のプロセッサー要件がある場合があります。詳し くは、オプション・デバイスに付属の資料を参照してください。
- システム・ボード、プロセッサーおよびヒートシンクの重要な情報の一部については、[12 ページの](#page-15-0) 「[システム・ボード、プロセッサーおよびヒートシンクの重要な情報](#page-15-0)」を参照してください。

PHM を取り付けるには、次のステップを実行してください。

### 動画で見る

[https://www.youtube.com/playlist?list=PLYV5R7hVcs-C\\_GGjNudxYy8-c69INMcmE](https://www.youtube.com/playlist?list=PLYV5R7hVcs-C_GGjNudxYy8-c69INMcmE)にて、この手順を説明した 動画をご覧いただけます。

- ステップ 1. プロセッサー・ソケット・カバーがプロセッサー・ソケットに取り付けられている場合は、 カバーの両端の半円に指を置いてシステム・ボードから持ち上げ、カバーを取り外します。
- ステップ 2. プロセッサー・ヒートシンク・モジュールをシステム・ボードに取り付けます。

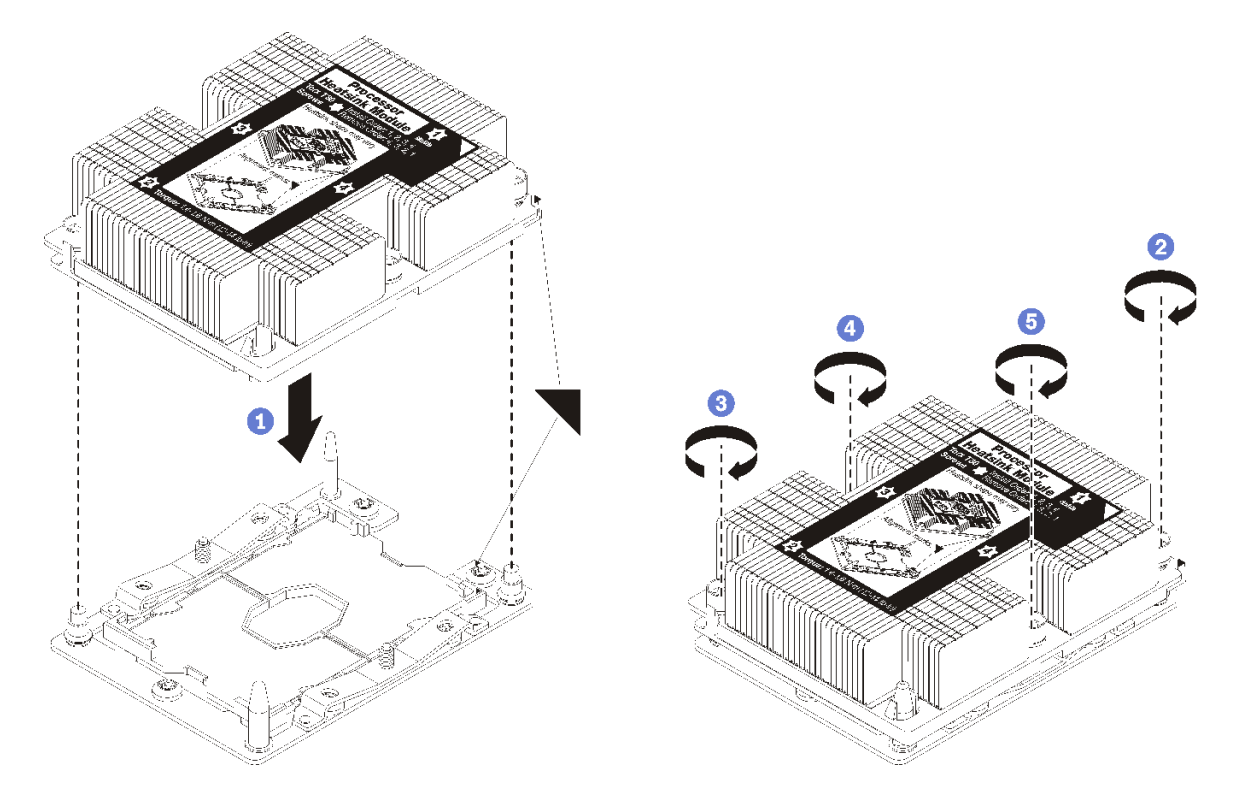

### 図 50. PHM の取り付け

a. プロセッサー・ソケットの三角マークとガイド・ピンを PHM に位置合わせし、PHM を プロセッサー・ソケットに挿入します。

注意:コンポーネントの損傷を避けるために、示されたとおりの順序に従って締め てください。

b. ヒートシンク・ラベルに示されている取り付け順序で Torx T30 拘束ファスナーを完全に 締めます。ねじを止まるまで締めます。次に、ヒートシンクの下のねじ肩とプロセッ サー・ソケットの間にすき間がないことを目視で確認します。(参考までに、きつく 締めるためにナットに必要なトルクは 1.4 から 1.6 ニュートン・メーター、12 から 14 インチ・ポンドです)。

PHM オプションを取り付けた後に:

1. ファン・フィラーを取り外し、プロセッサー・オプション・キットに付属の 2 つの新しいシステム・ ファンを取り付けます。[75](#page-78-0) ページの 「[システム・ファンの取り付け](#page-78-0)」を参照してください。

注:Cascade Lake プロセッサーにはシステム・ファンが付属していません。Cascade Lake プロセッ サーを取り付けている場合は、ThinkSystem SR630 FAN Option Kit を注文したことを確認して、 取り付けます。

<span id="page-78-0"></span>2. 取り付けるメモリー・モジュールがある場合は取り付けます。[76](#page-79-0) ページの 「[メモリー・モジュール](#page-79-0) [の取り付け](#page-79-0)」を参照してください。

# システム・ファンの取り付け

システム・ファンを取り付けるには、この情報を使用します。

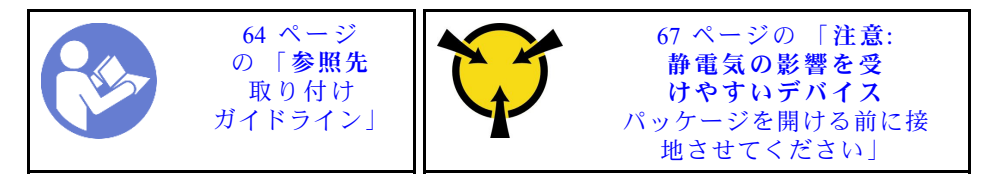

S033

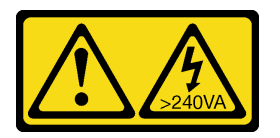

警告:

危険な電力が存在します。金属とショートさせると熱を発生し、金属の飛散、やけど、またはその両方を 引き起こす可能性のある危険な電力の電圧です。

S017

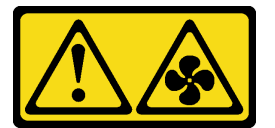

警告:

ファンの⽻根が近くにあります。指や体の他の部分が触れないようにしてください。

システム・ファンを取り付ける前に:

- ファン・フィラーを取り外します。
- 新しいシステム・ファンが入っている帯電防止パッケージを、サーバーの外側の塗装されていない 面に接触させます。次に、新しいシステム・ファンを帯電防止パッケージから取り出し、帯電防止 面の上に置きます。

システム・ファンを取り付けるには、次のステップを実行してください。

#### 動画で見る

[https://www.youtube.com/playlist?list=PLYV5R7hVcs-C\\_GGjNudxYy8-c69INMcmE](https://www.youtube.com/playlist?list=PLYV5R7hVcs-C_GGjNudxYy8-c69INMcmE)にて、この手順を説明した 動画をご覧いただけます。

<span id="page-79-0"></span>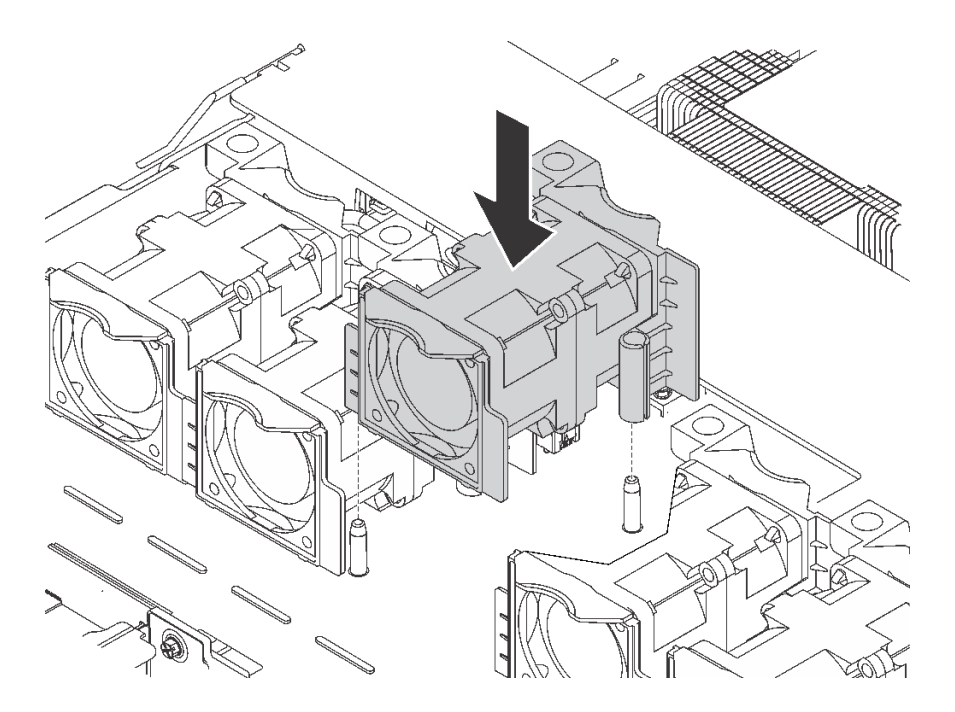

## 図 51. システム・ファンの取り付け

ステップ 1. システム・ファンの 2 つの穴をシャーシの 2 つのピンに合わせます。

ステップ 2. スロットの所定の位置に固定されるまで、システム・ファンを下に押し込みます。システ ム・ボード上にファン・コネクターが正しく取り付けられていることを確認してください。

# メモリー・モジュールの取り付け

以下の情報を使用して、メモリー・モジュール M を取り付けます。

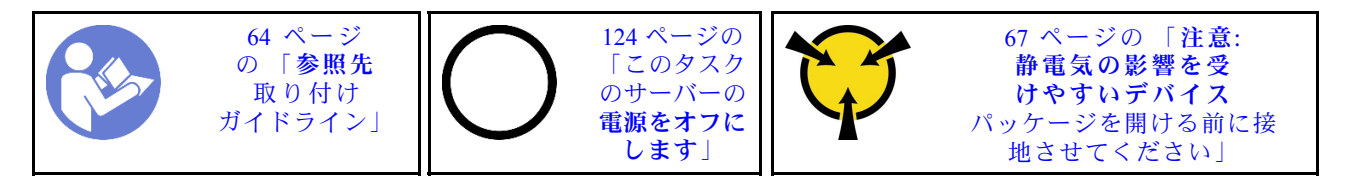

### 注意:

- このタスクでは、すべての電源コードを切り離します。
- メモリー・モジュールは静電気放電の影響を受けやすく、特別な取り扱いが必要です[。67 ページ](#page-70-0) の 「[静電気の影響を受けやすいデバイスの取り扱い](#page-70-0)」の標準のガイドライン以外に、以下の指 示に従ってください。
	- メモリー・モジュールの取り外しまたは取り付けの際には、必ず静電放電ストラップを着用してく ださい。静電気放電グローブも使用できます。
	- 2 つ以上のメモリー・モジュールを接触させないでください。保管中にメモリー・モジュールを直接 重ねて積み重ねないでください。
	- 金色のメモリー・モジュール・コネクターの接点に触れたり、これらの接点をメモリー・モジュー ル・コネクターのエンクロージャーの外側に接触させたりしないでください。
	- メモリー・モジュールを慎重に扱ってください。メモリー・モジュールを曲げたり、ねじった り、落としたりしないでください。
- メモリー・モジュールを取り扱う際に金属製の工具 (治具やクランプなど) を使用しないでくださ い。固い金属によりメモリー・モジュールが傷つく恐れがあります。
- パッケージまたは受動部品を持ってメモリー・モジュールを挿入しないでください。挿入時に力を かけることでパッケージに亀裂が入ったり受動部品が外れたりする恐れがあります。

メモリー・モジュールを取り付ける前に:

注:初めて DC Persistent Memory Module (DCPMM) を取り付ける場合は[、78](#page-81-0) ページの 「[DC Persistent](#page-81-0) [Memory Module \(DCPMM\) のセットアップ](#page-81-0)」の指示に従ってください。

- 1. 新しいメモリー・モジュールが入っている帯電防止パッケージを、サーバーの外側の塗装されて いない面に接触させます。次に、新しいメモリー・モジュールをパッケージから取り出し、帯 電防止面の上に置きます。
- 2. システム・ボード上の必要なメモリー・モジュール・スロットを見つけます。[80 ページの](#page-83-0) 「メモ [リー・モジュールの取り付けの規則](#page-83-0)」 を参照してください。必ず、取り付けの規則と順序を確認 してください。
- 3. DCPMM を取り付ける場合については[、78](#page-81-0) ページの 「[DC Persistent Memory Module \(DCPMM\) の](#page-81-0) [セットアップ](#page-81-0)」を参照してください。

注:図では、DCPMM モジュールは DRAM DIMM と多少異なりますが、取り付け方法は同じです。

メモリー・モジュールを取り付けるには、次のステップを実行してください。

#### 動画で見る

[https://www.youtube.com/playlist?list=PLYV5R7hVcs-C\\_GGjNudxYy8-c69INMcmE](https://www.youtube.com/playlist?list=PLYV5R7hVcs-C_GGjNudxYy8-c69INMcmE)にて、この手順を説明した 動画をご覧いただけます。

<span id="page-81-0"></span>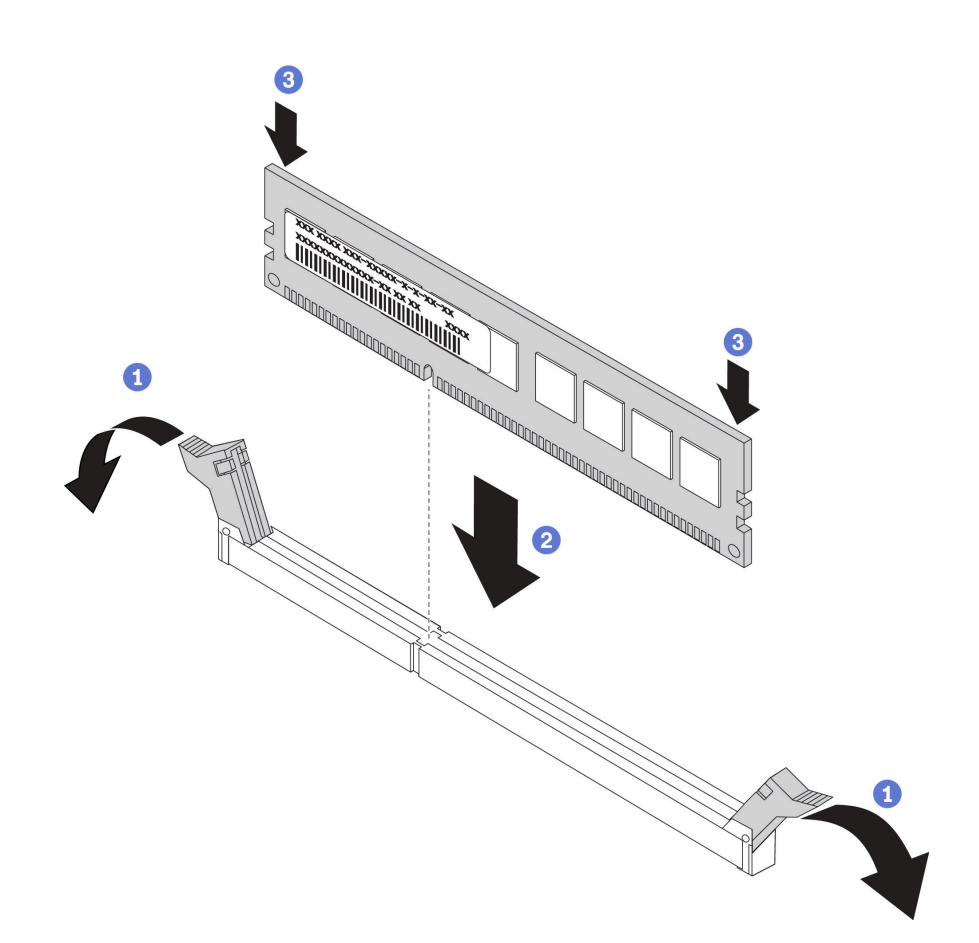

図 52. メモリー・モジュールの取り付け

ステップ 1. メモリー・モジュール・スロットの両端にある保持クリップを開きます。

注意:保持クリップを破損したり、メモリー・モジュール・スロットを損傷しないよう に、クリップは丁寧に開閉してください。

- ステップ2. メモリー・モジュールをスロットに位置合わせし、両手でスロットにメモリー・モジュール を慎重に置きます。
- ステップ 3. 保持クリップがロック位置にはまるまでメモリー・モジュールの両端を強く真っすぐに 押し下げて、スロットに取り付けます。

注:メモリー・モジュールと保持クリップの間にすき間がある場合は、メモリー・モジュー ルが正しく挿入されていません。保持クリップを開いてメモリー・モジュールを取り外し、 挿入し直してください。

## DC Persistent Memory Module (DCPMM) のセットアップ

初めて DCPMM を取り付ける場合は、その前にこのセクションの説明に従って必要なセットアップを実行 し、最適な構成を確認して、およびそれに応じたメモリー・モジュールを取り付けてください。

次の手順に従って、DCPMM をサポートするためのシステム・セットアップを完了し、指定された組み合 わせでメモリー・モジュールを取り付けます。

- 1. DCPMM をサポートする最新のバージョンにシステム・ファームウェアを更新します [\(126 ページの](#page-129-0) 「[ファームウェアの更新](#page-129-0)」を参照してください)。
- 2. DCPMM を取り付ける前に次のすべての要件を満たすことを確認します。
- 取り付けられているすべての DCPMM は、同じ Lenovo 部品番号でなければなりません。
- 取り付けるすべての DRAM メモリー・モジュール が同じタイプ、ランク、容量で、最小容量 16 GB であることが必要です。同じ部品番号の Lenovo DRAM メモリー・モジュールを使用 することをお勧めします。
- 3. 最適な組み合わせについては、[80](#page-83-0) ページの 「[メモリー・モジュールの取り付けの規則](#page-83-0)」および 以下を参照してください。
	- 取り付ける DCPMM および DRAM メモリー・モジュールの個数と容量
	- 現在取り付けられているプロセッサーで該当する組み合わせがサポートされているかどうかを確認 します。そうでない場合は、組み合わせがサポートされているプロセッサーと交換してください。
- 4. 決定した DCPMM の組み合わせに基づいて、必要に応じて、DCPMM、DRAM メモリー・モジュー ル、プロセッサーを入手します。
- 5. 必要な場合は、プロセッサーを交換します (『メンテナンス・マニュアル』の「プロセッサーおよび ヒートシンクの交換」を参照してください)。
- 6. 取り付けられているすべてのメモリー・モジュールを取り外します (『メンテナンス・マニュアル』 の「メモリー・モジュールの取り外し」を参照してください)。
- 7. [80](#page-83-0) ページの 「[DIMM の取り付けの規則](#page-83-0)」のスロットの組み合わせで、すべての DCPMM およ び DRAM メモリー・モジュールを取り付けます [\(76](#page-79-0) ページの 「[メモリー・モジュールの取り付](#page-79-0) [け](#page-79-0)」を参照してください)。
- 8. 取り付けられているすべての DCPMM でセキュリティーを無効にします([131](#page-134-0) ページの 「[DC Persistent](#page-134-0) [Memory Module \(DCPMM\) の構成](#page-134-0)」を参照してください)。
- 9. DCPMM のファームウェアが最新バージョンであることを確認します。そうでない場合は、最新 バージョンに更新します ((Ixca\_fw\_update) を参照してください)。
- 10. 容量を使用できるように DCPMM を構成します [\(131](#page-134-0) ページの 「[DC Persistent Memory Module \(DCPMM\)](#page-134-0) [の構成](#page-134-0)」を参照してください)。

## DCPMM 付きメモリー・モジュールの構成への追加

このセクションの指示に従って、メモリー・モジュールを DCPMM のある既存の構成に追加します。

DCPMM がシステムですでに取り付けされ、構成されている場合は、以下の手順を実行して、新しいメ モリー・モジュールを追加します。

- 1. システムのファームウェアを最新バージョンに更新します([126](#page-129-0) ページの 「[ファームウェアの更](#page-129-0) 新[」](#page-129-0)を参照してください)。
- 2. 新しい DCPMM ユニットを取得する前に、以下の DCPMM 要件を考慮してください。
	- 取り付けられているすべての DCPMM は、同じ部品番号でなければなりません。
	- 取り付けるすべての DRAM DIMM が同じタイプ、ランク、容量で、最小容量16 GB であることが 必要です。同じ部品番号の Lenovo DRAM DIMM を使用することをお勧めします。
- 3. 「メモリー・モジュールの取り付け規則」(ThinkSystem SR630 メンテナンス・マニュアルに掲載) を参 照して、新しい構成を決定し、適切なメモリー・モジュールを取得します。
- 4. DCPMM がメモリー・モードで、新しいユニットを取り付けた後、メモリー・モードのままの場 合[、92](#page-95-0) ページの 「[メモリー・モード](#page-95-0)」の組み合わせに従って、新しいモジュールを正しいスロット に取り付けます。それ以外の場合は、次のステップに進みます。
- 5. 必ず保存データをバックアップします。
- 6. アプリ・ダイレクト容量がインターリーブされている場合:
	- a. オペレーティング・システムのすべての作成済み名前空間とファイルシステムを削除します。
	- b. 取り付けられているすべての DCPMM で安全な消去を実行します。「Intel Optane DCPMM」 ➙ 「セキュリティー」 ➙ 「押して、消去を確定します」に進み、安全な消去を実行します。

<span id="page-83-0"></span>注:パスフレーズで 1 つ以上の DCPMM が保護されている場合、安全な削除を実行する前に、す べてのユニットのセキュリティーが無効になっていることを確認します。パスフレーズを紛失し たり忘れたりした場合、Lenovo サービスに連絡してください。

- 7. すべての DCPMMs および DRAM DIMM を取り付けるには、「メモリー・モジュールの取り付け規 則」(*ThinkSystem SR630 メンテナンス・マニュアル*に掲載) のスロットの組み合わせに従います。
- 8. 取り付けられているすべての DCPMM でセキュリティーを無効にします [\(131](#page-134-0) ページの 「[DC Persistent](#page-134-0) [Memory Module \(DCPMM\) の構成](#page-134-0)」を参照してください)。
- 9. DCPMM のファームウェアが最新バージョンであることを確認します。そうでない場合は、最新 バージョンに更新します ([https://sysmgt.lenovofiles.com/help/topic/com.lenovo.lxca.doc/update\\_fw.html](https://sysmgt.lenovofiles.com/help/topic/com.lenovo.lxca.doc/update_fw.html) を 参照してください)。
- 10. 容量を使用できるように DCPMM を構成します [\(131](#page-134-0) ページの 「[DC Persistent Memory Module \(DCPMM\)](#page-134-0) [の構成](#page-134-0)」を参照してください)。
- 11. バックアップされたデータを復元します。

### メモリー・モジュールの取り付けの規則

メモリー・モジュールは、サーバーに実装されたメモリー構成に基づいて、特定の順序で取り付ける必 要があります。

サーバーには 24 個のメモリー・モジュール・スロットがあります。ご使用のサーバーに 1 つのプロセッ サーが装備されている場合、最大 12 個のメモリー・モジュールをサポートします。2 つのプロセッサーが 装備されている場合は、最大 24 個のメモリー・モジュールをサポートします。機能は以下のとおりです。

Intel Xeon SP Gen 1 の場合:

- サポートされるメモリー・モジュール・タイプは次のとおりです。
	- TruDDR4 2666、single-rank または dual-rank、8 GB/16 GB/32 GB RDIMM
	- TruDDR4 2666、quad-rank、64 GB LRDIMM
	- TruDDR4 2666、octa-rank、128 GB 3DS RDIMM
- 最小システム・メモリーは、8 GB です。
- 最大システム・メモリーは、次のとおりです。
	- 768 GB (RDIMM 使用時)
	- 1.5 TB (LRDIMM 使用時)
	- 3 TB (3DS RDIMM 使用時)

Intel Xeon SP Gen 2 の場合:

- サポートされるメモリー・モジュール・タイプは次のとおりです。
	- TruDDR4 2666、single-rank または dual-rank、16 GB/32 GB RDIMM
	- TruDDR4 2933、single-rank または dual-rank、8 GB/16 GB/32 GB/64 GB RDIMM
	- TruDDR4 2933、single-rank または dual-rank、16 GB/32 GB/64 GB Performance+ RDIMM
	- TruDDR4 2666、quad-rank、64 GB 3DS RDIMM
	- TruDDR4 2933、quad-rank、128 GB 3DS RDIMM
	- TruDDR4 2933、quad-rank、128 GB Performance+ 3DS RDIMM
	- 128 GB/256 GB/512 GB DCPMM
- 最小システム・メモリーは、8 GB です。
- 最大システム・メモリーは、次のとおりです。
- 1.5 TB (RDIMM 使用時)
- 3 TB (3DS RDIMM 使用時)
- メモリー・モードで DCPMM および 3DS RDIMM/RDIMM を使用する 6 TB

サポートされているメモリー・モジュール・オプションのリストについては、以下を参照してください。 <https://static.lenovo.com/us/en/serverproven/index.shtml>

取り付けられているメモリー・モジュールに応じて、取り付け順序の詳細について、以下のトピック を参照してください。

- DCPMMなし: 81ページの「DRAM DIMM の取り付けの規則」
- DCPMM あり: [86](#page-89-0) ページの 「[DCPMM の取り付けの規則](#page-89-0)」

#### DRAM DIMM の取り付けの規則

RDIMM または LRDIMM では、以下のメモリー・モードを使用できます。

- 81 ページの 「独立モード」
- [85](#page-88-0) ページの 「[ミラーリング・モード](#page-88-0)」
- [84](#page-87-0) ページの 「[ランク・スペアリング・モード](#page-87-0)」

システム・ボード上のメモリー・モジュール・スロットの位置を確認する際は、次の図を参考にして ください。

注:各チャネルに同じランクのメモリー・モジュールを取り付けることをお勧めします。

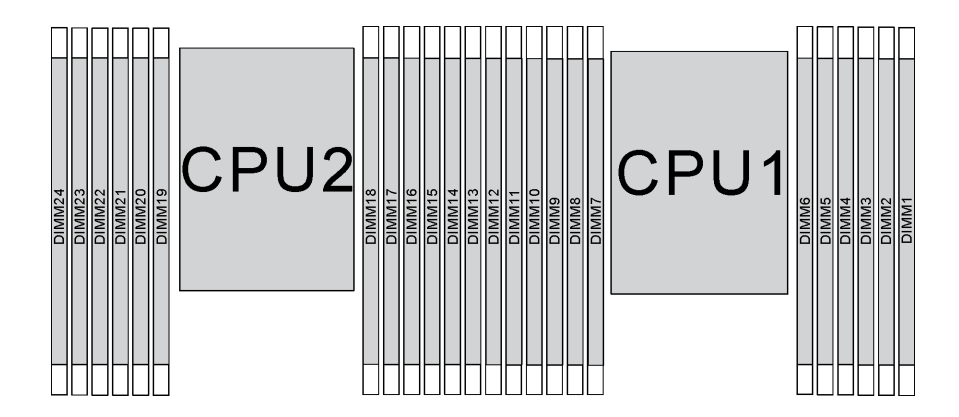

<sup>図</sup> 53. システム・ボード上のメモリー・モジュール・スロット

## 独立モード

独立モードは、ハイパフォーマンス・メモリー機能を提供します。すべてのチャネルに装着でき、一致さ せなければならない要件はありません。個々のチャネルを異なるメモリー・モジュールのタイミングで実 行することができますが、すべてのチャネルを同じインターフェース周波数で実行する必要があります。

注:

- 取り付けるすべてのメモリー・モジュールは同じタイプでなければなりません。
- サーバー内のすべての Performance+ DIMM が、チャネルごとに 2 つの DIMM を搭載した構成で 2933 MHz で稼働するためには、DIMM のタイプ、ランク、および容量が同じ (つまり Lenovo 部品番号が同 じ) でなければなりません。Performance+ DIMM を他の DIMM と混在させることはできません。
- 同じランクで容量の異なるメモリー・モジュールを取り付けるときは、容量の最も大きいメモリー・ モジュールを最初に取り付けます。

次の表は、1 つのプロセッサー (プロセッサー 1) のみ取り付けられている場合の、独立モードのメ モリー・モジュール装着順序を示しています。

注:

- プロセッサー 1 に 3 個の同一のメモリー・モジュールを取り付け、3 個のメモリー・モジュールの Lenovo 部品番号が同じ場合は、スロット 8 に取り付けるメモリー・モジュールをスロット 1 に移動します。
- プロセッサー 1 に 10個の同一のメモリー・モジュールを取り付け、10個のメモリー・モジュール の Lenovo 部品番号が同じ場合は、スロット 6 に取り付けるメモリー・モジュールをスロット 12 に移動します。

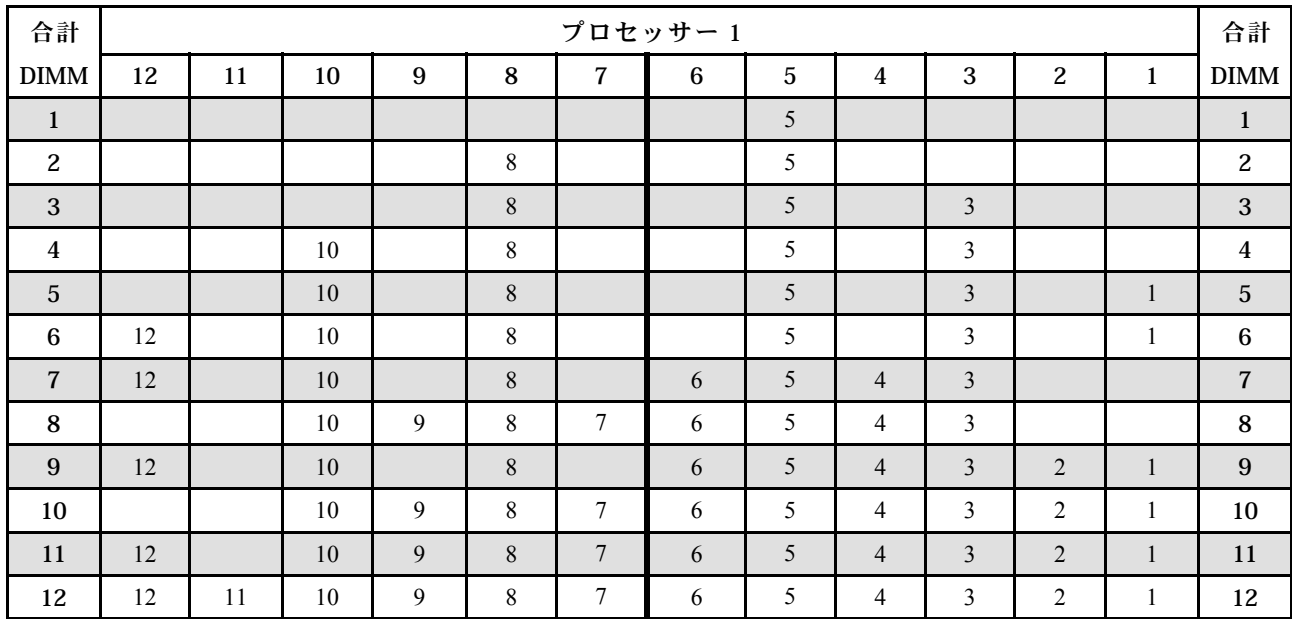

表 10. プロセッサー <sup>1</sup> つの独立モード

次の表は、2 つのプロセッサー (プロセッサー 1 およびプロセッサー 2) が取り付けられている場合の、独 立モードのメモリー・モジュール装着順序を示しています。

注:

- プロセッサー 1 に 3 個の同一のメモリー・モジュールを取り付け、3 個のメモリー・モジュールの Lenovo 部品番号が同じ場合は、スロット 8 に取り付けるメモリー・モジュールをスロット 1 に移動します。
- プロセッサー 2 に 3 個の同一のメモリー・モジュールを取り付け、3 個のメモリー・モジュールの Lenovo 部品番号が同じ場合は、スロット 20 に取り付けるメモリー・モジュールをスロット 13 に移動します。
- プロセッサー1に10個の同一のメモリー・モジュールを取り付け、10個のメモリー・モジュール の Lenovo 部品番号が同じ場合は、スロット 2 に取り付けるメモリー・モジュールをスロット 12 に移動します。
- プロセッサー2に10個の同一のメモリー・モジュールを取り付け、10個のメモリー・モジュール の Lenovo 部品番号が同じ場合は、スロット 14 に取り付けるメモリー・モジュールをスロット 24 に移動します。

表 11. プロセッサー <sup>2</sup> つの独立モード

| 合計                      |    |    |    |    |    |    | プロセッサー2 |    |    |    |    |    |    |           |    |              |             |                | プロセッサー 1 |                |                |   |                |              | 合計               |
|-------------------------|----|----|----|----|----|----|---------|----|----|----|----|----|----|-----------|----|--------------|-------------|----------------|----------|----------------|----------------|---|----------------|--------------|------------------|
| <b>DIMM</b>             | 24 | 23 | 22 | 21 | 20 | 19 | 18      | 17 | 16 | 15 | 14 | 13 | 12 | <b>11</b> | 10 | 9            | 8           | $\overline{7}$ | 6        | $\overline{5}$ | 4              | 3 | $\overline{c}$ | $\mathbf{1}$ | <b>DIMM</b>      |
| 2                       |    |    |    |    |    |    |         | 17 |    |    |    |    |    |           |    |              |             |                |          | 5              |                |   |                |              | $\overline{c}$   |
| 3                       |    |    |    |    |    |    |         | 17 |    |    |    |    |    |           |    |              | 8           |                |          | 5              |                |   |                |              | 3                |
| $\overline{4}$          |    |    |    |    | 20 |    |         | 17 |    |    |    |    |    |           |    |              | 8           |                |          | 5              |                |   |                |              | $\overline{4}$   |
| 5                       |    |    |    |    | 20 |    |         | 17 |    |    |    |    |    |           |    |              | 8           |                |          | 5              |                | 3 |                |              | 5                |
| 6                       |    |    |    |    | 20 |    |         | 17 |    | 15 |    |    |    |           |    |              | 8           |                |          | 5              |                | 3 |                |              | 6                |
| $\overline{\mathbf{7}}$ |    |    |    |    | 20 |    |         | 17 |    | 15 |    |    |    |           | 10 |              | $\,$ 8 $\,$ |                |          | 5              |                | 3 |                |              | $\overline{7}$   |
| 8                       |    |    | 22 |    | 20 |    |         | 17 |    | 15 |    |    |    |           | 10 |              | 8           |                |          | 5              |                | 3 |                |              | $\bf 8$          |
| 9                       |    |    | 22 |    | 20 |    |         | 17 |    | 15 |    |    |    |           | 10 |              | 8           |                |          | 5              |                | 3 |                | $\mathbf{1}$ | $\boldsymbol{9}$ |
| 10                      |    |    | 22 |    | 20 |    |         | 17 |    | 15 |    | 13 |    |           | 10 |              | 8           |                |          | 5              |                | 3 |                | $\mathbf{1}$ | 10               |
| 11                      |    |    | 22 |    | 20 |    |         | 17 |    | 15 |    | 13 | 12 |           | 10 |              | 8           |                |          | 5              |                | 3 |                | $\mathbf{1}$ | 11               |
| 12                      | 24 |    | 22 |    | 20 |    |         | 17 |    | 15 |    | 13 | 12 |           | 10 |              | 8           |                |          | 5              |                | 3 |                | $\mathbf{1}$ | 12               |
| 13                      | 24 |    | 22 |    | 20 |    |         | 17 |    | 15 |    | 13 | 12 |           | 10 |              | 8           |                | 6        | 5              | 4              | 3 |                |              | 13               |
| 14                      | 24 |    | 22 |    | 20 |    | 18      | 17 | 16 | 15 |    |    | 12 |           | 10 |              | 8           |                | 6        | 5              | $\overline{4}$ | 3 |                |              | 14               |
| 15                      | 24 |    | 22 |    | 20 |    | 18      | 17 | 16 | 15 |    |    |    |           | 10 | 9            | 8           | 7              | 6        | 5              | 4              | 3 |                |              | 15               |
| 16                      |    |    | 22 | 21 | 20 | 19 | 18      | 17 | 16 | 15 |    |    |    |           | 10 | $\mathbf{Q}$ | 8           | $\tau$         | 6        | 5              | $\overline{4}$ | 3 |                |              | 16               |
| 17                      |    |    | 22 | 21 | 20 | 19 | 18      | 17 | 16 | 15 |    |    | 12 |           | 10 |              | 8           |                | 6        | 5              | 4              | 3 | $\overline{2}$ | $\mathbf{1}$ | 17               |
| 18                      | 24 |    | 22 |    | 20 |    | 18      | 17 | 16 | 15 | 14 | 13 | 12 |           | 10 |              | 8           |                | 6        | 5              | $\overline{4}$ | 3 | $\overline{2}$ | $\mathbf{1}$ | 18               |
| 19                      | 24 |    | 22 |    | 20 |    | 18      | 17 | 16 | 15 | 14 | 13 |    |           | 10 | 9            | 8           | 7              | 6        | 5              | 4              | 3 | 2              | 1            | 19               |
| 20                      |    |    | 22 | 21 | 20 | 19 | 18      | 17 | 16 | 15 | 14 | 13 |    |           | 10 | 9            | 8           | $\tau$         | 6        | 5              | $\overline{4}$ | 3 | $\overline{2}$ | $\mathbf{1}$ | 20               |
| 21                      | 24 |    | 22 |    | 20 |    | 18      | 17 | 16 | 15 | 14 | 13 | 12 | 11        | 10 | 9            | 8           | $\tau$         | 6        | 5              | 4              | 3 | $\overline{2}$ | 1            | 21               |
| 22                      | 24 |    | 22 | 21 | 20 | 19 | 18      | 17 | 16 | 15 | 14 | 13 | 12 |           | 10 | 9            | 8           | $\tau$         | 6        | 5              | $\overline{4}$ | 3 | 2              | $\mathbf{1}$ | 22               |
| 23                      | 24 |    | 22 | 21 | 20 | 19 | 18      | 17 | 16 | 15 | 14 | 13 | 12 | 11        | 10 | 9            | 8           | $\tau$         | 6        | 5              | 4              | 3 | 2              | 1            | 23               |
| 24                      | 24 | 23 | 22 | 21 | 20 | 19 | 18      | 17 | 16 | 15 | 14 | 13 | 12 | 11        | 10 | 9            | 8           | $\tau$         | 6        | 5              | $\overline{4}$ | 3 | $\overline{2}$ | 1            | 24               |

## <span id="page-87-0"></span>ランク・スペアリング・モード

ランク・スペアリング・モードでは、メモリー・モジュールのランクの 1 つが、同じチャネルの他のラン クのスペア・ランクとして機能します。スペア・ランクはシステム・メモリーとしては使用できません。

注:

- 取り付けるすべてのメモリー・モジュールは、同じタイプで、容量、周波数、電圧、ランクが同 じでなければなりません。
- サーバー内のすべての Performance+ DIMM が、チャネルごとに 2 つの DIMM を搭載した構成で 2933 MHz で稼働するためには、DIMM のタイプ、ランク、および容量が同じ (つまり Lenovo 部品番号が同 じ) でなければなりません。Performance+ DIMM を他の DIMM と混在させることはできません。
- 取り付けられているメモリー・モジュールのランクが 1 ランクの場合、以下の表にリストされている取 り付け順序に従います。取り付けられているメモリー・モジュールのランクが 1 ランクより多い場 合、独立モードの取り付け順序に従います。

次の表は、1 つのプロセッサー (プロセッサー 1) のみ取り付けられている場合の、ランク・スペアリ ング・モードのメモリー・モジュール装着順序を示しています。

| 合計          |    |    |    |             |              |                          | プロセッサー1       |   |                          |                   |   | 合計          |
|-------------|----|----|----|-------------|--------------|--------------------------|---------------|---|--------------------------|-------------------|---|-------------|
| <b>DIMM</b> | 12 | 11 | 10 | 9           | 8            | –                        | 6             | 5 | 4                        | 3                 | 2 | <b>DIMM</b> |
| 2           |    |    |    |             |              |                          | $\sigma$      | 5 |                          |                   |   | 2           |
| 4           |    |    |    |             |              | г.                       | 6             | 5 |                          |                   |   |             |
| 6           |    |    |    |             | $\mathsf{R}$ | $\overline{\phantom{0}}$ | $\mathfrak b$ | 5 | $\overline{\mathcal{A}}$ | $\mathbf{R}$      |   | 6           |
| 8           |    |    | 10 | 9           | 8            | ∍                        | 6             |   | $\overline{A}$           | $\mathbf 3$       |   | 8           |
| 10          |    |    | 10 | $\mathbf Q$ | $\Omega$     | $\overline{ }$           | $\mathfrak b$ |   | $\overline{4}$           | $\mathbf{\Omega}$ | ◠ | 10          |
| 12          | 12 | 11 | 10 | $\Omega$    | 8            | −                        | 6             |   | Δ                        | $\mathcal{L}$     | ◠ | 12          |

表 12. プロセッサー <sup>1</sup> つのランク・スペアリング・モード

次の表は、2 つのプロセッサー (プロセッサー 1 およびプロセッサー 2) が取り付けられている場合の、ラ ンク・スペアリング・モードのメモリー・モジュール装着順序を示しています。

| 合計             |    |    |    |    |           |    | プロセッサー2 |    |    |    |    |    |    |    |                 |   |   |                | プロセッサー1 |   |                |   |                | 合計             |
|----------------|----|----|----|----|-----------|----|---------|----|----|----|----|----|----|----|-----------------|---|---|----------------|---------|---|----------------|---|----------------|----------------|
| <b>DIMM</b>    | 24 | 23 | 22 | 21 | 20        | 19 | 18      | 17 | 16 | 15 | 14 | 13 | 12 | 11 | 10              | 9 | 8 | $\overline{7}$ | 6       | 5 | 4              | 3 | $\overline{c}$ | <b>DIMM</b>    |
| $\overline{4}$ |    |    |    |    |           |    | 18      | 17 |    |    |    |    |    |    |                 |   |   |                | 6       | 5 |                |   |                | $\overline{4}$ |
| 6              |    |    |    |    |           |    | 18      | 17 |    |    |    |    |    |    |                 |   | 8 | 7              | 6       | 5 |                |   |                | 6              |
| 8              |    |    |    |    | 20        | 19 | 18      | 17 |    |    |    |    |    |    |                 |   | 8 | $\overline{7}$ | 6       | 5 |                |   |                | 8              |
| 10             |    |    |    |    | 20        | 19 | 18      | 17 |    |    |    |    |    |    |                 |   | 8 | 7              | 6       | 5 | $\overline{4}$ | 3 |                | 10             |
| 12             |    |    |    |    | 20        | 19 | 18      | 17 | 16 | 15 |    |    |    |    |                 |   | 8 | $\overline{7}$ | 6       | 5 | $\overline{4}$ | 3 |                | 12             |
| 14             |    |    |    |    | 20        | 19 | 18      | 17 | 16 | 15 |    |    |    |    | 10              | 9 | 8 | 7              | 6       | 5 | $\overline{4}$ | 3 |                | 14             |
| 16             |    |    | 22 | 21 | 20        | 19 | 18      | 17 | 16 | 15 |    |    |    |    | 10              | 9 | 8 | 7              | 6       | 5 | $\overline{4}$ | 3 |                | 16             |
| 18             |    |    | 22 | 21 | 20        | 19 | 18      | 17 | 16 | 15 |    |    |    |    | 10              | 9 | 8 | $\tau$         | 6       | 5 | $\overline{4}$ | 3 | 2              | 18             |
| 20             |    |    | 22 | 21 | 20        | 19 | 18      | 17 | 16 | 15 | 14 | 13 |    |    | 10              | 9 | 8 | 7              | 6       | 5 | $\overline{4}$ | 3 | $\overline{2}$ | 20             |
| 22             |    |    | 22 | 21 | 20        | 19 | 18      | 17 | 16 | 15 | 14 | 13 | 12 | 11 | 10              | 9 | 8 | $\tau$         | 6       | 5 | $\overline{4}$ | 3 | $\overline{2}$ | 22             |
| 24             | 24 | 23 | 22 | 21 | <b>20</b> | 19 | 18      | 17 | 16 | 15 | 14 | 13 | 12 | 11 | 10 <sup>1</sup> | 9 | 8 | $\tau$         | 6       | 5 | $\overline{4}$ | 3 | $\overline{2}$ | 24             |

表 13. プロセッサー <sup>2</sup> つのランク・スペアリング・モード

### <span id="page-88-0"></span>ミラーリング・モード

ミラーリング・モードでは、ペアの各メモリー・モジュールは、サイズおよびアーキテクチャーが同一で なければなりません。チャネルはペアでグループ化され、ペアのチャネルはそれぞれ同じデータを受信し ます。1 つのチャネルが他方のバックアップとして使用され、冗長性を提供します。

#### 注:

- 部分メモリー・ミラーリングは、メモリー・ミラーリングのサブ機能であり、ミラーリング・モードの 取り付け規則に従う必要があります。
- 取り付けるすべてのメモリー・モジュールは、同じタイプで、容量、周波数、電圧、ランクが同 じでなければなりません。
- サーバー内のすべての Performance+ DIMM が、チャネルごとに 2 つの DIMM を搭載した構成で 2933 MHz で稼働するためには、DIMM のタイプ、ランク、および容量が同じ (つまり Lenovo 部品番号が同 じ) でなければなりません。Performance+ DIMM を他の DIMM と混在させることはできません。

次の表は、1 つのプロセッサー (プロセッサー 1) のみ取り付けられている場合の、ミラーリング・モード のメモリー・モジュール装着順序を示しています。

| 合計             |    |    |    |             |   |              | プロセッサー 1 |   |                |               |            |   | 合計             |
|----------------|----|----|----|-------------|---|--------------|----------|---|----------------|---------------|------------|---|----------------|
| <b>DIMM</b>    | 12 | 11 | 10 | 9           | 8 | 7            | 6        | 5 | 4              | 3             | 2          | ш | <b>DIMM</b>    |
| 2              |    |    |    |             |   |              |          | 5 |                | 3             |            |   | 2              |
| 3              |    |    |    |             |   |              |          |   |                | ◠             |            |   | 3              |
| $\overline{4}$ |    |    | 10 |             | 8 |              |          |   |                |               |            |   | $\overline{4}$ |
| 6              | 12 |    | 10 |             | 8 |              |          | 5 |                | 3             |            |   | 6              |
| 8              |    |    | 10 | $\mathbf Q$ | 8 | $\mathbf{r}$ | 6        | 5 | $\overline{4}$ | 3             |            |   | 8              |
| 9              | 12 |    | 10 |             | 8 |              | 6        | 5 | 4              | $\rightarrow$ | $\bigcirc$ |   | 9              |
| 12             | 12 | 11 | 10 | $\mathbf Q$ | 8 | $\mathbf{r}$ | 6        | 5 | $\overline{4}$ | $\mathcal{L}$ | $\bigcap$  |   | 12             |

表 14. プロセッサー <sup>1</sup> つのミラーリング・モード

<span id="page-89-0"></span>次の表は、2 つのプロセッサー (プロセッサー 1 およびプロセッサー 2) が取り付けられている場合の、ミ ラーリング・モードのメモリー・モジュール装着順序を示しています。

| 合計             |    |      | プロセッサー2 |    |    |    |    |    |    |                 |              |    |    |    |    |   |   |                | プロセッサー1 |                |                |               |                |              | 合計             |
|----------------|----|------|---------|----|----|----|----|----|----|-----------------|--------------|----|----|----|----|---|---|----------------|---------|----------------|----------------|---------------|----------------|--------------|----------------|
| <b>DIMM</b>    | 24 | 23 l | 22      | 21 | 20 | 19 | 18 | 17 | 16 | 15 <sup>1</sup> | $14 \mid 13$ |    | 12 | 11 | 10 | 9 | 8 | $\overline{7}$ | 6       | $\overline{5}$ | $\overline{4}$ | 3             | 2              | $\mathbf{1}$ | <b>DIMM</b>    |
| $\overline{4}$ |    |      |         |    |    |    |    | 17 |    | 15              |              |    |    |    |    |   |   |                |         | $\overline{5}$ |                | $\mathcal{E}$ |                |              | $\overline{4}$ |
| 5              |    |      |         |    |    |    |    | 17 |    | 15              |              |    |    |    |    |   |   |                |         | 5              |                | 3             |                | 1            | $\sqrt{5}$     |
| 6              |    |      |         |    |    |    |    | 17 |    | 15              |              | 13 |    |    |    |   |   |                |         | 5              |                | 3             |                | 1            | 6              |
| $\tau$         |    |      |         |    |    |    |    | 17 |    | 15              |              | 13 |    |    | 10 |   | 8 |                |         | 5              |                | 3             |                |              | $\overline{7}$ |
| 8              |    |      | 22      |    | 20 |    |    | 17 |    | 15              |              |    |    |    | 10 |   | 8 |                |         | 5              |                | $\mathcal{E}$ |                |              | 8              |
| 9              |    |      |         |    |    |    |    | 17 |    | 15              |              | 13 | 12 |    | 10 |   | 8 |                |         | 5              |                | $\mathcal{E}$ |                | 1            | 9              |
| 10             |    |      | 22      |    | 20 |    |    | 17 |    | 15              |              |    | 12 |    | 10 |   | 8 |                |         | 5              |                | $\mathcal{E}$ |                | 1            | 10             |
| 12             | 24 |      | 22      |    | 20 |    |    | 17 |    | 15              |              | 13 | 12 |    | 10 |   | 8 |                |         | 5              |                | 3             |                | 1            | 12             |
| 13             |    |      | 22      |    | 20 |    |    | 17 |    | 15              |              |    | 12 |    | 10 |   | 8 |                | 6       | 5              | $\overline{4}$ | 3             | $\overline{c}$ | 1            | 13             |
| 14             |    |      | 22      | 21 | 20 | 19 | 18 | 17 | 16 | 15              |              |    | 12 |    | 10 |   | 8 |                |         | 5              |                | 3             |                | 1            | 14             |
| 15             | 24 |      | 22      |    | 20 |    |    | 17 |    | 15              |              | 13 | 12 |    | 10 |   | 8 |                | 6       | 5              | $\overline{4}$ | 3             | $\overline{c}$ | $\mathbf{1}$ | 15             |
| 16             |    |      | 22      | 21 | 20 | 19 | 18 | 17 | 16 | 15              |              |    |    |    | 10 | 9 | 8 | $\tau$         | 6       | 5              | $\overline{4}$ | 3             |                |              | 16             |
| 17             |    |      | 22      | 21 | 20 | 19 | 18 | 17 | 16 | 15              |              |    | 12 |    | 10 |   | 8 |                | 6       | 5              | $\overline{4}$ | 3             | 2              | 1            | 17             |
| 18             | 24 |      | 22      |    | 20 |    | 18 | 17 | 16 | 15              | 14           | 13 | 12 |    | 10 |   | 8 |                | 6       | 5              | 4              | 3             | $\overline{c}$ | $\mathbf{1}$ | 18             |
| 20             |    |      | 22      | 21 | 20 | 19 | 18 | 17 | 16 | 15              |              |    | 12 | 11 | 10 | 9 | 8 | 7              | 6       | 5              | $\overline{4}$ | 3             | 2              | $\mathbf{1}$ | 20             |
| 21             | 24 |      | 22      |    | 20 |    | 18 | 17 | 16 | 15              | 14           | 13 | 12 | 11 | 10 | 9 | 8 | 7              | 6       | 5              | $\overline{4}$ | 3             | 2              | 1            | 21             |
| 24             | 24 | 23   | 22      | 21 | 20 | 19 | 18 | 17 | 16 | 15              | 14           | 13 | 12 | 11 | 10 | 9 | 8 | 7              | 6       | 5              | 4              | 3             | 2              | 1            | 24             |

表 15. プロセッサー <sup>2</sup> つのミラーリング・モード

## DCPMM の取り付けの規則

DC Persistent Memory Module (DCPMM) では、次のメモリー・モードを使用できます。

- [87](#page-90-0) ページの 「[アプリ・ダイレクト・モード](#page-90-0)」
- [92](#page-95-0) ページの 「[メモリー・モード](#page-95-0)」
- [90](#page-93-0) ページの 「[混在メモリー・モード](#page-93-0)」

## 注:

- DCPMM および DRAM DIMM を取り付ける前に、の「DC Persistent Memory Module (DCPMM) のセット アップ[」78](#page-81-0) ページの 「[DC Persistent Memory Module \(DCPMM\) のセットアップ](#page-81-0)」を参照し、すべて の要件を満たすことを確認します。
- 現在インストールされているプロセッサーで DCPMM がサポートされているかどうかを確認するに は、プロセッサーの説明にある4桁の番号を確認します。プロセッサーの説明が以下の*両方*の要件を満 たす場合にのみ、DCPMM がサポートされます。
	- 第 1 桁が 5 以上の番号。

注:この規則への唯一の例外が Intel Xeon Silver <sup>4215</sup> で、これは DCPMM もサポートします。

– 第 2 桁が 2。

例: Intel Xeon <sup>5215</sup><sup>L</sup> および Intel Xeon Platinum <sup>8280</sup><sup>M</sup>

注:プロセッサー 4215 は DCPMM もサポートします。

<span id="page-90-0"></span>現在取り付けられているプロセッサーで DCPMM がサポートされない場合は、DCPMM をサポー トするプロセッサーと交換します。

- DCPMMs は Intel Xeon SP Gen 2 でのみサポートされます。サポートされるプロセッサーおよびメモ リー・モジュールのリストについては、<http://www.lenovo.com/us/en/serverproven/> を参照してください。
- 2 つ以上の DCPMM をインストールする場合、すべての DCPMM が同じ Lenovo 部品番号を持つ必 要があります。
- 取り付けるすべての DRAM メモリー・モジュールが同じ Lenovo 部品番号を持つことが必要です。
- 16 GB RDIMM には、16 GB 1Rx4 および 16 GB 2Rx8 の2つの異なるタイプがあります。この2つ のタイプの部品番号は異なります。
- サポートされるメモリー容量の範囲は、DCPMM の以下のタイプに応じて異なります。
	- 大容量メモリー層 (L): 4 桁の後に L が付くプロセッサー (例: Intel Xeon 5215 L)
	- 中容量メモリー層 (L): 4 桁の後に M が付くプロセッサー (例: Intel Xeon Platinum <sup>8280</sup> <sup>M</sup>)
	- その他: DCPMM をサポートするその他のプロセッサー (例: Intel Xeon Gold <sup>5222</sup>)
- また、以下のサイトで入手可能なメモリー・コンフィギュレーターを活用できます。 [http://1config.lenovo.com/#/memory\\_configuration](http://1config.lenovo.com/#/memory_configuration)

システム・ボード上のメモリー・モジュール・スロットの位置を確認する際は、次の図を参考にして ください。

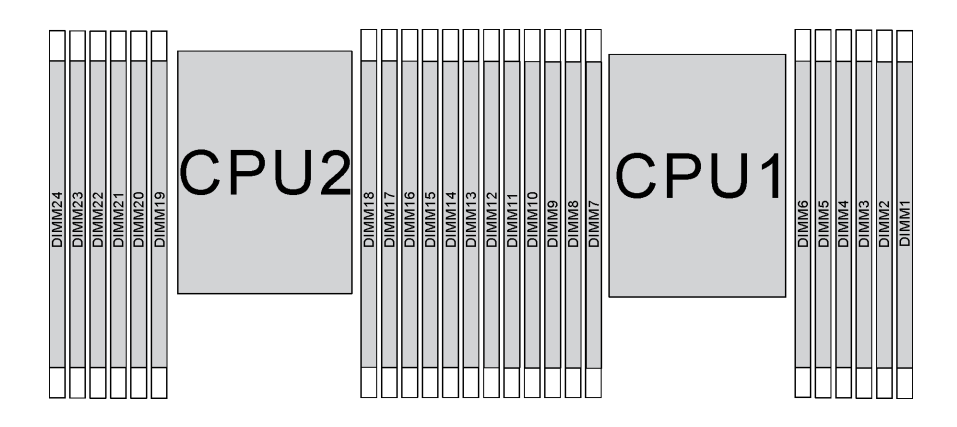

<sup>図</sup> 54. システム・ボード上のメモリー・モジュール・スロット

### アプリ・ダイレクト・モード

このモードでは、DCPMM は特定のアプリケーションから直接アクセスできる独立した永続性メモリー・ リソースとして動作し、DRAM DIMM はシステム・メモリーとして動作します。

注:DCPMM を取り付ける前に、要件につい[て131](#page-134-0) ページの 「[メモリー構成](#page-134-0)」および[131 ページの](#page-134-0) 「DC [Persistent Memory Module \(DCPMM\) の構成](#page-134-0)」を参照してください。

### プロセッサー 1 つのアプリ・ダイレクト・モード

注:メモリーのアップグレード中に 1 つ以上の DCPMM および DIMM を追加する場合、すでに取り付けら れている他の DIMM を新しい場所に移動する必要がある場合があります。

表 16. <sup>1</sup> つのプロセッサーによるアプリ・ダイレクト・モード

| D: 8GB 1Rx8 RDIMM を除く、サポートされるすべての DDR4 DIMM |                                                                           |  |  |  |  |  |                                                                       |  |  |  |  |  |  |  |  |
|---------------------------------------------|---------------------------------------------------------------------------|--|--|--|--|--|-----------------------------------------------------------------------|--|--|--|--|--|--|--|--|
|                                             | P: 対応する DIMM スロットに取り付けることができるのは、DC Persistent Memory Module (DCPMM) だけです。 |  |  |  |  |  |                                                                       |  |  |  |  |  |  |  |  |
| 構成                                          |                                                                           |  |  |  |  |  | プロセッサー 1                                                              |  |  |  |  |  |  |  |  |
|                                             |                                                                           |  |  |  |  |  | $11 \quad 10 \quad 9 \quad 8 \quad 7 \quad 6 \quad 5 \quad 4 \quad 3$ |  |  |  |  |  |  |  |  |

## 表 16. <sup>1</sup> つのプロセッサーによるアプリ・ダイレクト・モード (続き)

| DCPMM x 1 およ<br>$\circ$ DIMM x 6 | D |   | D |   |   | P |   | D |   | D |   |   |
|----------------------------------|---|---|---|---|---|---|---|---|---|---|---|---|
| DCPMM x 2 およ<br>$\circ$ DIMM x 4 | P |   | D |   | D |   |   | D |   | D |   | P |
| DCPMM x 2 およ<br>$\circ$ DIMM x 6 | D |   | D |   | D | P | P | D |   | D |   |   |
| DCPMM x 2 およ<br>$\circ$ DIMM x 8 | P |   | D | D | D | D | D | D | D | D |   | P |
| DCPMM x 4 およ<br>$U$ DIMM $x$ 6   | D |   | D | P | D | P | P | D | P | D |   | D |
| DCPMM x 6 およ<br>$\circ$ DIMM x 6 | D | P | D | P | D | P | P | D | P | D | P | D |

表 17. プロセッサー <sup>1</sup> つのアプリ・ダイレクト・モードで DCPMM 容量をサポート

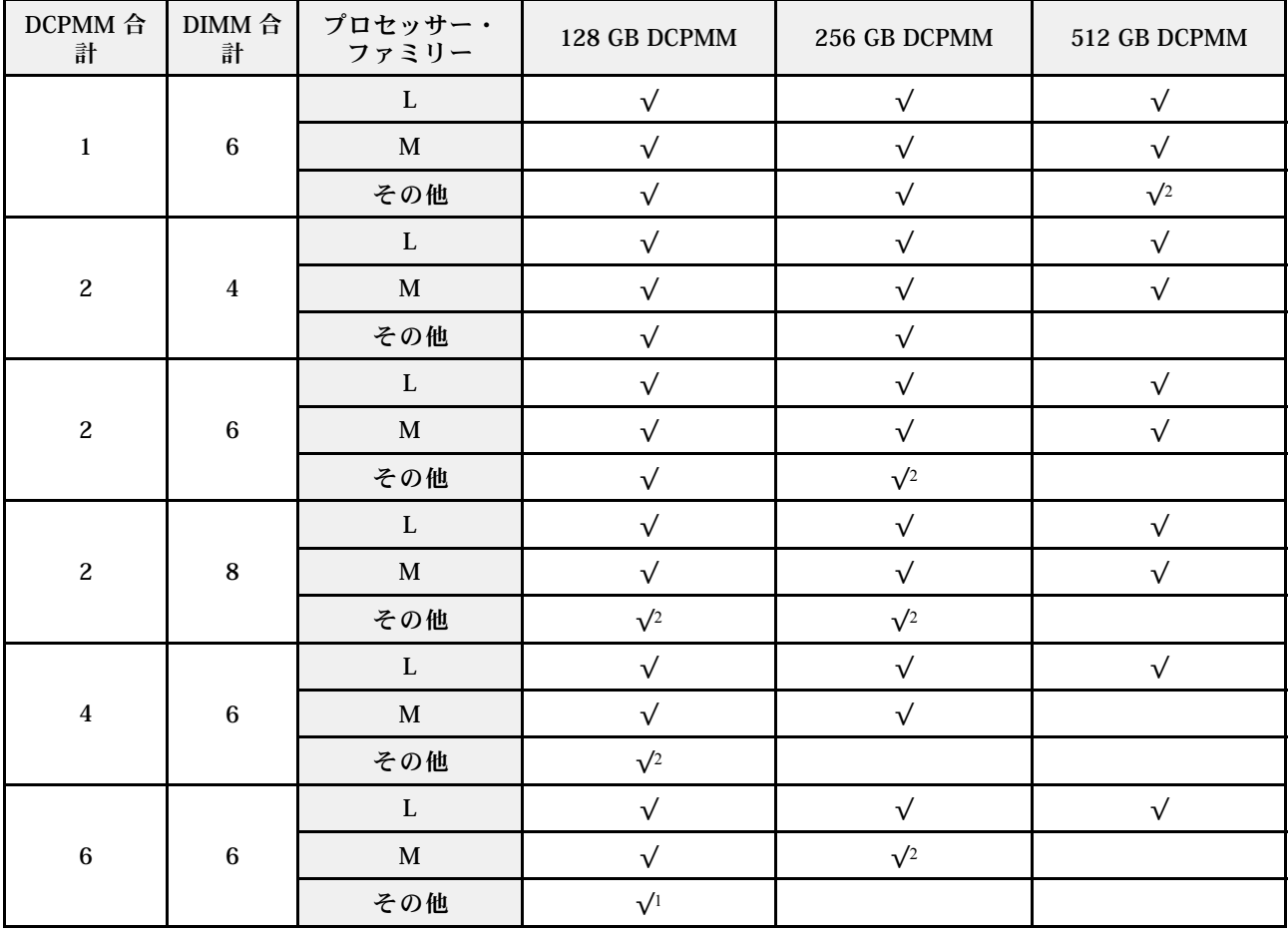

注:

1. サポートされる DIMM 容量は最大 32 GB です。

2. サポートされる DIMM 容量は最大 64 GB です。

# プロセッサー 2 つのアプリ・ダイレクト・モード

注:メモリーのアップグレード中に 1 つ以上の DCPMM および DIMM を追加する場合、すでに取り付けら れている他の DCPMM および DIMM を新しい場所に移動する必要がある場合があります。

# 表 18. プロセッサー <sup>2</sup> つのアプリ・ダイレクト・モード

D: 8GB 1Rx8 RDIMM を除く、サポートされるすべての DDR4 DIMM

P: 対応する DIMM スロットに取り付けることができるのは、DC Persistent Memory Module (DCPMM) だけです。

| 構成                                                |    |    |           |              |   | プロセッサー2           |               |                |   |    |    |              |                 |    |                 |   |   |   | プロセッサー1      |                |   |   |   |   |
|---------------------------------------------------|----|----|-----------|--------------|---|-------------------|---------------|----------------|---|----|----|--------------|-----------------|----|-----------------|---|---|---|--------------|----------------|---|---|---|---|
|                                                   | 24 | 23 | $22 \mid$ |              |   | 21 20 19 18 17 16 |               |                |   | 15 | 14 | 13           | 12 <sup>1</sup> | 11 | 10 <sup>1</sup> | 9 | 8 | 7 | 6            | $\overline{5}$ | 4 | 3 | 2 | 1 |
| DCPMM $x 1 3 $ よ<br>$\chi$ <sup>y</sup> DIMM x 12 | D  |    | D         |              | D |                   |               | D              |   | D  |    | $\mathbf{D}$ | D               |    | D               |   | D |   | P            | D              |   | D |   | D |
| DCPMM x 2 およ<br>$\circ$ DIMM x 12                 | D  |    | D         |              | D |                   | P             | D              |   | D  |    | D            | D               |    | D               |   | D |   | P            | D              |   | D |   | D |
| DCPMM $x$ 4 およ<br>$\mathbb{Z}$ DIMM $\times$ 8    | P  |    | D         |              | D |                   |               | $\mathbf{D}$   |   | D  |    | P            | $\mathbf{P}$    |    | D               |   | D |   |              | D              |   | D |   | P |
| DCPMM $x$ 4 およ<br>$\chi$ DIMM x 12                | D  |    | D         |              | D | P                 | P             | D              |   | D  |    | $\mathbf{D}$ | D               |    | D               |   | D | P | P            | D              |   | D |   | D |
| DCPMM $x$ 4 およ<br>$U$ DIMM x 16                   | P  |    | D         | D            | D | D                 | $\mathsf{ID}$ | D              | D | D  |    | P            | $\mathbf{P}$    |    | D               | D | D | D | II D         | D              | D | D |   | P |
| DCPMM $x 8$ およ<br>び DIMM $x$ 12                   | D  |    | D         | P            | D | P                 | P             | D              | P | D  |    | D            | D               |    | D               | P | D | P | P            | D              | P | D |   | D |
| DCPMM $x$ 12 お<br>よび DIMM x 12                    | D  | P  | D         | $\mathbf{P}$ | D | P                 | P             | $\overline{D}$ | P | D  | P  | D            | D               | P  | D               | P | D | P | $\mathbf{P}$ | D              | P | D | P | D |

表 19. プロセッサー <sup>2</sup> つのアプリ・ダイレクト・モードで DCPMM 容量をサポート

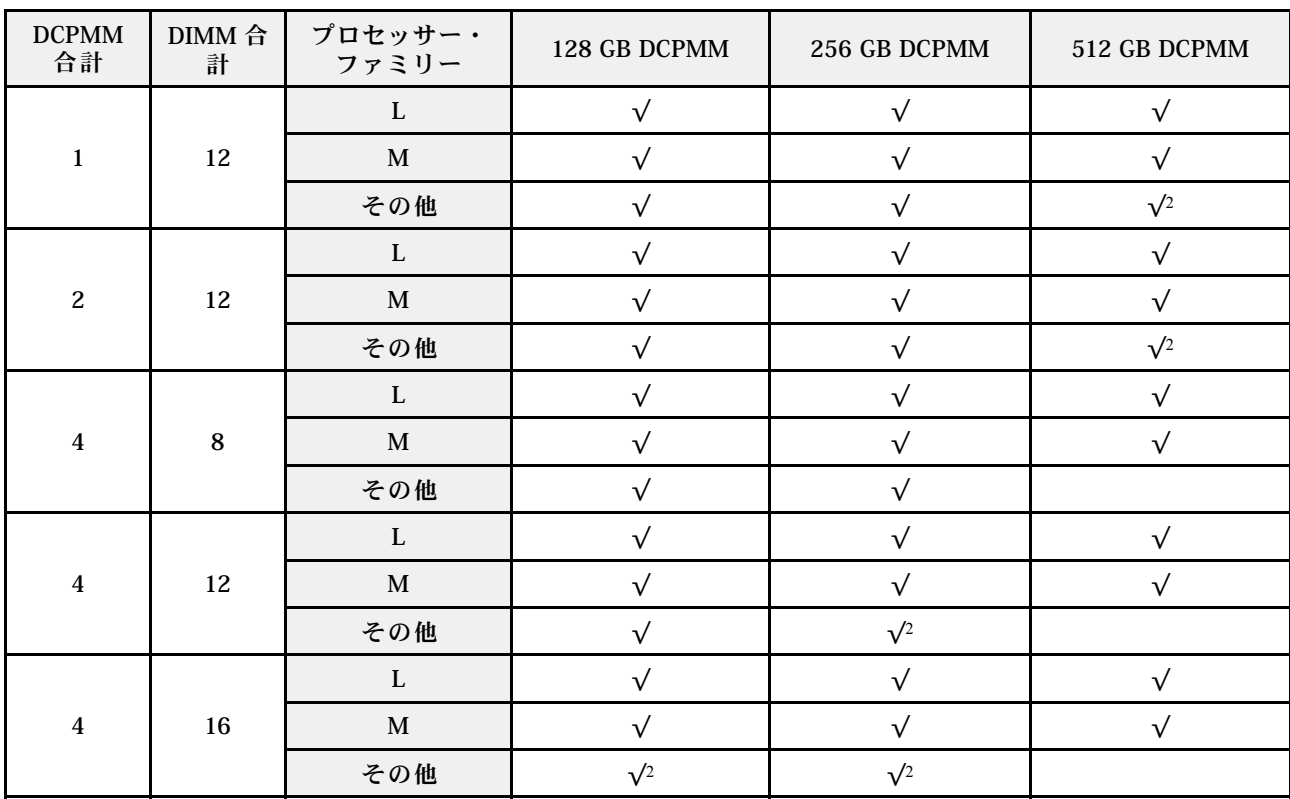

<span id="page-93-0"></span>表 19. プロセッサー <sup>2</sup> つのアプリ・ダイレクト・モードで DCPMM 容量をサポート (続き)

| $\Omega$ | 12 | M   |  |  |
|----------|----|-----|--|--|
|          |    | その他 |  |  |
|          |    |     |  |  |
| 12       | 12 | M   |  |  |
|          |    | その他 |  |  |

1. サポートされる DIMM 容量は最大 32 GB です。

2. サポートされる DIMM 容量は最大 64 GB です。

## 混在メモリー・モード

このモードでは、DCPMM 容量の一部パーセンテージが特定のアプリケーション (アプリ・ダイレクト) か ら直接アクセスでき、残りがシステム・メモリーとして動作します。DCPMM のアプリ・ダイレクト 部分は固定メモリーとして表示され、DCPMM の残りの容量はシステム・メモリーとして表示されま す。DRAM DIMM は、このモードでキャッシュとして機能します。

注:DCPMM を取り付ける前に[、131](#page-134-0) ページの 「[メモリー構成](#page-134-0)」およ[び131](#page-134-0) ページの 「[DC Persistent](#page-134-0) [Memory Module \(DCPMM\) の構成](#page-134-0)」を参照して DCPMM 容量の割合を定義します。

## プロセッサー 1 つの 混在メモリー・モード

注:メモリーのアップグレード中に 1 つ以上の DCPMM および DIMM を追加する場合、すでに取り付けら れている他の DIMM を新しい場所に移動する必要がある場合があります。

## 表 20. プロセッサー <sup>1</sup> つの 混在メモリー・モード

D: 8GB 1Rx8 RDIMM を除く、サポートされるすべての DDR4 DIMM P: 対応する DIMM スロットに取り付けることができるのは、DC Persistent Memory Module (DCPMM) だけです。 プロセッサー 1 構成 12 11 10 9 8 7 6 5 4 3 2 1 DCPMM x 2 およ び DIMM x 4 P | D | D | D | D | D | P DCPMM x 2 およ び DIMM x 6  $D$  | D | D | P | P | D | D | D | D DCPMM x 4 およ び DIMM x 6  $D$   $D$   $D$   $P$   $D$   $P$   $P$   $D$   $P$   $D$   $P$   $D$   $D$ 

D P D P D P P P P P P P P P P P P D P P P D

DCPMM x 6 およ び DIMM x 6

表 21. プロセッサー <sup>1</sup> つの混在メモリー・モードで DCPMM 容量をサポート

| DCPMM 合<br>計            | <b>DIMM 合</b><br>計 | プロセッサー・<br>ファミリー | 128 GB DCPMM | 256 GB DCPMM | 512 GB DCPMM |
|-------------------------|--------------------|------------------|--------------|--------------|--------------|
|                         |                    | L                |              | $\sqrt{1}$   | $\sqrt{2}$   |
| $\sqrt{2}$              | $\overline{4}$     | $\mathbf M$      |              | $\sqrt{1}$   | $\sqrt{2}$   |
|                         |                    | その他              |              | $\sqrt{1}$   |              |
|                         |                    | ${\bf L}$        |              | $\sqrt{1}$   | $\sqrt{2}$   |
| $\sqrt{2}$              | $\bf 6$            | $\mathbf{M}$     |              | $\sqrt{1}$   | $\sqrt{2}$   |
|                         |                    | その他              |              | $\sqrt{1}$   |              |
|                         |                    | $\mathbf{L}$     | $\sqrt{1}$   | $\sqrt{2}$   | $\sqrt{3}$   |
| $\overline{\mathbf{4}}$ | $6\phantom{a}$     | $\mathbf M$      | $\sqrt{1}$   | $\sqrt{2}$   |              |
|                         |                    | その他              | $\sqrt{1}$   |              |              |
|                         |                    | ${\bf L}$        | $\sqrt{1}$   | $\sqrt{2}$   | $\sqrt{3}$   |
| $\boldsymbol{6}$        | $\bf 6$            | $\mathbf M$      | $\sqrt{1}$   | $\sqrt{2}$   |              |
|                         |                    | その他              | $\sqrt{1}$   |              |              |

- 1. サポートされる DIMM 容量は最大 16 GB です。
- 2. サポートされる DIMM 容量は 16 ~ 32 GB です。
- 3. サポートされる DIMM 容量は 16 ~ 64 GB です。

## プロセッサー 2 つの 混在メモリー・モード

## 表 22. プロセッサー <sup>2</sup> つの 混在メモリー・モード

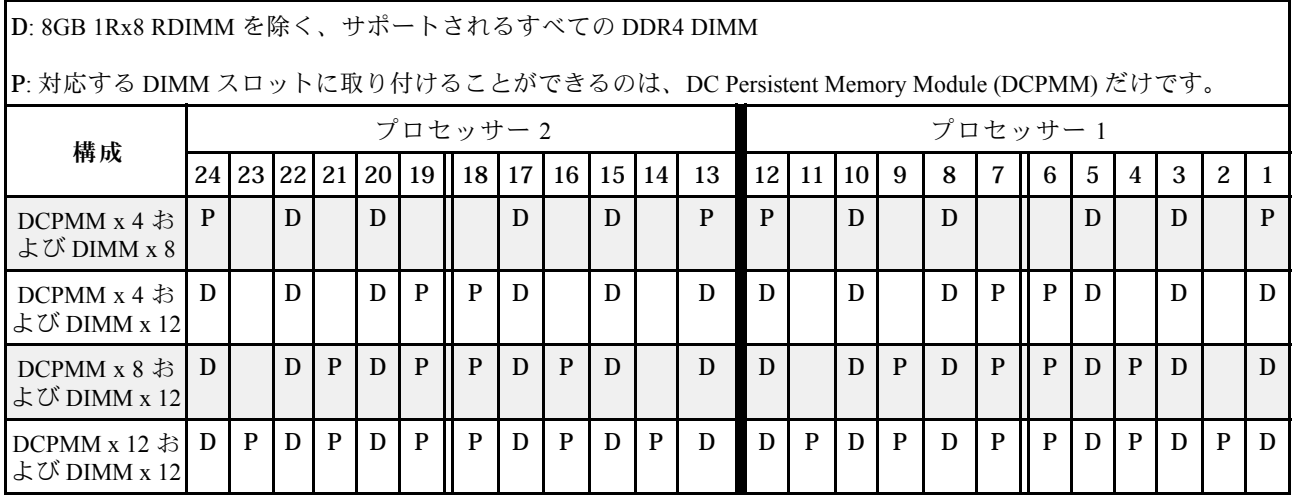

<span id="page-95-0"></span>表 23. プロセッサー <sup>2</sup> つの混在メモリー・モードで DCPMM 容量をサポート

| <b>DCPMM</b><br>合計      | DIMM 合<br>計 | プロセッサー・<br>ファミリー | 128 GB DCPMM | 256 GB DCPMM | 512 GB DCPMM |
|-------------------------|-------------|------------------|--------------|--------------|--------------|
|                         |             | $\mathbf{L}$     |              | $\sqrt{1}$   | $\sqrt{2}$   |
| $\overline{\mathbf{4}}$ | $\bf 8$     | M                |              | $\sqrt{1}$   | $\sqrt{2}$   |
|                         |             | その他              |              | $\sqrt{1}$   |              |
|                         |             | ${\bf L}$        |              | $\sqrt{1}$   | $\sqrt{2}$   |
| $\overline{\mathbf{4}}$ | 12          | M                |              | $\sqrt{1}$   | $\sqrt{2}$   |
|                         |             | その他              |              | $\sqrt{1}$   |              |
|                         |             | ${\bf L}$        | $\sqrt{1}$   | $\sqrt{2}$   | $\sqrt{3}$   |
| 8                       | 12          | $\mathbf M$      | $\sqrt{1}$   | $\sqrt{2}$   |              |
|                         |             | その他              | $\sqrt{1}$   |              |              |
|                         |             | ${\bf L}$        | $\sqrt{1}$   | $\sqrt{2}$   | $\sqrt{3}$   |
| 12                      | 12          | M                | $\sqrt{1}$   | $\sqrt{2}$   |              |
|                         |             | その他              | $\sqrt{1}$   |              |              |

1. サポートされる DIMM 容量は最大 16 GB です。

2. サポートされる DIMM 容量は 16 ~ 32 GB です。

3. サポートされる DIMM 容量は 16 ~ 64 GB です。

## メモリー・モード

このモードでは、DCPMM は揮発性システム・メモリーとして動作するのに対して、DRAM DIMM は キャッシュとして動作します。DRAM DIMM の容量と DCPMM の容量の比率が 1:2 ~ 1:16 になる必 要があります。

注:DCPMM を取り付ける前に、要件につい[て131](#page-134-0) ページの 「[メモリー構成](#page-134-0)」および[131 ページの](#page-134-0) 「DC [Persistent Memory Module \(DCPMM\) の構成](#page-134-0)」を参照してください。

## プロセッサー 1 つの メモリー・モード

表 24. プロセッサー <sup>1</sup> つの メモリー・モード

D: 8GB 1Rx8 RDIMM を除く、サポートされるすべての DDR4 DIMM

P: 対応する DIMM スロットに取り付けることができるのは、DC Persistent Memory Module (DCPMM) だけです。

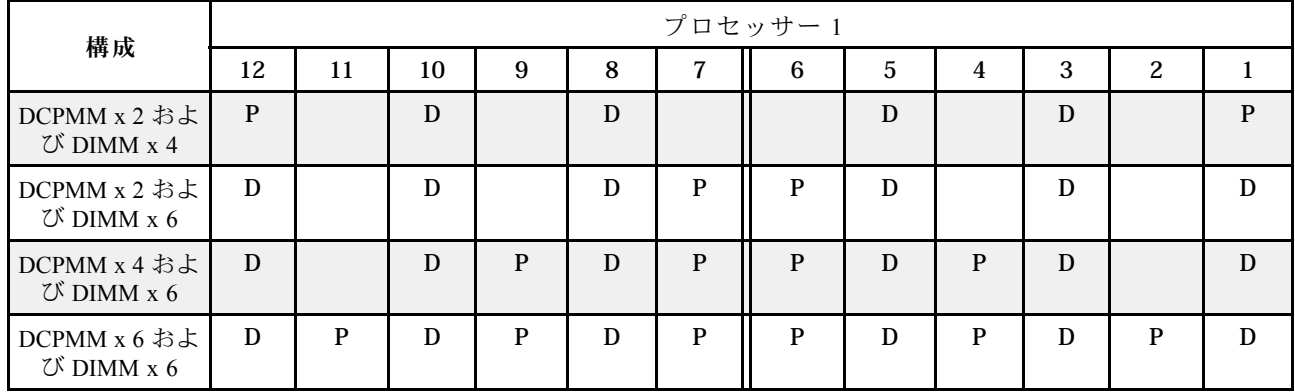

表 25. プロセッサー <sup>1</sup> つのメモリー・モードで DCPMM 容量をサポート

| <b>DCPMM</b><br>合計 | DIMM 合<br>計             | プロセッサー・<br>ファミリー | 128 GB DCPMM | 256 GB DCPMM | 512 GB DCPMM |
|--------------------|-------------------------|------------------|--------------|--------------|--------------|
|                    |                         | L                | $\sqrt{1}$   | $\sqrt{2}$   | $\sqrt{3}$   |
| $\overline{c}$     | $\overline{\mathbf{4}}$ | $\mathbf M$      | $\sqrt{1}$   | $\sqrt{2}$   | $\sqrt{3}$   |
|                    |                         | その他              | $\sqrt{1}$   | $\sqrt{2}$   |              |
|                    |                         | ${\bf L}$        |              | $\sqrt{1}$   | $\sqrt{2}$   |
| $\overline{c}$     | $\boldsymbol{6}$        | $\mathbf{M}$     |              | $\sqrt{1}$   | $\sqrt{2}$   |
|                    |                         | その他              |              | $\sqrt{1}$   |              |
|                    |                         | $\mathbf{L}$     | $\sqrt{1}$   | $\sqrt{2}$   | $\sqrt{4}$   |
| $\overline{4}$     | $6\phantom{a}$          | $\mathbf M$      | $\sqrt{1}$   | $\sqrt{2}$   |              |
|                    |                         | その他              | $\sqrt{1}$   |              |              |
|                    |                         | $\mathbf{L}$     | $\sqrt{2}$   | $\sqrt{3}$   | $\sqrt{5}$   |
| 6                  | $\boldsymbol{6}$        | $\mathbf M$      | $\sqrt{2}$   | $\sqrt{3}$   |              |
|                    |                         | その他              | $\sqrt{2}$   |              |              |

- 1. サポートされる DIMM 容量は最大 16 GB です。
- 2. サポートされる DIMM 容量は 16 ~ 32 GB です。
- 3. サポートされる DIMM 容量は 16 GB ~ 64 GB です。
- 4. サポートされる DIMM 容量は 32 GB ~ 64 GB です。
- 5. サポートされる DIMM 容量は 32 GB ~ 128 GB です。

# プロセッサー 2 つの メモリー・モード

### 表 26. プロセッサー <sup>2</sup> つの メモリー・モード

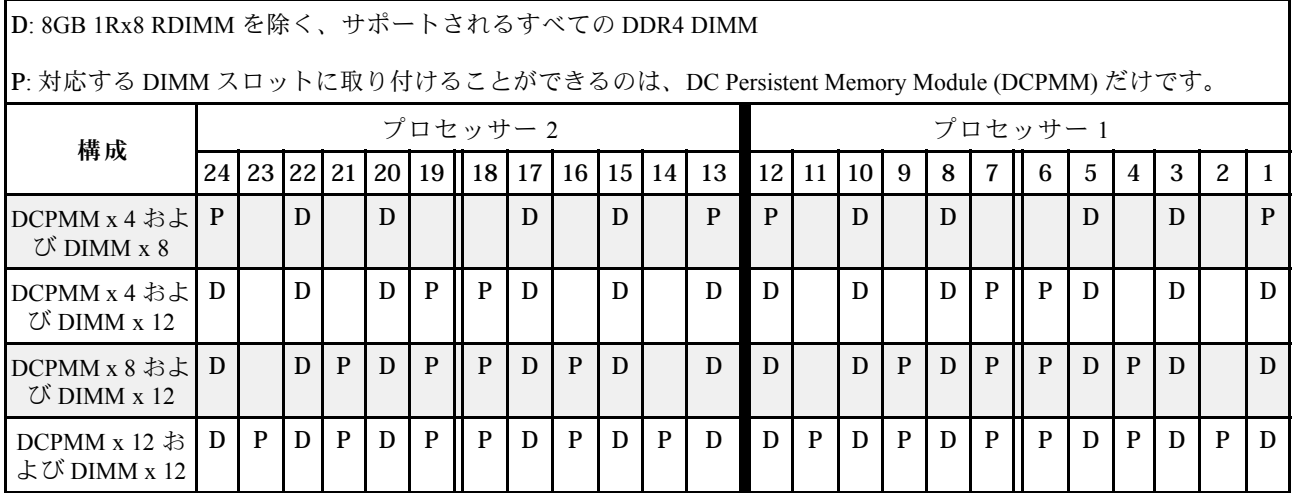

表 27. プロセッサー <sup>2</sup> つのメモリー・モードで DCPMM 容量をサポート

| <b>DCPMM</b><br>合計      | DIMM 合<br>計 | プロセッサー・<br>ファミリー | 128 GB DCPMM | 256 GB DCPMM | 512 GB DCPMM |
|-------------------------|-------------|------------------|--------------|--------------|--------------|
| $\boldsymbol{4}$        | $\bf 8$     | L                | $\sqrt{1}$   | $\sqrt{2}$   | $\sqrt{3}$   |
|                         |             | $\mathbf M$      | $\sqrt{1}$   | $\sqrt{2}$   | $\sqrt{3}$   |
|                         |             | その他              | $\sqrt{1}$   | $\sqrt{2}$   |              |
| $\overline{\mathbf{4}}$ | 12          | ${\bf L}$        |              | $\sqrt{1}$   | $\sqrt{2}$   |
|                         |             | $\mathbf{M}$     |              | $\sqrt{1}$   | $\sqrt{2}$   |
|                         |             | その他              |              | $\sqrt{1}$   |              |
| 8                       | 12          | L                | $\sqrt{1}$   | $\sqrt{2}$   | $\sqrt{4}$   |
|                         |             | $\mathbf M$      | $\sqrt{1}$   | $\sqrt{2}$   |              |
|                         |             | その他              | $\sqrt{1}$   |              |              |
| 12                      | 12          | ${\bf L}$        | $\sqrt{2}$   | $\sqrt{3}$   | $\sqrt{5}$   |
|                         |             | $\mathbf M$      | $\sqrt{2}$   | $\sqrt{3}$   |              |
|                         |             | その他              | $\sqrt{2}$   |              |              |

- 1. サポートされる DIMM 容量は最大 16 GB です。
- 2. サポートされる DIMM 容量は 16 ~ 32 GB です。
- 3. サポートされる DIMM 容量は 16 GB ~ 64 GB です。
- 4. サポートされる DIMM 容量は 32 GB ~ 64 GB です。
- 5. サポートされる DIMM 容量は 32 GB ~ 128 GB です。

# ホット・スワップ・パワー・サプライの取り付け

ホット・スワップ・パワー・サプライを取り付けるには、この情報を使用します。

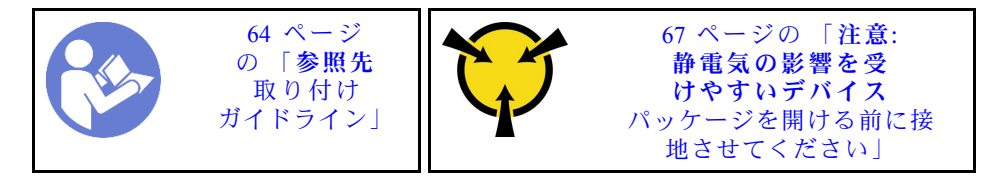

以下のヒントでは、このサーバーがサポートしているパワー・サプライのタイプ、およびパワー・サプラ イを取り付けるときに考慮する必要があるその他の情報を記載しています。

- 標準的な出荷では、サーバーに取り付けられたパワー・サプライは 1 つのみです。冗長性およびホッ ト・スワップをサポートするには、追加のホット・スワップ・パワー・サプライを取り付ける必要が あります。特定のカスタマイズされたモデルでは、出荷時に 2 つのパワー・サプライが取り付けら れている場合もあります。
- 取り付けるデバイスがサポートされていることを確認します。サーバーでサポートされているオプショ ン・デバイスのリストについては、 <https://static.lenovo.com/us/en/serverproven/index.shtml> を参照してください

注:

• サーバーに取り付けられた 2 台のパワー・サプライのワット数が同一であることを確認します。

• 既存のパワー・サプライを異なるワット数の新しいパワー・サプライと交換する場合は、このオプ ションに付属の電源定格ラベルを、パワー・サプライの近くにあるトップ・カバーの既存の電力 情報ラベルの上に貼ってください。

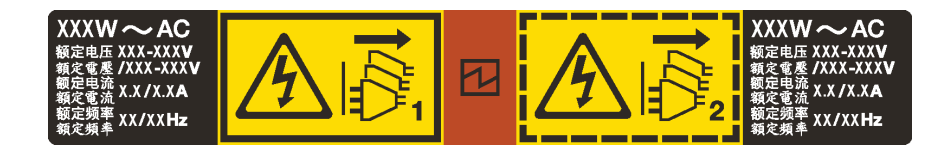

<sup>図</sup> 55. カバー上のホット・スワップ・パワー・サプライのラベル

S035

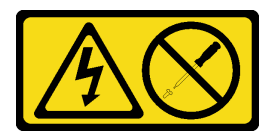

警告:

パワー・サプライまたはこのラベルが貼られている部分のカバーは決して取り外さないでください。こ のラベルが貼られているコンポーネントの内部には、危険な電圧、強い電流が流れています。これら のコンポーネントの内部には、保守が可能な部品はありません。これらの部品に問題があると思われ る場合はサービス技術員に連絡してください。

S002

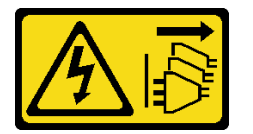

警告:

装置の電源制御ボタンおよびパワー・サプライの電源スイッチは、装置に供給されている電流をオフにす るものではありません。デバイスには 2 本以上の電源コードが使われている場合があります。デバイスか ら完全に電気を取り除くには電源からすべての電源コードを切り離してください。

S001

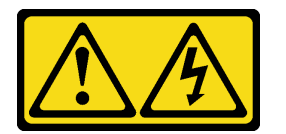

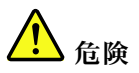

電源ケーブルや電話線、通信ケーブルからの電流は危険です。 感電を防ぐために次の事項を守ってください。

- すべての電源コードは、正しく配線され接地された電源コンセントまたは電源に接続してください。
- ご使⽤の製品に接続するすべての装置は、正しく配線されたコンセントまたは電源に接続して ください。
- 信号ケーブルの接続または切り離しは可能なかぎり片手で行ってください。
- ⽕災、⽔害、または建物に構造的損傷の形跡が⾒られる場合は、どの装置の電源もオンにしな いでください。
- デバイスに複数の電源コードが使用されている場合があるので、デバイスから完全に電気を取り除く ため、すべての電源コードが電源から切り離されていることを確認してください。

以下のヒントでは、DC 入力のパワー・サプライの取り付け時に考慮すべき事項について説明します。

警告:

240 V DC 入力 (入力範囲: 180-300 V DC) は、中国本土でのみサポートされています。240 V DC 入力のパ ワー・サプライは、電源コードのホット・プラグ機能をサポートしていません。DC 入力でパワー・サプ ライを取り外す前に、サーバーの電源をオフにしてください。あるいはブレーカー・パネルで、または電 源をオフにすることによって DC 電源を切断してください。次に、電源コードを取り外します。

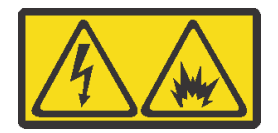

在直流输入状态下,若电源供应器插座不支持热插拔功能,请务必不要对设备电源线进行热插拔。此操作可 能导致设备损坏及数据丢失。因错误执行热插拔导致的设备故障或损坏,不属于保修范围。

NEVER CONNECT AND DISCONNECT THE POWER SUPPLY CABLE AND EQUIPMENT WHILE YOUR EQUIPMENT IS POWERED ON WITH DC SUPPLY (hot-plugging). Otherwise you may damage the equipment and result in data loss, the damages and losses result from incorrect operation of the equipment will not be covered by the manufacturers' warranty.

S035

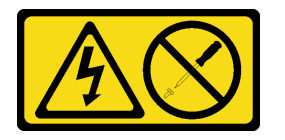

警告:

パワー・サプライまたはこのラベルが貼られている部分のカバーは決して取り外さないでください。こ のラベルが貼られているコンポーネントの内部には、危険な電圧、強い電流が流れています。これら のコンポーネントの内部には、保守が可能な部品はありません。これらの部品に問題があると思われ る場合はサービス技術員に連絡してください。

S019

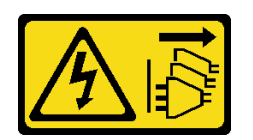

警告:

デバイスの電源制御ボタンは、デバイスに供給されている電流をオフにするものではありません。デバイ スには2本以上の電源コードが使われている場合があります。デバイスから完全に電気を取り除くには直 流電源入力端子からすべての直流電源接続を切り離してください。

ホット・スワップ・パワー・サプライを取り付ける前に、新しいホット・スワップ・パワー・サプライが 入っている帯電防止パッケージを、サーバーの外側の塗装されていない面に接触させます。次に、新しい ホット・スワップ・パワー・サプライをパッケージから取り出し、帯電防止面の上に置きます。

ホット・スワップ電源を取り付けるには、以下のステップを実行してください。

手順を参照してください。取り付けプロセスをビデオでご覧いただけます。

- Youtube: [https://www.youtube.com/playlist?list=PLYV5R7hVcs-C\\_GGjNudxYy8-c69INMcmE](https://www.youtube.com/playlist?list=PLYV5R7hVcs-C_GGjNudxYy8-c69INMcmE)
- Youku: [http://list.youku.com/albumlist/show/id\\_50462008](http://list.youku.com/albumlist/show/id_50462008)
- ステップ 1. パワー・サプライ・フィラーを取り外します。

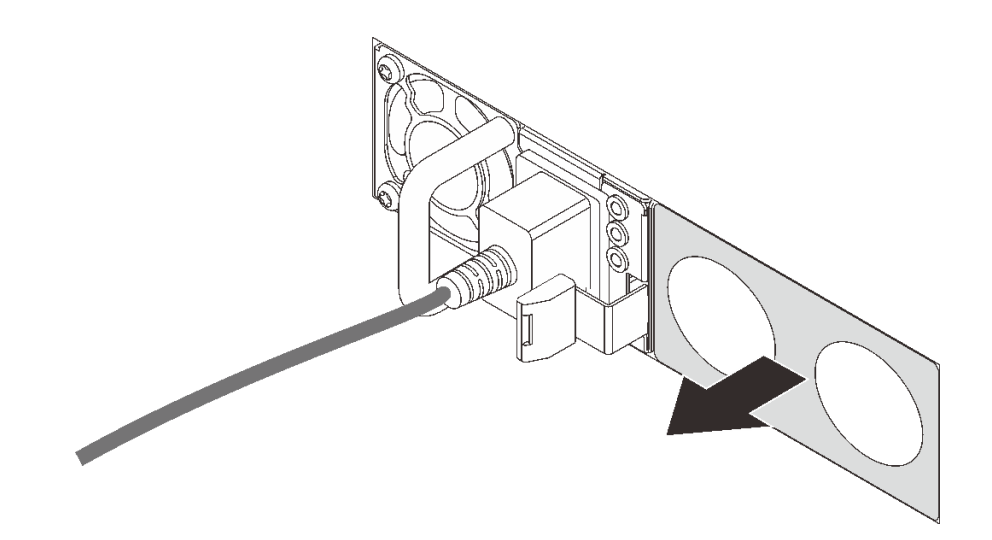

<sup>図</sup> 56. ホット・スワップ・パワー・サプライ・フィラーの取り外し

ステップ2. 新しいホット・スワップ・パワー・サプライを、リリース・ラッチがカチッと音がして所定 の位置に収まるまでベイ内にスライドさせます。

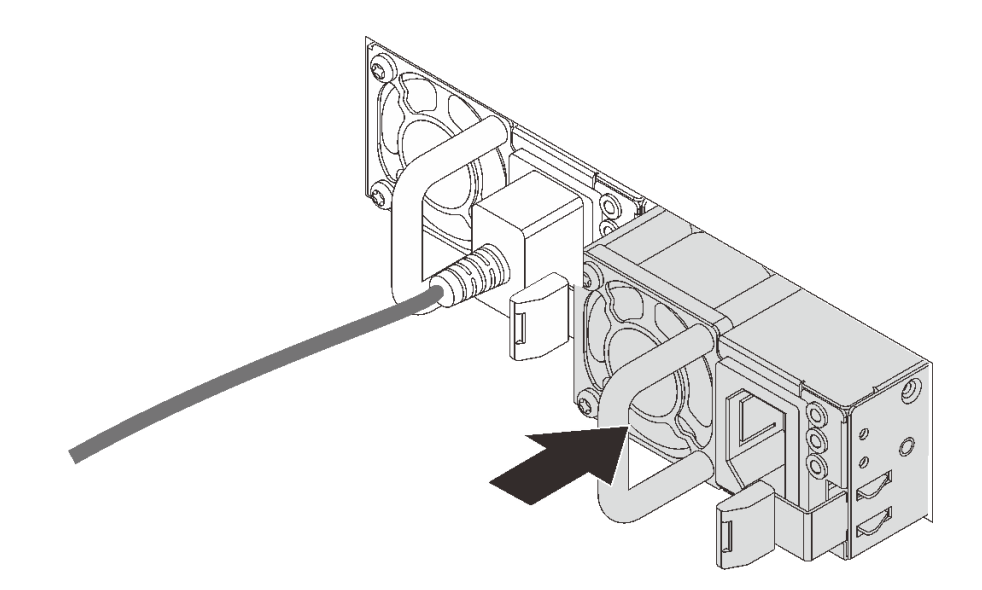

<sup>図</sup> 57. ホット・スワップ・パワー・サプライの取り付け

# RAID アダプターの取り付け

システム管理ボードに RAID アダプターを取り付けるには、この情報を使用します。

[64 ページ](#page-67-0) の 「[参照先](#page-67-0) [取り付け](#page-67-0) [ガイドライン](#page-67-0)」 [124 ページの](#page-127-0) 「[このタスク](#page-127-0) [のサーバーの](#page-127-0) [電源をオフに](#page-127-0) [します](#page-127-0)」 [67 ページの](#page-70-0) 「注意 : [静電気の影響を受](#page-70-0) [けやすいデバイス](#page-70-0) [パッケージを開ける前に接](#page-70-0) [地させてください](#page-70-0)」

- RAID アダプターをシステム・ボードに取り付けるには、以下の手順を実行します。ライザー・アセン ブリーに取り付けられた RAID アダプターを取り付ける手順については、[105](#page-108-0) ページの 「[PCIe アダプ](#page-108-0) [ターとライザー・アセンブリーの取り付け](#page-108-0)」を参照してください。
- RAID アダプターを取り付ける際は、必ず以下の優先順位に従ってください。
	- 1. RAID アダプター・スロット (システム・ボード上)
	- 2. PCIe スロット (ライザー・カード上)

RAID アダプターを取り付ける前に:

- 1. 新しい RAID アダプターが入っている帯電防止パッケージを、サーバーの外側の塗装されていな い表面に接触させます。次に、新しい RAID アダプターをパッケージから取り出し、帯電防止 面の上に置きます。
- 2. 新しい RAID アダプターにブラケットが取り付けられている場合は、ブラケットを取り外します。

RAID アダプターをシステム・ボードに取り付けるには、以下のステップを実行します。

### 動画で見る

[https://www.youtube.com/playlist?list=PLYV5R7hVcs-C\\_GGjNudxYy8-c69INMcmE](https://www.youtube.com/playlist?list=PLYV5R7hVcs-C_GGjNudxYy8-c69INMcmE)にて、この手順を説明した 動画をご覧いただけます。

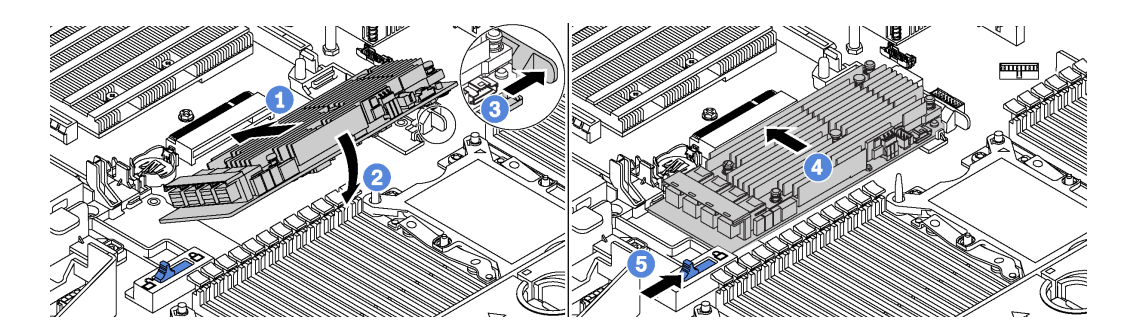

#### <sup>図</sup> 58. RAID アダプターの取り付け

ステップ 1. RAID アダプターを所定の角度でスロットに挿入します。

ステップ 2. RAID アダプターを下に回転させます。

ステップ 3. 右側のラッチを押して開きます。

ステップ 4. RAID アダプターを完全に水平にして、RAID アダプター・スロットに挿入します。 ステップ 5. 左側のラッチをロックされた位置にスライドさせます。

RAID アダプターをシステム・ボードに取り付けた後で、新しい RAID アダプターにケーブルを接続し ます。[33](#page-36-0) ページの 「[内部ケーブルの配線](#page-36-0)」を参照してください。

# 背面ホット・スワップ・ドライブ・アセンブリーの取り付け

背面ホット・スワップ・ドライブ・アセンブリーを取り付けるには、この情報を使用します。

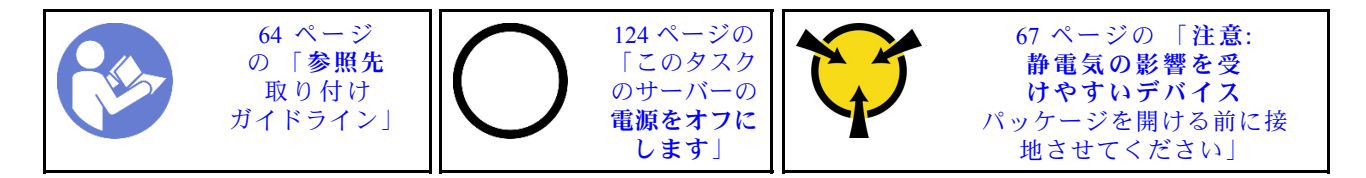

背面ホット・スワップ・ドライブ・アセンブリーを取り付ける前に、新しい背面ホット・スワップ・ ドライブ・アセンブリーが入っている帯電防止パッケージを、サーバーの外側の塗装されていない面 に接触させます。次に、新しい背面ホット・スワップ・ドライブ・アセンブリーを帯電防止パッケー ジから取り出し、帯電防止面の上に置きます。

背面ホット・スワップ・ドライブ・アセンブリーを取り付けるには、以下のステップを実行してください。 ステップ 1. 図のように、背面ホット・スワップ・ドライブ・アセンブリーのタブを静かに押し続け、背 面ホット・スワップ・ドライブ・アセンブリーからエアー・バッフルを取り外します。

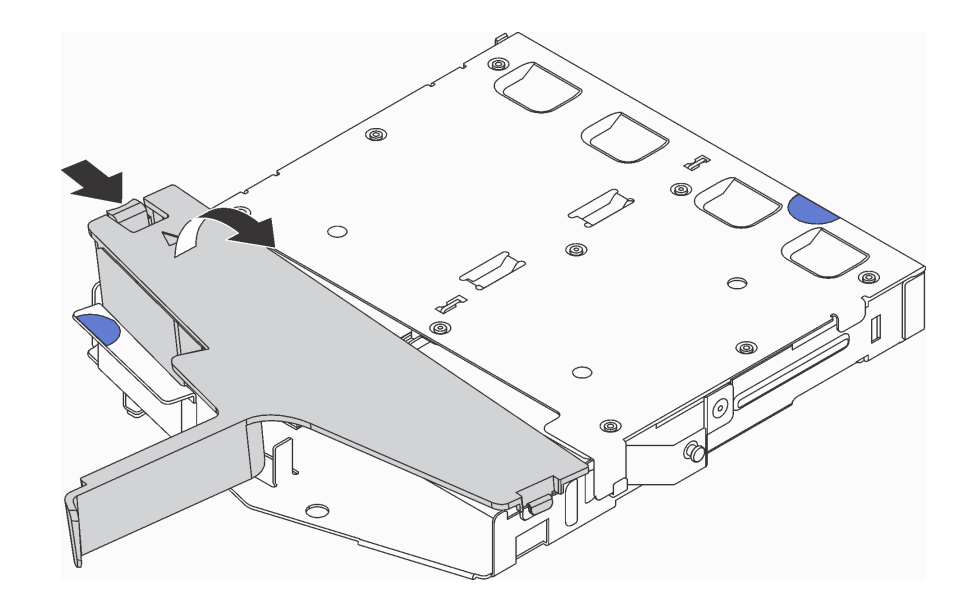

図 59. エアー・バッフルの取り外し

ステップ 2. SAS 信号ケーブルを背面バックプレーンのコネクタ **1** に接続し、電源ケーブルを背面バッ クプレーンのコネクタ **2** に接続します。

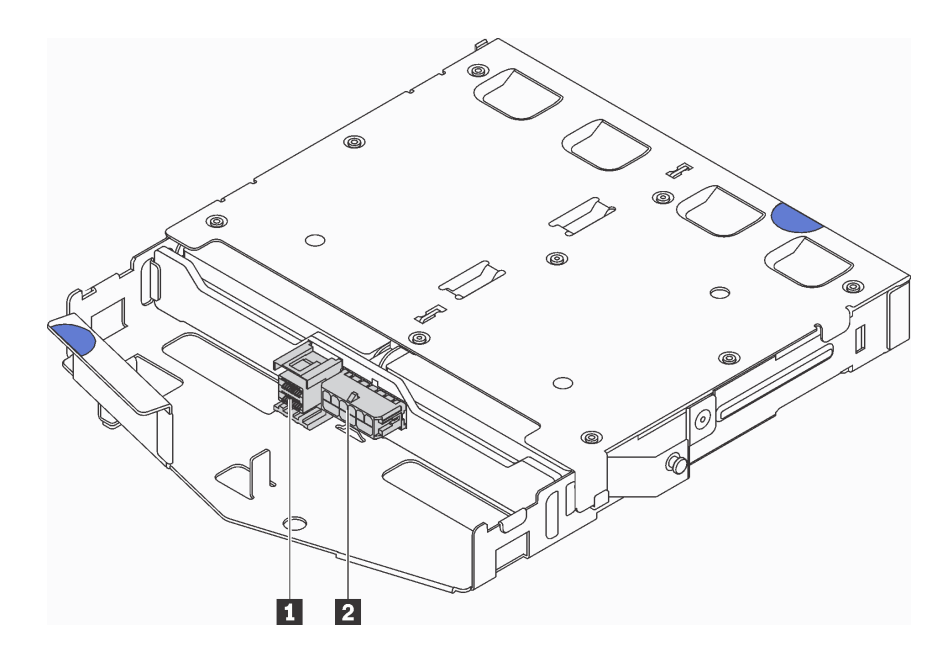

<sup>図</sup> 60. 背面バックプレーン・コネクター

ステップ 3. エアー・バッフルを背面ホット・スワップ・ドライブ・アセンブリーに図のように取り付 けます。

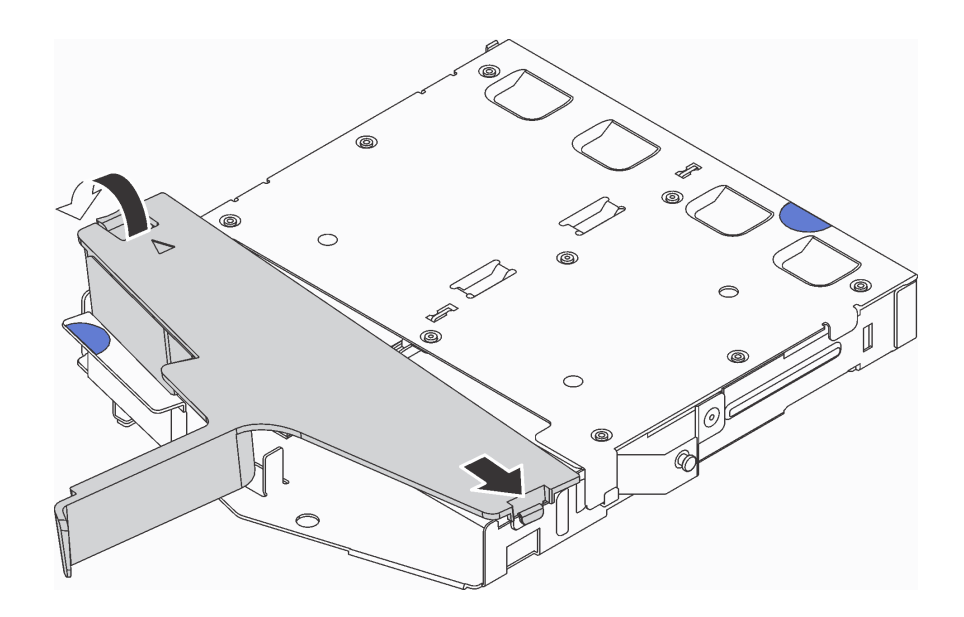

図 61. エアー・バッフルの取り付け

ステップ 4. 背面ホット・スワップ・ドライブ・アセンブリーの 3 本のピンをシャーシの穴およびスロッ トに合わせます。次に、完全に装着されるまで、背面ホット・スワップ・ドライブ・アセン ブリーをシャーシに下ろします。

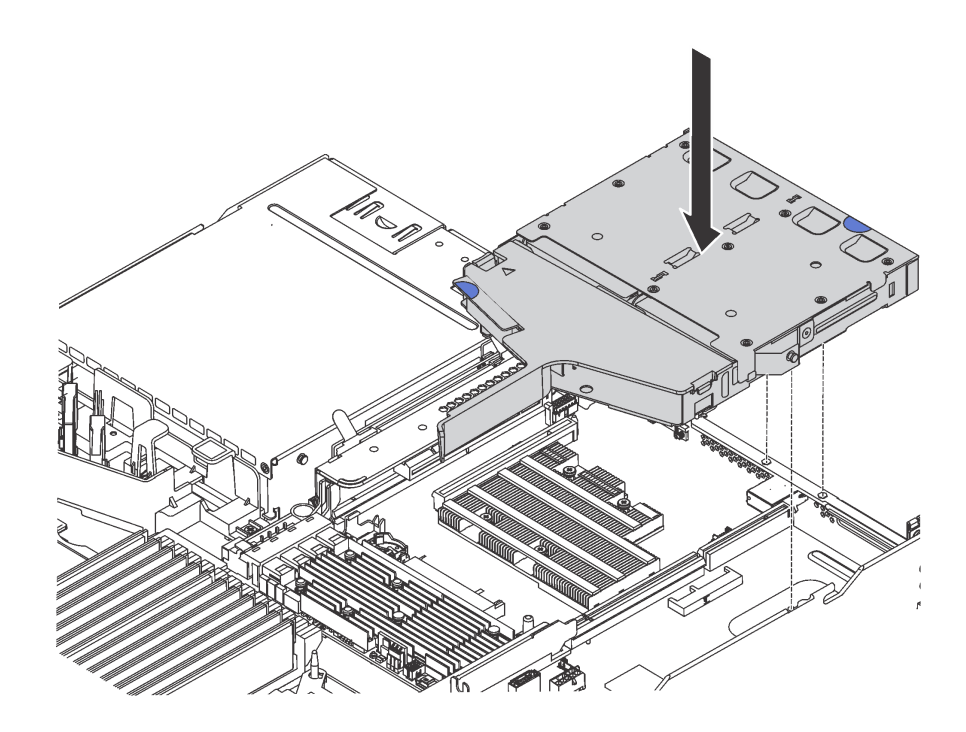

<sup>図</sup> 62. 背面ホット・スワップ・ドライブ・アセンブリーの取り付け

ステップ 5. SAS 信号ケーブルを RAID アダプターに接続し、電源ケーブルをシステム・ボードに接続し ます。[33](#page-36-0) ページの 「[内部ケーブルの配線](#page-36-0)」を参照してください。

背面ホット・スワップ・ドライブ・アセンブリーを取り付けた後、背面ホット・スワップ・ドライブを取 り付けます。[122](#page-125-0) ページの 「[ホット・スワップ・ドライブの取り付け](#page-125-0)」を参照してください。

# M.2 バックプレーンおよび M.2 ドライブの取り付け

M.2 バックプレーンおよび M.2 ドライブを取り付けるには、この情報を使用します。

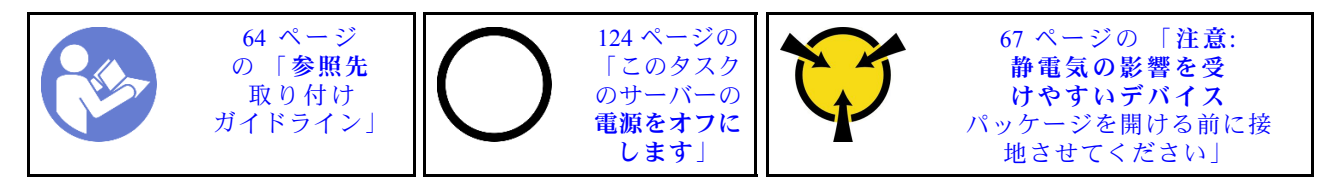

M.2 バックプレーンおよび M.2 ドライブを取り付ける前に:

- 1. 新しい M.2 バックプレーンおよび M.2 ドライブが入っている帯電防止パッケージを、サーバーの外側 の塗装されていない面に接触させます。次に、新しい M.2 バックプレーンおよび M.2 ドライブをパッ ケージから取り出し、帯電防止面の上に置きます。
- 2. 取り付ける M.2 ドライブのサイズに合わせて、M.2 バックプレーンの保持器具を調整します[。103](#page-106-0) ページの 「[M.2 バックプレーンの保持器具の調整方法](#page-106-0)」 を参照してください。
- 3. M.2 バックプレーンの両サイドのコネクターの位置を確認します。

注:

- 一部の M.2 バックプレーンは、2台の同じ M.2 ドライブをサポートします。2台の M.2 ドライブ が取り付けられている場合は、保持器具を前方へスライドさせて M.2 ドライブを固定するとき に、位置を合わせて両方の M.2 ドライブを保持してください。
- まず、スロット 0 に M.2 ドライブを取り付けます。

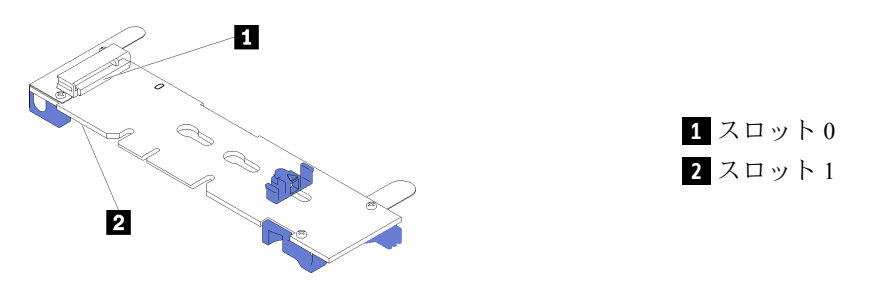

<sup>図</sup> 63. M.2 ドライブ・スロット

M.2 バックプレーンおよび M.2 ドライブを取り付けるには、次のステップを実行してください。

## 動画で見る

[https://www.youtube.com/playlist?list=PLYV5R7hVcs-C\\_GGjNudxYy8-c69INMcmE](https://www.youtube.com/playlist?list=PLYV5R7hVcs-C_GGjNudxYy8-c69INMcmE)にて、この手順を説明した 動画をご覧いただけます。

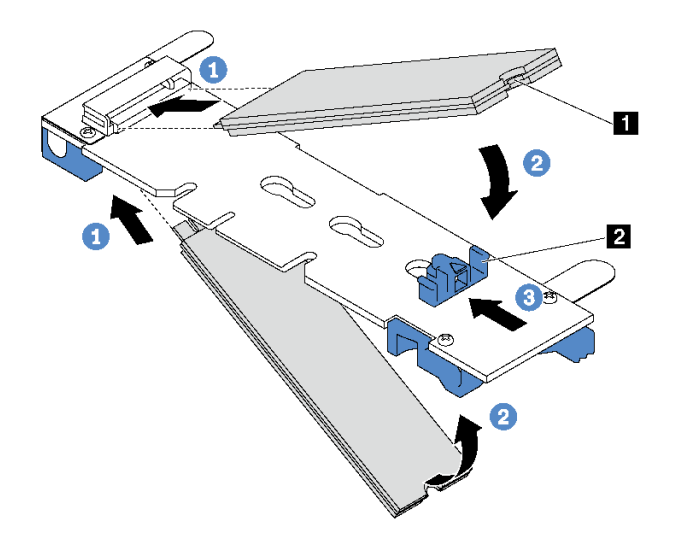

#### <sup>図</sup> 64. M.2 ドライブの取り付け

ステップ 1. コネクターに約 30 度の角度で M.2 ドライブを挿入します。

注:M.2 バックプレーンで 2 台の M.2 ドライブがサポートされている場合は、両端のコ ネクターに M.2 ドライブを挿入します。

- ステップ 2. 切り欠き **1** が保持器具 **2** の縁にはまるまで M.2 ドライブを回転させます。
- ステップ 3. 保持器具を前方 (コネクターの方向) に向けてスライドさせ、M.2 ドライブを所定の場所に 固定します。

注意:保持器具を前方へスライドさせる際は、保持器具の 2 つの小突起 **3** が M.2 バックプ レーンの小穴 **4** にはまっていることを確認してください。穴にはまると、柔らかい「カ チッ」という音が聞こえます。

<span id="page-106-0"></span>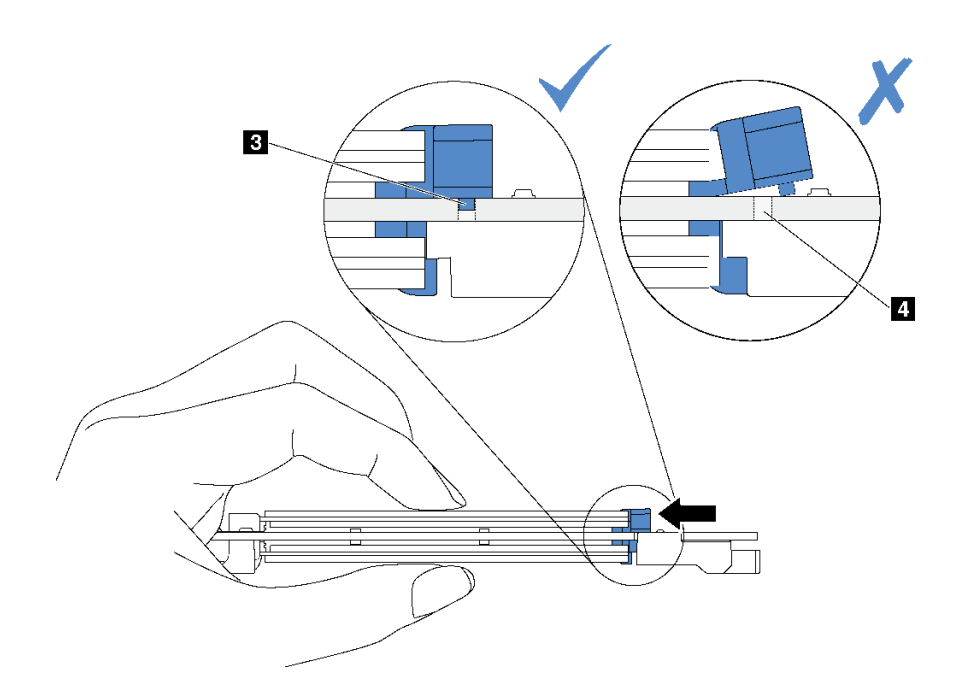

図 65. 保持器具をスライドさせる手順

ステップ 4. M.2 バックプレーン両端の青いプラスチック製サポート器具を、システム・ボードのガイ ド・ピンと位置合わせします。次に、M.2 バックプレーンをシステム・ボードの M.2 スロッ トに挿入し、押し下げて完全に差し込みます。

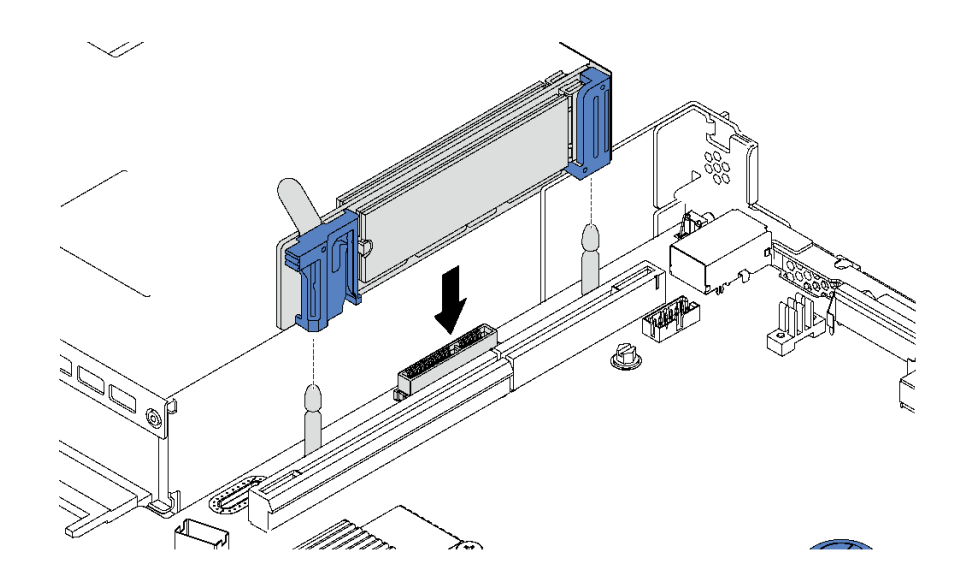

<sup>図</sup> 66. M.2 バックプレーンの取り付け

M.2 ドライブおよび M.2 バックプレーンを取り付けた後に、Lenovo XClarity Provisioning Manager を使用し て RAID を構成します。詳しくは、以下を参照してください。 [http://sysmgt.lenovofiles.com/help/topic/LXPM/RAID\\_setup.html](http://sysmgt.lenovofiles.com/help/topic/LXPM/RAID_setup.html)

# M.2 バックプレーンの保持器具の調整方法

M.2 バックプレーンの保持器具を調整するには、この情報を使用します。

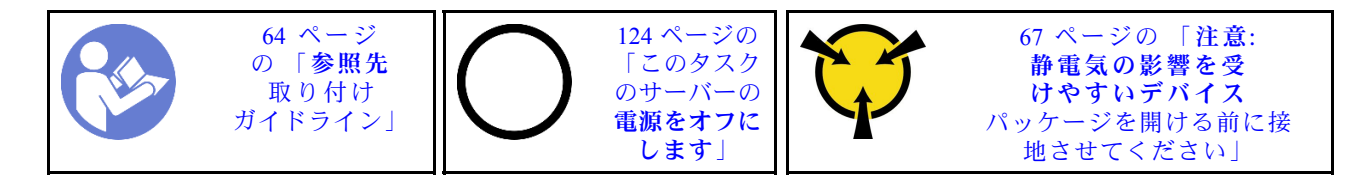

M.2 バックプレーンの保持器具を調整する前に、取り付ける M.2 ドライブのサイズに合わせて、保 持器具を取り付ける正しい鍵穴を見つけます。

M.2 バックプレーンの保持器具を調整するには、次のステップを実行してください。

### 動画で見る

[https://www.youtube.com/playlist?list=PLYV5R7hVcs-C\\_GGjNudxYy8-c69INMcmE](https://www.youtube.com/playlist?list=PLYV5R7hVcs-C_GGjNudxYy8-c69INMcmE)にて、この手順を説明した 動画をご覧いただけます。

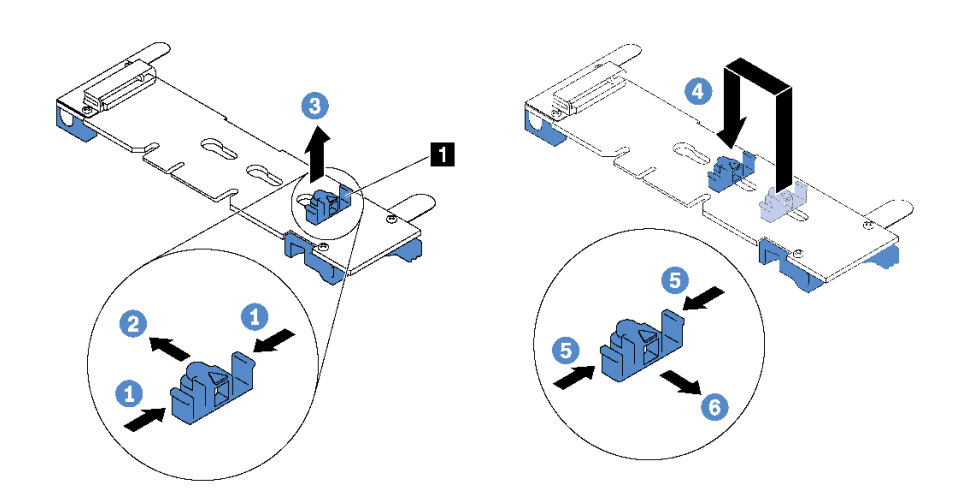

## 図 67. M.2 保持器具の調整

ステップ 1. 保持器具 **1** の両側を押します。 ステップ 2. 大きく開いた鍵穴まで、保持器具を前方に移動させます。 ステップ 3. 鍵穴から保持器具を取り出します。 ステップ 4. 正しい鍵穴に保持器具を挿入します。 ステップ 5. 保持器具の両側を押します。 ステップ 6. 所定の位置に収まるまで保持器具を後方にスライドさせます。

# LOM アダプターの取り付け

LOM アダプターを取り付けるには、この情報を使用します。

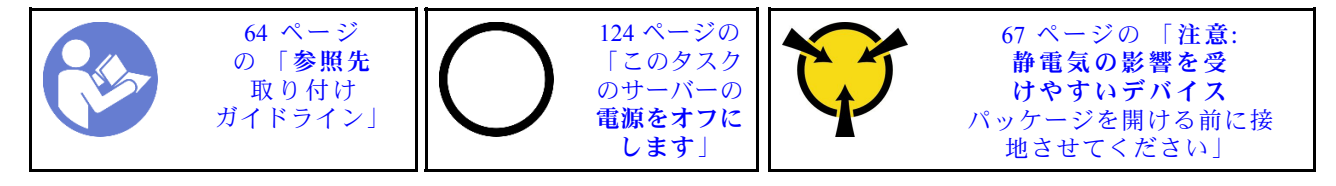

LOM アダプターを取り付ける前に:

1. ライザー 1 アセンブリーが取り付けられている場合は、取り外して LOM アダプター・スロット にアクセスします。
<span id="page-108-0"></span>2. サーバーに LOM アダプター・スロット・ブラケットが付属している場合は、ツールを使用して先に 取り外します。後で LOM アダプターを取り外しその場所をブラケットで覆う必要がある場合に備え て、ブラケットは保管しておいてください。

警告:

- ツールを使⽤して LOM アダプター・スロット・ブラケットを取り外し、けがをしないように してください。
- 3. 新しい LOM アダプターが入っている帯電防止パッケージを、サーバーの外側の塗装されていな い表面に接触させます。次に、新しい LOM アダプターをパッケージから取り出し、帯電防止 面の上に置きます。

LOM アダプターを取り付けるには、次のステップを実行してください。

#### 動画で見る

[https://www.youtube.com/playlist?list=PLYV5R7hVcs-C\\_GGjNudxYy8-c69INMcmE](https://www.youtube.com/playlist?list=PLYV5R7hVcs-C_GGjNudxYy8-c69INMcmE)にて、この手順を説明した 動画をご覧いただけます。

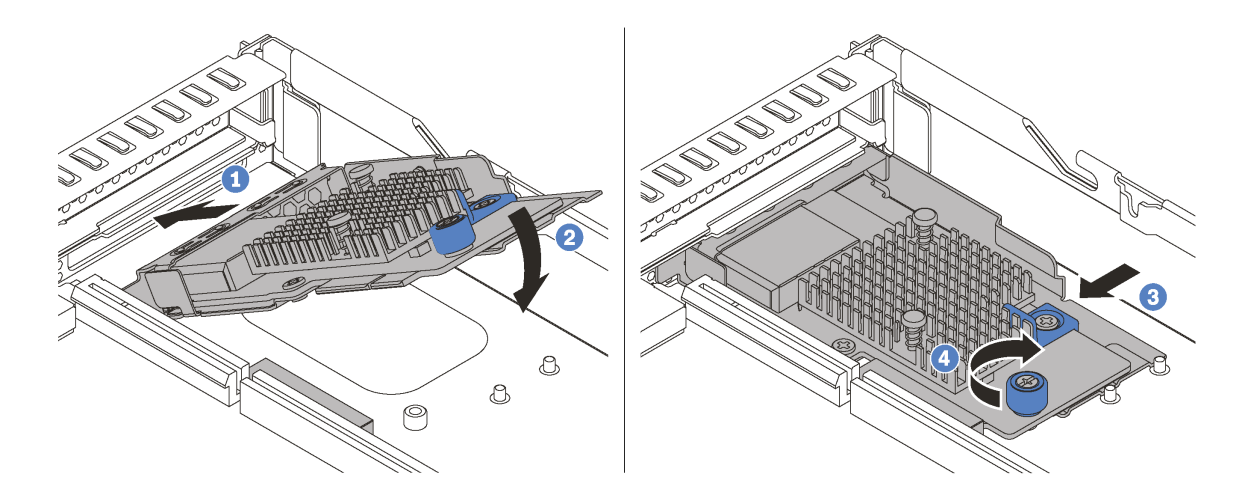

<sup>図</sup> 68. LOM アダプターの取り付け

ステップ 1. LOM アダプターをシャーシ背面に図の角度で挿入します。

ステップ 2. LOM アダプターをシャーシ内に下ろし、シャーシの後方に LOM アダプターが停止する までスライドさせます。

ステップ 3. 図のように LOM アダプターを押して、システム・ボードのコネクターに挿入します。 ステップ 4. つまみねじを締めて LOM アダプターを固定します。

## PCIe アダプターとライザー・アセンブリーの取り付け

PCIe アダプターとライザー・アセンブリーを取り付けるには、この情報を使用します。

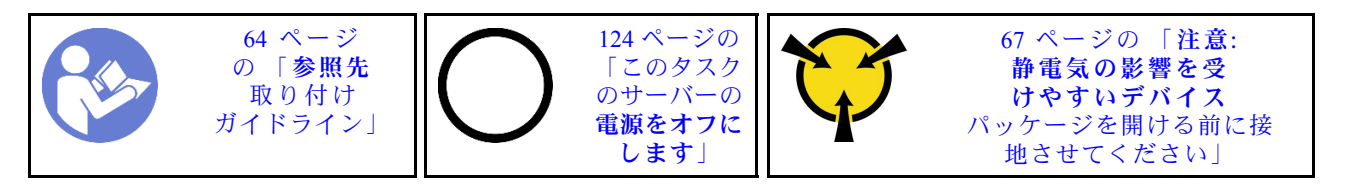

注:

- ライザー・アセンブリーに ThinkSystem Mellanox HDR/200GbE 2x PCIe Aux キットを備えた Mellanox ConnectX-6 HDR/200GbE QSFP56 1-port PCIe アダプターを取り付ける場合の情報については、 https://thinksystem.lenovofiles.com/help/index.jsp?topic=%2Fthinksystem\_mellanox\_hdr\_200gbe\_2x\_pcie\_aux [kit%2FThinkSystem\\_Mellanox\\_HDR200GbE\\_2xPCIe\\_Aux\\_Kit.html&cp=7\\_9\\_4](https://thinksystem.lenovofiles.com/help/index.jsp?topic=/thinksystem_mellanox_hdr_200gbe_2x_pcie_aux_kit/ThinkSystem_Mellanox_HDR200GbE_2xPCIe_Aux_Kit.html&cp=7_9_4) で最新のドキュメントを参照 してください。
- ThinkSystem Broadcom 57454 10/25GbE SFP28 4 ポート PCIe イーサネット・アダプター 更新 (V2) にはフ ルハイト・ブラケットが必要で、フルハイト・スロットに取り付ける必要があります。
- ThinkSystem Xilinx Alveo U50 データ・センター・アクセラレーター・アダプターは、以下の要件を 満たしている場合にのみサポートされます。
	- 4 台の 3.5 型 SAS/SATA ドライブ、4 台の 3.5 型 SAS/SATA/NVMe ドライブ、8 台の 2.5 型 SAS/SATA ドライブ、または 10 台の 2.5 型 SAS/SATA/NVMe ドライブを搭載したサーバー・モジュールのみ。
	- 1 個の CPU を搭載したサーバー・モデルでは、1 個のアダプターのみがサポートされ、PCIe スロッ ト 1 に取り付ける必要があります。
	- 2 個の CPU を搭載したサーバー・モデルでは、最大 2 個のアダプターがサポートされ、PCIe スロッ ト 1 およびスロット 3 に取り付ける必要があります。
	- サポートされる最大プロセッサー TDP は 165 ワットです。
	- 最大動作温度は 30°C です。
	- ファンを必ず交換すること。

PCIe アダプターとライザー・アセンブリーに取り付ける前に:

- 1. 新しい PCIe アダプターが入っている帯電防止パッケージを、サーバーの外側の塗装されてい ない表面に接触させます。次に、新しい PCIe アダプターをパッケージから取り出し、帯電防止 面の上に置きます。
- 2. 新しいライザー・アセンブリーが入っている帯電防止パッケージを、サーバーの外側の塗装されて いない面に接触させます。次に、新しいライザー・アセンブリーをパッケージから取り出し、帯 電防止面の上に置きます。
- 3. PCIe アダプター用の正しい PCIe スロットを見つけます。PCIe スロットおよびサポートされている PCIe アダプターの詳細については、[23 ページの](#page-26-0) 「背面図」を参照してください。

ご使用のサーバーには、以下のライザー・アセンブリー構成のいずれかが使用されています。

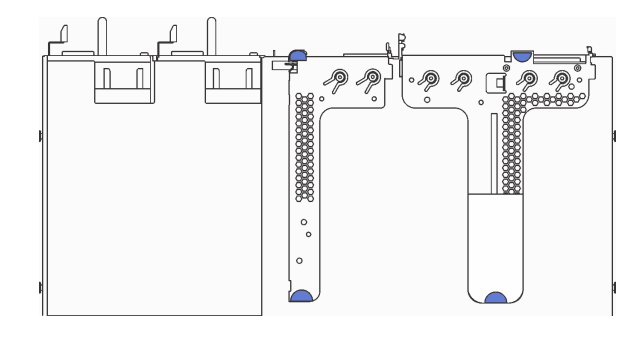

#### 図 69. 構成 <sup>1</sup>

注:ライザー 2 アセンブリーは、一部のモデルでは使用不可の場合があります。

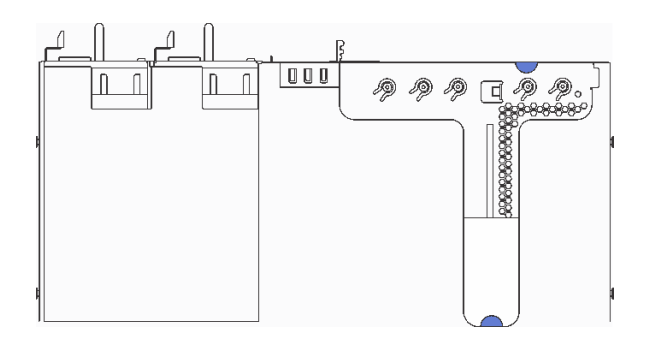

#### 図 70. 構成 <sup>2</sup>

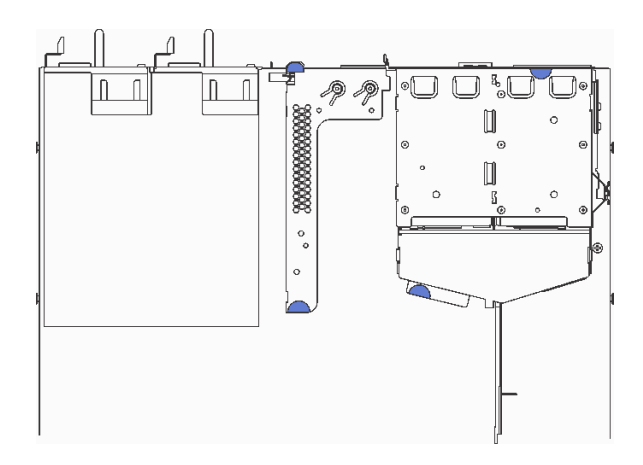

### 図 71. 構成 <sup>3</sup>

注:ライザー 2 アセンブリーは、一部のモデルでは使用不可の場合があります。

PCIe アダプターとライザー・アセンブリーを取り付けるには、以下のステップを実行します。

手順を参照してください。取り付けプロセスをビデオでご覧いただけます。

- Youtube: [https://www.youtube.com/playlist?list=PLYV5R7hVcs-C\\_GGjNudxYy8-c69INMcmE](https://www.youtube.com/playlist?list=PLYV5R7hVcs-C_GGjNudxYy8-c69INMcmE)
- Youku: [http://list.youku.com/albumlist/show/id\\_50462008](http://list.youku.com/albumlist/show/id_50462008)

ステップ 1. PCIe アダプターを PCIe ライザー・アセンブリーに取り付けます。

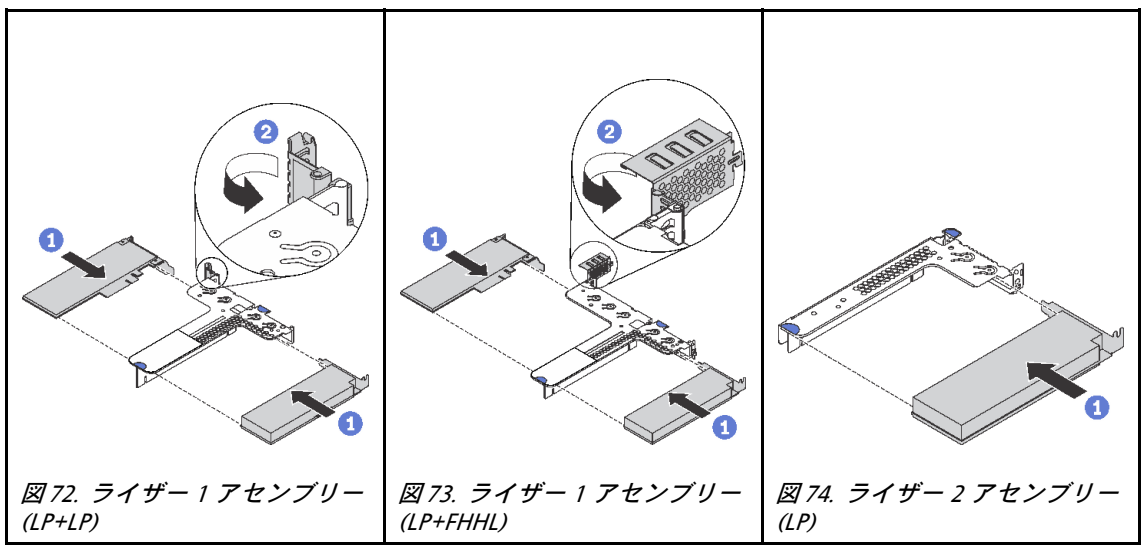

- ステップ 2. ケーブルをライザー・アセンブリーの PCIe アダプターに接続します[。33 ページの](#page-36-0) 「内部 [ケーブルの配線](#page-36-0)」 を参照してください。
- ステップ 3. シャーシ上にライザー・アセンブリーを配置します。ブラケットの 2 個のピンをシャーシ 内の 2 個の穴と位置合わせし、ライザー・カードをシステム・ボードのライザー・スロッ トと位置合わせします。完全に固定されるまで、ライザー・アセンブリーを慎重にまっ すぐスロットに押し込みます。

注:実際に取り付けるライザー・アセンブリーが以下の図と異なる場合がありますが、取 り付け方法は同じです。

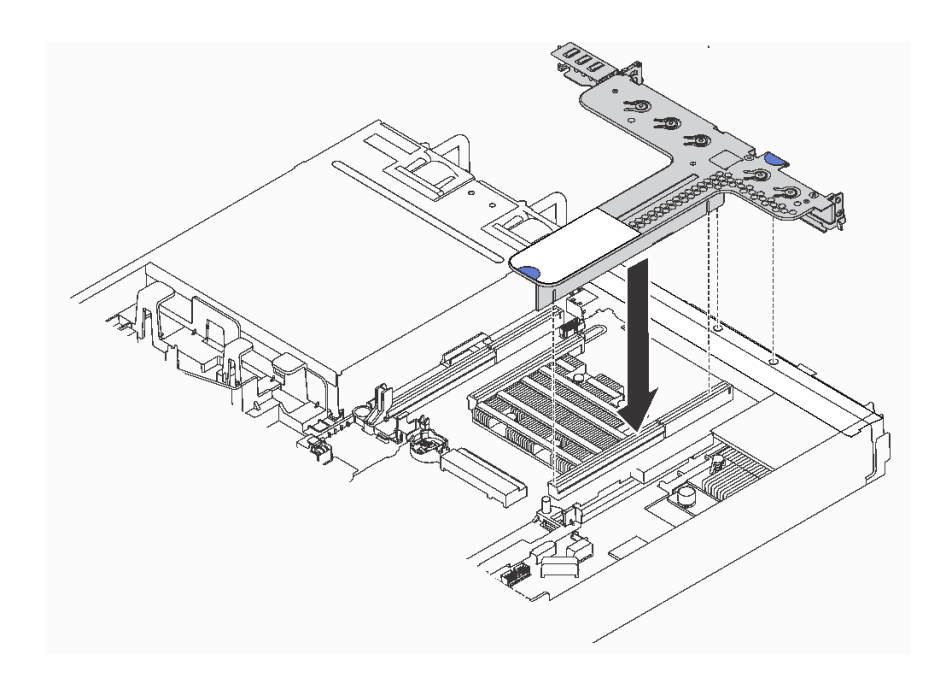

<sup>図</sup> 75. ライザー・アセンブリーの取り付け

## GPU アップグレード・キットを使用したフルハイト、ハーフサイズ GPU の取り付け

フルハイト、ハーフサイズ GPU および GPU アップグレード・キットを取り付けるには、この情報 を使用します。

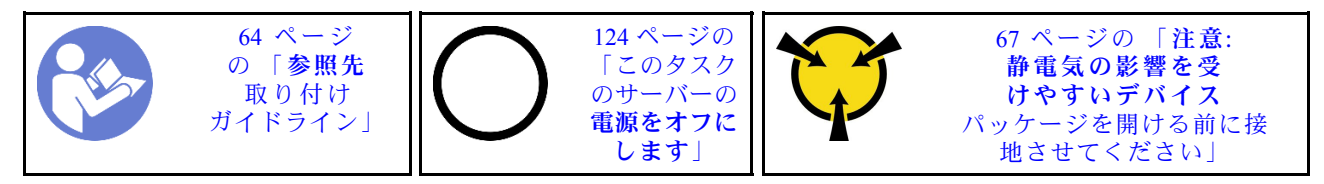

注:

- GPU のフォーム・ファクターについては[、GPU 仕様](#page-10-0)を参照してください。
- システム・ボード上の RAID アダプター・スロットに RAID アダプターが取り付けられているサー バー・モデルの場合、フルハイト、ハーフサイズ GPU を取り付けてサーバーをアップグレードす るには、GPU アップグレード・キットを使用する必要があります。GPU アップグレード・キット には、次のものが含まれています。
	- RAID 930-8i または 930-16i アダプター用ロー・プロファイル・ブラケット (ブラケット・ラベ ルの部品番号: SB47A19064)
	- RAID 730-8i アダプター用ロー・プロファイル・ブラケット (ブラケット・ラベルの部品番号: SB47A19108)
	- RAID 530-8i、430-8i、または 430-16i アダプター用ロー・プロファイル・ブラケット (ブラケッ ト・ラベルの部品番号: SB47A19050)
	- ねじ 2 本
	- ThinkSystem 8x2.5" HDD バックプレーン信号ケーブル
	- ThinkSystem 10x2.5 型 HDD バックプレーン信号ケーブル
- フルハイト、ハーフサイズ GPU はフルハイト・ハーフサイズ PCIe スロット 2 にのみ取り付けるこ とができます。

フルハイト、ハーフサイズ GPU と GPU アップグレード・キットを取り付ける前に、新しい GPU が入って いる帯電防止パッケージを、サーバーの外側の塗装されていない面に接触させます。次に、新しい GPU をパッケージから取り出し、帯電防止面の上に置きます。

フルハイト、ハーフサイズ GPU と GPU アップグレード・キットを取り付けるには、次の手順を実 行します。

手順を参照してください。取り付けプロセスをビデオでご覧いただけます。

- Youtube: [https://www.youtube.com/playlist?list=PLYV5R7hVcs-C\\_GGjNudxYy8-c69INMcmE](https://www.youtube.com/playlist?list=PLYV5R7hVcs-C_GGjNudxYy8-c69INMcmE)
- Youku: [http://list.youku.com/albumlist/show/id\\_50462008](http://list.youku.com/albumlist/show/id_50462008)
- ステップ 1. 以下の手順を実行して、システム・ボードの RAID アダプター・スロットから RAID アダ プターを取り外します。

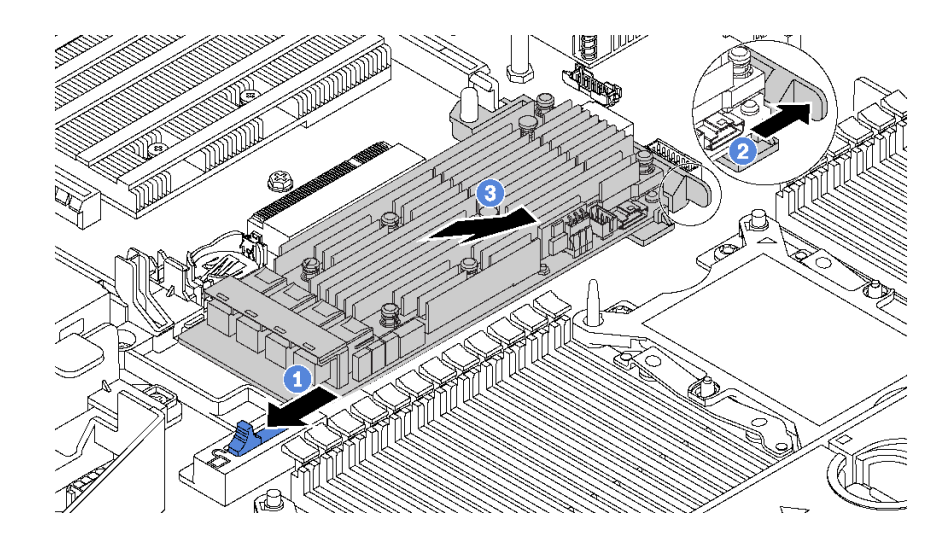

<sup>図</sup> 76. RAID アダプターの取り外し

1.左側のラッチをロック解除位置にスライドさせます。

2.右側のラッチを図に示す方向に押し続けます。

3.RAID アダプターの端を掴み、システム・ボード上の RAID アダプター・スロットから慎 重に取り外します。

ステップ 2. 対応する RAID アダプター用のロー・プロファイル・ブラケットを選択し、GPU アップグ レード・キットに入っている 2 本のねじでブラケットを RAID アダプターに取り付けます。

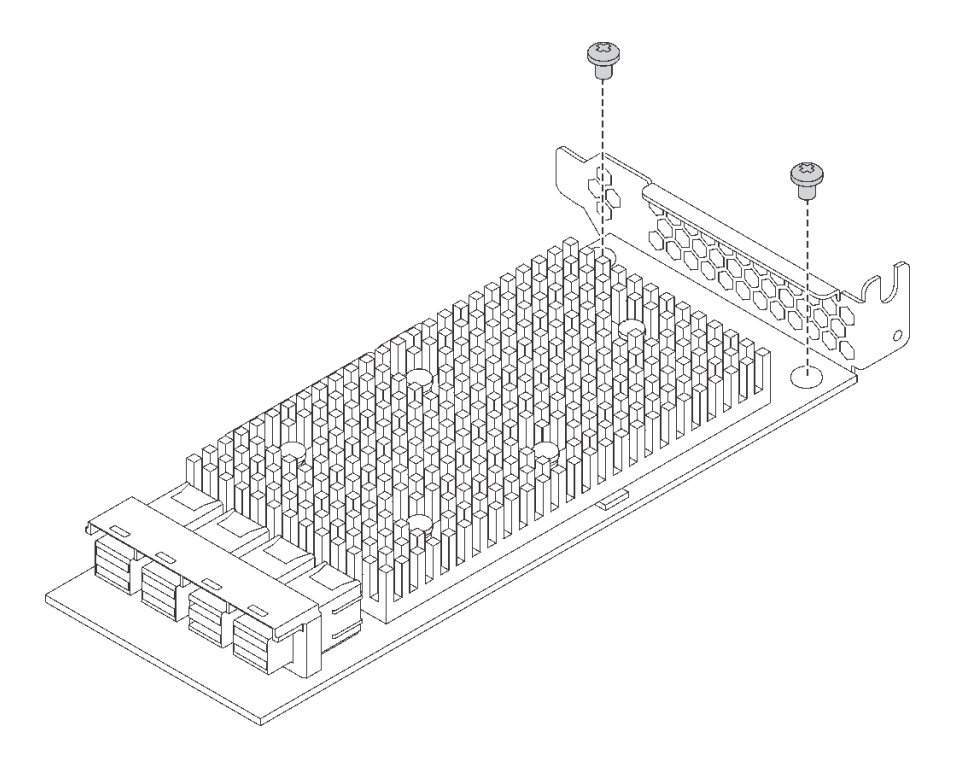

<sup>図</sup> 77. ロー・プロファイル・ブラケットの RAID アダプターへの取り付け

- ステップ 3. RAID アダプターを PCIe スロット 1 に取り付け、GPU をフルハイト、ハーフサイズ PCIe ス ロット 2 に取り付けます[。105](#page-108-0) ページの 「[PCIe アダプターとライザー・アセンブリーの取](#page-108-0) [り付け](#page-108-0)」を参照してください。
- ステップ 4. 以下のいずれかの手順を実行して、バックプレーンに RAID アダプターを接続します。
	- 4 個の 3.5 型ドライブ・ベイを備えたサーバー・モデルの場合は、サーバーの SAS 信号 ケーブルを RAID アダプターに接続します。
	- 8 個の 2.5 型ドライブ・ベイを備えたサーバー・モデルの場合は、バックプレーンから古い SAS 信号ケーブルを取り外し、GPU アップグレード・キットの 8x2.5" ケーブルを使用し て、RAID アダプターをバックプレーンに接続します。
	- 10 個の 2.5 型ドライブ・ベイを備えたサーバー・モデルの場合は、バックプレーンから古 い SAS 信号ケーブルを取り外し、GPU アップグレード・キットの 10x2.5" ケーブルを使用 して、RAID アダプターをバックプレーンに接続します。

フルハイト、ハーフサイズ GPU を搭載したサーバー・モデルのケーブルを接続する方法につ いては、[33](#page-36-0) ページの 「[内部ケーブルの配線](#page-36-0)」を参照してください。

## シリアル・ポート・モジュールの取り付け

シリアル・ポート・モジュールを取り付けるには、この情報を使用します。

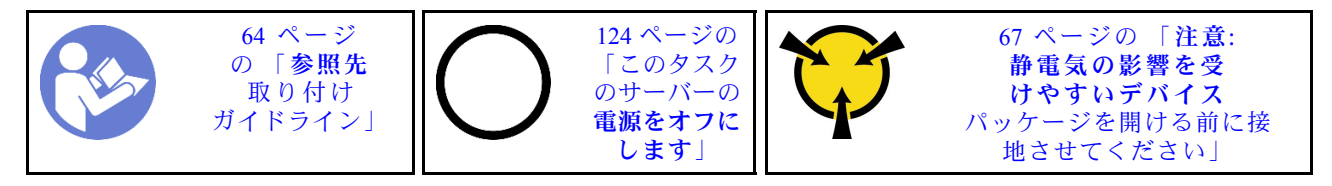

シリアル・ポート・モジュールを取り付ける前に、新しいシリアル・ポート・モジュールが入っている帯 電防止パッケージを、サーバーの外側の塗装されていない面に接触させます。次に、新しいシリアル・ ポート・モジュールをパッケージから取り出し、帯電防止面の上に置きます。

シリアル・ポート・モジュールを取り付けるには、以下の手順を実行します。

注:シリアル・ポート・モジュールは、ライザー 1 アセンブリーまたはライザー 2 アセンブリーに取 り付けることができます。次の手順は、シリアル・ポート・モジュールをライザー 2 アセンブリーに 取り付けるシナリオに基づいています。取り付け手順は、シリアル・ポート・モジュールをライザー 1 アセンブリーに取り付ける手順と同じです。

ステップ 1. 次に、ライザー・アセンブリーの端を持ち、慎重に持ち上げてサーバーから取り外します。

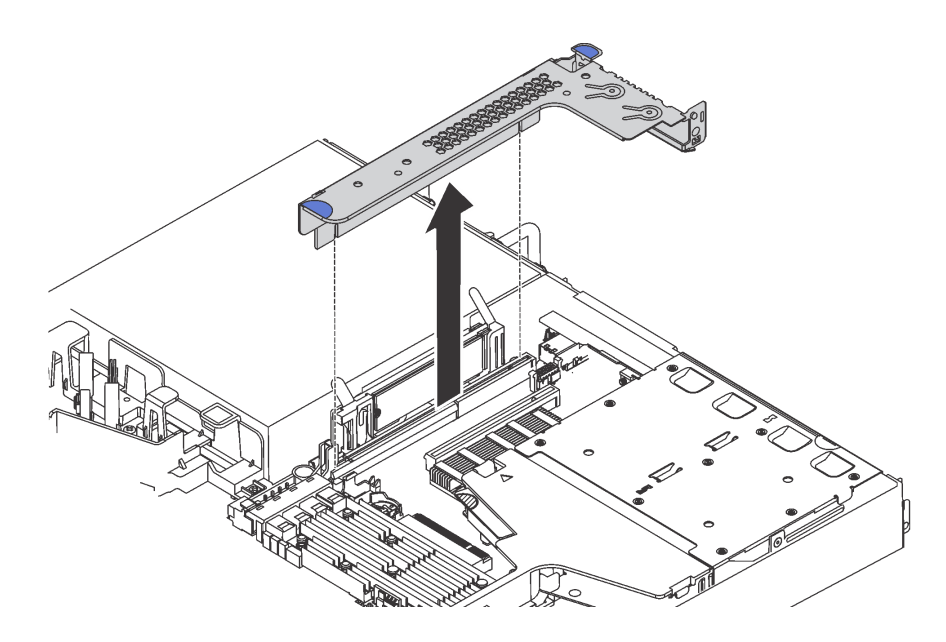

<sup>図</sup> 78. ライザー・アセンブリーの取り外し

ステップ 2. ライザー・アセンブリーが PCIe スロット・ブラケットで覆われている場合は、まずブラ ケットを取り外します。次に、ライザー・アセンブリーにシリアル・ポート・モジュー ルを取り付けます。

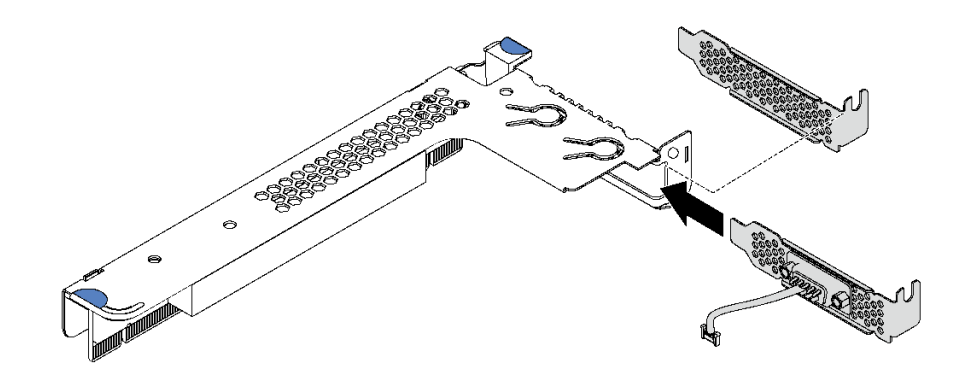

<sup>図</sup> 79. シリアル・ポート・モジュールの取り付け

- ステップ 3. ライザー・アセンブリーをシステム・ボードのライザー・スロットに取り付けます。ライ ザー・アセンブリーが完全に装着されたことを確認します。
- ステップ 4. システム・ボードのシリアル・ポート・モジュール・コネクターにシリアル・ポート・モ ジュールのケーブルを接続します。シリアル・ポート・モジュール・コネクターの位置につ いては、[31](#page-34-0) ページの 「[システム・ボードのコンポーネント](#page-34-0)」を参照してください。シリ アル・ポート・モジュールが PCIe スロット 1 に取り付けられている場合は、図のように シリアル・ポート・モジュールのケーブルを配線します。

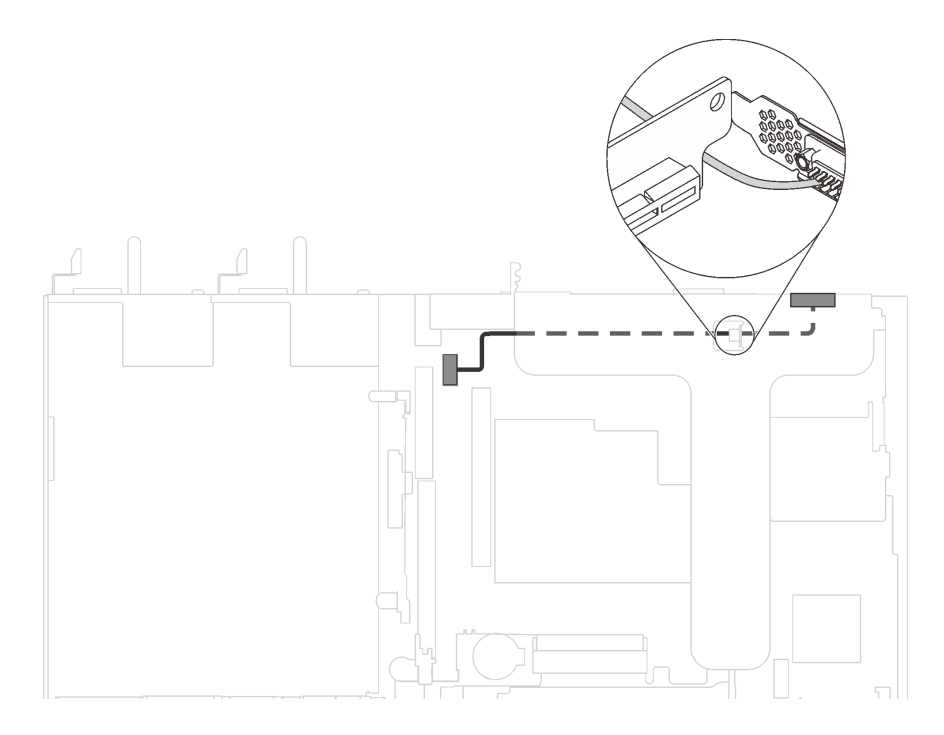

<sup>図</sup> 80. PCIe スロット <sup>1</sup> に搭載されたシリアル・ポート・モジュールのケーブル配線

シリアル・ポート・モジュールを取り付けた後、インストールされているオペレーティング・システムに 応じて以下のいずれかの操作を行って有効にします。

• Linux オペレーティング・システムの場合:

Ipmitool を開き、次のコマンドを入力して Serial over LAN (SOL) 機能を無効にします。

-I lanplus -H IP -U USERID -P PASSW0RD sol deactivate

- Microsoft Windows オペレーティング・システムの場合:
	- 1. Ipmitool を開き、次のコマンドを入力して SOL 機能を無効にします。

-I lanplus -H IP -U USERID -P PASSW0RD sol deactivate

2. Windows PowerShell を開き、次のコマンドを入力して Emergency Management Services (EMS) 機 能を無効にします。

Bcdedit /ems no

3. サーバーを再起動して EMS 設定が反映されたことを確認します。

## エアー・バッフル下部への RAID 超コンデンサー・モジュールの取り付け

RAID 超コンデンサー・モジュールをエアー・バッフルの下部に取り付けるには、この情報を使用します。

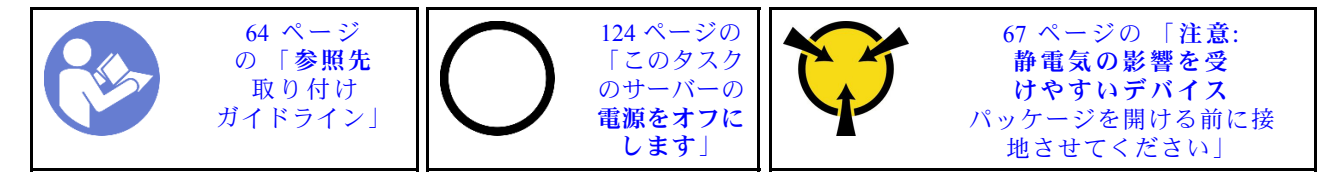

注:サーバーは、最大 2 つの RAID 超コンデンサー・モジュールをサポートします。

• 3.5 型ドライブ・ベイを装備したサーバー・モデルの場合、最初の RAID 超コンデンサー・モジュール を位置 **1** に取り付け、2 つ目の RAID 超コンデンサー・モジュールを位置 **2** に取り付けます。

- 2.5 型ドライブ・ベイを装備したサーバー・モデルの場合:
	- 位置 **3** に RAID 超コンデンサー・モジュール・ホルダーがある場合、最初の RAID 超コンデン サー・モジュールを位置 **3** に取り付け、2 つ目の RAID 超コンデンサー・モジュールを位置 **1** に取り付けます。
	- 位置 **3** に RAID 超コンデンサー・モジュール・ホルダーがない場合、最初の RAID 超コンデン サー・モジュールを位置 **1** に取り付け、2 つ目の RAID 超コンデンサー・モジュールを位置 **2** に取り付けることができます。

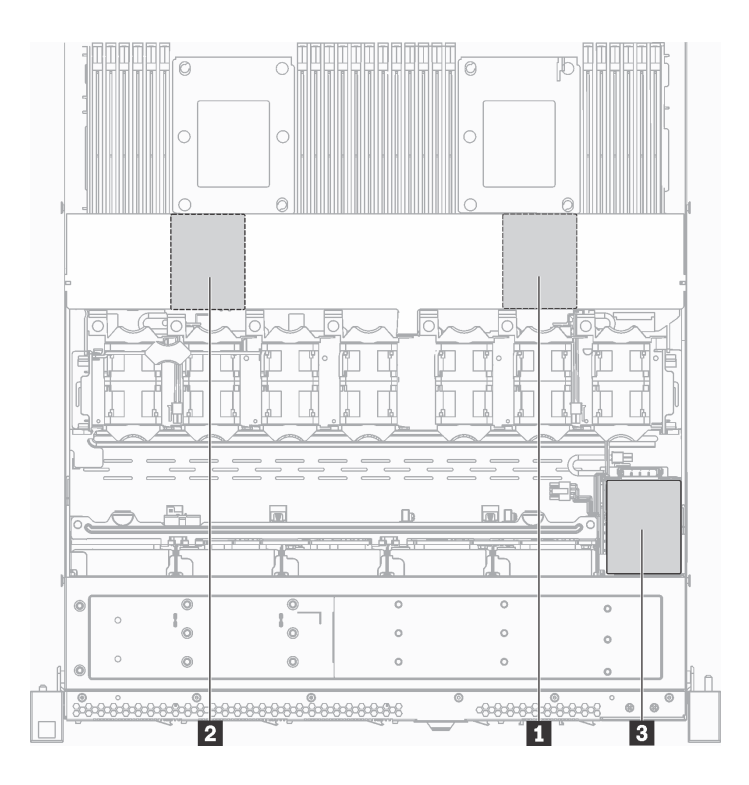

<sup>図</sup> 81. RAID 超コンデンサー・モジュールのロケーション

エアー・バッフルの下部に RAID 超コンデンサー・モジュールを取り付ける前に、サーバー外側の塗 装されていない面に、新しい RAID 超コンデンサー・モジュールが入っている帯電防止パッケージに 触れてください。次に、新しい RAID 超コンデンサー・モジュールをパッケージから取り出し、帯 電防止面の上に置きます。

RAID 超コンデンサー・モジュールをエアー・バッフルの下部に取り付けるには、以下のステップを実 行します。

#### 動画で見る

[https://www.youtube.com/playlist?list=PLYV5R7hVcs-C\\_GGjNudxYy8-c69INMcmE](https://www.youtube.com/playlist?list=PLYV5R7hVcs-C_GGjNudxYy8-c69INMcmE)にて、この手順を説明した 動画をご覧いただけます。

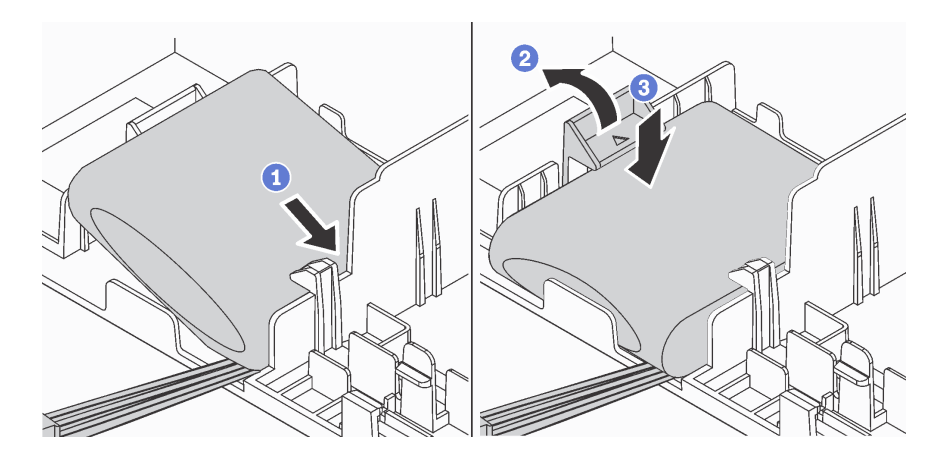

<sup>図</sup> 82. エアー・バッフル下部への RAID 超コンデンサー・モジュールの取り付け

- ステップ 1. RAID 超コンデンサー・モジュールを、図のようにエアー・バッフル下部のスロットに 挿入します。
- ステップ 2. 図のように慎重にエアー・バッフルのタブを押します。
- ステップ 3. RAID 超コンデンサー・モジュールを押し下げてスロットに取り付けます。

RAID 超コンデンサー・モジュールを取り付けた後で、RAID 超コンデンサー・モジュールに付属の延長 ケーブルを使用して、RAID 超コンデンサー・モジュールを RAID アダプターに接続します。

## シャーシへの RAID 超コンデンサー・モジュールの取り付け

RAID 超コンデンサー・モジュールを取り付けるには、この情報を使用します。

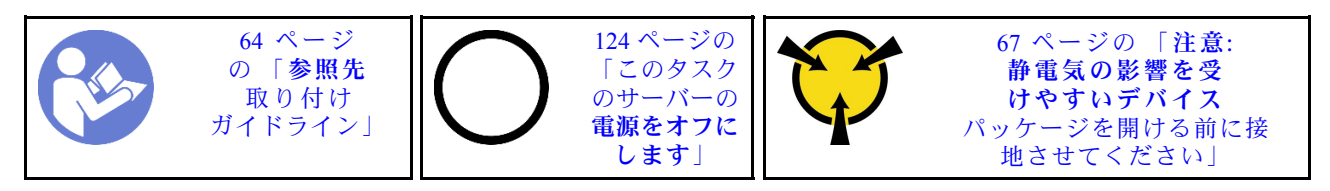

注:サーバーは、最大 2 つの RAID 超コンデンサー・モジュールをサポートします。

- 3.5 型ドライブ・ベイを装備したサーバー・モデルの場合、最初の RAID 超コンデンサー・モジュール を位置 **1** に取り付け、2 つ目の RAID 超コンデンサー・モジュールを位置 **2** に取り付けます。
- 2.5 型ドライブ・ベイを装備したサーバー・モデルの場合:
	- 位置 **3** に RAID 超コンデンサー・モジュール・ホルダーがある場合、最初の RAID 超コンデン サー・モジュールを位置 **3** に取り付け、2 つ目の RAID 超コンデンサー・モジュールを位置 **1** に取り付けます。
	- 位置 **3** に RAID 超コンデンサー・モジュール・ホルダーがない場合、最初の RAID 超コンデン サー・モジュールを位置 **1** に取り付け、2 つ目の RAID 超コンデンサー・モジュールを位置 **2** に取り付けることができます。

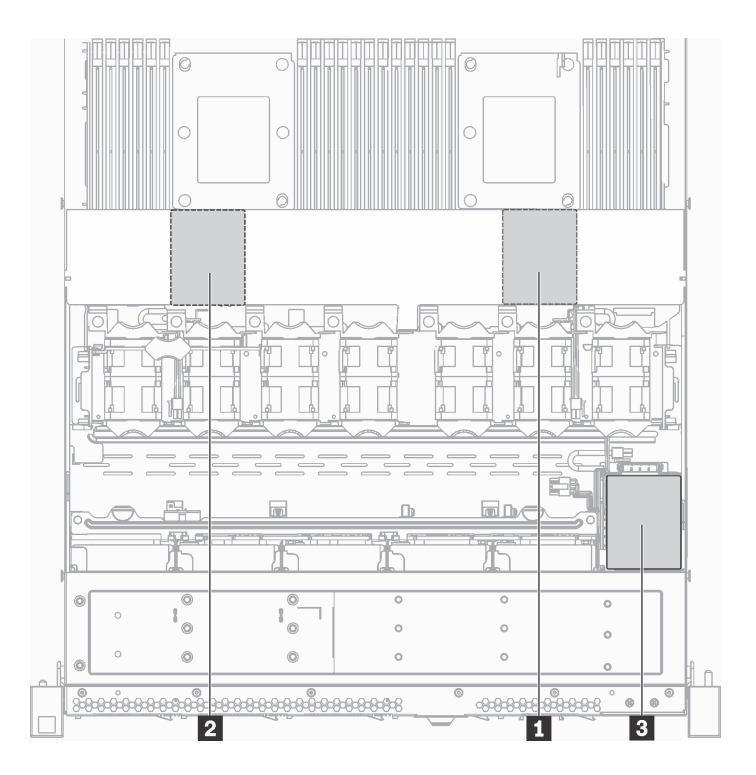

<sup>図</sup> 83. RAID 超コンデンサー・モジュールのロケーション

シャーシに RAID 超コンデンサー・モジュールを取り付ける前に、サーバー外側の塗装されていない面 に、新しい RAID 超コンデンサー・モジュールが入っている帯電防止パッケージに触れてください。次 に、新しい RAID 超コンデンサー・モジュールをパッケージから取り出し、帯電防止面の上に置きます。

シャーシに RAID 超コンデンサー・モジュールを取り付けるには、次のステップを実行してください。

ステップ 1. シャーシ上の RAID 超コンデンサー・モジュールの場所をカバーするトレイを取り外します。

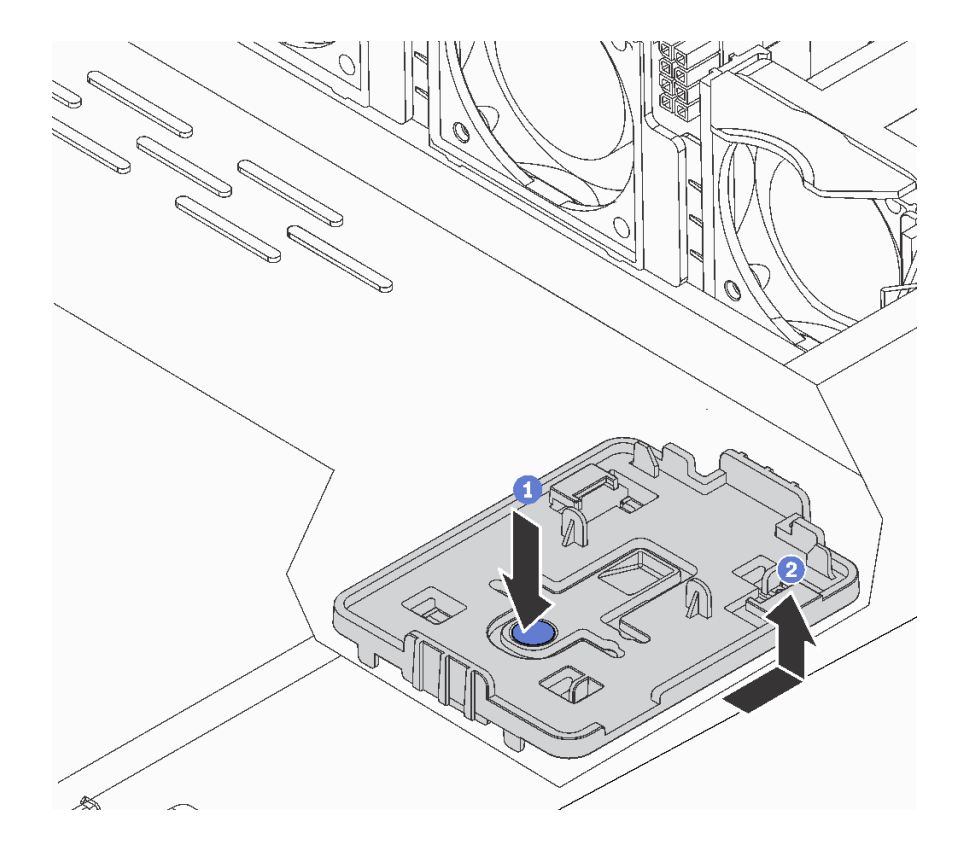

図 84. トレイの取り外し

ステップ 2. RAID 超コンデンサー・モジュール・ホルダーをシャーシに取り付けます。

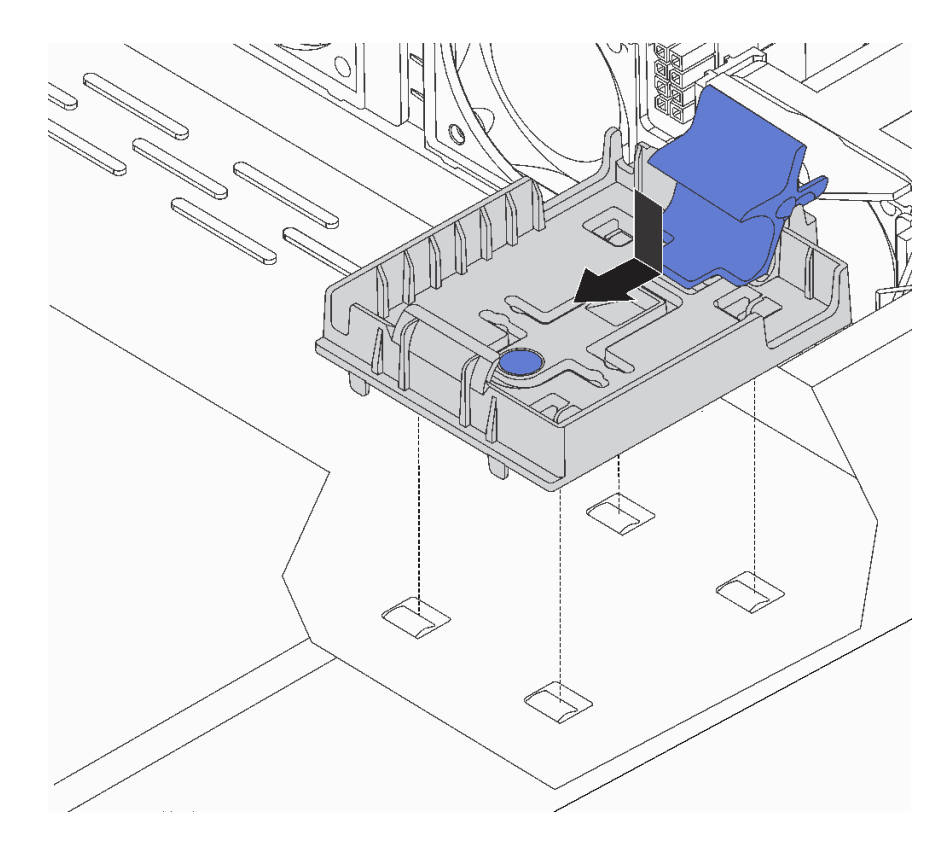

<sup>図</sup> 85. RAID 超コンデンサー・モジュール・ホルダーの取り付け

ステップ 3. ホルダーの保持クリップを開き、RAID 超コンデンサー・モジュールをホルダーに入れ、 ホルダーに固定します。

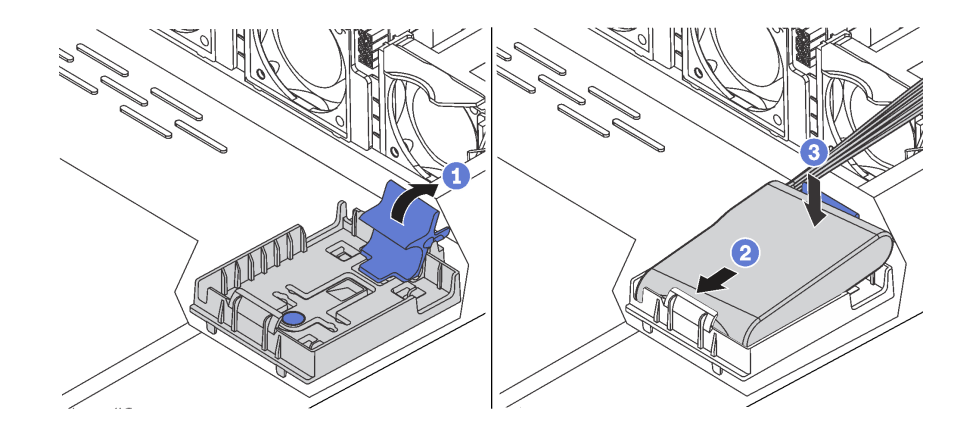

<sup>図</sup> 86. シャーシへの RAID 超コンデンサー・モジュールの取り付け

RAID 超コンデンサー・モジュールを取り付けた後で、RAID 超コンデンサー・モジュールに付属の延長 ケーブルを使用して、RAID 超コンデンサー・モジュールを RAID アダプターに接続します。

## エアー・バッフルの取り付け

以下の情報を使用して、エアー・バッフルを取り付けます。

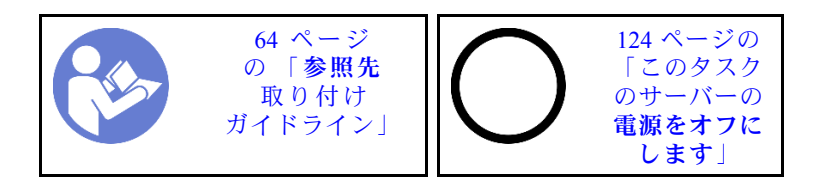

S033

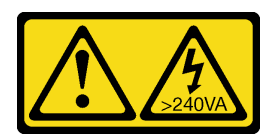

警告:

危険な電力が存在します。金属とショートさせると熱を発生し、金属の飛散、やけど、またはその両方を 引き起こす可能性のある危険な電力の電圧です。

S017

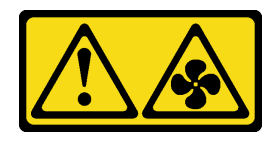

警告:

ファンの⽻根が近くにあります。指や体の他の部分が触れないようにしてください。

注:大きいサイズのヒートシンクが取り付けられているサーバー・モデルの場合、エアー・バッフル がサポートされていません。[12](#page-15-0) ページの 「[システム・ボード、プロセッサーおよびヒートシンクの](#page-15-0) [重要な情報](#page-15-0)」を参照してください。

エアー・バッフルを取り付けるには、次のステップを実行してください。

#### 動画で見る

[https://www.youtube.com/playlist?list=PLYV5R7hVcs-C\\_GGjNudxYy8-c69INMcmE](https://www.youtube.com/playlist?list=PLYV5R7hVcs-C_GGjNudxYy8-c69INMcmE)にて、この手順を説明した 動画をご覧いただけます。

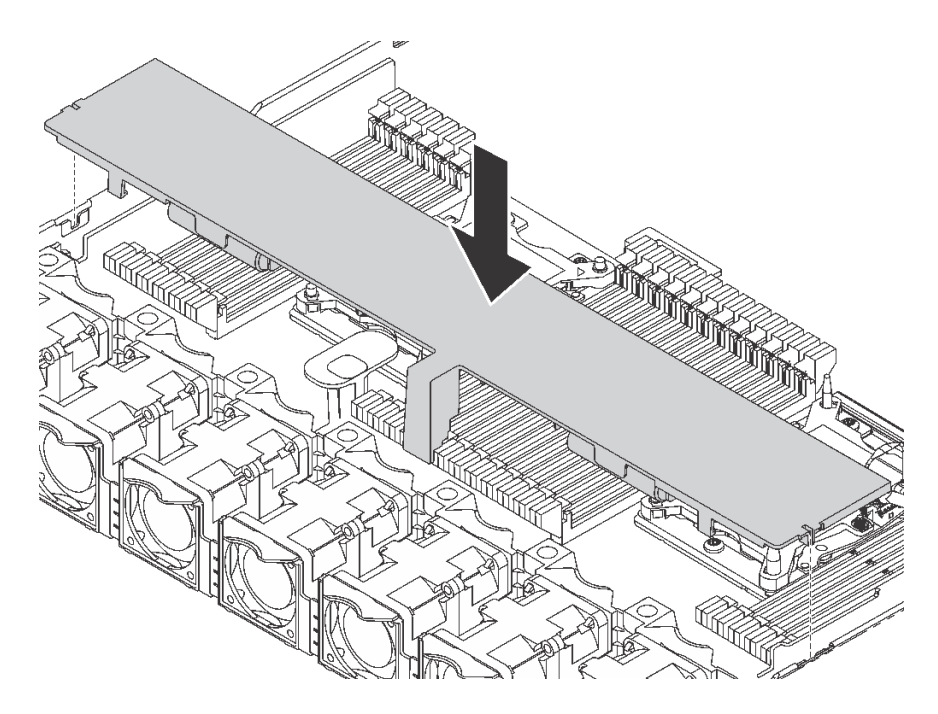

図 87. エアー・バッフルの取り付け

ステップ 1. エアー・バッフルの両側にあるタブを、シャーシの両側の対応するスロットに合わせます。

ステップ 2. エアー・バッフルをシャーシ内に収め、しっかり固定されるまでエアー・バッフルを押 します。

エアー・バッフルを取り付けた後で、エアー・バッフルの底面に RAID 超コンデンサー・モジュール が取り付けられている場合は、RAID 超コンデンサー・モジュールに付属の拡張ケーブルを使用し て RAID アダプターに接続します。

# トップ・カバーの取り付け

トップ・カバーを取り付けるには、この情報を使用します。

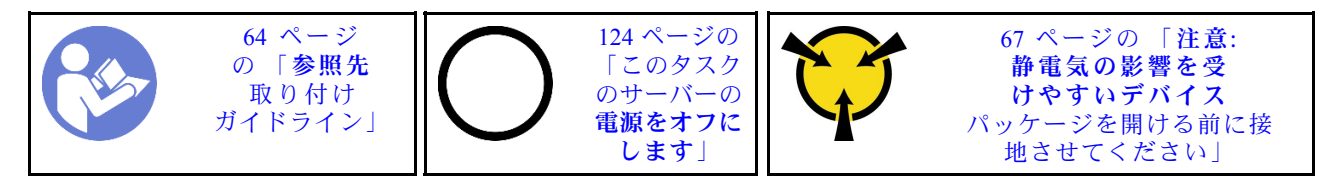

S033

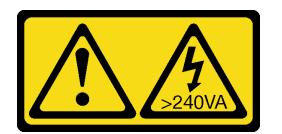

警告:

危険な電力が存在します。金属とショートさせると熱を発生し、金属の飛散、やけど、またはその両方を 引き起こす可能性のある危険な電力の電圧です。

S014

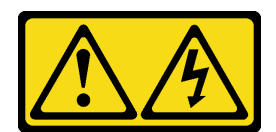

警告:

危険な電圧、電流、エネルギー・レベルが存在する可能性があります。ラベルが貼られている場所のカ バーを外すことが許されるのはトレーニングを受けたサービス技術員だけです。

トップ・カバーを取り付ける前に:

- 1. すべてのケーブル、アダプター、および他のコンポーネントが正しく取り付けられ、固定されている か、およびサーバー内のツールまたは部品が緩んでいないか確認します。
- 2. すべての内部ケーブルが正しく配線されていることを確認します。[33](#page-36-0) ページの 「[内部ケーブ](#page-36-0) [ルの配線](#page-36-0)」 を参照してください。

トップ・カバーを取り付けるには、次のステップを実行してください。

#### 動画で見る

[https://www.youtube.com/playlist?list=PLYV5R7hVcs-C\\_GGjNudxYy8-c69INMcmE](https://www.youtube.com/playlist?list=PLYV5R7hVcs-C_GGjNudxYy8-c69INMcmE)にて、この手順を説明した 動画をご覧いただけます。

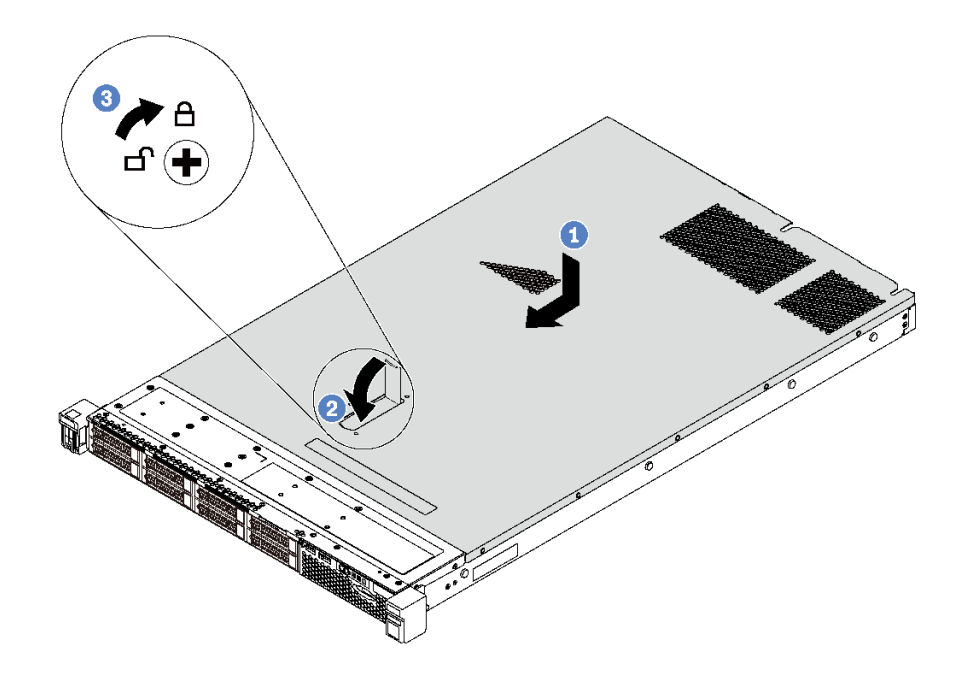

#### <sup>図</sup> 88. トップ・カバーの取り付け

注:トップ・カバーを前方にスライドさせる前に、トップ・カバーのすべてのタブがシャーシと正しくか み合っていることを確認します。すべてのタブがシャーシと正しくかみ合っていないと、後でトップ・ カバーを取り外すのが非常に困難になります。

- ステップ 1. カバー・ラッチが開位置にあることを確認します。トップ・カバーの両側がシャーシの両側 のガイドにかみ合うまで、トップ・カバーをシャーシの上に降ろします。
- ステップ 2. トップ・カバーが所定の位置に固定されるまで、カバー・ラッチを回転しながら、トッ プ・カバーをシャーシの前面にスライドさせます。カバー・ラッチが完全に閉じたことを 確認します。
- ステップ 3. ドライバーを使用して、カバー・ロックをロック位置まで回します。

## ホット・スワップ・ドライブの取り付け

ホット・スワップ・ドライブを取り付けるには、この情報を使用します。

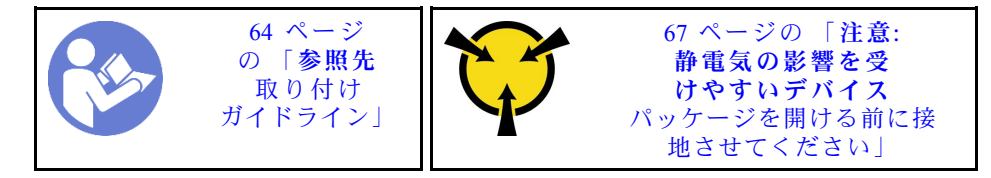

以下に、サーバーがサポートするドライブのタイプの説明と、ドライブを取り付けるときに考慮す べき事項を示します。

- サーバー・モデルによって、サーバーは以下のタイプのドライブをサポートします。
	- SAS/SATA HDD
	- SAS/SATA SSD
	- NVMe SSD

サポートされるドライブのリストについては、以下を参照してください。 <https://static.lenovo.com/us/en/serverproven/index.shtml>

- ドライブ・ベイには、取り付け順序を示す番号が付いています (番号「0」から開始)。ドライブの取り 付け時は、取り付け順序に従ってください[。19 ページの](#page-22-0) 「前面図」 を参照してください。
- 1 つのシステムで異なるタイプおよび異なる容量のドライブを混在させることができますが、1 つの RAID アレイではできません。ドライブの取り付け時は、次の順序が推奨されます。
	- ドライブのタイプの優先順位: NVMe SSD、SAS SSD、SATA SSD、SAS HDD、SATA HDD
	- ドライブの容量の優先順位: 容量が最も小さいものから
- 2.5 インチのドライブベイが前面に 10 台装備されているサーバー・モデルの場合、NVMe ドライ ブはドライブベイ 6-9 でサポートされます。
- 単一の RAID アレイのドライブは同じタイプ、同じサイズ、同じ容量でなければなりません。

ホット・スワップ・ドライブを取り付ける前に:

1. ドライブ・ベイからドライブ・フィラーを取り外します。ドライブ・フィラーは安全な場所に 保管してください。

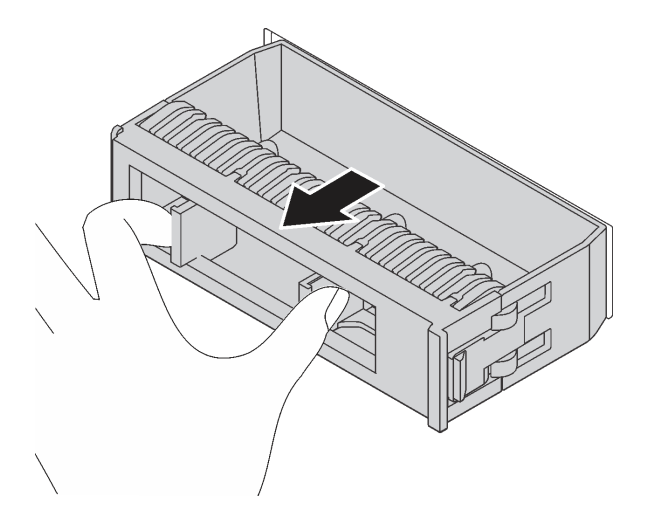

<sup>図</sup> 89. ドライブ・フィラーの取り外し

<span id="page-126-0"></span>2. 新しいドライブが入っている帯電防止パッケージを、サーバーの外側の塗装されていない面に接触さ せます。次に、新しいドライブを帯電防止パッケージから取り出し、帯電防止面の上に置きます。

ホット・スワップ・ドライブを取り付けるには、次のステップを行います。

手順を参照してください。取り付けプロセスをビデオでご覧いただけます。

- Youtube: [https://www.youtube.com/playlist?list=PLYV5R7hVcs-C\\_GGjNudxYy8-c69INMcmE](https://www.youtube.com/playlist?list=PLYV5R7hVcs-C_GGjNudxYy8-c69INMcmE)
- Youku: [http://list.youku.com/albumlist/show/id\\_50462008](http://list.youku.com/albumlist/show/id_50462008)

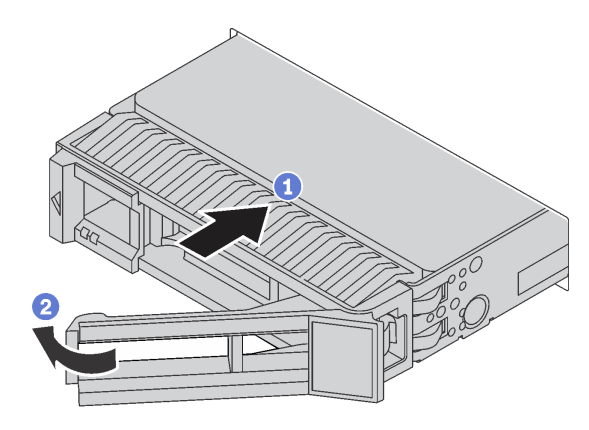

<sup>図</sup> 90. ホット・スワップ・ドライブの取り付け

ステップ 1. ドライブ・トレイ・ハンドルがオープン位置になっていることを確認します。ドライブをド ライブ・ベイに挿入し、所定の位置に固定されるまでスライドさせます。

ステップ 2. ドライブ・トレイ・ハンドルを閉じて、ドライブを所定の位置にロックします。

ステップ 3. 必要に応じて、引き続き追加のホット・スワップ・ドライブを取り付けます。

## ラックへのサーバーの取り付け

ラックにサーバーを取り付けるには、サーバーを取り付けるレールで、レール取り付けキットに記載 されている手順に従ってください。

### サーバーの配線

すべての外部ケーブルをサーバーに接続します。通常は、サーバーを電源、データ・ネットワーク、 およびストレージに接続する必要があります。さらに、サーバーを管理ネットワークにも接続する必 要があります。

#### 電源への接続

サーバーを電源に接続します。

#### ネットワークへの接続

サーバーをネットワークに接続します。

#### ストレージへの接続

サーバーを任意のストレージ・デバイスに接続します。

## <span id="page-127-0"></span>サーバーの電源をオンにする

サーバーが入力電力に接続されると、短いセルフテスト (電源状況 LED がすばやく点滅) を実行した 後、スタンバイ状態になります (電源状況 LED が 1 秒に 1 回点滅)。

次のいずれかの方法で、サーバーの電源をオン (電源 LED が点灯) にできます。

- 電源ボタンを押します。
- 停電の後、サーバーを自動的に再起動させることができます。
- サーバーは、Lenovo XClarity Controller に送信されるリモート・パワーオン要求に応答できます。

サーバーの電源オフについては、124 ページの 「サーバーの電源をオフにする」を参照してください。

## サーバーのセットアップの検証

サーバーの電源をオンにした後、LED が点灯し緑色であることを確認します。

### サーバーの電源をオフにする

電源に接続されているときは、サーバーはスタンバイ状態を維持し、Lenovo XClarity Controller がリモー トのパワーオン要求に応答できるようになっています。サーバーからすべての電源を切る (電源状況 LED がオフ) には、すべての電源コードを抜く必要があります。

サーバーをスタンバイ状態にするには (電源状況 LED が 1 秒に 1 回点滅):

注:Lenovo XClarity Controller は、重大なシステム障害への自動的な応答としてサーバーをスタンバイ状 態にできます。

- オペレーティング・システムを使用して正常シャットダウンを開始します (この機能がオペレーティ ング・システムでサポートされている場合)。
- 電源ボタンを押して正常シャットダウンを開始します (オペレーティング・システムでサポートさ れている場合)。
- 電源ボタンを 4 秒以上押して、強制的にシャットダウンします。

スタンバイ状態では、サーバーは Lenovo XClarity Controller に送信されるリモート・パワーオン要 求に応答できます。サーバーの電源オンについては、124 ページの 「[サーバーの電源をオンにする](#page-126-0)」 を参照してください。

# <span id="page-128-0"></span>第4章 システム構成

システムを構成するには、以下の手順を実行します。

## Lenovo XClarity Controller のネットワーク接続の設定

ネットワーク経由で Lenovo XClarity Controller にアクセスする前に、Lenovo XClarity Controller がネット ワークに接続する方法を指定する必要があります。ネットワーク接続の実装方法によっては、静的 IP ア ドレスも指定する必要がある場合があります。

DHCP を使用しない場合、Lenovo XClarity Controller のネットワーク接続の設定に次の方法を使用できます。

• モニターがサーバーに接続されている場合、Lenovo XClarity Provisioning Manager を使用してネット ワーク接続を設定できます。

Lenovo XClarity Provisioning Manager を使用して Lenovo XClarity Controller をネットワークに接続す るには、以下の手順を実行します。

- 1. サーバーを起動します。
- 2. <F1> セットアップと表示されたら、F1 キーを押して Lenovo XClarity Provisioning Manager を開 きます。
- 3. 「LXPM」→「UEFI セットアップ」→「BMC 設定」に移動し、Lenovo XClarity Controller が ネットワークに接続する方法を指定します。
	- 静的 IP 接続を選択する場合は、ネットワークで使用できる IPv4 アドレスまたは IPv6 アドレ スを指定してください。
	- DHCP 接続を選択する場合は、サーバーの MAC アドレスが DHCP サーバーで構成されて いることを確認します。
- 4. 「OK」をクリックして設定を適用し、2 ~ 3 分待ちます。
- 5. IPv4 または IPv6 アドレスを使用して Lenovo XClarity Controller を接続します。

重要:Lenovo XClarity Controller は、最初はユーザー名 USERID とパスワード PASSW0RD (英字の O でなくゼロ) を使用して設定されます。このデフォルトのユーザー設定では、Supervisor アク セス権があります。拡張セキュリティーを使用するには、初期構成時にこのユーザー名とパス ワードを変更する必要があります。

• モニターがサーバーに接続されていない場合は、Lenovo XClarity Controller インターフェースを経由し てネットワーク接続を設定できます。ラップトップから Lenovo XClarity Controller コネクター (サーバー 背面にあります) にイーサネット・ケーブルを接続します。Lenovo XClarity Controller コネクターの 位置については[、23 ページの](#page-26-0) 「背面図」 を参照してください。

注:サーバーのデフォルト設定と同じネットワークになるように、ラップトップの IP 設定を変更 してください。

デフォルトの IPv4 アドレスおよび IPv6 リンク・ローカル・アドレス (LLA) は、引き出し式情報タブに 貼付されている Lenovo XClarity Controller ネットワーク・アクセス・ラベルに記載されています。

• モバイル・デバイスから Lenovo XClarity Administrator モバイル・アプリを使用している場合、サー バー前面の Lenovo XClarity Controller USB コネクターを介して Lenovo XClarity Controller に接続でき ます。Lenovo XClarity Controller USB コネクターの位置については[、19 ページの](#page-22-0) 「前面図」を参照 してください。

注:Lenovo XClarity Controller USB コネクター・モードは、Lenovo XClarity Controller を管理するように (標準 USB モードではなく) 設定する必要があります。標準モードから Lenovo XClarity Controller 管理 モードに切り替えるには、前面パネルの青色の ID ボタンを、LED がゆっくりと (2 秒に 1 回) 点滅 するまで、3 秒以上押し続けます。

Lenovo XClarity Administrator モバイル・アプリを使用して接続するには:

- 1. モバイル・デバイスの USB ケーブルを前面パネルの Lenovo XClarity Administrator USB コネク ターに接続します。
- 2. モバイル・デバイスで、USB テザリングを有効にします。
- 3. モバイル・デバイスで、Lenovo XClarity Administrator モバイル・アプリを起動します。
- 4. 自動検出が無効になっている場合は、USB 検出ページで「検出」をクリックして Lenovo XClarity Controller に接続します。

Lenovo XClarity Administrator モバイル・アプリの使用法についての詳細は、以下を参照してください。 [http://sysmgt.lenovofiles.com/help/topic/com.lenovo.lxca.doc/lxca\\_usemobileapp.html](http://sysmgt.lenovofiles.com/help/topic/com.lenovo.lxca.doc/lxca_usemobileapp.html)

## ファームウェアの更新

サーバーのファームウェア更新には、いくつかのオプションを使用できます。

以下にリストされているツールを使用してご使用のサーバーの最新のファームウェアおよびサーバーに 取り付けられているデバイスを更新できます。

ファームウェアの更新に関するベスト・プラクティスは、以下のサイトで入手できます。

#### <http://lenovopress.com/LP0656>

最新のファームウェアは、以下のサイトにあります。

<http://datacentersupport.lenovo.com/us/en/products/servers/thinksystem/sr630/7X01/downloads>

#### UpdateXpress System Packs (UXSPs)

Lenovo は通常、UpdateXpress System Packs (UXSPs) と呼ばれるバンドルでファームウェアをリリースして います。すべてのファームウェア更新に互換性を持たせるために、すべてのファームウェアを同時に更新 する必要があります。Lenovo XClarity Controller と UEFI の両方のファームウェアを更新する場合は、最初 に Lenovo XClarity Controller のファームウェアを更新してください。

#### 更新方法に関する用語

- インバンド更新。サーバーのコア CPU で稼働するオペレーティング・システム内のツールまたはアプ リケーションを使用してインストールまたは更新が実行されます。
- アウト・オブ・バンド更新。Lenovo XClarity Controller が更新を収集してから、ターゲット・サブシス テムまたはデバイスに更新を指示することで、インストールまたは更新が実行されます。アウト・オ ブ・バンド更新では、コア CPU で稼働するオペレーティング・システムに依存しません。ただし、ほ とんどのアウト・オブ・バンド操作では、サーバーが S0 (稼働) 電源状態である必要があります。
- オン・ターゲット更新。サーバーのオペレーティング・システムで稼働するオペレーティング・システ ムからインストールまたは更新が実行されます。
- オフ・ターゲット更新。サーバーの Lenovo XClarity Controller と直接やり取りするコンピューティ ング・デバイスからインストールまたは更新が実行されます。
- UpdateXpress System Packs (UXSPs)。UXSP は、互いに依存するレベルの機能、パフォーマンス、互換 性を提供するように設計されテストされたバンドル更新です。UXSP は、サーバーのマシン・タイ プ固有であり、特定の Windows Server、Red Hat Enterprise Linux (RHEL) および SUSE Linux Enterprise Server (SLES) オペレーティング・システム・ディストリビューションをサポートするように (ファー ムウェアおよびデバイス・ドライバーの更新で) 作成されています。マシン・タイプ固有ファーム ウェア専用の UXSP も使用できます。

ファームウェアのインストールとセットアップに使用する最適な Lenovo ツールを判別するには、次 の表を参照してください。

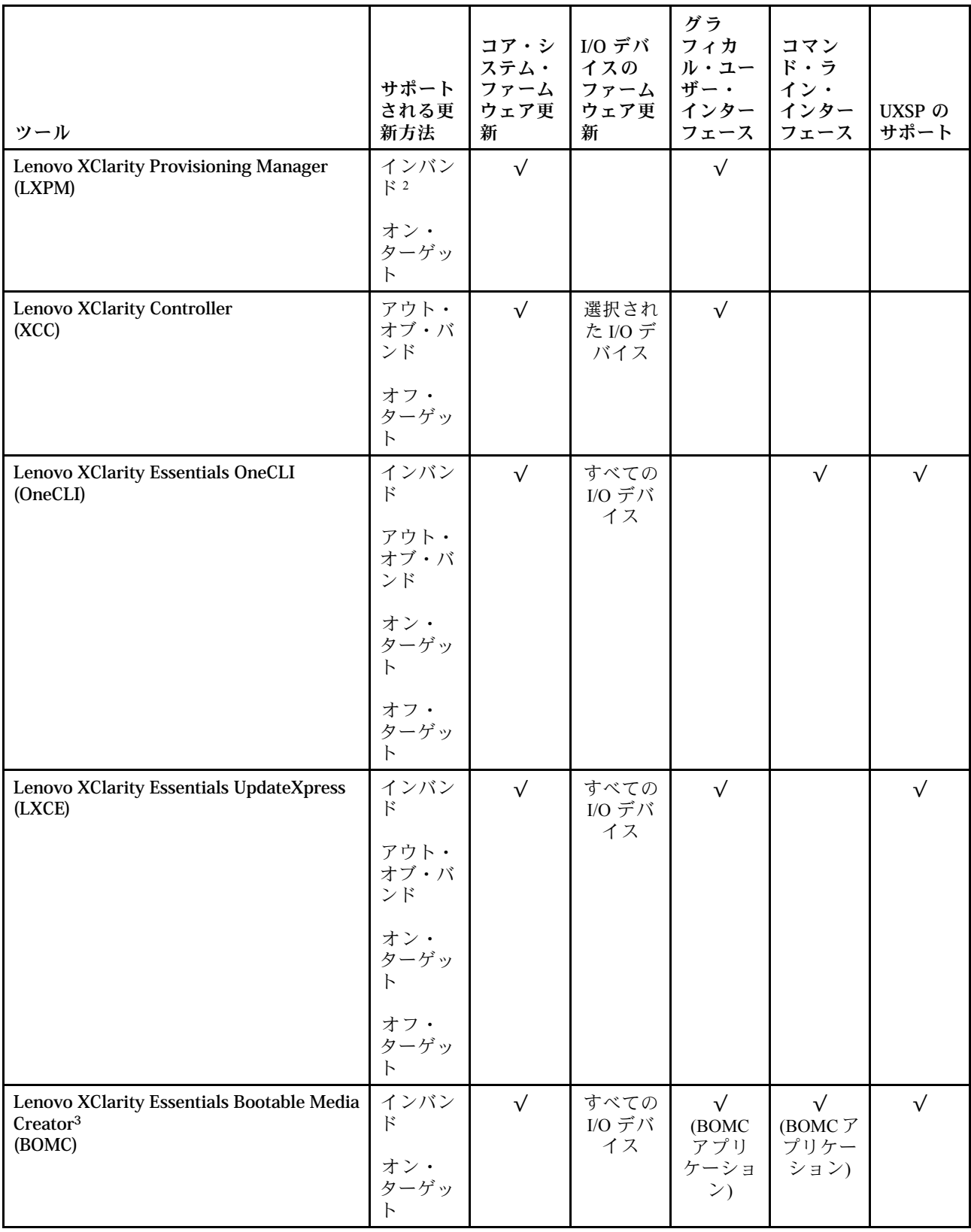

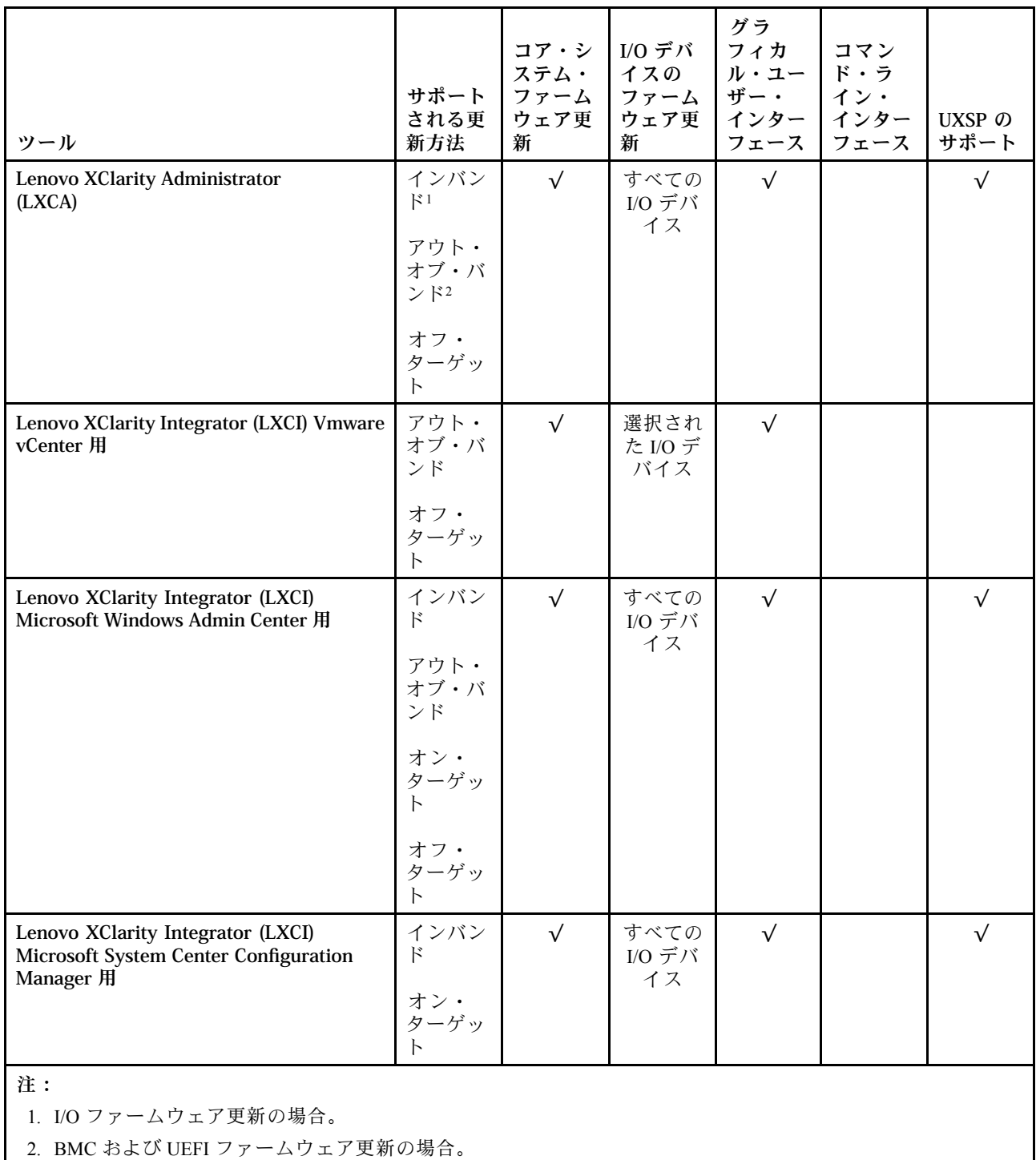

#### • Lenovo XClarity Provisioning Manager

Lenovo XClarity Provisioning Managerから、Lenovo XClarity Controller ファームウェア、UEFI ファーム ウェア、Lenovo XClarity Provisioning Manager ソフトウェアを更新できます。

注:デフォルトでは、Lenovo XClarity Provisioning Manager グラフィカル・ユーザー・インターフェース は、F1 を押すと表示されます。このデフォルトをテキスト・ベースのシステム・セットアップに変更 した場合は、テキスト・ベースのシステム・セットアップ・インターフェースからグラフィカル・ ユーザー・インターフェースを起動できます。

Lenovo XClarity Provisioning Manager を使用したファームウェアの更新に関する追加情報は、以下 から入手できます。

[http://sysmgt.lenovofiles.com/help/topic/LXPM/platform\\_update.html](http://sysmgt.lenovofiles.com/help/topic/LXPM/platform_update.html)

#### • Lenovo XClarity Controller

特定の更新をインストールする必要がある場合、特定のサーバーに Lenovo XClarity Controller インター フェースを使用できます。

#### 注:

– Windows または Linux でインバンド更新を実行するには、オペレーティング・システム・ドライバー がインストールされており、Ethernet-over-USB (LAN over USB と呼ばれることもあります) インター フェースが有効になっている必要があります。

Ethernet over USB の構成に関する追加情報は、以下から入手できます。

[http://sysmgt.lenovofiles.com/help/topic/com.lenovo.systems.management.xcc.doc/NN1ia\\_c\\_configuringUSB.html](http://sysmgt.lenovofiles.com/help/topic/com.lenovo.systems.management.xcc.doc/NN1ia_c_configuringUSB.html)

– Lenovo XClarity Controller を経由してファームウェアを更新する場合は、サーバーで実行されている オペレーティング・システム用の最新のデバイス・ドライバーがダウンロードおよびインス トールされていることを確認してください。

Lenovo XClarity Controller を使用したファームウェアの更新に関する特定の詳細情報は、以下から 入手できます。

[http://sysmgt.lenovofiles.com/help/topic/com.lenovo.systems.management.xcc.doc/NN1ia\\_c\\_manageserverfirmware.html](http://sysmgt.lenovofiles.com/help/topic/com.lenovo.systems.management.xcc.doc/NN1ia_c_manageserverfirmware.html)

#### • Lenovo XClarity Essentials OneCLI

Lenovo XClarity Essentials OneCLI は、Lenovo サーバーを管理するために使用するコマンド・ライン・ アプリケーションのコレクションです。その更新のアプリケーションを使用してサーバーのファー ムウェアおよびデバイス・ドライバーを更新することができます。更新は、サーバー (インバンド) のホスト・オペレーティング・システム内で、またはサーバー (アウト・オブ・バンド) の BMC を介してリモートで実行できます。

Lenovo XClarity Essentials OneCLI を使用したファームウェアの更新に関する特定の詳細情報は、以下 から入手できます。

[http://sysmgt.lenovofiles.com/help/topic/toolsctr\\_cli\\_lenovo/onecli\\_c\\_update.html](http://sysmgt.lenovofiles.com/help/topic/toolsctr_cli_lenovo/onecli_c_update.html)

#### • Lenovo XClarity Essentials UpdateXpress

Lenovo XClarity Essentials UpdateXpress は、グラフィカル・ユーザー・インターフェース (GUI) を介して OneCLI のほとんどの更新機能を提供します。これを使用して、UpdateXpress System Pack (UXSP) 更新 パッケージおよび個別の更新を取得してデプロイします。UpdateXpress System Packs には、Microsoft Windows と Linux のファームウェアおよびデバイス・ドライバーの更新が含まれます。

Lenovo XClarity Essentials UpdateXpress は、次の場所から入手できます。

<https://datacentersupport.lenovo.com/solutions/lnvo-xpress>

#### • Lenovo XClarity Essentials Bootable Media Creator

さらに、Lenovo XClarity Essentials Bootable Media Creator を使用して、ファームウェア更新の適用およ びプリブート診断の実行に適したブート可能メディアを作成し、Microsoft Windows オペレーティン グ・システムをデプロイすることができます。

Lenovo XClarity Essentials BoMC は、以下の場所から入手できます。

<https://datacentersupport.lenovo.com/solutions/lnvo-bomc>

#### • Lenovo XClarity Administrator

Lenovo XClarity Administrator を使用して複数のサーバーを管理している場合は、このインターフェース を使用してすべての管理対象サーバーでファームウェアを更新できます。ファームウェア管理は管理対 象エンドポイントに対してファームウェア・コンプライアンス・ポリシーを割り当てることによって簡 略化されます。コンプライアンス・ポリシーを作成して管理対象エンドポイントに割り当てると、

Lenovo XClarity Administrator はこれらのエンドポイントに対するインベントリーの変更を監視し、 コンプライアンス違反のエンドポイントにフラグを付けます。

Lenovo XClarity Administrator を使用したファームウェアの更新に関する特定の詳細情報は、以下 から入手できます。

[http://sysmgt.lenovofiles.com/help/topic/com.lenovo.lxca.doc/update\\_fw.html](http://sysmgt.lenovofiles.com/help/topic/com.lenovo.lxca.doc/update_fw.html)

#### • Lenovo XClarity Integrator 製品

Lenovo XClarity Integrator 製品は、VMware vCenter、Microsoft Admin Center、または Microsoft System Center などの特定のデプロイメントインフラで使用されるソフトウェアに、Lenovo XClarity Administrator およびお使いのサーバーの管理機能を統合することができます。

Lenovo XClarity Integrator 製品を使用したファームウェア更新に関する特定の詳細情報は、以下から 入手できます。

[https://sysmgt.lenovofiles.com/help/topic/lxci/lxci\\_product\\_page.html](https://sysmgt.lenovofiles.com/help/topic/lxci/lxci_product_page.html)

## ファームウェアの構成

サーバーのファームウェアのインストールとセットアップには、いくつかのオプションを使用できます。

重要:Lenovo サポートから指示されない限り、オプション ROM を「レガシー」に設定するように構成 しないでください。この設定により、スロット・デバイス用の UEFI ドライバーがロードされなくな り、Lenovo XClarity Administrator や Lenovo XClarity Essentials OneCLI のような Lenovo ソフトウェアや、 Lenovo XClarity Controller に負の副作用を引き起こす可能性があります。この影響には、アダプター・ カードのモデル名やファームウェア・レベルなどの詳細の確認が不能になるなどがあります。アダプ ター・カード情報が利用できない場合、モデル名は「ThinkSystem RAID 930-16i 4GB フラッシュ」 などの実際のモデル名ではなく、「Adapter 06:00:00」などの一般情報になります。場合によっては、 UEFI ブート・プロセスもハングアップします。

#### • Lenovo XClarity Provisioning Manager

Lenovo XClarity Provisioning Manager では、サーバーの UEFI 設定を構成できます。

注:Lenovo XClarity Provisioning Manager には、サーバーを構成するためのグラフィカル・ユーザー・イ ンターフェースが用意されています。システム構成へのテキスト・ベースのインターフェース (Setup Utility) も使用できます。Lenovo XClarity Provisioning Manager で、サーバーを再起動してテキスト・ベー スのインターフェースにアクセスすることを選択できます。さらに、テキスト・ベースのインター フェースを、F1 を押して表示されるデフォルト・インターフェースにすることも選択できます。

#### • Lenovo XClarity Essentials OneCLI

構成アプリケーションおよびコマンドを使用して現在のシステム構成設定を表示し、Lenovo XClarity Controller と UEFI に変更を加えることができます。保存された構成情報は、他のシステムを複製または リストアするために使用できます。

Lenovo XClarity Essentials OneCLI を使用したサーバーの構成については、以下を参照してください。

[http://sysmgt.lenovofiles.com/help/topic/toolsctr\\_cli\\_lenovo/onecli\\_c\\_settings\\_info\\_commands.html](http://sysmgt.lenovofiles.com/help/topic/toolsctr_cli_lenovo/onecli_c_settings_info_commands.html)

#### • Lenovo XClarity Administrator

一貫した構成を使用して、すべてのサーバーを簡単にプロビジョニングおよび事前プロビジョニング できます。構成設定 (ローカル・ストレージ、I/O アダプター、ブート設定、ファームウェア、ポー ト、Lenovo XClarity Controller や UEFI の設定など) はサーバー・パターンとして保管され、1 つ以上の 管理対象サーバーに適用できます。サーバー・パターンが更新されると、その変更は適用対象サー バーに自動的にデプロイされます。

Lenovo XClarity Administrator を使用したファームウェアの更新に関する特定の詳細情報は、以下 から入手できます。

[http://sysmgt.lenovofiles.com/help/topic/com.lenovo.lxca.doc/server\\_configuring.html](http://sysmgt.lenovofiles.com/help/topic/com.lenovo.lxca.doc/server_configuring.html)

#### • Lenovo XClarity Controller

サーバーの管理プロセッサーは、Lenovo XClarity Controller Web インターフェースまたはコマンド・ラ イン・インターフェース経由で構成できます。

Lenovo XClarity Controller を使用したサーバーの構成については、以下を参照してください。

[http://sysmgt.lenovofiles.com/help/topic/com.lenovo.systems.management.xcc.doc/NN1ia\\_c\\_manageserverfirmware.html](http://sysmgt.lenovofiles.com/help/topic/com.lenovo.systems.management.xcc.doc/NN1ia_c_manageserverfirmware.html)

## メモリー構成

メモリー・パフォーマンスは、メモリー・モード、メモリー速度、メモリー・ランク、メモリー装着構 成、プロセッサーなど、複数の変動要素よって決まります。

メモリー・パフォーマンスの最適化とメモリーの構成について詳しくは、Lenovo Press Web サイト を参照してください。

<https://lenovopress.com/servers/options/memory>

また、以下のサイトで入手可能なメモリー・コンフィギュレーターを活用できます。

[http://1config.lenovo.com/#/memory\\_configuration](http://1config.lenovo.com/#/memory_configuration)

実装中のシステム構成およびメモリー・モードに基づいたサーバーのメモリー・モジュールに必要な取り付 け順序に関する具体的な情報については[、80](#page-83-0) ページの 「[DIMM の取り付けの規則](#page-83-0)」 を参照してください。

#### 表 29. プロセッサー <sup>1</sup> および <sup>2</sup> の周囲の DIMM のチャネルおよびスロット情報

「メモリー・チャネル構成」の表は 3 列の表であり、プロセッサー、メモリー・コントローラー、メモ リー・チャネル、スロット番号および DIMM コネクターの間の関係を示しています。

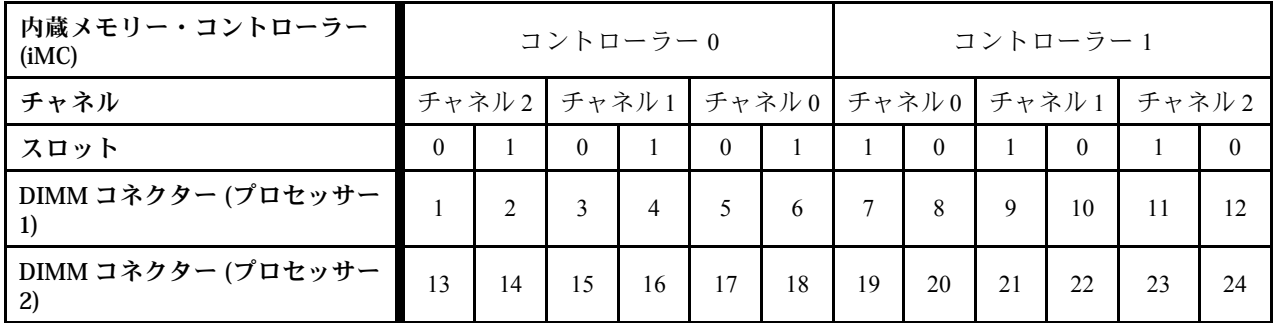

### DC Persistent Memory Module (DCPMM) の構成

このセクションの説明に従って、DCPMM と DRAM DIMM を構成してください。

DCPMM 容量は、アプリケーションのアクセス可能な永続性メモリーまたは揮発性システム・メモリー として動作します。揮発性システム・メモリーに設定された DCPMM 容量のおおよその割合に基づ いて、次の 3 つの動作モードを選択できます。

• アプリ・ダイレクト・モード (DCPMM メモリーの 0% がシステム・メモリーとして機能)。

このモードでは、DCPMM は特定のアプリケーションから直接アクセスできる独立した永続性メモ リー・リソースとして動作し、DRAM DIMM はシステム・メモリーとして動作します。 このモードで表示される揮発性システム・メモリーの合計は、DRAM DIMM容量の合計です。

注:

- アプリ・ダイレクト・モードでは、取り付けられている DRAM DIMM をミラー・モードに構成で きます。
- 各プロセッサーに 1 つの DCPMM のみが取り付けられている場合、非インターリーブ・アプリ・ダ イレクト・モードのみがサポートされます。
- 混在メモリー・モード (DCPMM メモリーの 1 ~ 99% がシステム・メモリーとして機能)。

このモードでは、DCPMM 容量の一部パーセンテージが特定のアプリケーション (アプリ・ダイレクト) から直接アクセスでき、残りがシステム・メモリーとして動作します。DCPMM のアプリ・ダイレクト 部分は固定メモリーとして表示され、DCPMM の残りの容量はシステム・メモリーとして表示されま す。DRAM DIMM は、このモードでキャッシュとして動作します。

このモードで表示される揮発性システム・メモリーの合計は、揮発性システム・メモリーに投資 される DCPMM 容量です。

• メモリー・モード (DCPMM メモリーの 100% がシステム・メモリーとして機能)。

このモードでは、DCPMM は揮発性システム・メモリーとして動作するのに対して、DRAM DIMM はキャッシュとして動作します。このモードでは、DCPMM 容量のみがシステム・メモリーとして 表示されます。

このモードで表示される揮発性システム・メモリーの合計は、DCPMM 容量の合計です。

#### DCPMM 管理オプション

DCPMM は、以下のツールを使用して管理できます。

• Lenovo XClarity Provisioning Manager (LXPM)

LXPM を開くには、システムの電源をオンにして、ロゴ画面が表示されたらすぐに F1 を押します。パ スワードが設定されている場合、パスワードを入力して、LXPM をロック解除します。

「UEFI セットアップ」 ➙ 「システム設定」 ➙ 「Intel Optane DCPMM」に進み、DCPMMを構成 および管理します。

詳しくは、[https://sysmgt.lenovofiles.com/help/topic/LXPM/UEFI\\_setup.html](https://sysmgt.lenovofiles.com/help/topic/LXPM/UEFI_setup.html)を参照してください。

注:Lenovo XClarity Provisioning Manager の代わりに、Setup Utility のテキスト・ベースのインター フェースが開いた場合、「システム設定」 ➙ 「<F1> スタート制御」に進み、「ツール・スイート」 を選択します。次に、システムを再起動し、ロゴ画面が表示されたらすぐに F1 を押して、Lenovo XClarity Provisioning Manager を開きます。

• Setup Utility

Setup Utility を開くには以下の手順に従います。

- 1. システムの電源をオンにして F1 を押し、LXPM を開きます。
- 2. 「UEFI 設定」→「システム設定」に進み、画面の右上隅でプルダウン・メニューをクリックし て、「テキスト・セットアップ」を選択します。
- 3. システムをリブートし、ロゴ画面が表示されたらすぐにF1を押します。

「システム構成およびブート管理」 ➙ 「システム設定」 ➙ 「Intel Optane DCPMM」に進み、 DCPMM を構成および管理します。

• Lenovo XClarity Essentials OneCLI

一部の管理オプションは、オペレーティング・システムの Lenovo XClarity Essentials OneCLI のパスで実 行されるコマンドで利用可能です。Lenovo XClarity Essentials OneCLI をダウンロードし、使用する方 法については、[https://sysmgt.lenovofiles.com/help/topic/toolsctr\\_cli\\_lenovo/onecli\\_t\\_download\\_use\\_tcscli.html](https://sysmgt.lenovofiles.com/help/topic/toolsctr_cli_lenovo/onecli_t_download_use_tcscli.html)を 参照してください。

以下の管理オプションが使用可能です。

• Intel Optane DCPMM の詳細

このオプションを選択して、取り付けられた各 DCPMM に関する以下の詳細情報を表示します。

- ファームウェア・バージョン
- 構成状況
- ロー容量
- メモリー容量
- アプリ・ダイレクト・モード
- 未構成の容量
- アクセス不能の容量
- 予約済みの容量
- 残りの割合
- セキュリティーの状態

または、OneCLI で次のコマンドを使用して DCPMM の詳細を表示します。

onecli.exe config show IntelOptaneDCPMM --imm USERID:PASSW0RD@10.104.195.86

注:

- USERID は XCC ユーザー ID を表します。
- PASSW0RD は XCC ユーザーのパスワードを表します。
- 10.104.195.86 は IP アドレス を表します。

• ⽬標

– メモリー・モード [%]

このオプションを選択し、システム・メモリーに投資された DCPMM 容量の割合を定義して、次に 以下の DCPMM モードを決定します。

- 0%: アプリ・ダイレクト・モード
- 1〜99%: 混在メモリー・モード
- 100%: メモリー・モード

「⽬標」 ➙ 「メモリー・モード [%]」に進み、メモリーの割合を入力し、システムをリブート します。

注:

- あるモードから別のモードに変更する前に以下のことを行います。
	- 1. すべてのデータをバックアップし、すべての作成した名前空間を削除します。ネームスペー ス→名前空間を表示/変更/削除に進み、作成された名前空間を削除します。
	- 2. 取り付けられているすべての DCPMM で安全な消去を実行します。「セキュリティー」→ 「押して、消去を確定します」に進んで安全な消去を実行します。
- 取り付けられた DCPMM と DRAM DIMM の容量が新しいモードのシステム要件を満たしているこ とを確認します [\(86](#page-89-0) ページの 「[DCPMM の取り付けの規則](#page-89-0)」を参照してください)。
- システムがリブートし、入力目標値が適用されると、「システム構成およびブート管理」 → 「Intel Optane DCPMM」 → 「目標」に表示された値が次の選択可能なデフォルト・オプショ ンに戻ります。
	- 有効範囲: [プラットフォーム]
	- メモリー・モード [%]: 0
	- 永続性メモリー・タイプ: [アプリ・ダイレクト]

これらの値は、DCPMM設定の選択可能なオプションであり、DCPMM の現在のステータスを示 すものではありません。

さらに、以下のサイトで入手可能なメモリー コンフィギュレーターを活用できます。 [http://1config.lenovo.com/#/memory\\_configuration](http://1config.lenovo.com/#/memory_configuration)

または、OneCLI で次のコマンドを使用して DCPMM の目標を設定します。

1. 作成目標ステータスを設定します。

onecli.exe config set IntelOptaneDCPMM.CreateGoal Yes --imm USERID:PASSW0RD@10.104.195.86

2. システムの揮発性メモリーに投資される DCPMM 容量を定義します。

onecli.exe config set IntelOptaneDCPMM.MemoryModePercentage 20 --imm USERID:PASSW0RD@10.104.195.86

- ここで、<sup>20</sup> は、システム揮発性メモリーに投資が容量のパーセンテージを表しています。
- 3. DCPMM モードを設定します。

onecli.exe config set IntelOptaneDCPMM.PersistentMemoryType "App Direct" --imm USERID:PASSW0RD@10.104.195.86

ここで、アプリ・ダイレクトは DCPMM モードを表しています。

– 永続性メモリー・タイプ

アプリ・ダイレクト・モードおよび混在メモリー・モードでは、同じプロセッサーに接続されてい る DCPMM はデフォルトでインターリーブになるのに対して (「アプリ直接」として表示されま す)、メモリー・バンクは交互に使用されます。これを Setup Utility で非インターリーブとして設定す るには、「Intel Optane DCPMM」 ➙ 「⽬標」 ➙ 「永続性メモリー・タイプ (DCPMM モード)」に 進み、「アプリ直接非インターリーブ」を選択して、システムをリブートします。

注:DCPMM アプリ・ダイレクト容量を非インターリーブに設定すると、表示されるアプリ・ダイ レクト領域がプロセッサー当たりの 1 つの領域から DCPMM あたりの 1 つの領域に変わります。

• 領域

メモリーの割合が設定され、システムがリブートされると、アプリ・ダイレクト容量の領域が自動的に 生成されます。アプリ・ダイレクト領域を表示するには、このオプションを選択します。

• 名前領域

DCPMM のアプリ・ダイレクト容量では、アプリケーションに対して完全に利用可能になる前に、以下 の手順を実行する必要があります。

1. 領域容量の割り振りのために名前空間を作成する。

2. オペレーティング・システムの名前空間のためにファイルシステムを作成し、フォーマットする。 各アプリ・ダイレクト領域は、1 つの名前空間に割り振られます。以下のオペレーティング・システム で名前空間を作成します。

- Windows: Pmem コマンドを使用します。
- Linux: ndctl コマンドを使用します。
- VMware: システムをリブートすると、VMware が名前空間を自動的に作成します。

アプリ・ダイレクト容量割り振りの名前空間を作成した後、アプリ・ダイレクト容量がアプリケー ションにアクセスできるよう、オペレーティング・システムにファイルシステムを作成およびフォー マットしてください。

- セキュリティー
	- セキュリティーを有効にする

DCPMM はパスフレーズで保護されます。DCPMM では、2 つのタイプのパスフレーズ保護スコー プを使用できます。

– プラットフォーム: 取り付けられたすべての DCPMM ユニットに対して同時にセキュリティー操作 を実行するには、このオプションを選択します。プラットフォーム・パスフレーズが格納され、 オペレーティング・システムの起動開始前に自動的に適用されて、DCPMM のロックが解除され ます。ただし、このパスフレーズは、安全な消去のために手動で無効化される必要があります。 または、OneCLI で次のコマンドにより、プラットフォーム・レベルのセキュリティーを有効/ 無効にします。

- セキュリティーを有効にする:
	- 1. セキュリティーを有効にします。

onecli.exe config set IntelOptaneDCPMM.SecurituOperation "Enable Security" --imm USERID:PASSW0RD@10.104.195.86

2. セキュリティー・パスフレーズを設定します。

onecli.exe config set IntelOptaneDCPMM.SecurityPassphrase "123456" --imm USERID:PASSW0RD@10.104.195.86

ここで、<sup>123456</sup> はパスフレーズを表しています。

- 3. システムをリブートします。
- セキュリティーを無効にする:
	- 1. セキュリティーを無効にします。

onecli.exe config set IntelOptaneDCPMM.SecurityOperation "Disable Security" --imm USERID:PASSW0RD@10.104.195.86

2. パスフレーズを入力します。

onecli.exe config set IntelOptaneDCPMM.SecurityPassphrase "123456" --imm USERID:PASSW0RD@10.104.195.86

- 3. システムをリブートします。
- 単一 DCPMM: 1 つ以上の選択された DCPMM ユニットに対してセキュリティー操作を実行 するには、このオプションを選択します。

注:

- 単一 DCPMM パスフレーズは、システムに保存されず、ロックされたユニットのセキュリ ティーは、アクセスまたは安全な消去のためにユニットが利用可能になる前に、無効化 される必要があります。
- ロックされた DCPMM のスロット番号と対応するパスフレーズの記録を常に保持してくだ さい。パスフレーズを紛失したり忘れたりした場合は、保存されたデータをバックアップ または復元することはできませんが、管理上の安全な消去のために Lenovo サービスに連 絡することができます。
- ロック解除の試行が 3 回失敗した場合、対応する DCPMM は「超過」状態に入り、シス テム警告メッセージが表示されます。DCPMM ユニットは、システムのリブート後にの みロック解除できます。

パスフレーズを有効にするには、「セキュリティー」→「押して、セキュリティーを有効に します」を選択します。

– 安全な消去

注:安全に消去する DCPMM がパスフレーズで保護されている場合、必ずセキュリティーを無効に し、安全な消去を実行する前にシステムをリブートします。

安全な消去により、暗号化されたデータを含めて、DCPMM ユニットに保存されているすべての データが消去されます。誤動作のあるユニットを返却または破棄するか、または DCPMM モードを 変更する前に、このデータ削除の方法を使用することをお勧めします。安全な消去を実行するに は、「セキュリティー」 ➙ 「押して、消去を確定します」に進みます。

または、OneCLI で次のコマンドにより、プラットフォーム・レベルの安全な消去を有効/無効に します。

onecli.exe config set IntelOptaneDCPMM.SecurityOperation "Secure Erase Without Passphrase" --imm USERID:PASSW0RD@10.104.195.86

• DCPMM 構成

DCPMM には障害が発生したセルに代わる予備の内部セルが含まれています。予備のセルが 0% に 達すると、エラー・メッセージ表示され、データをバックアップし、サービス・ログを収集し、 Lenovo サポートに連絡するよう推奨されます。

1% および選択可能な割合 (デフォルトでは 10%) に達したときにも警告メッセージが表示されます。 このメッセージが表示されたら、データをバックアップして DCPMM 診断を実行することをお勧め します ([https://sysmgt.lenovofiles.com/help/topic/LXPM/running\\_diagnostics.html](https://sysmgt.lenovofiles.com/help/topic/LXPM/running_diagnostics.html)を参照してください)。警告 メッセージが出力される選択可能な割合を調整するには、「Intel Optane DCPMM」 ➙ 「DCPMM 構成」に進み、割合を入力します。

または、OneCLI で次のコマンドを使用して 選択可能な割合を変更します。

onecli.exe config set IntelOptaneDCPMM.PercentageRemainingThresholds 20 --imm USERID:PASSW0RD@10.104.195.86

ここで、<sup>20</sup> は選択可能な割合です。

### RAID 構成

RAID (Redundant Array of Independent Disks) を使用したデータの保存は今でも、サーバーのストレージ・パ フォーマンス、可用性、容量を向上するために最もよく利用され、最もコスト効率のいい方法の 1 つです。

RAID は、複数のドライブが I/O 要求を同時に処理できるようにすることによりパフォーマンスを高めま す。さらに、RAID は、障害が発生したドライブの欠落データを残りのドライブのデータを使用して再構 築することにより、ドライブに障害が発生した場合でもデータ損失を防ぐことができます。

RAID アレイ (RAID ドライブ・グループともいいます) は、特定の一般的な方法を使用してドライブ間で データを分散する複数の物理ドライブのグループです。仮想ドライブ (仮想ディスクまたは論理ドライブ ともいいます) は、ドライブ上の連続したデータ・セグメントで構成されるドライブ・グループのパー ティションです。仮想ドライブは、OS 論理ドライブまたはボリュームを作成するために分割できる物理 ディスクとしてホスト・オペレーティング・システムに表示されます。

RAID の概要は、以下の Lenovo Press Web サイトで参照できます。

<https://lenovopress.com/lp0578-lenovo-raid-introduction>

RAID の管理ツールおよびリソースに関する詳細情報は、以下の Lenovo Press Web サイトで参照できます。

<https://lenovopress.com/lp0579-lenovo-raid-management-tools-and-resources>

# オペレーティング・システムのデプロイ

サーバーにオペレーティング・システムをデプロイするには、いくつかのオプションが使用できます。

### 利用可能なオペレーティング・システム

- Microsoft Windows Server
- VMware ESXi
- Red Hat Enterprise Linux
- SUSE Linux Enterprise Server

利用可能なオペレーティング・システムの全リスト: <https://lenovopress.com/osig>

#### ツール・ベースのデプロイメント

• マルチサーバー 使用可能なツール: – Lenovo XClarity Administrator

[http://sysmgt.lenovofiles.com/help/topic/com.lenovo.lxca.doc/compute\\_node\\_image\\_deployment.html](http://sysmgt.lenovofiles.com/help/topic/com.lenovo.lxca.doc/compute_node_image_deployment.html)

– Lenovo XClarity Essentials OneCLI

[http://sysmgt.lenovofiles.com/help/topic/toolsctr\\_cli\\_lenovo/onecli\\_r\\_uxspi\\_proxy\\_tool.html](http://sysmgt.lenovofiles.com/help/topic/toolsctr_cli_lenovo/onecli_r_uxspi_proxy_tool.html)

– Lenovo XClarity IntegratorSCCM 向けデプロイメント・パック (Windows オペレーティング・シス テム専用)

[https://sysmgt.lenovofiles.com/help/topic/com.lenovo.lxci\\_deploypack\\_sccm.doc/dpsccm\\_c\\_endtoend\\_deploy\\_](https://sysmgt.lenovofiles.com/help/topic/com.lenovo.lxci_deploypack_sccm.doc/dpsccm_c_endtoend_deploy_scenario.html) [scenario.html](https://sysmgt.lenovofiles.com/help/topic/com.lenovo.lxci_deploypack_sccm.doc/dpsccm_c_endtoend_deploy_scenario.html)

• シングル・サーバー

使用可能なツール:

– Lenovo XClarity Provisioning Manager

[https://sysmgt.lenovofiles.com/help/topic/LXPM/os\\_installation.html](https://sysmgt.lenovofiles.com/help/topic/LXPM/os_installation.html)

– Lenovo XClarity Essentials OneCLI

[http://sysmgt.lenovofiles.com/help/topic/toolsctr\\_cli\\_lenovo/onecli\\_r\\_uxspi\\_proxy\\_tool.html](http://sysmgt.lenovofiles.com/help/topic/toolsctr_cli_lenovo/onecli_r_uxspi_proxy_tool.html)

– Lenovo XClarity IntegratorSCCM 向けデプロイメント・パック (Windows オペレーティング・シス テム専用)

[https://sysmgt.lenovofiles.com/help/topic/com.lenovo.lxci\\_deploypack\\_sccm.doc/dpsccm\\_c\\_endtoend\\_deploy\\_](https://sysmgt.lenovofiles.com/help/topic/com.lenovo.lxci_deploypack_sccm.doc/dpsccm_c_endtoend_deploy_scenario.html) [scenario.html](https://sysmgt.lenovofiles.com/help/topic/com.lenovo.lxci_deploypack_sccm.doc/dpsccm_c_endtoend_deploy_scenario.html)

### 手動デプロイメント

上記のツールにアクセスできない場合は、以下の手順に従って、対応する「*OS インストール・ガイド*」 をダウンロードし、ガイドを参照してオペレーティング・システムを手動でデプロイしてください。

- 1. <https://datacentersupport.lenovo.com/solutions/server-os>へ進んでください。
- 2. ナビゲーション・ウインドウでオペレーティング・システムを選択してリソースをクリックします。
- 3. 「OS インストール・ガイド」を見つけ、インストール手順をクリックします。次に、指示に従って 操作システム・デプロイメント・タスクを完了します。

# サーバー構成のバックアップ

サーバーをセットアップしたり、構成に変更を加えたりした後は、サーバー構成の完全なバックアッ プを作成することをお勧めします。

以下のサーバー・コンポーネントのバックアップを作成してください。

• 管理プロセッサー

管理プロセッサー構成は、Lenovo XClarity Controller インターフェースを使用してバックアップするこ とができます。管理プロセッサー構成のバックアップについて詳しくは、以下を参照してください。

[http://sysmgt.lenovofiles.com/help/topic/com.lenovo.systems.management.xcc.doc/NN1ia\\_c\\_backupthexcc.html](http://sysmgt.lenovofiles.com/help/topic/com.lenovo.systems.management.xcc.doc/NN1ia_c_backupthexcc.html)

または、Lenovo XClarity Essentials OneCLI から save コマンドを使用して、すべての構成設定のバック アップを作成することもできます。save コマンドについて詳しくは、以下を参照してください。

[http://sysmgt.lenovofiles.com/help/topic/toolsctr\\_cli\\_lenovo/onecli\\_r\\_save\\_command.html](http://sysmgt.lenovofiles.com/help/topic/toolsctr_cli_lenovo/onecli_r_save_command.html)

### • オペレーティング・システム

サーバーでオペレーティング・システムおよびユーザー・データをバックアップするには、各ユーザー に合わせたオペレーティング・システムおよびユーザー・データのバックアップ方式を使用します。

## 重要プロダクト・データ (VPD) の更新

システムの初期セットアップ後、資産タグや汎用固有 ID (UUID) など、一部の重要プロダクト・デー タ (VPD) を更新できます。

### Universal Unique Identifier (UUID) の更新

必要に応じて、汎用固有 ID (UUID) を更新できます。

UUID を更新する方法は 2 つあります。

• Lenovo XClarity Provisioning Manager から

Lenovo XClarity Provisioning Manager から UUID を更新するには、次のようにします。

- 1. サーバーを起動し、F1 を押して Lenovo XClarity Provisioning Manager インターフェースを表示 します。
- 2. 始動管理者パスワードが必要な場合は、パスワードを入力します。
- 3. 「システムの要約」ページで「VPD の更新」をクリックします。
- 4. UUID を更新します。
- Lenovo XClarity Essentials OneCLI から

Lenovo XClarity Essentials OneCLI が Lenovo XClarity Controller で UUID を設定します。以下のいずれかの 方法を選択して Lenovo XClarity Controller にアクセスし、UUID を設定します。

- ターゲット・システムから操作 (LAN またはキーボード・コンソール・スタイル (KCS) のアク セスなど)
- ターゲット・システムへのリモート・アクセス (TCP/IP ベース)

Lenovo XClarity Essentials OneCLI から UUID を更新するには、次のようにします。

- 1. Lenovo XClarity Essentials OneCLI をダウンロードしてインストールします。 Lenovo XClarity Essentials OneCLI をダウンロードするには、次のサイトにアクセスします。 <https://datacentersupport.lenovo.com/solutions/HT116433>
- 2. OneCLI パッケージ (他の必要なファイルも含まれています) をサーバーにコピーし、解凍します。 OneCLI と必要なファイルを必ず同じディレクトリーに解凍してください。
- 3. Lenovo XClarity Essentials OneCLI を配置した後で、以下のコマンドを入力して UUID を設定します。 onecli config createuuid SYSTEM\_PROD\_DATA.SysInfoUUID [access\_method]

ここで、それぞれ以下の意味があります。

#### laccess methodl

以下の方式からユーザーが選択したアクセス方式。

– オンライン認証 LAN アクセスの場合、次のコマンドを入力します。

[--bmc-username <xcc\_user\_id> --bmc-password <xcc\_password>]

ここで、それぞれ以下の意味があります。

xcc\_user\_id

BMC/IMM/XCC アカウント名 (12 アカウントのうちの 1 つ)。デフォルト値は USERID です。

xcc\_password

BMC/IMM/XCC アカウントのパスワード (12 アカウントのうちの 1 つ)。

コマンドの例は次の通りです。

onecli config createuuid SYSTEM\_PROD\_DATA.SysInfoUUID --bmc-username <xcc\_user\_id> --bmc-password <xcc\_password>

– オンライン KCS アクセス (非認証およびユーザー制限付き) の場合: このアクセス方式を使用する場合は、access\_method の値を指定する必要はありません。 コマンドの例は次の通りです。

onecli config createuuid SYSTEM\_PROD\_DATA.SysInfoUUID

注:KCS アクセス方式では、IPMI/KCS インターフェースを使用します。これには IPMI ドライバーがインストールされている必要があります。

– リモート LAN アクセスの場合、次のコマンドを入力します。

[--bmc <xcc\_user\_id>:<xcc\_password>@<xcc\_external\_ip>]

ここで、それぞれ以下の意味があります。

xcc\_external\_ip

BMC/IMM/XCC 外部 IP アドレス。デフォルト値はありません。このパラメーター は必須です。

xcc\_user\_id

BMC/IMM/XCC アカウント名 (12 アカウントのうちの 1 つ)。デフォルト値は USERID です。

xcc\_password

BMC/IMM/XCC アカウントのパスワード (12 アカウントのうちの 1 つ)。

注:BMC、IMM、または XCC の外部 IP アドレス、アカウント名、およびパスワードは、 すべてこのコマンドで有効です。

コマンドの例は次の通りです。

onecli config createuuid SYSTEM\_PROD\_DATA.SysInfoUUID --bmc <xcc\_user\_id>:<xcc\_password>@<xcc\_external\_ip>

4. Lenovo XClarity Controller を再起動します。

5. サーバーを再起動します。

### 資産タグの更新

必要に応じて、資産タグを更新できます。

資産タグを更新する方法は 2 つあります。

• Lenovo XClarity Provisioning Manager から

Lenovo XClarity Provisioning Manager から資産タグ情報を更新するには、次の手順を実行します。

- 1. サーバーを起動し、F1 を押して Lenovo XClarity Provisioning Manager インターフェースを表示 します。
- 2. 始動管理者パスワードが必要な場合は、パスワードを入力します。
- 3. 「システムの要約」ページで「VPD の更新」をクリックします。
- 4. 資産タグ情報を更新します。
- Lenovo XClarity Essentials OneCLI から

Lenovo XClarity Essentials OneCLI が Lenovo XClarity Controller で資産タグを設定します。以下のいずれか の方法を選択して Lenovo XClarity Controller にアクセスし、資産タグを設定します。

- ターゲット・システムから操作 (LAN またはキーボード・コンソール・スタイル (KCS) のアク セスなど)
- ターゲット・システムへのリモート・アクセス (TCP/IP ベース)

Lenovo XClarity Essentials OneCLI から資産タグ情報を更新するには、次の手順を実行します。

- 1. Lenovo XClarity Essentials OneCLI をダウンロードしてインストールします。 Lenovo XClarity Essentials OneCLI をダウンロードするには、次のサイトにアクセスします。 <https://datacentersupport.lenovo.com/solutions/HT116433>
- 2. OneCLI パッケージ (他の必要なファイルも含まれています) をサーバーにコピーし、解凍します。 OneCLI と必要なファイルを必ず同じディレクトリーに解凍してください。
- 3. Lenovo XClarity Essentials OneCLI を配置した後で、以下のコマンドを入力して DMI を設定します。 onecli config set SYSTEM\_PROD\_DATA.SysEncloseAssetTag <asset\_tag> [access\_method] ここで、それぞれ以下の意味があります。

#### <asset\_tag>

サーバーの資産タグ番号。aaaaaaaaaaaaaaaaaaaaaaaaaaaaaaaaa と入力します。ここで、 aaaaaaaaaaaaaaaaaaaaaaaaaaaaaaaaa は資産タグ番号です。

#### [access\_method]

以下の方式からユーザーが選択したアクセス方式。

– オンライン認証 LAN アクセスの場合、次のコマンドを入力します。

[--bmc-username <xcc\_user\_id> --bmc-password <xcc\_password>]

ここで、それぞれ以下の意味があります。

#### xcc\_user\_id

BMC/IMM/XCC アカウント名 (12 アカウントのうちの 1 つ)。デフォルト値は USERID です。

xcc\_password

BMC/IMM/XCC アカウントのパスワード (12 アカウントのうちの 1 つ)。 コマンドの例は次の通りです。

onecli config set SYSTEM\_PROD\_DATA.SysEncloseAssetTag <asset\_tag> --bmc-username <xcc\_user\_id> --bmc-password <xcc\_password>

– オンライン KCS アクセス (非認証およびユーザー制限付き) の場合:

このアクセス方式を使用する場合は、access\_methodの値を指定する必要はありません。 コマンドの例は次の通りです。

onecli config set SYSTEM\_PROD\_DATA.SysEncloseAssetTag <asset\_tag>

注:KCS アクセス方式では、IPMI/KCS インターフェースを使用します。これには IPMI ドライバーがインストールされている必要があります。

– リモート LAN アクセスの場合、次のコマンドを入力します。

[--bmc <xcc user id>:<xcc password>@<xcc external ip>] ここで、それぞれ以下の意味があります。

xcc\_external\_ip
BMC/IMM/XCC IP アドレス。デフォルト値はありません。このパラメーターは必 須です。

xcc\_user\_id

BMC/IMM/XCC アカウント (12 アカウントのうちの 1 つ)。デフォルト値は USERID で す。

xcc\_password

BMC/IMM/XCC アカウントのパスワード (12 アカウントのうちの 1 つ)。

注:BMC、IMM、または XCC の内部 LAN/USB IP アドレス、アカウント名、およびパス ワードは、すべてこのコマンドで有効です。

コマンドの例は次の通りです。

onecli config set SYSTEM\_PROD\_DATA.SysEncloseAssetTag <asset\_tag> --bmc <xcc\_user\_id>:<xcc\_password>@<xcc\_external\_ip>

4. Lenovo XClarity Controller を出荷時のデフォルト値にリセットします。詳しくは [https://sysmgt.lenovofiles.com/help/topic/com.lenovo.systems.management.xcc.doc/NN1ia\\_c\\_resettingthexcc.html](https://sysmgt.lenovofiles.com/help/topic/com.lenovo.systems.management.xcc.doc/NN1ia_c_resettingthexcc.html) を参照してください。

### <span id="page-146-0"></span>第5章 インストールに関する問題の解決

この情報を使用して、システムのセットアップ時に発生する可能性のある問題を解決します。

サーバーの初期インストールおよびセットアップ時に発生する可能性がある問題を診断し、解決す るには、このセクションの情報を使用します。

- 143 ページの 「サーバーの電源がオンにならない」
- 143 ページの 「サーバーをオンにすると、すぐに POST イベント・ビューアーが表示される」
- 143 ページの 「組み込みハイパーバイザーがブート・リストにない」
- [144](#page-147-0) ページの 「[サーバーがハードディスク・ドライブを認識しない](#page-147-0)」
- [145](#page-148-0) ページの 「[表示されるシステム・メモリーが取り付けられている物理メモリーよりも小さい](#page-148-0)」
- [146](#page-149-0) ページの 「[新たに取り付けられた Lenovo オプション・デバイスが作動しない。](#page-149-0)」
- [146](#page-149-0) ページの 「[電圧プレーナー障害がイベント・ログに表示される](#page-149-0)」

#### サーバーの電源がオンにならない

問題が解決するまで、以下のステップを実行します。

- 1. 電源を投入していないサーバーに関連するイベントがないか、イベントログをチェックしてください。
- 2. 橙色で点滅している LED がないかチェックしてください。
- 3. システム・ボード上の電源 LED をチェックしてください。
- 4. パワー・サプライを取り付け直します。
- 5. パワー・サプライを交換してください。

#### サーバーをオンにすると、すぐに POST イベント・ビューアーが表⽰される

問題が解決するまで、以下のステップを実行します。

- 1. Light path 診断 LED によって示されているエラーがあればすべて訂正します。
- 2. サーバーがすべてのプロセッサーをサポートし、プロセッサーの速度とキャッシュ・サイズが相互 に一致していることを確認します。 システム・セットアップからプロセッサーの詳細を表示できます。 プロセッサーがサーバーでサポートされているかどうかを判別するには、[https://static.lenovo.com/us/](https://static.lenovo.com/us/en/serverproven/index.shtml) [en/serverproven/index.shtml](https://static.lenovo.com/us/en/serverproven/index.shtml)を参照してください。
- 3. (トレーニングを受けた技術員のみ) プロセッサー 1 が正しく取り付けられていることを確認します。
- 4. (トレーニングを受けた技術員のみ) プロセッサー 2 を取り外して、サーバーを再起動します。
- 5. 次のコンポーネントを、リストに示されている順序で一度に 1 つずつ交換し、そのたびにサー バーを再起動します。
	- a. (トレーニングを受けた技術員のみ) プロセッサー
	- b. (トレーニングを受けた技術員のみ) システム・ボード

#### 組み込みハイパーバイザーがブート・リストにない

問題が解決するまで、以下のステップを実行します。

1. サーバーの取り付け、移動、あるいは保守を最近行った場合、あるいは組み込みハイパーバイザーを 初めて使用する場合は、デバイスが適切に接続されていること、およびコネクターに物理的損傷 がないことを確認します。

- <span id="page-147-0"></span>2. オプションの組み込みハイパーバイザー・フラッシュ・デバイスに付属の資料を参照して、セット アップおよび構成情報を確認します。
- 3. <https://static.lenovo.com/us/en/serverproven/index.shtml> で、組み込みハイパーバイザー・デバイスがサー バーでサポートされていることを確認します。
- 4. 組み込みハイパーバイザー・デバイスが使用可能なブート・オプションのリストに含まれているこ とを確認します。管理コントローラーのユーザー・インターフェースから、「サーバー構成」 → 「ブート・オプション」の順にクリックします。

管理コントローラー・ユーザー・インターフェースへのアクセスについては、XClarity Controller の製 品資料を参照してください。

[http://sysmgt.lenovofiles.com/help/topic/com.lenovo.systems.management.xcc.doc/dw1lm\\_c\\_chapter2\\_](http://sysmgt.lenovofiles.com/help/topic/com.lenovo.systems.management.xcc.doc/dw1lm_c_chapter2_openingandusing.html) [openingandusing.html](http://sysmgt.lenovofiles.com/help/topic/com.lenovo.systems.management.xcc.doc/dw1lm_c_chapter2_openingandusing.html)

- 5. <http://datacentersupport.lenovo.com> で、組み込みハイパーバイザーおよびサーバーに関連する技術ヒ ント (service bulletins) がないかを確認します。
- 6. サーバー上で他のソフトウェアが作動していることを確認し、サーバーが正常に機能している ことを確認します。

#### サーバーがハードディスク・ドライブを認識しない

問題が解決するまで、以下のステップを実行します。

- 1. 関連する黄色のハードディスク・ドライブ状況 LED を確認します。LED が点灯している場合、ドラ イブに障害があることを示します。
- 2. LED が点灯している場合、ベイからドライブを外し、45 秒間待ちます。その後ドライブ・アセンブ リーがハードディスク・ドライブ・バックプレーンに接続していることを確認して、ドライブを 再度取り付けます。
- 3. 関連する緑色のハードディスク・ドライブ活動 LED および黄色の状況 LED を確認します。
	- 緑色の活動 LED が点滅していて、黄色の状況 LED が点灯していない場合、コントローラーがドラ イブを認識し、正常に作動していることを示します。ハードディスク・ドライブに対して診断テス トを実行します。サーバーを起動して F1 を押すと、デフォルトでは Lenovo XClarity Provisioning Manager インターフェースが表示されます。このインターフェースからハードディスク・ドライブ 診断を実行できます。診断ページから、「診断の実⾏」 ➙ 「HDD test」の順にクリックします。
	- 緑色の活動 LED が点滅していて、黄色の状況 LED がゆっくり点滅している場合、コントロー ラーがドライブを認識し、再作成していることを示します。
	- いずれの LED も点灯または点滅していない場合は、ハードディスク・ドライブ・バックプ レーンを確認します。
	- 緑色の活動 LED が点滅していて、黄色の状況 LED が点灯している場合、ドライブを交換します。 LED の活動状況が変わらない場合、ステップ「ハードディスク・ドライブの問題」に進んでくだ さい。LED の活動に変化がある場合は、ステップ 1 に戻ります。
- 4. ハードディスク・ドライブ・バックプレーンが正しく取り付けられていることを確認します。正しく 取り付けられている場合、バックプレーンを曲げたり、動かすことなく、ドライブ・アセンブリーを バックプレーンに正常に接続することができます。
- 5. バックプレーン電源ケーブルを取り付け直し、ステップ 1 から 3 までを繰り返します。
- 6. バックプレーン信号ケーブルを取り付け直し、ステップ 1 から 3 までを繰り返します。
- 7. バックプレーン信号ケーブルまたはバックプレーンに問題がある可能性があります。
	- 影響を受けたバックプレーン信号ケーブルを交換します。
	- 影響を受けたバックプレーンを交換します。
- 8. ハードディスク・ドライブに対して診断テストを実行します。サーバーを起動して F1 を押すと、デ フォルトでは Lenovo XClarity Provisioning Manager インターフェースが表示されます。このインター

<span id="page-148-0"></span>フェースからハードディスク・ドライブ診断を実行できます。診断ページから、「診断の実行」 **→ 「HDD テスト」**の順にクリックします。

これらのテストに基づいて以下を実行します。

- アダプターがテストに合格したがドライブが認識されない場合は、バックプレーン信号ケー ブルを交換してテストを再度実行します。
- バックプレーンを交換します。
- アダプターがテストに失敗する場合は、バックプレーン信号ケーブルをアダプターから切り離し てから再度テストを実行します。
- アダプターがこのテストに失敗する場合は、アダプターを交換します。

#### 表示されるシステム・メモリーが取り付けられている物理メモリーよりも小さい

問題が解決するまで、以下のステップを実行します。

注:メモリー・モジュールの取り付けあるいは取り外しを行う場合は、必ずソリューションを電源から切 り離す必要があります。ソリューションを再起動する場合は、10 秒間待ってから行ってください。

- 1. 次の点を確認します。
	- オペレーター情報パネル上のエラー LED がどれも点灯していない。
	- メモリー・ミラーリング・チャネルが不一致の原因ではない。
	- メモリー・モジュールが正しく取り付けられている。
	- 正しいタイプのメモリー・モジュールを取り付けている(要件については[5](#page-8-0)ページの「仕様」を 参照してください)。
	- メモリーを変更した場合、Setup Utility でメモリー構成を更新した。
	- すべてのメモリー・バンクが有効になっている。ソリューションが問題を検出したときにメモ リー・バンクを自動的に無効にしたか、メモリー・バンクが手動で無効にされた可能性があ ります。
	- ソリューションを最小メモリー構成にしたときに、メモリー・ミスマッチがない。
	- DCPMM が取り付けられている場合:
		- a. アプリ・ダイレクト・モードまたは混在メモリー・モードでメモリーが設定されている場 合は、DCPMM を交換する前に、保存したデータをバックアップします。作成したネーム スペースはすべて削除されます。
		- b. [78](#page-81-0) ページの 「[DC Persistent Memory Module \(DCPMM\) のセットアップ](#page-81-0)」を参照して、表示されて いるメモリーがモードの説明に適合するかどうかを参照してください。
		- c. DCPMM で最近になってメモリー・モードに設定した場合、アプリ・ダイレクト・モードに戻 し、削除されたネームスペースがないことを確認します [\(78](#page-81-0) ページの 「[DC Persistent Memory](#page-81-0) [Module \(DCPMM\) のセットアップ](#page-81-0)」を参照してください)。
		- d. Setup Utility を起動し、「システム構成およびブート管理」 ➙ 「Intel Optane DCPMM」 ➙ 「セキュリティー」を選択して、すべての DCPMM ユニットのロックが解除されている ことを確認します。
- 2. メモリー・モジュールを取り付け直し、ソリューションを再起動します。
- 3. 以下のようにして、POST エラー・ログをチェックします。
	- メモリー・モジュールがシステム管理割り込み (SMI) によって無効にされていた場合は、そのメモ リー・モジュールを交換します。
	- メモリー・モジュールがユーザーまたは POST によって無効にされた場合は、メモリー・モジュー ルを取り付け直します。その後、Setup Utility を実行して、メモリー・モジュールを有効にします。
- 4. メモリー診断を実行します。システムの電源を入れ、ロゴ画面が表示されたら F1 を押すと、Lenovo XClarity Provisioning Manager インターフェースが開始されます。このインターフェースでメモリー

<span id="page-149-0"></span>診断を実行します。「診断」 ➙ 「診断の実⾏」 ➙ 「メモリー・テスト」または「DCPMM テ スト」に進みます。

DCPMM が取り付けられている場合、現在の DCPMM モードに基づいて診断を実行します。

- アプリ・ダイレクト・モード
	- DCPMMの DCPMM テストを実行します。
	- DRAM DIMM のメモリー・テストを実行します。
- メモリー・モードおよび混在メモリー・モード
	- DCPMM のアプリ・ダイレクト容量の DCPMM テストを実行します。
	- DCPMM のメモリー容量のメモリー・テストを実行します。

注:これら 2 つのモードで DRAM DIMM は、キャッシュとして動作し、メモリー診断には適 用されません。

5. (同じプロセッサーの) チャネル間でモジュールの位置を逆にしてから、ソリューションを再始 動します。問題がメモリー・モジュールに関連したものである場合は、障害のあるメモリー・ モジュールを交換します。

注:DCPMM が取り付けられている場合、メモリー・モードではこの方法のみを選択してください。 6. Setup Utility を使用してすべてのメモリー・モジュールを再度有効にし、システムを再起動します。

- 7. (トレーニングを受けた技術員のみ) 障害のあるメモリー・モジュールを、プロセッサー 2 のメモリー・ モジュール・コネクター (取り付けられている場合) に取り付け、問題がプロセッサーに関するもので ないこと、あるいはメモリー・モジュール・コネクターに関するものでないことを確認します。
- 8. (トレーニングを受けた技術員のみ) ノードを交換します。

#### 新たに取り付けられた Lenovo オプション・デバイスが作動しない。

1. 次の点を確認します。

- デバイスがサーバーでサポートされている (<https://static.lenovo.com/us/en/serverproven/index.shtml>を参 照)。
- デバイスに付属の取り付け手順に従い正しい取り付けがされている。
- 取り付けた他のデバイスやケーブルを外していない。
- システム・セットアップで構成情報を更新した。サーバーの起動時に F1 を押してシステム・ セットアップ・インターフェースを表示します。メモリーまたは他のデバイスを変更する場合 は、必ず構成を更新する必要があります。
- 2. 取り付けたデバイスを取り付け直します。
- 3. 取り付けたデバイスを交換します。

#### 電圧プレーナー障害がイベント・ログに表示される

問題が解決するまで、以下のステップを実行します。

- 1. システムを最小構成に戻します。最低限必要なプロセッサーとメモリー・モジュールの数について は[、5](#page-8-0) [ページの](#page-7-0) 「仕様」を参照してください。
- 2. システムを再起動します。
	- システムが再起動する場合は、取り外した部品を一度に 1 つずつ追加して、そのたびにシステムを 再起動し、これをエラーが発生するまで繰り返します。エラーが発生した部品を交換します。
	- システムが再起動しない場合は、システム・ボードが原因の可能性があります。

## <span id="page-150-0"></span>付録 A ヘルプおよび技術サポートの入手

ヘルプ、サービス、技術サポート、または Lenovo 製品に関する詳しい情報が必要な場合は、Lenovo がさまざまな形で提供しているサポートをご利用いただけます。

WWW 上の以下の Web サイトで、Lenovo システム、オプション・デバイス、サービス、およびサ ポートについての最新情報が提供されています。

<http://datacentersupport.lenovo.com>

注:IBM は、ThinkSystem に対する Lenovo の優先サービス・プロバイダーです。

#### 依頼する前に

連絡する前に、以下の手順を実行してお客様自身で問題の解決を試みてください。サポートを受ける ために連絡が必要と判断した場合、問題を迅速に解決するためにサービス技術員が必要とする情報 を収集します。

#### お客様自身での問題の解決

多くの問題は、Lenovo がオンライン・ヘルプまたは Lenovo 製品資料で提供するトラブルシューティン グ手順を実行することで、外部の支援なしに解決することができます。Lenovo 製品資料にも、お客様 が実行できる診断テストについての説明が記載されています。ほとんどのシステム、オペレーティン グ・システムおよびプログラムの資料には、トラブルシューティングの手順とエラー・メッセージやエ ラー・コードに関する説明が記載されています。ソフトウェアの問題だと考えられる場合は、オペレー ティング・システムまたはプログラムの資料を参照してください。

ThinkSystem 製品については、以下の場所で製品ドキュメントが見つかります。

<http://thinksystem.lenovofiles.com/help/index.jsp>

以下の手順を実行してお客様自身で問題の解決を試みることができます。

- ケーブルがすべて接続されていることを確認します。
- 電源スイッチをチェックして、システムおよびすべてのオプション・デバイスの電源がオンになっ ていることを確認します。
- ご使用の Lenovo 製品用に更新されたソフトウェア、ファームウェア、およびオペレーティング・シ ステム・デバイス・ドライバーがないかを確認します。Lenovo 保証条件は、Lenovo 製品の所有者 であるお客様の責任で、製品のソフトウェアおよびファームウェアの保守および更新を行う必要が あることを明記しています (追加の保守契約によって保証されていない場合)。お客様のサービス技 術員は、問題の解決策がソフトウェアのアップグレードで文書化されている場合、ソフトウェアお よびファームウェアをアップグレードすることを要求します。
- ご使用の環境で新しいハードウェアを取り付けたり、新しいソフトウェアをインストールした場合、 <https://static.lenovo.com/us/en/serverproven/index.shtml> でそのハードウェアおよびソフトウェアがご使用の製 品によってサポートされていることを確認してください。
- <http://datacentersupport.lenovo.com> にアクセスして、問題の解決に役立つ情報があるか確認してください。
	- 同様の問題が発生した他のユーザーがいるかどうかを調べるには、[https://forums.lenovo.com/t5/](https://forums.lenovo.com/t5/Datacenter-Systems/ct-p/sv_eg) [Datacenter-Systems/ct-p/sv\\_eg](https://forums.lenovo.com/t5/Datacenter-Systems/ct-p/sv_eg) の Lenovo Forums (Lenovo フォーラム) を確認してください。

#### <span id="page-151-0"></span>サポートへの連絡に必要な情報の収集

ご使用の Lenovo 製品に保証サービスが必要であると思われる場合は、連絡される前に準備をしていただ けると、サービス技術員がより効果的にお客様を支援することができます。または製品の保証について詳 しくは <http://datacentersupport.lenovo.com/warrantylookup> で参照できます。

サービス技術員に提供するために、次の情報を収集します。このデータは、サービス技術員が問題の 解決策を迅速に提供する上で役立ち、お客様が契約された可能性があるレベルのサービスを確実に 受けられるようにします。

- ハードウェアおよびソフトウェアの保守契約番号 (該当する場合)
- マシン・タイプ番号 (Lenovo の 4 桁のマシン識別番号)
- 型式番号
- シリアル番号
- 現行のシステム UEFI およびファームウェアのレベル
- エラー・メッセージやログなど、その他関連情報

Lenovo サポートに連絡する代わりに、<https://support.lenovo.com/servicerequest> にアクセスして Electronic Service Request を送信することもできます。Electronic Service Request を送信すると、お客様の問題に関 する情報をサービス技術員が迅速に入手できるようになり、問題の解決策を判別するプロセスが開始 されます。Lenovo サービス技術員は、お客様が Electronic Service Request を完了および送信するとす ぐに、解決策の作業を開始します。

## サービス・データの収集

サーバーの問題の根本原因をはっきり特定するため、または Lenovo サポートの依頼によって、詳細な分 析に使用できるサービス・データを収集する必要がある場合があります。サービス・データには、イベン ト・ログやハードウェア・インベントリーなどの情報が含まれます。

サービス・データは以下のツールを使用して収集できます。

• Lenovo XClarity Provisioning Manager

Lenovo XClarity Provisioning Manager のサービス・データの収集機能を使用して、システム・サービ ス・データを収集します。既存のシステム・ログ・データを収集するか、新しい診断を実行して新 規データを収集できます。

• Lenovo XClarity Controller

Lenovo XClarity Controller Web インターフェースまたは CLI を使用してサーバーのサービス・データを 収集できます。ファイルは保存でき、Lenovo サポートに送信できます。

- Web インターフェースを使用したサービス・データの収集について詳しくは、 [http://sysmgt.lenovofiles.com/help/topic/com.lenovo.systems.management.xcc.doc/NN1ia\\_c\\_servicesandsupport.html](http://sysmgt.lenovofiles.com/help/topic/com.lenovo.systems.management.xcc.doc/NN1ia_c_servicesandsupport.html) を参照してください。
- CLI を使用したサービス・データの収集について詳しくは、[http://sysmgt.lenovofiles.com/help/topic/](http://sysmgt.lenovofiles.com/help/topic/com.lenovo.systems.management.xcc.doc/nn1ia_r_ffdccommand.html) com.lenovo.systems.management.xcc.doc/nn1ia r ffdccommand.htmlを参照してください。
- Lenovo XClarity Administrator

一定の保守可能イベントが Lenovo XClarity Administrator および管理対象エンドポイントで発生した場合 に、診断ファイルを収集し自動的に Lenovo サポートに送信するように Lenovo XClarity Administrator を セットアップできます。Call Homeを使用して診断ファイルを Lenovo サポート に送信するか、SFTP を使 用して別のサービス・プロバイダーに送信するかを選択できます。また、手動で診断ファイルを収集し たり、問題レコードを開いたり、診断ファイルを Lenovo サポート・センターに送信したりもできます。

Lenovo XClarity Administrator 内での自動問題通知のセットアップに関する詳細情報は [http://sysmgt.lenovofiles.com/help/topic/com.lenovo.lxca.doc/admin\\_setupcallhome.html](http://sysmgt.lenovofiles.com/help/topic/com.lenovo.lxca.doc/admin_setupcallhome.html)で参照できます。

#### <span id="page-152-0"></span>• Lenovo XClarity Essentials OneCLI

Lenovo XClarity Essentials OneCLI には、サービス・データを収集するインベントリー・アプリケー ションがあります。インバンドとアウト・オブ・バンドの両方で実行できます。サーバーのホス ト・オペレーティング・システムで実行する場合、OneCLI では、ハードウェア・サービス・デー タに加えて、オペレーティング・システム・イベント・ログなどオペレーティング・システムに関 する情報を収集できます。

サービス・データを取得するには、getinfor コマンドを実行できます。getinfor の実行について の詳細は、[http://sysmgt.lenovofiles.com/help/topic/toolsctr\\_cli\\_lenovo/onecli\\_r\\_getinfor\\_command.html](http://sysmgt.lenovofiles.com/help/topic/toolsctr_cli_lenovo/onecli_r_getinfor_command.html)を参照 してください。

## サポートへのお問い合わせ

サポートに問い合わせて問題に関するヘルプを入手できます。

ハードウェアの保守は、Lenovo 認定サービス・プロバイダーを通じて受けることができ ます。保証サービスを提供する Lenovo 認定サービス・プロバイダーを見つけるには、 <https://datacentersupport.lenovo.com/serviceprovider> にアクセスし、フィルターを使用して国別で検索しま す。Lenovo サポートの電話番号については、<https://datacentersupport.lenovo.com/supportphonelist> で地域のサ ポートの詳細を参照してください。

# <span id="page-154-0"></span>付録 B 商標

LENOVO、THINKSYSTEM、および XCLARITY は Lenovo の商標です。

インテル、Optane および Xeon は、Intel Corporation または子会社の米国およびその他の国における商標ま たは登録商標です。Microsoft および Windows は、Microsoft Corporation の米国およびその他の国における 商標です。Linux は、Linus Torvalds の米国およびその他の国における商標です。その他すべての商標は、 それぞれの所有者の知的財産です。© 2021 Lenovo.

# 索引

[背面図 23](#page-26-0) 10台の 2.5 型 NVMe ドライブを搭載したサーバー・モデル 51 [10 台の 2.5 型 SAS/SATA/NVMe ドライブを搭載したサー](#page-46-0) [バー・モデル 43](#page-46-0) [4 台の 3.5 型 SAS/SATA ドライブを搭載したサーバー・](#page-36-0) [モデル 33](#page-36-0) [4 台の 3.5 型 SAS/SATA/NVMe ドライブを搭載したサー](#page-39-0) [バー・モデル 36](#page-39-0) [8 台の 2.5 型 SAS/SATA ドライブを搭載したサーバー・](#page-43-0) [モデル 40](#page-43-0)

#### c

[CPU](#page-76-0) [オプションの取り付け 73](#page-76-0)

### d

DC Persistent Memory Module (DCPMM) [78](#page-81-0)– [79](#page-82-0) DCPMM [78](#page-81-0)-79,86, [131](#page-134-0) [DIMM](#page-79-0) [取り付け 76](#page-79-0) DIMM の取り付け順序 [87](#page-90-0), [90](#page-93-0), [92](#page-95-0)

### g

[GPU](#page-112-0) [GPU アップグレード・キット 109](#page-112-0) [取り付け 109](#page-112-0)

## l

[Lenovo Capacity Planner 16](#page-19-0) [Lenovo XClarity Essentials 16](#page-19-0) [Lenovo XClarity Provisioning Manager 16](#page-19-0) [LOM アダプター](#page-107-0) [取り付け 104](#page-107-0)

#### m

[M.2 バックプレーンおよび M.2 ドライブ](#page-104-0) [取り付け 101](#page-104-0) [M.2 バックプレーンの保持器具](#page-106-0) [調整 103](#page-106-0)

### p

[PCIe アダプターとライザー・アセンブリー](#page-108-0) [取り付け 105](#page-108-0) [PHM](#page-76-0) [オプションの取り付け 73](#page-76-0)

### あ

[安全検査のチェックリスト 65](#page-68-0)

### い

[インストールに関する一般的な問題 143](#page-146-0)

## え

[エアー・バッフル](#page-121-0) [取り付け 118](#page-121-0) [取り外し 70](#page-73-0) [エアー・バッフル下部の RAID 超コンデンサー・モ](#page-116-0) [ジュール](#page-116-0) [取り付け 113](#page-116-0)

### お

[汚染、微粒子およびガス 14](#page-17-0) [オプションの取り付け](#page-76-0) [CPU 73](#page-76-0) [PHM 73](#page-76-0) [プロセッサー 73](#page-76-0) [プロセッサー・ヒートシンク・モジュール 73](#page-76-0) [マイクロプロセッサー 73](#page-76-0)

### か

[ガイドライン](#page-67-0) [オプションの取り付け 64](#page-67-0) [システム信頼性 66](#page-69-0) [ガス汚染 14](#page-17-0) [カスタム・サポート Web ページ 147](#page-150-0) [カバー](#page-123-0) [取り付け 120](#page-123-0) [取り外し 69](#page-72-0) [管理オプション 16](#page-19-0)

## き

[機能 3](#page-6-0)

## こ

[更新](#page-142-0) [資産タグ 139](#page-142-0) [汎用固有 ID \(UUID\) 138](#page-141-0) [重要プロダクト・データ \(VPD\) の更新 138](#page-141-0) [構成 - ThinkSystem SR630 125](#page-128-0) [個別設定したサポート Web ページの作成 147](#page-150-0)

### さ

[サポート Web ページ、カスタム 147](#page-150-0) [サーバー構成のバックアップ 137](#page-140-0) [サーバー内部での作業](#page-70-0) [電源オン 67](#page-70-0) [サーバーのセットアップ 63](#page-66-0)

[サーバーのセットアップの検証 124](#page-127-0) [サーバーの電源をオフにする 124](#page-127-0) [サーバーの電源をオンにする 124](#page-127-0) [サーバーの配線 123](#page-126-0) [サーバー・セットアップ・チェックリスト 63](#page-66-0) [サービスおよびサポート](#page-150-0) [依頼する前に 147](#page-150-0) [ソフトウェア 149](#page-152-0) [ハードウェア 149](#page-152-0) [サービス・データ 148](#page-151-0) [サービス・データの収集 148](#page-151-0)

## し

[システム構成 - ThinkSystem SR630 125](#page-128-0) [システムの信頼性に関するガイドライン 66](#page-69-0) [システム・ファン](#page-78-0) [取り付け 75](#page-78-0) [システム・ボード上の RAID アダプター](#page-100-0) [取り付け 97](#page-100-0) [システム・ボードのコンポーネント 32](#page-35-0) [シャーシの RAID 超コンデンサー・モジュール](#page-118-0) [取り付け 115](#page-118-0) [商標 151](#page-154-0) [シリアル・ポート・モジュール](#page-114-0) [取り付け 111](#page-114-0)

## せ

[静電気の影響を受けやすいデバイス](#page-70-0) [取り扱い 67](#page-70-0) [静電気の影響を受けやすいデバイスの取り扱い 67](#page-70-0) [セキュリティー・ベゼル](#page-71-0) [取り外し 68](#page-71-0)

# そ

ソフトウェア [19](#page-22-0), [21](#page-24-0) [ソフトウェアのサービスおよびサポートの電話番号 149](#page-152-0)

# た

[ダイナミック RAM \(DRAM\) \(dynamic random access](#page-84-0) [memory \(DRAM\)\) 81](#page-84-0)

## て

[デバイス、静電気の影響を受けやすい](#page-70-0) [取り扱い 67](#page-70-0) [電源コード 61](#page-64-0) [電話番号 149](#page-152-0)

## と

[トップ・カバー](#page-123-0) [取り付け 120](#page-123-0) [取り外し 69](#page-72-0) [取り付け](#page-116-0)

[エアー・バッフル下部の RAID 超コンデンサー・モ](#page-116-0) [ジュール 113](#page-116-0) [シャーシの RAID 超コンデンサー・モジュール 115](#page-118-0) [ホット・スワップ・ドライブ 122](#page-125-0) [取り付け](#page-79-0) [DIMM 76](#page-79-0) [GPU 109](#page-112-0) [GPU アップグレード・キット 109](#page-112-0) [LOM アダプター 104](#page-107-0) [PCIe アダプターとライザー・アセンブリー 105](#page-108-0) [エアー・バッフル 118](#page-121-0) [ガイドライン 64](#page-67-0) [システム・ファン 75](#page-78-0) [システム・ボード上の RAID アダプター 97](#page-100-0) [シリアル・ポート・モジュール 111](#page-114-0) [トップ・カバー 120](#page-123-0) [背面ホット・スワップ・ドライブ・アセンブリー 98](#page-101-0) [ハードディスク・ドライブ 122](#page-125-0) [ホット・スワップ・パワー・サプライ 94](#page-97-0) [取り付けのガイドライン 64](#page-67-0) [取り外し](#page-73-0) [エアー・バッフル 70](#page-73-0) [セキュリティー・ベゼル 68](#page-71-0) [トップ・カバー 69](#page-72-0)

### な

[内部ケーブル配線 33](#page-36-0)

## は

[背面ホット・スワップ・ドライブ・アセンブリー](#page-101-0) [取り付け 98](#page-101-0) [ハードウェアのサービスおよびサポートの電話番号 149](#page-152-0) [ハードウェア・オプション](#page-70-0) [取り付け 67](#page-70-0) [ハードディスク・ドライブ](#page-125-0) [取り付け 122](#page-125-0)

### ふ

[ファームウェアの更新 126](#page-129-0) [ファームウェアの構成 130](#page-133-0) [部品リスト 57](#page-60-0) [プロセッサー](#page-76-0) [オプションの取り付け 73](#page-76-0) [プロセッサー・ヒートシンク・モジュール](#page-76-0) [オプションの取り付け 73](#page-76-0)

### へ

[ヘルプ 147](#page-150-0) [ヘルプの入手 147](#page-150-0)

## ほ

[ホット・スワップ・ドライブ](#page-125-0) [取り付け 122](#page-125-0) [ホット・スワップ・パワー・サプライ](#page-97-0) [取り付け 94](#page-97-0)

## ま

[マイクロプロセッサー](#page-76-0) [オプションの取り付け 73](#page-76-0)

## み

[ミラーリング・モード 85](#page-88-0)

### め

メモリー [78](#page-81-0)– [79,](#page-82-0) [131](#page-134-0) メモリー構成 [131,](#page-134-0) [136](#page-139-0) [メモリー・モジュールの取り付け規則 80](#page-83-0) メモリー・モジュールの取り付け順序 [87](#page-90-0), [90](#page-93-0), [92](#page-95-0)

## も

[独立モード 81](#page-84-0)

## ら

[ラックへのサーバーの取り付け 123](#page-126-0) [ランク・スペアリング・モード 84](#page-87-0)

## り

[粒子汚染 14](#page-17-0)

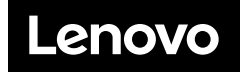